User Guide

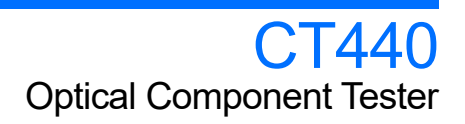

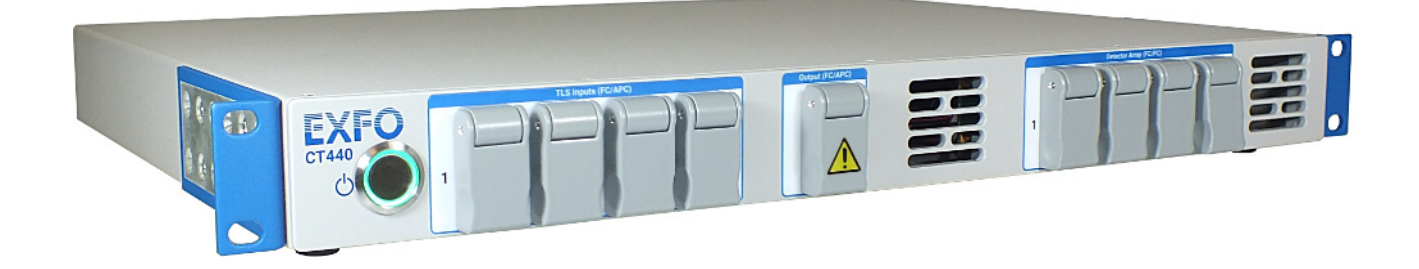

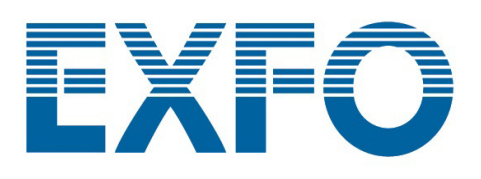

www.EXFO.com

# <span id="page-1-0"></span>Copyright

Copyright © 2019–2023 EXFO Inc. All rights reserved. No part of this publication may be reproduced, stored in a retrieval system or transmitted in any form, be it electronically, mechanically, or by any other means such as photocopying, recording or otherwise, without the prior written permission of EXFO Inc.(EXFO).

Information provided by EXFO is believed to be accurate and reliable. However, no responsibility is assumed by EXFO for its use nor for any infringements of patents or other rights of third parties that may result from its use. No license is granted by implication or otherwise under any patent rights of EXFO.

EXFO's Commerce And Government Entities (CAGE) code under the North Atlantic Treaty Organization (NATO) is 0L8C3.

The information contained in this publication is subject to change without notice.

#### *Trademarks*

EXFO's trademarks have been identified as such. However, the presence or absence of such identification does not affect the legal status of any trademark.

#### *Units of Measurement*

Units of measurement in this publication conform to SI standards and practices.

#### *Patents*

The exhaustive list of patents is available at www.EXFO.com/patent.

Version number: 3.0.0.1

Information in this document applies to the CT440 GUI software version v. 2.1.x and the CT440 DLL v. 4.1.x (and later versions), with DSP version 2.00.

# **Contents**

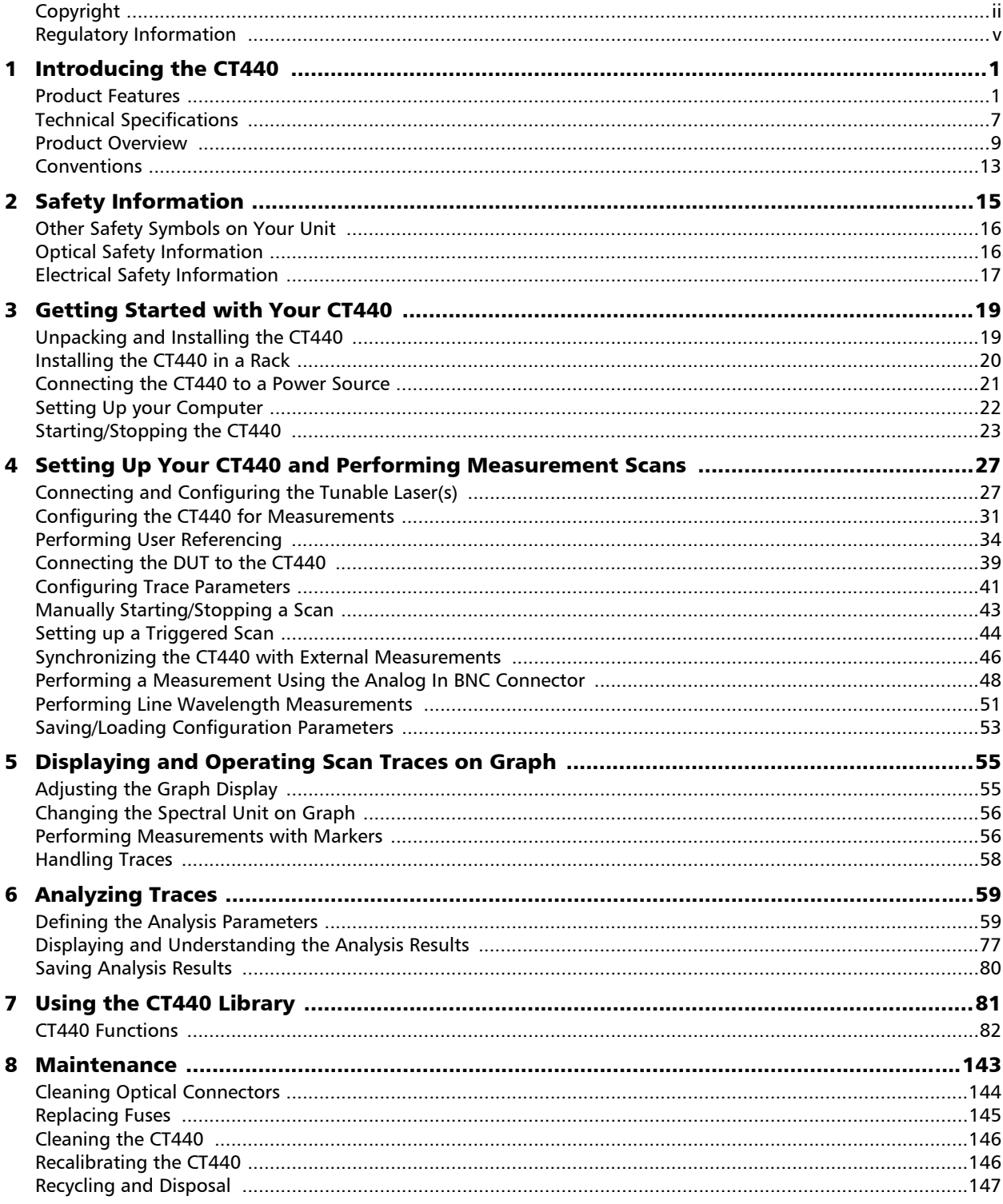

iii.

 $\bar{a}$ 

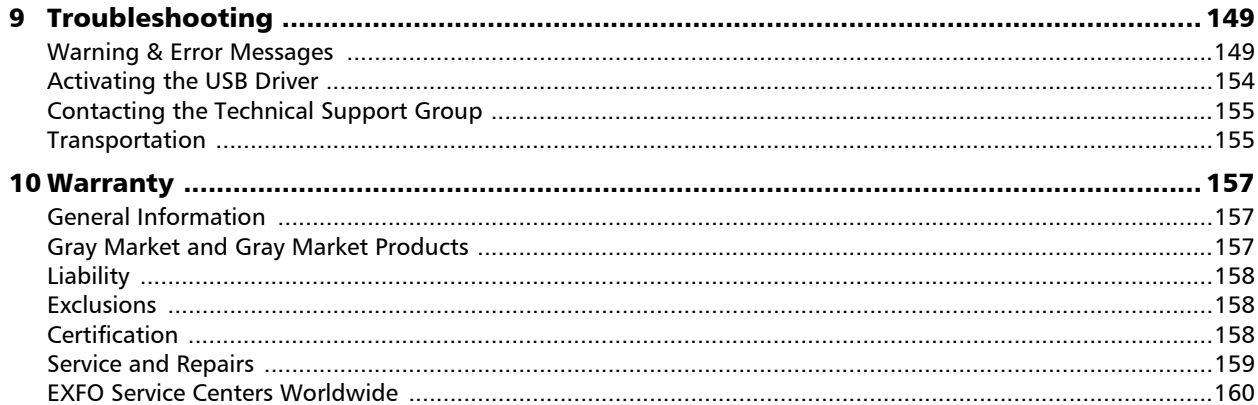

### <span id="page-4-0"></span>Regulatory Information

### USA Electromagnetic Interference Regulatory Statement

Electronic test and measurement equipment is exempt from FCC part 15, subpart B compliance in the United States of America. However, EXFO Inc. makes reasonable efforts to ensure compliance to the applicable standards.

The limits set by these standards are designed to provide reasonable protection against harmful interference when the equipment is operated in a commercial environment. This equipment generates, uses, and can radiate radio frequency energy and, if not installed and used in accordance with the user documentation, may cause harmful interference to radio communications. Operation of this equipment in a residential area is likely to cause harmful interference in which case the user will be required to correct the interference at his own expense.

Modifications not expressly approved by the manufacturer could void the user's authority to operate the equipment.

### Canada Electromagnetic Interference Regulatory Statement

This equipment generates, uses, and can radiate radio frequency energy and, if not installed and used in accordance with the instruction manual, may cause harmful interference to radio communications. Operation of this equipment in a residential area is likely to cause harmful interference.

Cet équipement génère, utilise et peut émettre de l'énergie radio-fréquence et, s'il n'est pas installé et utilisé conformément à la documentation de l'utilisateur, il peut occasionner une interférence néfaste aux communications radio. L'utilisation de cet équipement dans une zone résidentielle est susceptible d'occasionner une interférence néfaste.

**Caution**: This equipment is not intended for use in residential environments and may not provide adequate protection to radio reception in such environments.

**Attention**: Cet appareil n'est pas destiné à être utilisé dans des environnements résidentiels et peut ne pas assurer la protection adéquate à la réception radioélectrique dans ce type d'environnements.

This is a class A, group 1 product.

 $\blacktriangleright$  Class A equipment: Equipment that is, by virtue of its characteristics, highly unlikely to be used in a residential environment, including a home business shall be classified as class A and shall comply with the class A limits specified in the applicable ICES standard. Characteristics considered in this assessment include price, marketing and advertising methodology, the degree to which the functional design inhibits applications suitable to residential environments, or any combination of features that would effectively preclude the use of such equipment in a residential environment.

Classe A: Matériel qui, en raison de ses caractéristiques, ne sera fort probablement pas utilisé dans un milieu domiciliaire ni par des entreprises établies à domicile. Parmi les caractéristiques considérées dans cette évaluation, il y a le prix, les méthodes de commercialisation et de publicité, la mesure dans laquelle les fonctions de l'appareil font qu'il ne se prête pas à des applications convenant au milieu domiciliaire ou toute

combinaison de ces caractéristiques qui aurait pour conséquence d'en prévenir effectivement l'utilisation à domicile. Utilisé également pour indiquer les limites d'émission correspondantes qui s'appliquent à un tel matériel.

 $\triangleright$  Group 1 equipment: group 1 contains all equipment which is not classified as group 2 equipment, and includes equipment such as laboratory and scientific equipment, industrial process, measurement and control equipment.

Group 2 equipment: group 2 contains all ISM RF equipment in which radio-frequency energy in the frequency range 9 kHz to 400 GHz is intentionally generated and used or only used locally, in the form of electromagnetic radiation, inductive and/or capacitive coupling, for the treatment of material for inspection/analysis purposes, or for transfer of electromagnetic energy.

Appareils du groupe 1 : le groupe 1 réunit tous les appareils compris dans le domaine d'application de la présente Norme, qui ne sont pas classés comme étant des appareils du groupe 2. Le groupe 1 inclut les appareils scientifiques et de laboratoire, les processus industriels, appareils de mesure ou de contrôle.

Appareils du groupe 2 : le groupe 2 réunit tous les appareils ISM à fréquences radioélectriques dans lesquels de l'énergie à fréquences radioélectriques dans la plage de fréquences comprises entre 9 kHz et 400 GHz est produite et utilisée volontairement ou uniquement utilisée localement sous forme de rayonnement électromagnétique, de couplage inductif et/ou capacitif, pour le traitement de la matière, à des fins d'examen ou d'analyse ou pour le transfert d'énergie électromagnétique.

### Supplier's Declaration of Conformity (SDoC)

The SDoC for your product is as follows: CAN ICES-001 (A) / NMB-001 (A)

### EU and UK Electromagnetic Compatibility Regulatory Statement

Warning: This is a class A product. In a domestic environment, this product may cause radio interference in which case the user may be required to take adequate measures. Your product is suitable for use in industrial electromagnetic environments.

### EU and UK Declaration of Conformity

The full text of the declaration of conformity is available at the following Internet address: *www.exfo.com/en/resources/legal-documentation*.

### EU Economic Operator

EXFO Solutions SAS 2, rue Jacqueline Auriol, Saint-Jacques-de-la-Lande, 35091 Rennes Cedex 9 **FRANCE** 

# <span id="page-6-1"></span><span id="page-6-0"></span>*1 Introducing the CT440*

### Product Features

The CT440 Optical Component Tester is a compact instrument designed for spectral characterization of passive optical components by synchronous optical power detection using one or more sweeping laser source $(s)$ . It covers the specified transmission band in one run.

The CT440 provides the transmission function (TF) of the device under test (DUT) with the help of one or more sweeping laser sources.

It identifies and switches, from one port to the next, the available laser sources to go through a common output port in order to use a multi TLS source as a unique (usually very wide band) source.

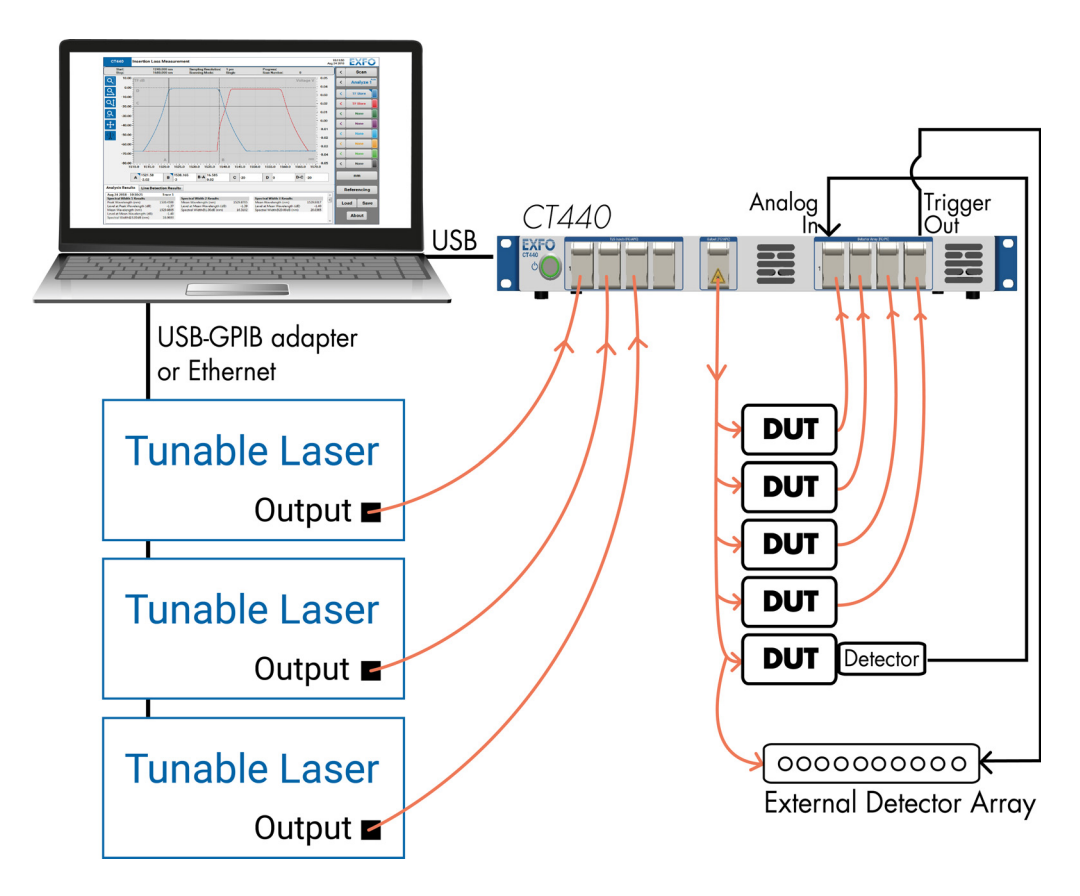

On CT440 with PDL option, the CT440 uses a multiple sweep Mueller method to calculate the transfer function (TF) and the polarization dependent loss (PDL) of the device under test (DUT). The technique relies on collecting spectral data for each of either 4 or 6 polarization state conditions (one sweep by state), before calculating both TF and PDL.

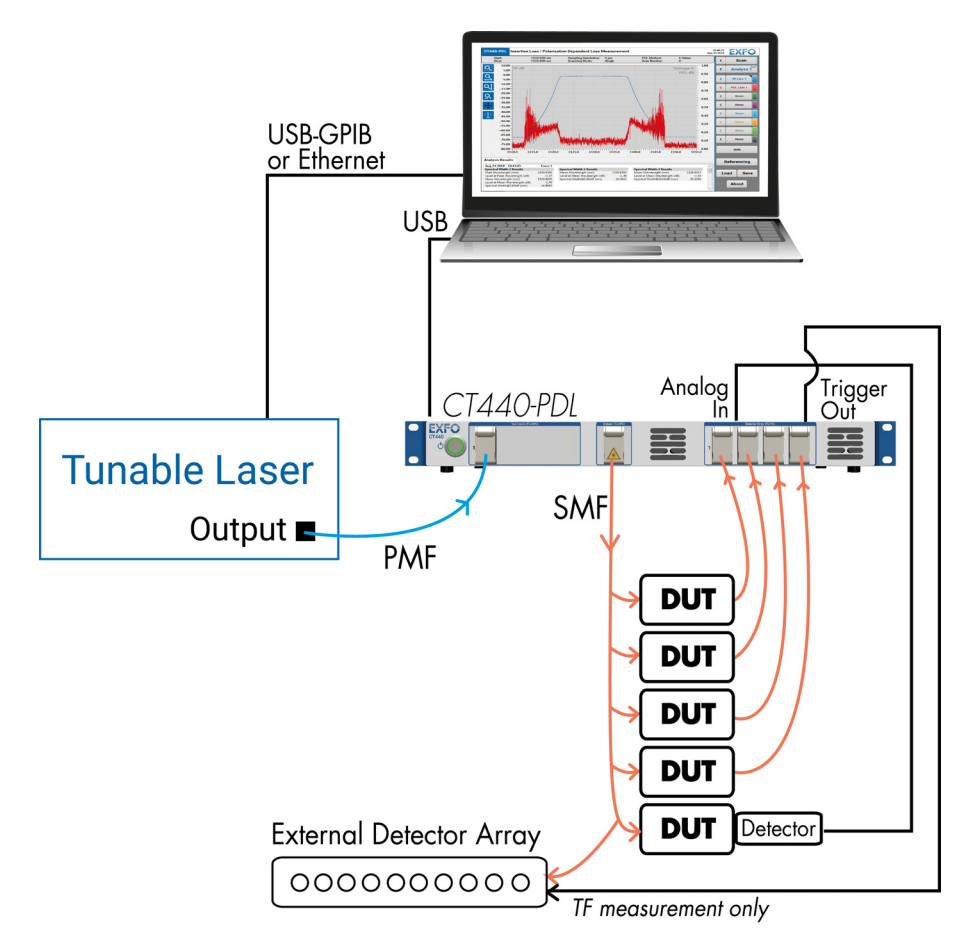

One to four optical detectors enable the CT440 to provide the direct TF and PDL (if available) of the DUT.

The electrical input detector **Analog In** BNC port can also make these measurements, and the synchronization signal coming out of the **Trigger Out** BNC port allows TF measurement on remote detectors (not PDL).

The CT440 is provided with a control software (GUI) that you can install on a computer.

#### *Earlier versions of CT440*

EXFO has modified the external design of the CT440. The following figure displays the previous models of CT440 and CT440-PDL.

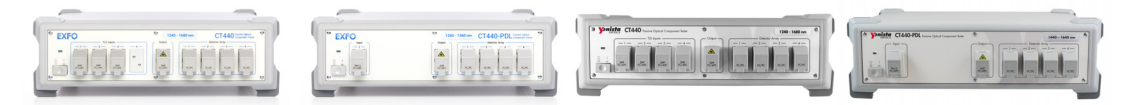

If you have a previous model of the CT440 or CT440-PDL, you can still download the last version of the GUI software and library, which are fully compatible with all hardware versions of CT440.

You can use the instructions related to the use of the CT440 GUI and CT440 library given in the present *CT440 User Guide*; they apply to the last version of the software whatever the CT440 hardware version.

### Measurement Principle

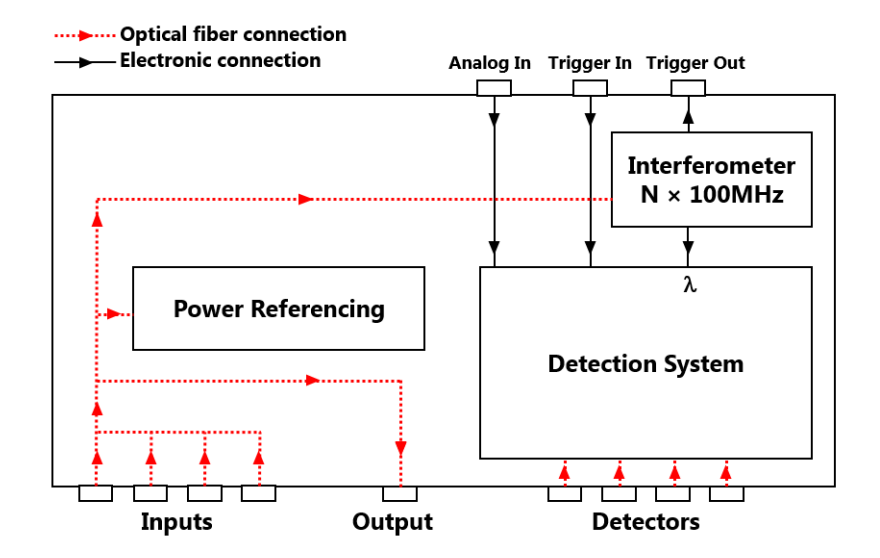

#### *Input and Output*

### ³ **TLS Input(s)**

The TLS input(s) of the CT440 includes an interferometric system generating a detection trigger, which provides high wavelength accuracy and removes the need for electrical triggering of the instrument.

The free-spectral range (FSR) of this interferometric system is about 100 MHz, which translates, into the wavelength domain, to a spacing of 0.55 pm at 1260 nm and 0.75 pm at 1550 nm.

#### ³ **Power Referencing System**

The power referencing system ensures continuous monitoring of the laser power fluctuations during a scan.

*Product Features*

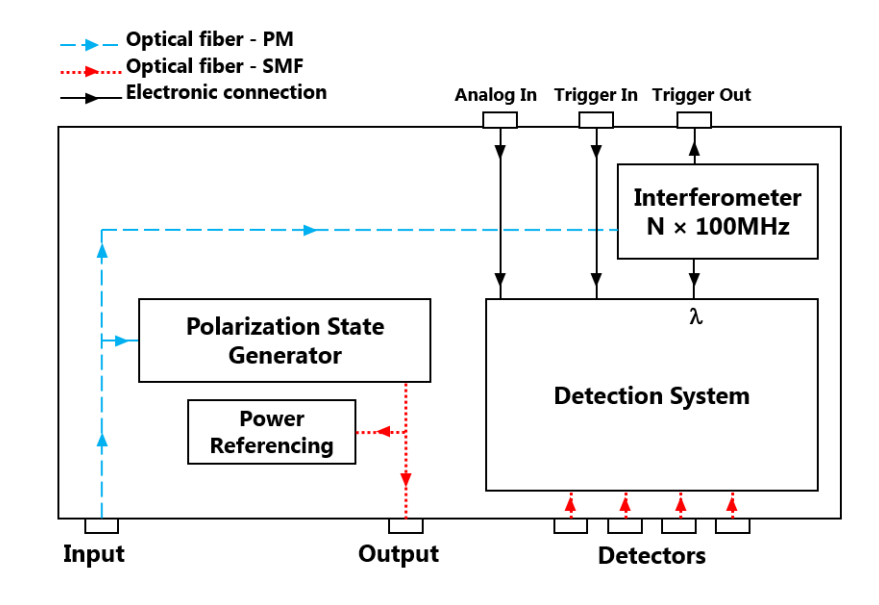

#### ³ **Polarization State Generator (only on CT440 with PDL option)**

On CT440 with PDL option, the signal passes through a polarization state generator (PSG) that produces one of 6 states of polarization at the output port.

#### *Data Acquisition: Raw and Resampled Data*

The interferometric system triggers data acquisition every 100 MHz. As a result, the separation between data points is not equidistant in the wavelength domain.

This raw data acquisition is then resampled by software to display the spectrum in nanometer, with the correct sampling resolution in picometer.

- $\triangleright$  On CT440 without PDL option, the graphical user interface (GUI) provided with the instrument enables you to calculate the TF using these resampled data points or raw data (see *[Configuring the CT440 for Measurements](#page-36-1)* on page 31).
- $\triangleright$  On CT440 with PDL option, the graphical user interface (GUI) provided with the instrument calculates the TF and PDL using the resampled data points, not the raw data. In this case, you cannot access raw data through the GUI but you can overcome this limitation and access raw data information by using the Dynamic Link Library (DLL), but it is highly recommended to use resampled data for the PDL calculation.

#### *Detection System*

One to four optical detectors enable the CT440 to provide the direct TF and PDL (if available) of the DUT with up to four outputs.

³ The additional electrical input port (**Analog In** BNC at the rear of the instrument) can be used either as an additional external detector to perform the same TF and PDL (if available) measurement, or to obtain the spectral dependence of an electrical signal in Volt.

For more details on this port, see *[Performing a Measurement Using the Analog In BNC](#page-53-1)  Connector* [on page 48.](#page-53-1)

 $\triangleright$  To allow synchronized signal detection from remote detectors, the CT440 also provide an electrical output trigger (**Trigger Out** BNC at the rear of the instrument). The sequence of these TTL pulses depends on the sampling resolution set via software: if a resolution of *n* pm is selected, then a trigger pulse over *n* raw data pulses comes out of the CT440.

For more details on this port, see *[Synchronizing the CT440 with External Measurements](#page-51-1)* [on page 46](#page-51-1).

³ You can control the CT440 with a trigger signal using the **Trigger In** BNC input port at the rear of the instrument.

For more details on this port, see *[Setting up a Triggered Scan](#page-49-1)* on page 44.

### TLS Requirements

The CT440 is expected to work with TLS sweeping sources having the following performances:

 $\triangleright$  No mode hops during the wavelength scan

Few mode hops may appear during the scan, they will be identified if less than one mode hop appears every 1 nm. A correction is then applied and the incidence on the results will concern less than 1 nm around the mode hop position.

 $\blacktriangleright$  Single mode behavior

The internal wavelength referencing uses an interferometer device which may be highly sensitive to multimoding. This multimoding will normally be detected in most cases and a warning will be issued.

 $\geq 200$  pm precision on the definition of the starting wavelength

The initial wavelength of the scan should be known at 200 pm. In case of more detuning, the whole wavelength referencing could be shifted by exactly 100 GHz. Nevertheless, the relative accuracy is not directly affected by that shift.

 $\triangleright$  Speed between 10 nm/s and 100 nm/s

For sweep speed under 10 nm/s, an inaccuracy may appear on the wavelength value in the area of this low speed and an error message may be displayed. This may occur on the acceleration and deceleration phases of the sweep. Moreover, negative sweep during the scan may affect the wavelength scale by a 100 GHz global shift if it leads to a wavelength drift of more than 200 pm.

*Product Features*

 $\blacktriangleright$  Scan span  $>$  5 nm

The scan span is important for the absolute and relative accuracy. The largest span leads to the most accurate results (the specifications are for a 100 nm span).

Below 5 nm, the precision cannot be guaranteed and a warning message is issued to prevent such running condition.

 $\blacktriangleright$  Input power between 1 mW and 10 mW

The input power of the source is mostly important for the wavelength referencing. An excessively low input power should be detected but if it affects too much the wavelength referencing, the warning message on the input power will be replaced by an error message on the referencing.

The CT440 checks most of these behaviors and issues a warning in non standard running configurations.

#### *Supported TLS*

- $\blacktriangleright$  T200S
- $\blacktriangleright$  T500S
- $\blacktriangleright$  T100S-HP
- $\blacktriangleright$  TUNICS T100S
- $\blacktriangleright$  TUNICS Plus
- > TUNICS Purity
- > TUNICS Reference
- > TUNICS T100R

# <span id="page-12-1"></span><span id="page-12-0"></span>Technical Specifications

### Optical Measurement Specifications

To obtain this product's most recent technical specifications, visit the EXFO Web site at *www.exfo.com*.

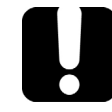

### IMPORTANT

**The following technical specifications can change without notice. The information presented in this section is provided as a reference only. To obtain this product's most recent technical specifications, visit the EXFO Web site at** *www.exfo.com***.**

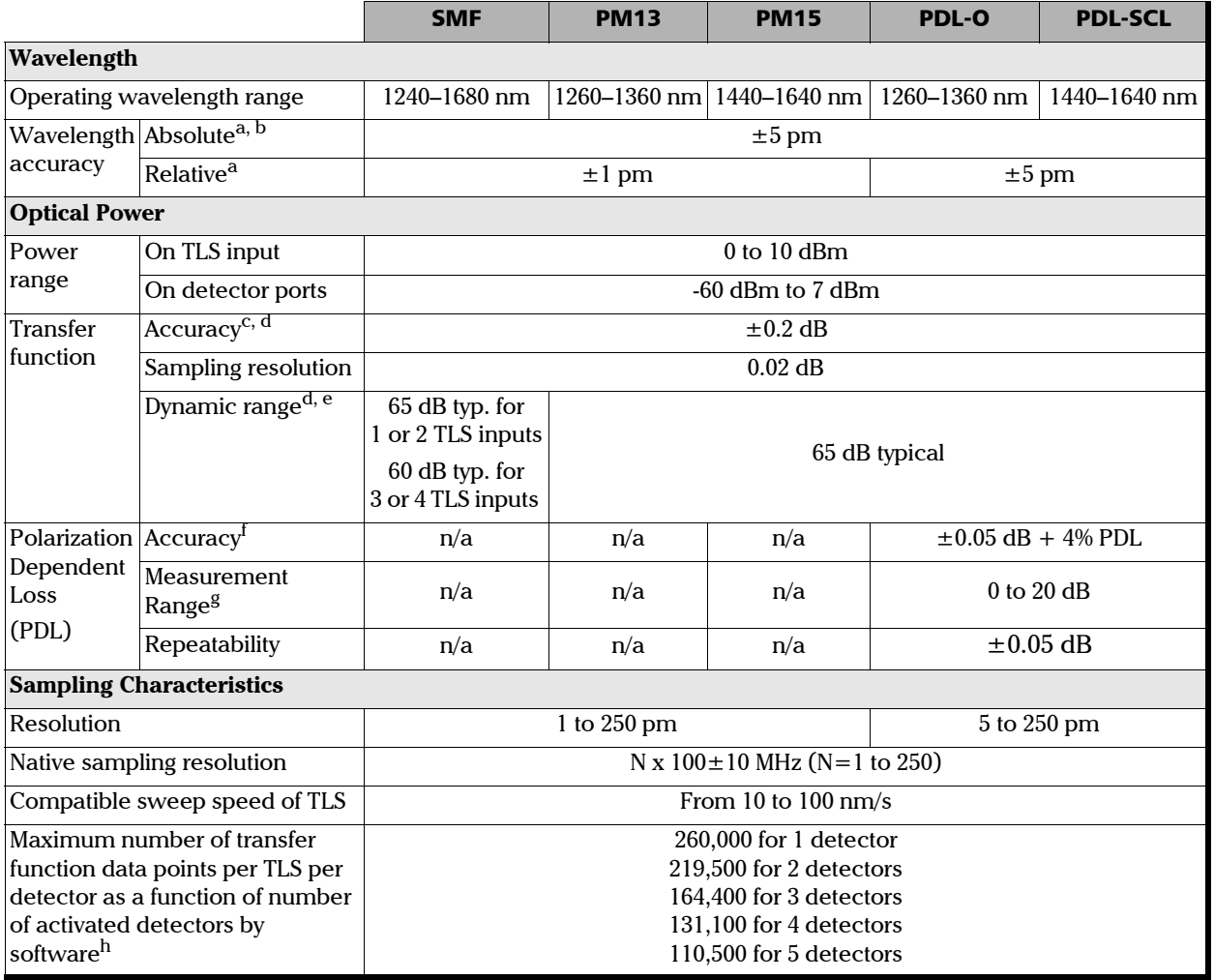

a. For a TLS sweep > 5 nm at sampling resolution of 5 pm for PDL-O and PDL-SCL and 1 pm otherwise, excluding the acceleration and deceleration part of the TLS sweep.

b. After wavelength referencing.

c. For incident power on detectors  $>$  -30 dBm. Accuracy:  $\pm$ 0.5 dB for power between -30 dBm and -60 dBm.

d. 1260 to 1640 nm.

e. If laser output power = 10 mW (dynamic range is proportional to laser output power).<br>f. For incident power on detectors > -30 dBm and determined from a 6-states measurem

For incident power on detectors > -30 dBm and determined from a 6-states measurement at 5 pm resolution.

### Introducing the CT440

*Technical Specifications*

- g. Stable testing conditions, 6-states recommended for high PDL measurement.
- <span id="page-13-0"></span>Selected frequency range of the laser divided by the native sampling resolution.

## Hardware Specifications

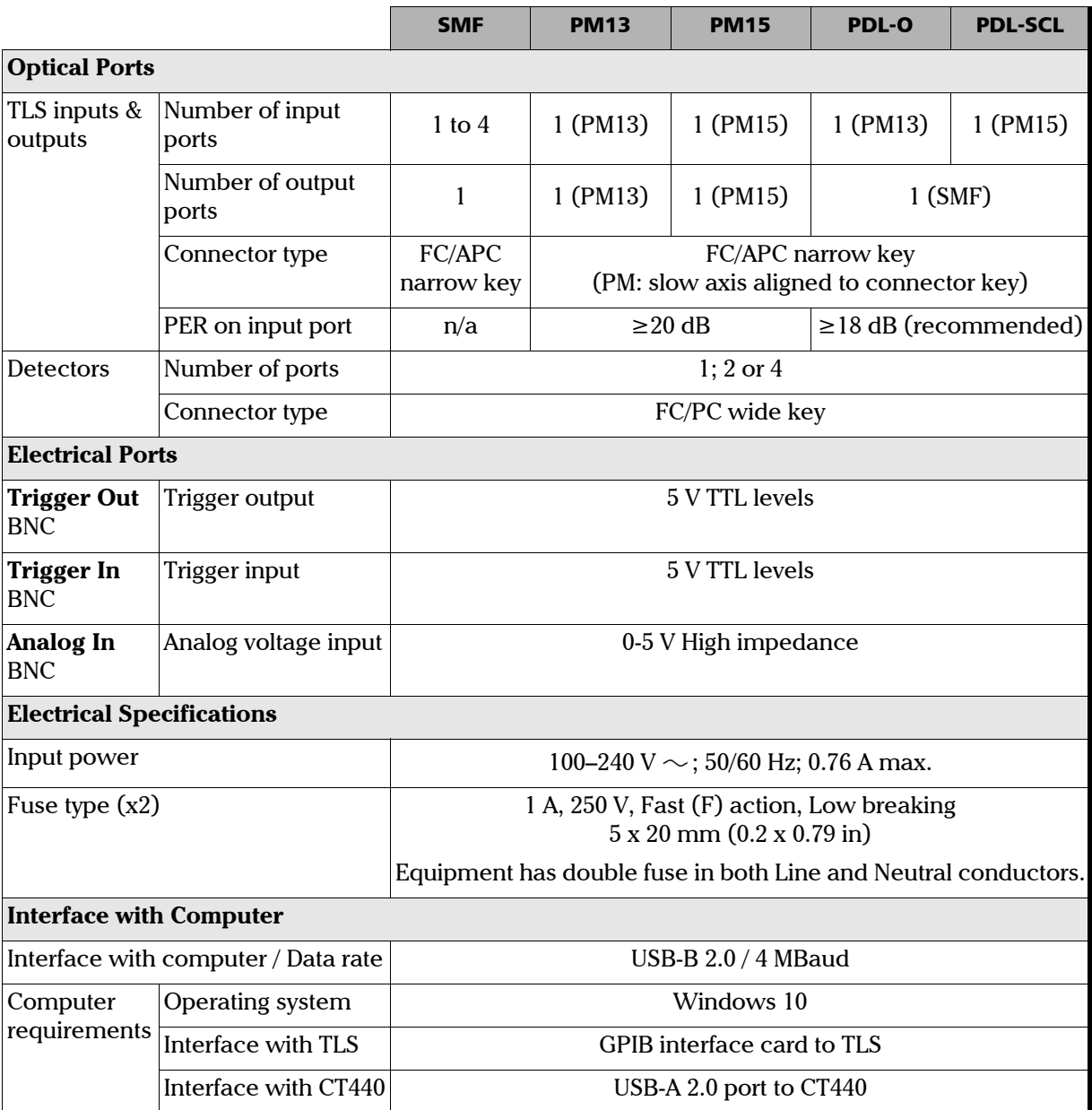

### Physical Specifications

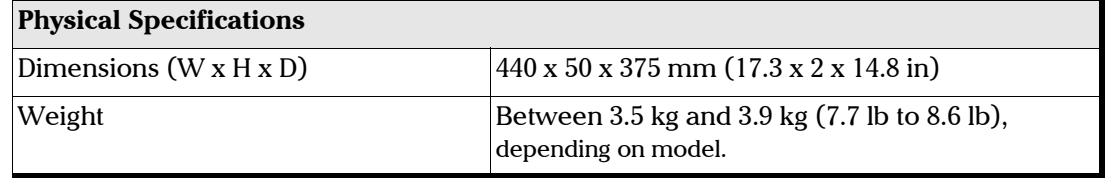

### <span id="page-14-0"></span>Product Overview

The CT440 is made of two complementary parts:

- $\blacktriangleright$  The CT440 instrument, which makes measurements during the wavelength scan
- Intertual The CT440 software (GUI), which takes the data from the instrument and performs all the analysis

The CT440 is delivered with the following accessories:

- $\blacktriangleright$  Rack mounting brackets
- $\blacktriangleright$  A power supply cord
- A USB-A to USB-B cable
- $\blacktriangleright$  A USB key containing:
	- ▶ The CT440 installation package (GUI software, USB driver and CT440 library for remote control)
	- $\blacktriangleright$  User documentation

*Product Overview*

### Front Panel

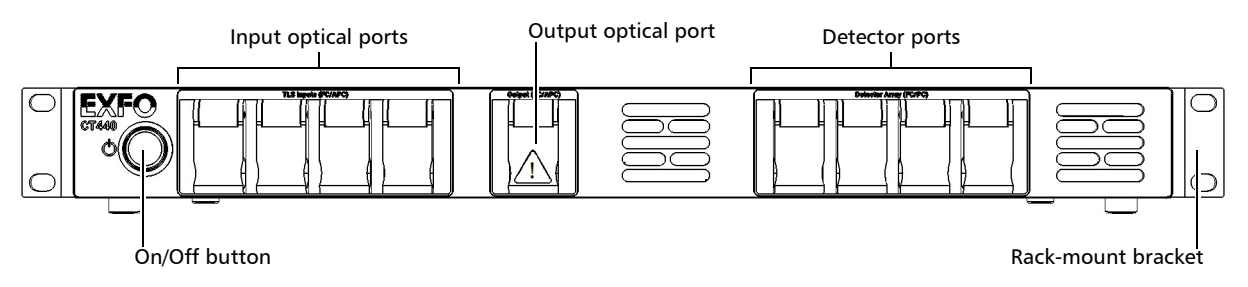

### *On/Off Button*

The On/Off button turns on/off the CT440 and lights the green LED.

#### *Input Optical Port(s)*

The **TLS Input** label identifies the APC connectors used to connect the tunable laser source(s) (up to four connectors, depending on the model) to the CT440.

On models with more that one input port, the wavelength range must follow the order of the ports (lower range in port 1).

#### *Output Optical Port*

The **Output** label identifies the APC connector providing the signal output to connect the input port of the device under test (DUT) with an SMF or PMF fiber: SMF for SMF and PDL CT440 models, PMF for PM13 and PM15 CT440 models.

The  $\sqrt{!}$  label indicates the location of the laser output. This output requires special safety instructions for proper use (see *[Connecting the DUT to the CT440](#page-44-1)* on page 39).

#### *Detector Ports*

The **Detector Array** label identifies the PC connectors used to connect the output ports of the device under test (up to four connectors depending on the model).

### Rear Panel

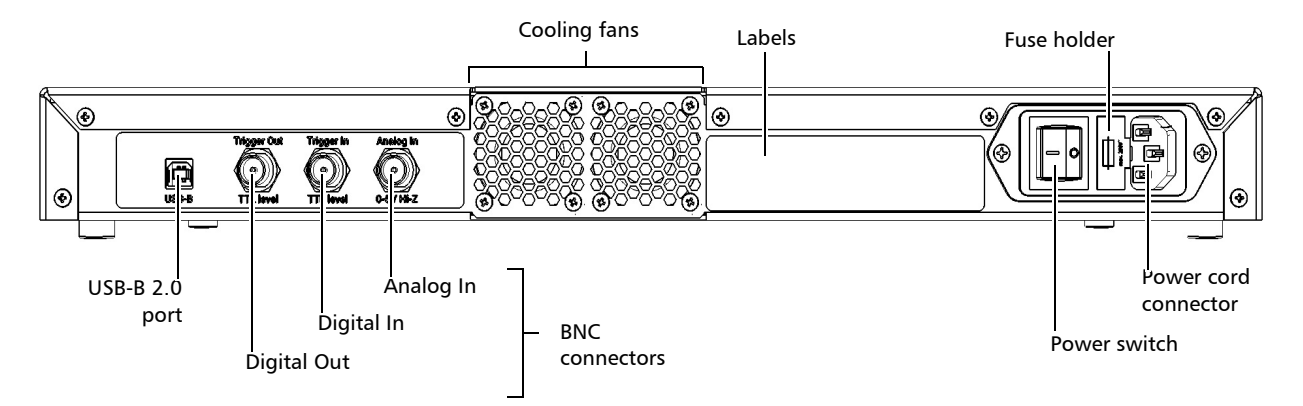

### *Cooling Fans*

The cooling fans extract warm air from inside. A cover grid protects them.

### *Fuse Holder*

The fuse holder contains two fuses (see *[Technical Specifications](#page-12-0)* on page 7 for fuse type) to protect the CT440 from overcurrent. For details on how to replace the fuses, see *[Replacing](#page-150-1)  Fuses* [on page 145](#page-150-1)).

### *Power Cord Connector & Power Switch*

The CT440 unit is equipped with a self-regulating power supply (for details, see *[Technical](#page-12-0)  [Specifications](#page-12-0)* on page 7).

### *USB-B 2.0 Port*

This port enables you to perform remote control operations from a connected computer. For more information, see *Installing/Updating the CT440 Library--> à supprimer, déplacé dans § Library* on page 101.

#### *BNC Connectors*

**Connector "Trigger Out"**: digital output port to perform simultaneous measurements on remote platforms (for more details, see *[Synchronizing the CT440 with External](#page-51-1)  [Measurements](#page-51-1)* on page 46).

**Connector "Trigger In"**: digital input port to perform triggered scans (for more details, see *[Setting up a Triggered Scan](#page-49-1)* on page 44).

**Connector "Analog In"**: analog input port on which you can perform additional measurements (for more details, see *[Performing a Measurement Using the Analog In BNC](#page-53-1)  Connector* [on page 48\)](#page-53-1).

See *[Hardware Specifications](#page-13-0)* on page 8 for more details on signal levels.

### Introducing the CT440

*Product Overview*

### *Labels*

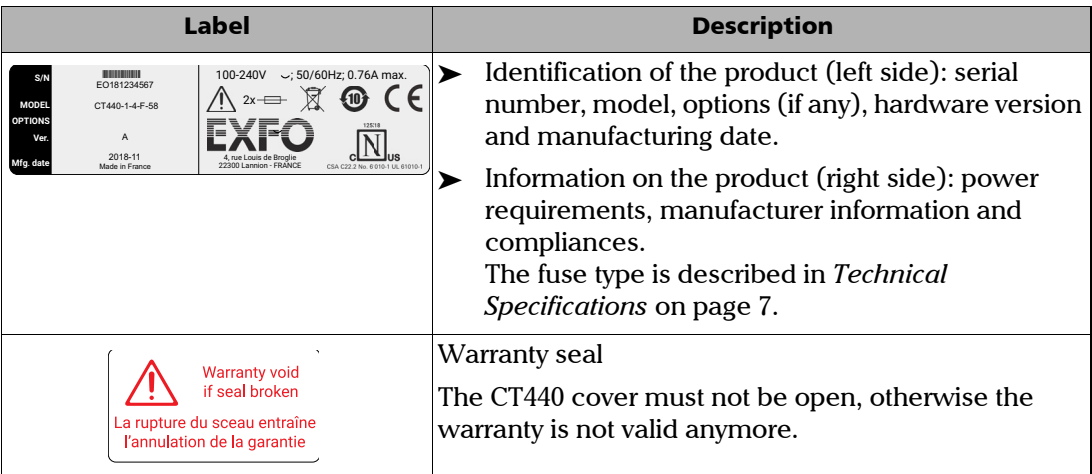

# <span id="page-18-0"></span>Conventions

Before using the product described in this guide, you should understand the following conventions:

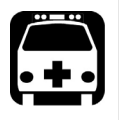

# WARNING

**Indicates a potentially hazardous situation which, if not avoided, could result in**  *death or serious injury***. Do not proceed unless you understand and meet the required conditions.**

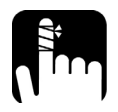

# **CAUTION**

**Indicates a potentially hazardous situation which, if not avoided, may result in**  *minor or moderate injury***. Do not proceed unless you understand and meet the required conditions.**

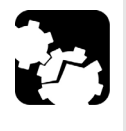

# **CAUTION**

**Indicates a potentially hazardous situation which, if not avoided, may result in**  *component damage***. Do not proceed unless you understand and meet the required conditions.**

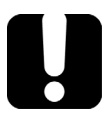

# IMPORTANT

**Refers to information about this product you should not overlook.**

# Abbreviations Used

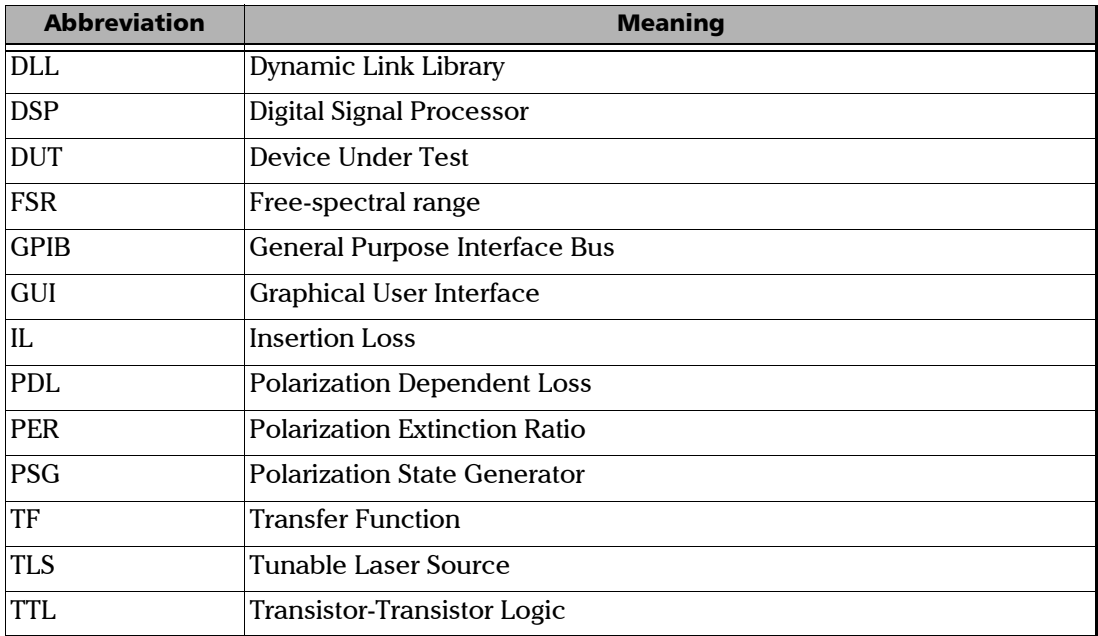

# <span id="page-20-1"></span><span id="page-20-0"></span>*2 Safety Information*

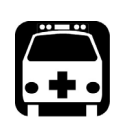

# WARNING

**Do not install or terminate fibers while a light source is active. Never look directly into a live fiber and ensure that your eyes are protected at all times.**

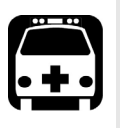

# WARNING

**The use of controls, adjustments and procedures, namely for operation and maintenance, other than those specified herein may result in hazardous radiation exposure or impair the protection provided by this unit.**

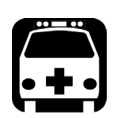

# WARNING

**If the equipment is used in a manner not specified by the manufacturer, the protection provided by the equipment may be impaired.**

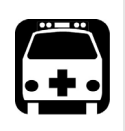

# WARNING

**Use only accessories designed for your unit and approved by EXFO. For a complete list of accessories available for your unit, refer to its technical specifications or contact EXFO.**

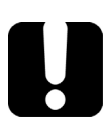

# IMPORTANT

**Refer to the documentation provided by the manufacturers of any accessories used with your EXFO product. It may contain environmental and/or operating conditions limiting their use.**

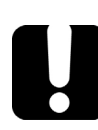

# IMPORTANT

When you see the following symbol on your unit  $\sqrt{\cdot}$ , make sure that you refer **to the instructions provided in your user documentation. Ensure that you understand and meet the required conditions before using your product.**

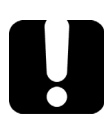

### IMPORTANT

When you see the following symbol on your unit **AN**, it indicates that the unit is **equipped with a laser source, or that it can be used with instruments equipped with a laser source. These instruments include, but are not limited to, modules and external optical units.**

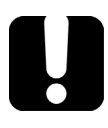

# IMPORTANT

**Other safety instructions relevant for your product are located throughout this documentation, depending on the action to perform. Make sure to read them carefully when they apply to your situation.**

# <span id="page-21-0"></span>Other Safety Symbols on Your Unit

One or more of the following symbols may also appear on your unit.

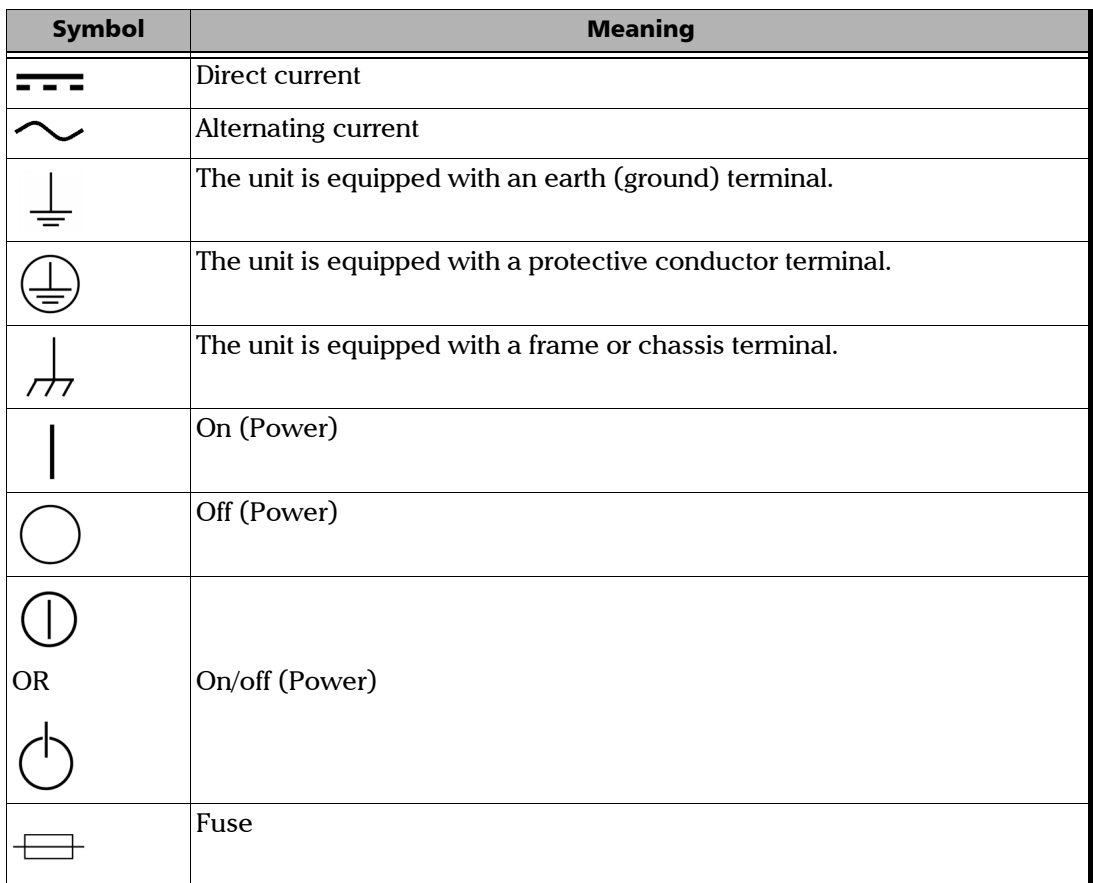

# <span id="page-21-1"></span>Optical Safety Information

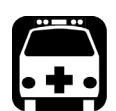

# WARNING

- ³ **The modules and instruments that you use with your unit may have different laser classes. Refer to their user documentation for exact information.**
- ³ **Do not install or terminate fibers while a light source is active.**
- ▶ Never look directly into a live fiber and ensure that your eyes are protected at **all times.**
- ³ **Laser radiation may be encountered at the optical output port.**

# <span id="page-22-0"></span>Electrical Safety Information

This unit uses an international safety standard three-wire power cable. This cable serves as a ground when connected to an appropriate AC power outlet.

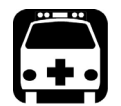

### WARNING

- ³ **If you need to ensure that the unit is completely turned off, disconnect the power cable.**
- ³ **Use only the certified power cord that is suitably rated for the country where the unit is used.**
- ³ **Replacing detachable MAINS supply cords by inadequately RATED cords may result in overheating of the cord and create a risk of fire.**

The color coding used in the electric cable depends on the cable. New plugs should meet the local safety requirements and include:

- $\blacktriangleright$  adequate load-carrying capacity
- $\blacktriangleright$  ground connection
- $\blacktriangleright$  cable clamp

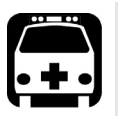

# WARNING

³ **Use this unit indoors only.**

- $\triangleright$  Do not remove unit covers during operation.
- ³ **Operation of any electrical instrument around flammable gases or fumes constitutes a major safety hazard.**
- ³ **To avoid electrical shock, do not operate the unit if any part of the outer surface (covers, panels, etc.) is damaged.**
- ³ **Only authorized personnel should carry out adjustments, maintenance or repair of opened units under voltage. A person qualified in first aid must also be present. Do not replace any components while the power cable is connected.**
- ³ **Use only fuses with the required rated current and specified type . Do not use repaired fuses or short-circuited fuse holders. For more information, see the section about replacing the fuses in this user documentation.**
- ³ **Unless otherwise specified, all interfaces are intended for connection to Safety Extra Low Voltage (SELV) circuits only.**
- ³ **Capacitors inside the unit may be charged even if the unit has been disconnected from its electrical supply.**

*Electrical Safety Information*

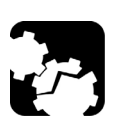

# **CAUTION**

**Position the unit so that the air can circulate freely around it.** 

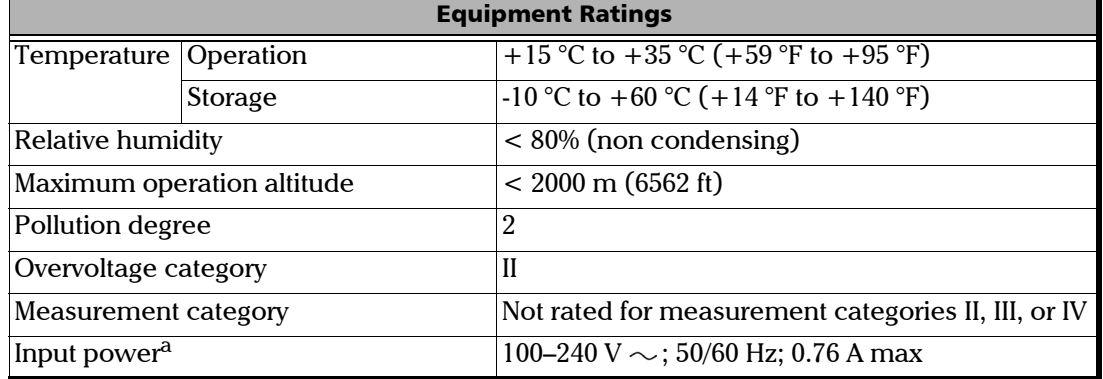

a. Not exceeding  $\pm$  10 % of the nominal voltage.

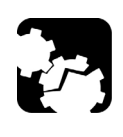

### **CAUTION**

³ **The use of voltages higher than those indicated on the label affixed to your unit may damage the unit.** 

# <span id="page-24-1"></span><span id="page-24-0"></span>*3 Getting Started with Your CT440*

## Unpacking and Installing the CT440

The CT440 is designed for indoor use only, and is not dedicated to wet locations. It must be operated under proper environment conditions, as explained in the following procedure.

You can use your CT440 as a benchtop instrument or mount it in a rack.

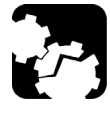

### **CAUTION**

**Make sure the location where the CT440 will be installed meets the environmental and electrical characteristics listed in** *[Safety Information](#page-20-1)* **on page 15.** 

#### *To unpack the CT440:*

*1.* Open the package with care and remove the protective foam.

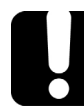

### IMPORTANT

**When unpacking, handle the device with care and do not damage the original shipping container in case the CT440 needs to be returned to EXFO.**

- *2.* Set the CT440 on a flat stable surface free of excessive vibration.
- *3.* Do one of the following:
	- $\triangleright$  To use the CT440 as a bench-top instrument, set it on a flat stable surface free of excessive vibration.
	- ³ To install the CT440 in a 19-inch rack, follow the instructions detailed in *[Installing](#page-25-0)  [the CT440 in a Rack](#page-25-0)* on page 20.
- *4.* Allow the flow of air to be pulled in freely from outside to inside the CT440 through the air inlets located on the front panel and be pushed out the instrument through the cooling fan grids on the rear.
- *5.* On the rear panel (see *Rear panel* on page 9), make sure the power switch is set to **O**.

# <span id="page-25-0"></span>Installing the CT440 in a Rack

To be able to install the CT440 in a rack, you must first install the rack-mounting brackets on each side of the instrument.

The brackets are delivered with eight screws (8 mm) to fasten it on each side panels of the instrument with a Phillips head screwdriver.

### *To install the rack-mounting brackets on the CT440:*

*1.* Loosen the four screws (6 mm) on each side of the CT440 case, as illustrated in the following figure.

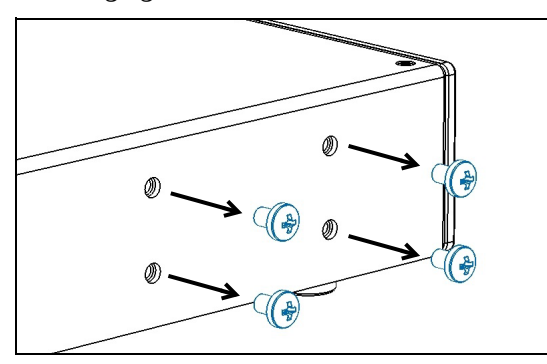

*2.* Position the left-side bracket on the side panel so that you see the screw holes on the side panel, and it is flush with the front panel of the instrument.

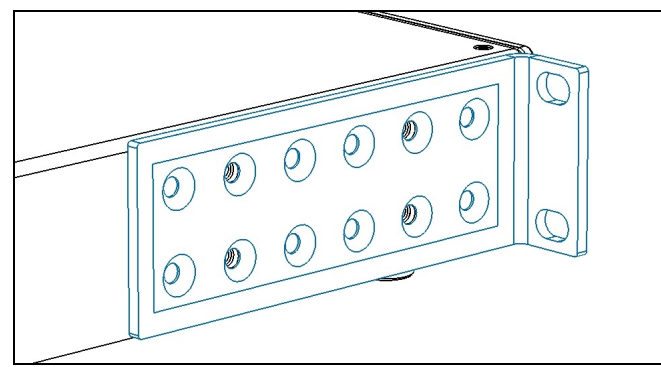

*3.* Attach the bracket to the side panel with the four 8 mm screws provided with the bracket, using a phillips head screwdriver.

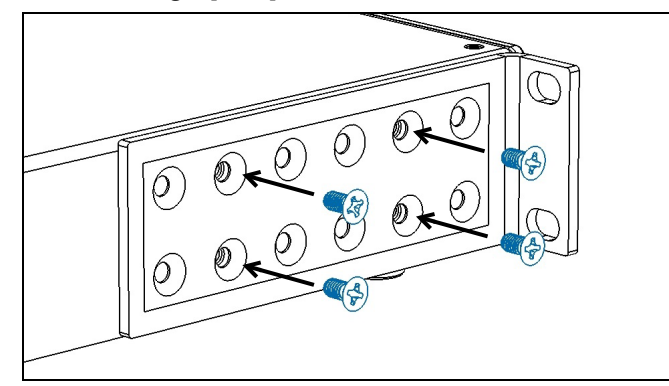

*4.* Perform steps 2 and 3 with the right-side bracket.

### *To install the CT440 in a 19-inch rack:*

- *1.* Make sure that:
	- $\blacktriangleright$  You have a 1U space in your rack
	- ³ You have four rack mounting screws and cage nuts (no rack fastening kit is provided).
	- $\blacktriangleright$  There is enough empty space underneath the space reserved for the CT440, to be able to hold it from below.
- *2.* Install 4 cage nuts at the desired height on the rack:

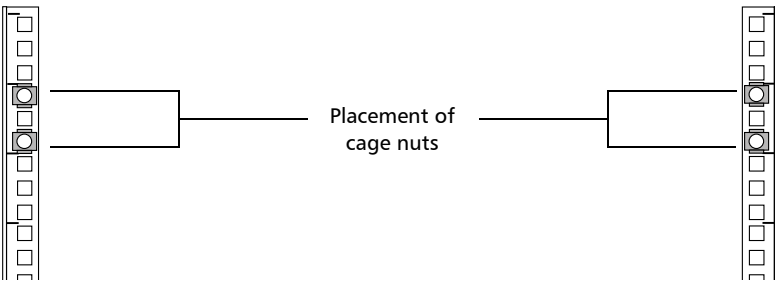

- *3.* Lift the CT440 to its position in the rack by holding it from below.
- *4.* Use the rack mounting screws to attach the CT440 rack mounting brackets to the front of the rack.

### <span id="page-26-0"></span>Connecting the CT440 to a Power Source

### *To connect the CT440 to a wall socket:*

- *1.* On the rear panel, make sure the power switch is set to **O**.
- *2.* Remove any equipment that could block the air flow.
- *3.* Connect the power supply cable provided with the instrument to the mains socket located on the rear panel of the CT440.
- *4.* Plug the other end of the power supply cable to the proper voltage wall socket outlet (to know the voltage requirement, see *Technical Specifications* on page 3).
- *5.* On the rear panel, set the power switch to **I**.

<span id="page-27-0"></span>*Setting Up your Computer*

# Setting Up your Computer

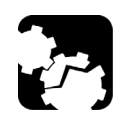

### **CAUTION**

**Before connecting the CT440 to your computer, you must install the CT440 GUI software.**

### <span id="page-27-1"></span>Installing/Updating the CT440 Software Package on Your Computer

The CT440 software installer is available on the USB key delivered with the CT440, or on the EXFO website (EXFO Apps).

The CT440 Installer installs the following components on your computer:

- > CT440 GUI software, with samples of traces and configuration that can be loaded in OFFLINE mode (made on a CT440-PDL PM15 with 4 detectors).
- ³ CT440 Library (for more details on the CT440 DLL, see *[Using the CT440 Library](#page-86-1)* on [page 81.](#page-86-1)
- $\blacktriangleright$  CT440 Examples files of the DLL use.
- $\blacktriangleright$  CT440 USB driver.

If you have already installed the CT440 software and want to update it with the latest version, see below the update procedure.

### *To install the CT440 software package:*

- *1.* Verify the computer on which you want to install the CT440:
	- **1a.** Make sure that the computer on which you want to install the CT440 software package matches the requirements specified in *[Technical Specifications](#page-12-1)* on [page 7](#page-12-1).
	- **1b.** Make sure you have writing permission on the folder in which the CT440 software will be installed (the default folder is *C:\Program Files\EXFO*).
- *2.* Do one of the following:
	- > Connect the CT440 USB key to the USB-A port of your computer.
	- From the EXFO website (https://www.exfo.com/en/exfo-apps), download the last CT440 software package (CT440 Installer) and unzip it to a temporary folder on your computer.
- *3.* In the **Installer** folder, double-click the **setup.exe** file.

The CT440 installation wizard appears.

- *4.* Follow the instructions displayed in the wizard window.
- *5.* Restart your computer.

The CT440 GUI software, library, example files and USB driver are now installed on your computer.

#### *To update the CT440 software:*

The last version of the CT440 software is available on the EXFO website.

Updating the CT440 software does not affect the existing traces, configuration, nor selected analysis parameters.

- *1.* From the EXFO website (https://www.exfo.com/en/exfo-apps), download the last CT440 software package and copy it on your computer.
- *2.* Unzip the **CT440 Installer** file to a temporary folder on your computer.
- *3.* Double-click the **setup.exe** file.

The CT440 Installation wizard appears.

*4.* Follow the instructions displayed in the wizard window.

The CT440 GUI software is now updated on your computer.

At the GUI startup with the CT440, if the new version requires an update of the DSP code of the unit, you are prompted to upgrade the CT440 DSP. In this case, click **Yes** to update the DSP.

### Connecting the CT440 to Your Computer

#### *To connect the CT440 to your computer:*

- *1.* Make sure the CT440 GUI software and USB driver are installed on your computer (see *[Installing/Updating the CT440 Software Package on Your Computer](#page-27-1)* on page 22).
- *2.* Using the USB-A to USB-B cable provided with the CT440, connect the USB-A 2.0 port of your computer to the CT440 USB-B connector located on the rear panel.

### <span id="page-28-2"></span><span id="page-28-1"></span><span id="page-28-0"></span>Starting/Stopping the CT440

### Turning On/Off the CT440

The green LED located on the front panel indicates that the CT440 is turned on.

#### *To turn on the CT440:*

- *1.* On the rear panel, set the power switch to **1**.
- *2.* On the front panel, press the On/Off button.

The green LED indicator lights, which means that the CT440 is turned on.

#### *To turn off the CT440:*

*1.* On the front panel, press the On/Off button.

The green LED indicator fades out.

*2.* On the rear panel, set the power switch to **O**.

### Starting/Stopping the CT440 GUI Software

The CT440 GUI allows you to configure the TLS parameters and measurement settings, and to start optical measurements.

#### *To start the CT440 GUI software:*

- *1.* Make sure the CT440 GUI is installed and connected to your computer (see *[Setting Up](#page-27-0)  [your Computer](#page-27-0)* on page 22),
- *2.* Turn on the CT440 (see *[Turning On/Off the CT440](#page-28-1)* on page 23).
- **3.** Click the **F** shortcut icon located on your desktop or into **C:\Program Files\EXFO\CT440\GUI**
	- $\blacktriangleright$  If the CT440 is detected, the GUI appears, all parameters are set as you left them before the last GUI stop. For more details on the interface, see *[Understanding the](#page-29-0)  [User Interface](#page-29-0)* on page 24.
	- $\blacktriangleright$  If no CT440 is detected, the GUI starts in OFFLINE mode, allowing the loading of configuration, the loading and saving of traces and access to the analysis. The OFFLINE mode does not grant access to scan, referencing nor configuration saving.

#### *To stop the CT440 GUI software:*

Close the GUI window.

All parameters set are automatically saved for the next startup.

<span id="page-29-0"></span>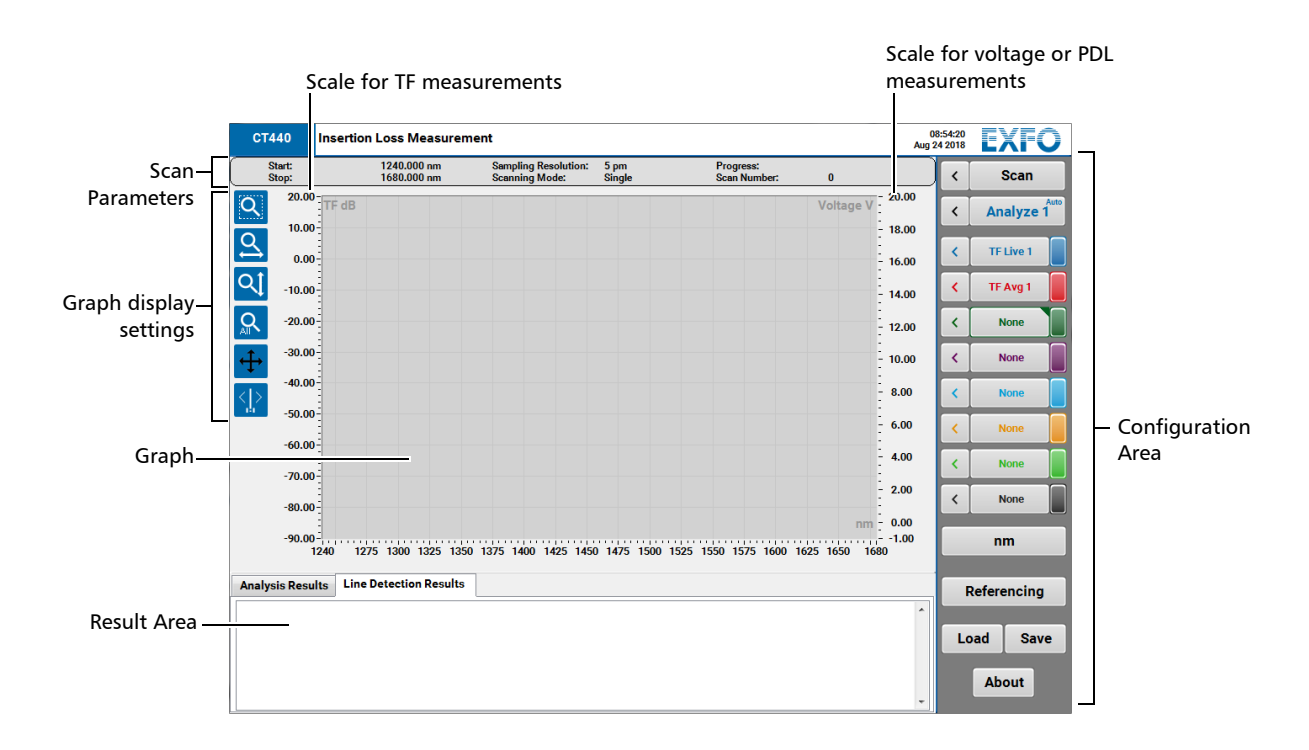

### Understanding the User Interface

#### *Scan Parameters Area*

This area displays the scan parameters selected in the **Scan Parameters** window. For more details, see *[Configuring the CT440 for Measurements](#page-36-1)* on page 31.

#### *Graph Display Settings*

The buttons located in this area enable you to adapt the graph display to your needs. For more details, see *[Adjusting the Graph Display](#page-60-2)* on page 55.

#### *Graph*

The graph area displays the transfer function and/or PDL measurement. For more details, see *[Displaying and Operating Scan Traces on Graph](#page-60-3)* on page 55.

#### *Configuration Area*

This area enables you to control all the CT440 functionalities.

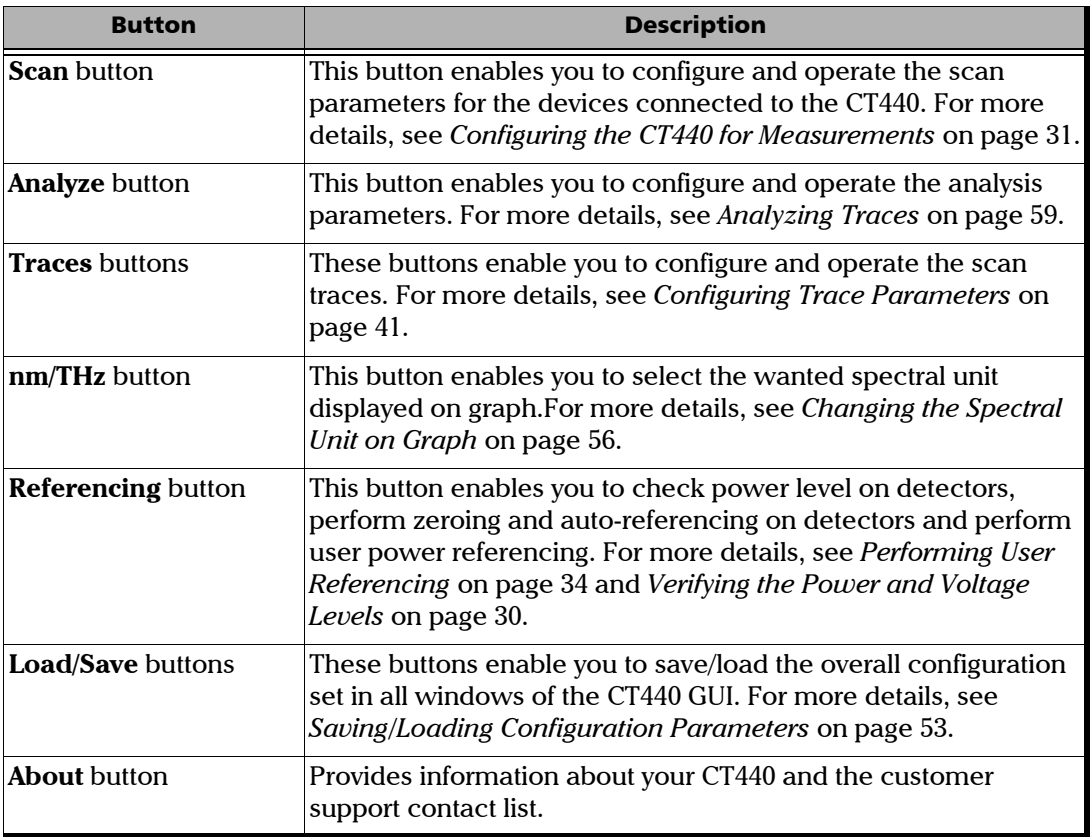

#### *Result Area*

The **Analysis Results** tab displays the results of the analysis selected in the **Analysis Parameters** window. For more details, see *[Analyzing Traces](#page-64-2)* on page 59.

The **Line Detection** tab (only for CT440 with two or more TLS inputs) displays the results of the line wavelength measurements. For more details, see *[Performing Line Wavelength](#page-56-1)  [Measurements](#page-56-1)* on page 51.

# <span id="page-32-0"></span>*4 Setting Up Your CT440 and Performing Measurement Scans*

This section explains how to connect your CT440 to external devices to perform IL and PDL (if available) measurement scans.

### <span id="page-32-1"></span>Connecting and Configuring the Tunable Laser(s)

This section explains how to connect the tunable laser(s) to computer and CT440 through GPIB or Ethernet in a standard use.

For more information on how to use the trigger mode, see *[Setting up a Triggered Scan](#page-49-0)* on [page 44](#page-49-0).

The following figure illustrates the connection of lasers to a CT440 SMF.

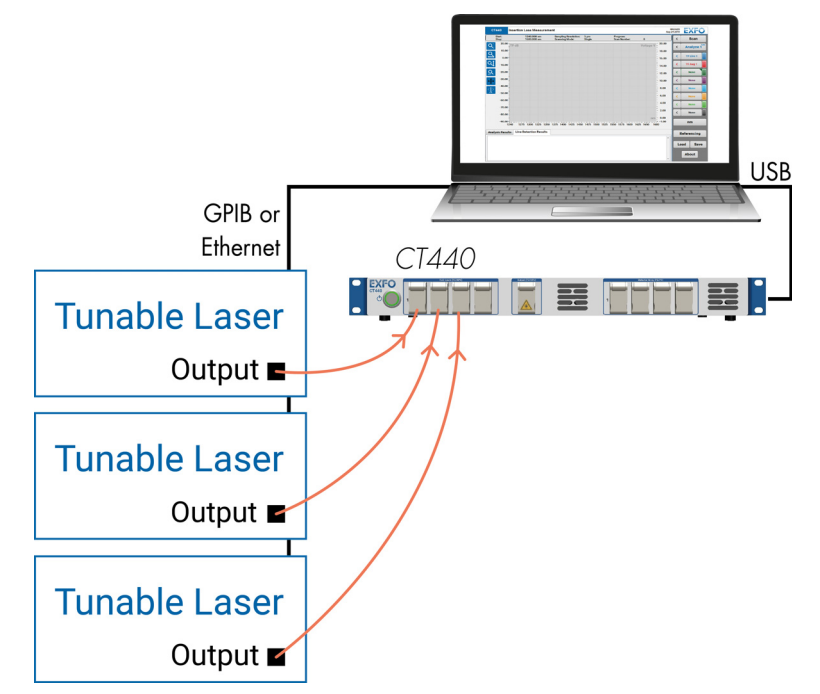

The following figure illustrates the connection of a CT440 with PDL option to a laser.

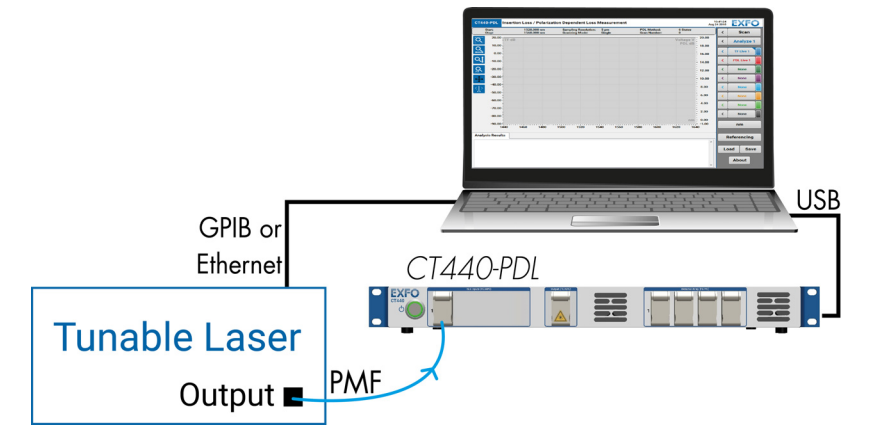

*Connecting and Configuring the Tunable Laser(s)*

### Connecting your Laser(s)

Make sure you have the following material:

- $\triangleright$  One or more tunable laser(s).
- ³ If your tunable laser have a GPIB interface: a GPIB card or GPIB controller and its corresponding driver (if the CT440 is used in trigger mode, this adapter is not needed: see *[Setting up a Triggered Scan](#page-49-0)* on page 44).
	- $\triangleright$  For TUNICS or T100S-HP lasers, the CT440 has been developed and tested using the NI GPIB controller.
	- ³ If you want to use another vendor's GPIB/USB adapter, uninstall any existing USB/GPIB driver from your computer before installing the new USB/GPIB driver.
	- $\triangleright$  Make sure the controller driver is installed on your computer according to the manufacturer's guidelines, and in the controller's utility, make sure the GPIB interface is installed as the primary board 0 (GPIB0).
	- $\blacktriangleright$  The sufficient number of GPIB cables (one GPIB cable per TLS) to connect the computer to the tunable laser(s).
- ³ If your tunable laser have an Ethernet interface (T200S and T500S lasers): an Ethernet cable to connect the computer to the tunable laser(s).
- $\blacktriangleright$  The sufficient number of optical patch cords with the appropriate connector types, corresponding to the one mounted on your CT440 (see *[Technical Specifications](#page-12-1)* on [page 7](#page-12-1) for available models) and the appropriate fiber type, corresponding to your CT440.

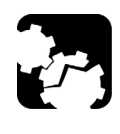

### **CAUTION**

³ **Make sure you use the appropriate connector and fiber types.**

³ **Make sure optical connectors are perfectly clean. It is essential to achieve optimum system performance, especially for PDL measurements (see** *[Cleaning](#page-149-1)  [Optical Connectors](#page-149-1)* **on page 144).**

#### *To connect the tunable laser(s):*

- *1.* Using the GPIB cable(s) or Ethernet cable, connect your computer to the TLS.
- *2.* Using a clean APC patch cord, connect the TLS to the input port(s) of the CT440.

If you want to connect two or more TLS, follow the instructions below:

*2a.* Connect the TLS with the lowest wavelength range to the TLS Input connector 1 of the CT440.

The wavelength ranges of the TLS used must follow the CT440's input port order: the source with the lowest wavelength range must always be connected on port 1, and the input port 1 must always be used.

- *2b.* Connect the TLS with the next lowest starting wavelength to port 2, and so on. Wavelength ranges of multiple TLS don't have to overlap for the system to work. For instance, you can connect an O-band (1260nm-1360nm) TLS to CT440 input port 1 and an CL-band (1500nm-1630nm) TLS to port 2.
- **3.** Plug the power cord(s) of the TLS.
- *4.* Turn on the TLS.

### Configuring the Laser Settings

Once you have connected your laser(s), you must configure the laser settings as explained in the following procedure.

#### *To configure the laser settings:*

- *1.* Start the CT440 (see *[Starting/Stopping the CT440](#page-28-2)* on page 23).
- **2.** In the main window, click the  $\overline{\left( \cdot \right)}$  button located to the left of the **Scan** button.

The **Scan Parameters** window appears. Example window from a CT440 with one TLS input.

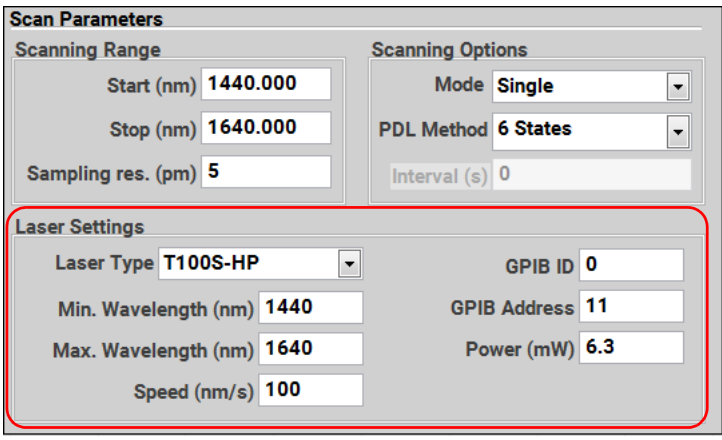

**3.** Set parameters for the laser(s) connected to the CT440 (1 tab per connected laser), according to the instructions given in the following table.

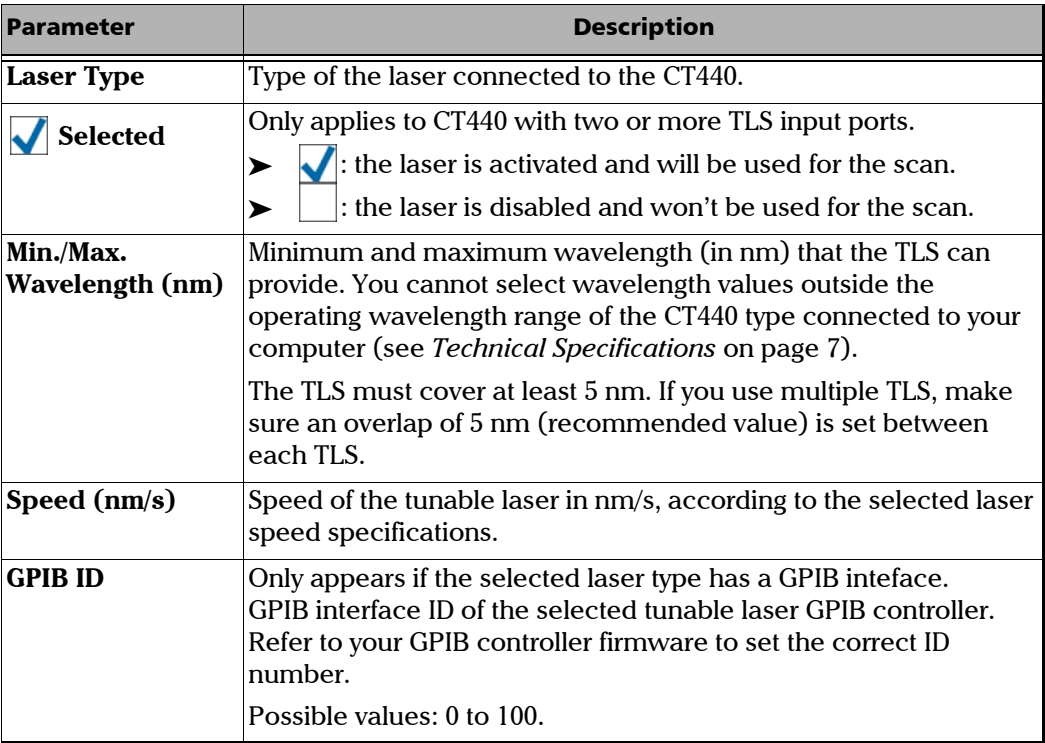

#### Setting Up Your CT440 and Performing Measurement Scans

*Connecting and Configuring the Tunable Laser(s)*

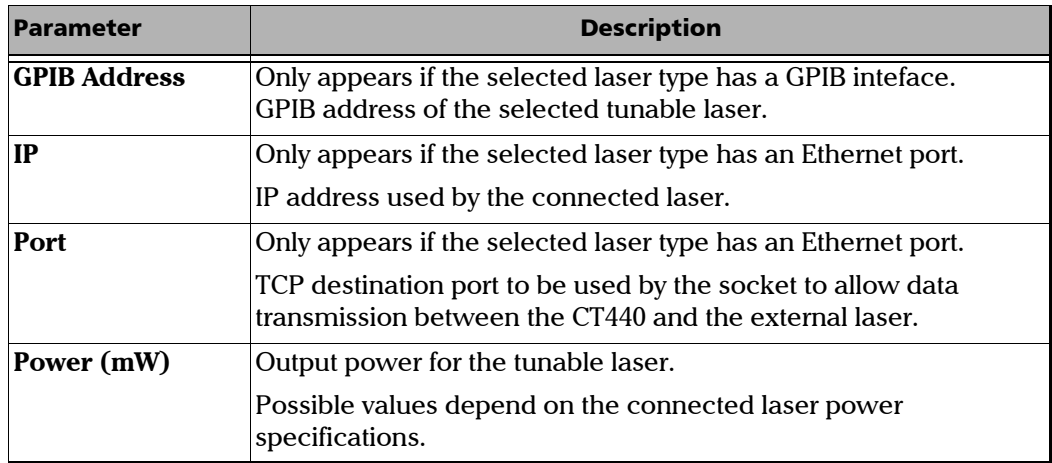

*4.* Click the button or anywhere on the screen outside the window to exit.

### <span id="page-35-0"></span>Verifying the Power and Voltage Levels

In the **Referencing** window, the power control bars only provides an indication of the power, allowing you to adjust the magnitude of the inputs/outputs of your setup before launching scan measurements.

The power levels depend on the current wavelength and power output of the TLS, and on the characteristics of the component inserted between the output and the detector array of the instrument. If the current wavelength provided by the TLS is filtered out by the component, there will be no power on the detector array.

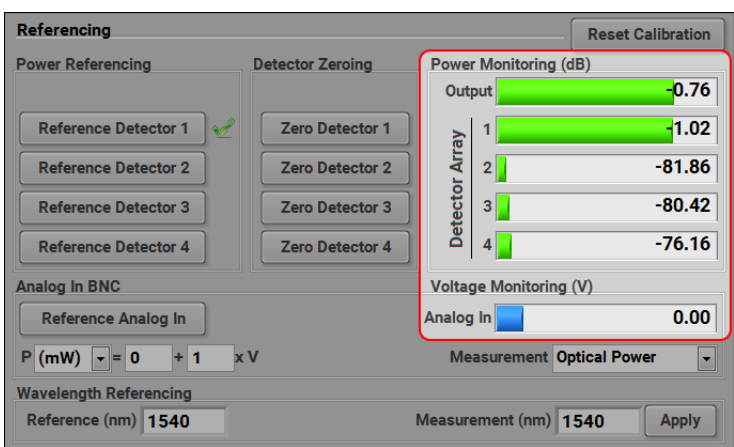

- > The **Power Monitoring (dB)** area enables you to monitor:
	- $\triangleright$  Optical power on all the detectors
	- $\triangleright$  Optical power at the output port of the CT440
- **►** The **Voltage Monitoring (V)** area enables you to monitor the voltage at the analog **Analog In** BNC input port on the rear panel.
#### *To verify power and voltage levels:*

In the main window, click the **Referencing** button.

The **Power Monitoring** area displays the power level in dB and the **Voltage Monitoring**  area displays the voltage level on the **Analog In** BNC:

- $\triangleright$  Green color represents acceptable optical power level on the output port and on the detectors.
- ³ Blue color represents acceptable voltage level on the **Analog In** BNC input located on the rear panel.
- $\blacktriangleright$  Red color indicates that the power and voltage values are out of specification for a proper measurement with the CT440. In this case, verify that your laser injects enough power into the CT440 and that your fiber connectors are clean (see *[Cleaning Optical](#page-149-0)  [Connectors](#page-149-0)*).

If you start any other action (scan, transfer function visualization …), the power measurement provided here is disabled.

# <span id="page-36-0"></span>Configuring the CT440 for Measurements

Before starting a measurement, you must configure the TLS and detectors used, and the wanted scan and measurement parameters.

The **Scan Parameters** window enables you to select and configure the appropriate laser type(s) connected to your CT440 and to set the scan parameters.

You cannot set scan parameters during a scan.

#### *To configure the scanning range:*

- *1.* Start the CT440 (see *[Starting/Stopping the CT440](#page-28-0)* on page 23).
- **2.** In the main window, click the  $\leq$  button located to the left of the **Scan** button.

The **Scan Parameters** window appears.

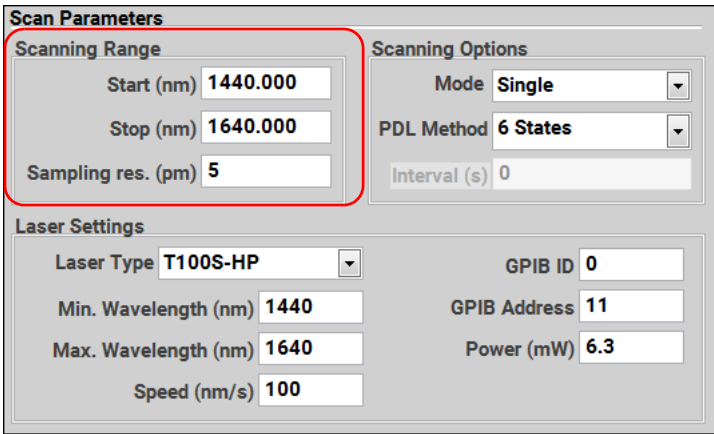

*Configuring the CT440 for Measurements*

**3.** Set the wanted scanning range according to the instructions given in the following table.

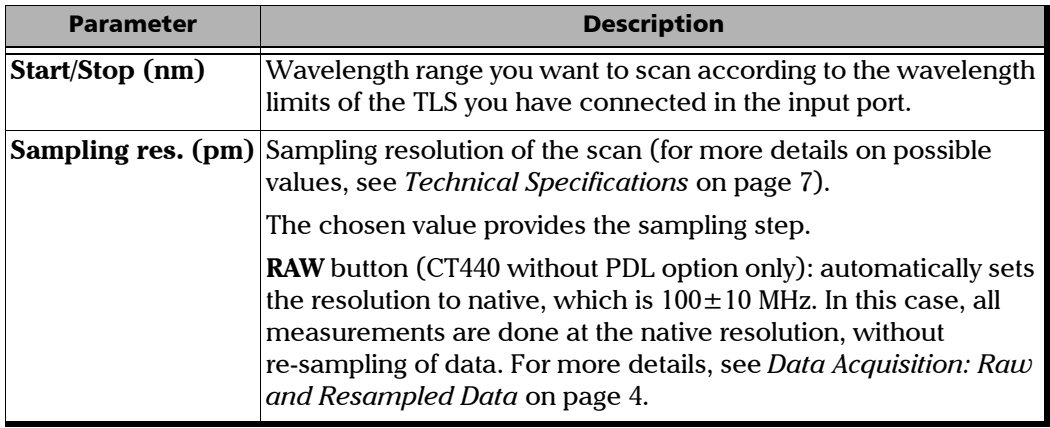

4. Click the button or anywhere on the screen outside the window to exit.

#### *To configure the scanning options:*

- *1.* Start the CT440 (see *[Starting/Stopping the CT440](#page-28-0)* on page 23).
- **2.** In the main window, click the  $\leq$  button located to the left of the **Scan** button.

The **Scan Parameters** window appears. Example window from a CT440 with PDL option:

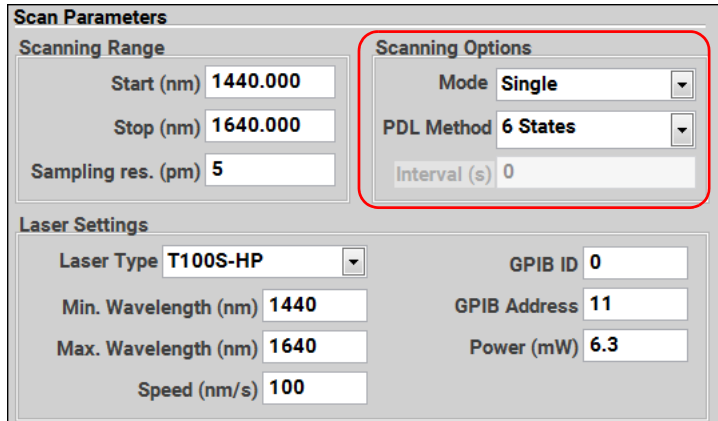

*3.* Set the wanted scanning options according to the instructions given in the following table.

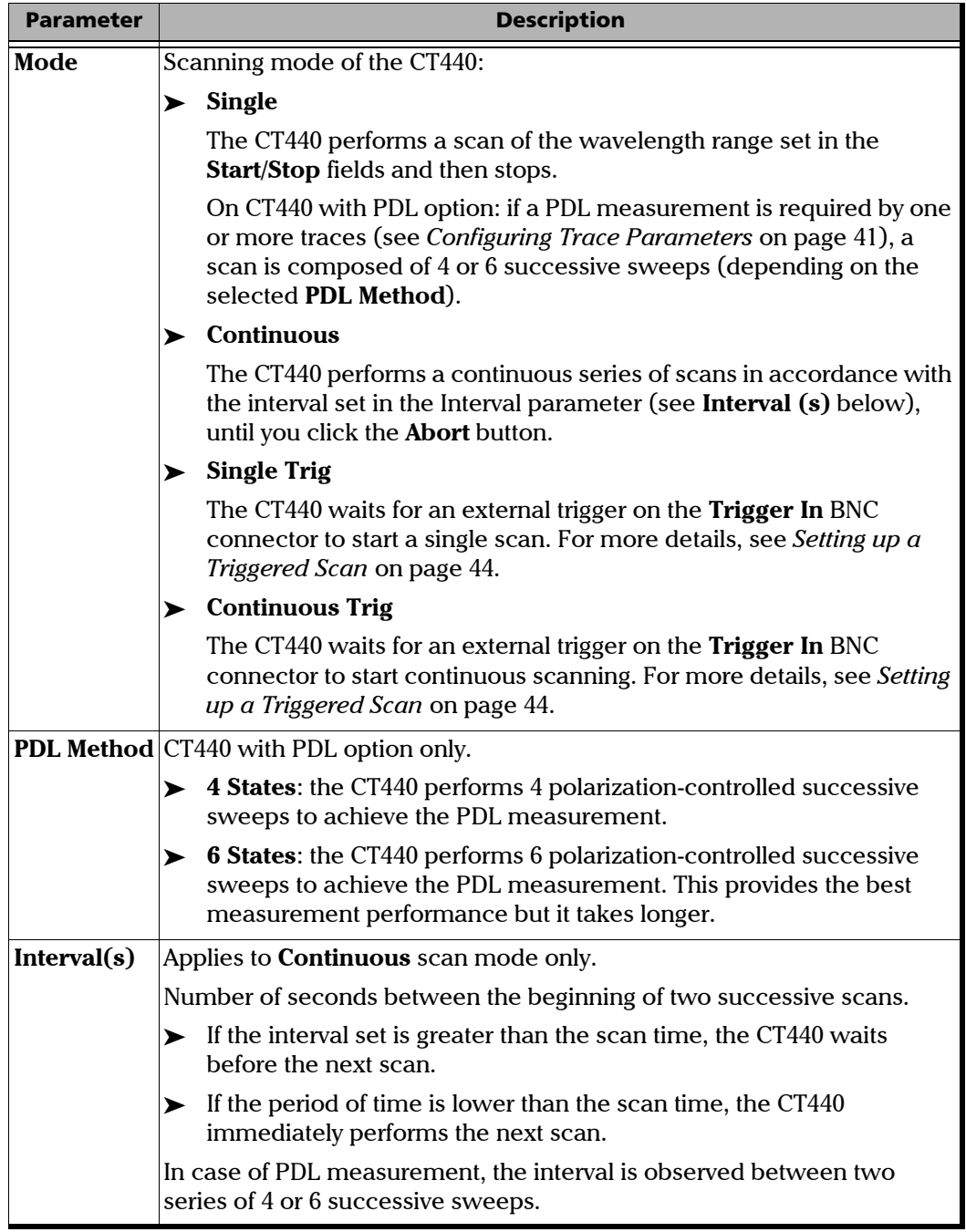

*4.* Click the button or anywhere on the screen outside the window to exit.

# <span id="page-39-0"></span>Performing User Referencing

### Zeroing the Electrical Offset on Detectors

The zeroing function enables you to mitigate the effect of dark current on low power level measurement by first measuring the power on the selected detector when no fiber is connected and then storing that value for power correction.

The correction is automatically taken into account in the next power measurement.

In the **Referencing** window, the **Zero Detector X** buttons enables you to zero the wanted detectors.

You cannot zero the dark current on the **Analog In** BNC connector located on the rear located on the rear panel of the CT440 (see *Rear Panel* [on page 11](#page-16-0)).

#### *To zero the detectors:*

- *1.* Make sure that no light source is connected to the detector you want to set to zero.
- *2.* In the main window, click the **Referencing** button

The **Detector Zeroing** area enables you to zero the dark current on the wanted detector.

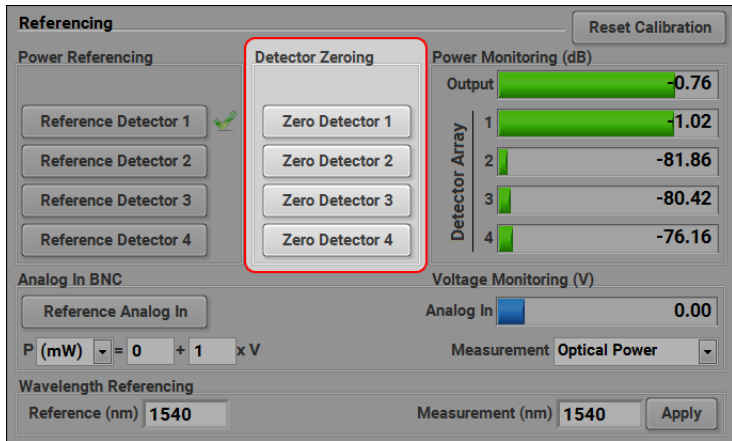

*3.* In the **Referencing** window, click the **Zero Detector** button corresponding to the wanted detector.

The detector dark current is set to zero. If too much power is measured on the detector, the operation fails.

### <span id="page-40-0"></span>Performing Power Referencing

The user referencing of the detector array is very important and you must perform it frequently to compensate any change in the insertion loss between the CT440 output and the detector inputs, or to accommodate to specific setups and focus only on the DUT properties.

If the DUT is connected to the CT440 via other elements (patchcords, splitters), you must eliminate the contribution of these elements from the results, to only display the TF of the tested device.

For PDL measurement (on CT440 with PDL option only), it is better to use a short patchcord. If you use a splitter, the PDL measured will be affected by the PDL of the splitter itself, even after referencing.

When using the CT440 GUI for the first time, the factory calibration file is created and stored on the control computer, in the appropriate **Calib** folder: *C:\Users\Public\Documents\EXFO\CT440\Calib*

The file name is *<serial number>.bin*. Performing a user referencing updates this file.

#### **Power Referencing Area**

In the **Referencing** window, the **Reference Detector X** buttons allow you to reference the wanted detectors..

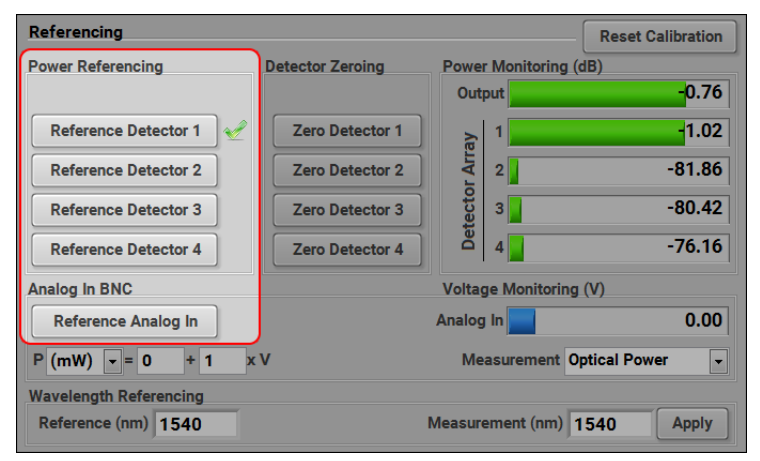

- ³ The **Power Referencing** area enables you to calibrate the offset vs the wavelength for the front panel detectors.
- **EXECUTE:** The **Analog In BNC** area enables you to define the gain and offset parameters linking the Voltage detected on a photodetector connected to the **Analog In** BNC to the optical power. Depending on the amplifier circuit, the relationship can be linear (mW) or logarithmic (dBm).

The detectors properly referenced for your setup are indicated with the  $\blacklozenge$  icon next to the referencing button.

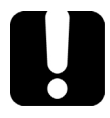

### IMPORTANT

**If you use T200S/T500S lasers, the CT440 deactivates the Backlash control on the T200S/T500S (the mechanical backlash is not eliminated).**

*Performing User Referencing*

#### *To perform power referencing:*

- *1.* To obtain the optimum performance of the system, make sure the optical connectors are perfectly clean (see *[Cleaning Optical Connectors](#page-149-0)* on page 144).
- *2.* Connect a verified optical jumper between the output port of the CT440 and the detector port you want to reference.

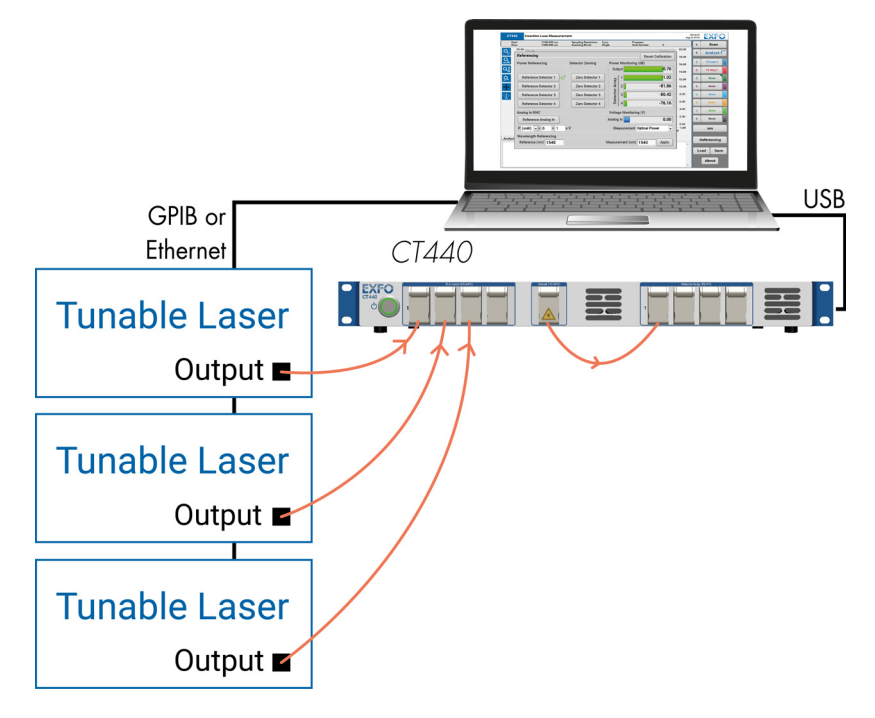

- *3.* In the **Scan Parameters** window, define the appropriate scanning and laser settings (see *[Configuring the CT440 for Measurements](#page-36-0)* on page 31)
- *4.* Start a scan (see *[Manually Starting/Stopping a Scan](#page-48-0)* on page 43).
- *5.* On the graph, verify that the measurement has been performed.
- *6.* In the main window, click the **Referencing** button

The **Power Referencing** and **Analog In BNC** areas enable you to reference the wanted detector.

*7.* In the **Referencing** window, click the **Reference Detector** button corresponding to the connected detector.

The detector is referenced, the  $\mathcal O$  icon appears next to the referenced detector number. If scan conditions are modified, you may be required to reference the system again.

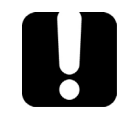

## IMPORTANT

**User power-referencing file is stored on the computer on which the CT440 is connected. If you change computer you must perform the referencing again.**

### Performing Wavelength Referencing

The CT440 should not encounter any shift in its wavelength accuracy between factory calibrations.

The **Wavelength Referencing** area of the **Referencing** window enables you to improve the accuracy of the wavelength referencing if needed by adding an offset to the factory calibration.

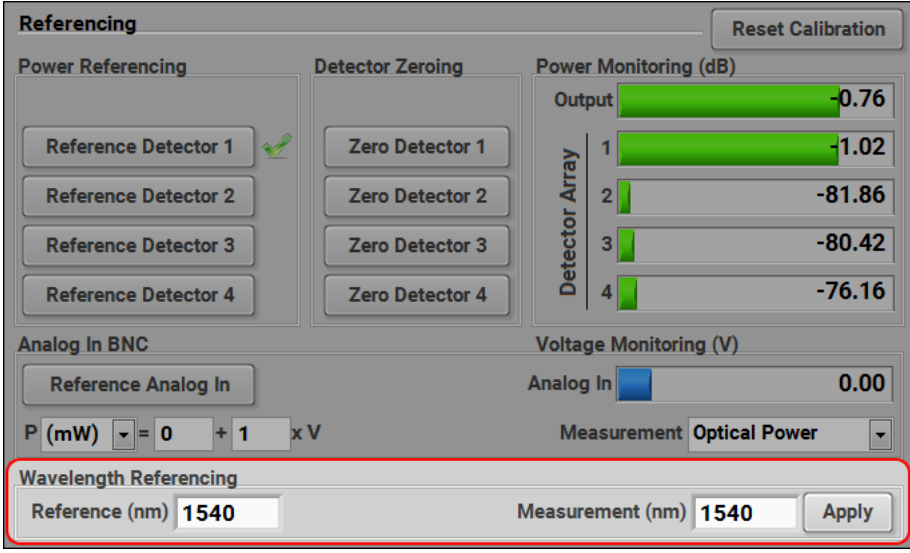

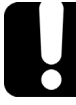

# IMPORTANT

**User wavelength-referencing file is stored on the computer on which the CT440 is connected. If you change computer you must perform the referencing again.**

The example method explained below uses a gas cell (not provided with the instrument) as device-under-test (DUT), with known absorption lines within the wavelength range of the CT440.

#### *To perform wavelength referencing:*

- *1.* Connect the instruments to the CT440 and specify them as follows:
	- *1a.* To the TLS input port, connect a TLS source.
	- *1b.* Connect a gas cell as DUT.
	- *1c.* In the **Scan Parameters** tab, specify the parameters of the connected TLS input source.
- *2.* In the **Scan Parameters** area, specify a wavelength range corresponding to the gas cell with a resolution setting of 1 pm (5 pm on CT440 with PDL option).
- *3.* Click the **Scan** button.
- *4.* On the graph, manually measure the wavelength for a specific absorption line.
- *5.* In the **Referencing** window, in the **Wavelength Referencing** area:
- *5a.* In the **Measurement (nm)** field, enter the measured value.
- *5b.* In the **Reference (nm)** field, enter the expected value for this absorption line (in nm).
- *6.* Click the **Apply** button.

At the next scan, the software will apply the appropriate offset in wavelength to correct the wavelength calibration. The offset is not applied on existing traces.

### Resetting Calibration

You can recover the initial factory calibration at any time. Calibration reset erases all calibration modifications done on the wavelength referencing, on detector calibration and on detector zeroing.

#### *To recover the initial factory calibration:*

In the **Referencing** window, click the **Reset Calibration** button.

All referencing operations performed on the CT440 are erased.

# <span id="page-44-0"></span>Connecting the DUT to the CT440

This section explains how to connect the device under test to the CT440 in a standard use.

For more information on how to use the external detector, see *[Performing a Measurement](#page-53-0)  [Using the Analog In BNC Connector](#page-53-0)* on page 48.

The following figure illustrates the CT440 connections to DUT (typical use).

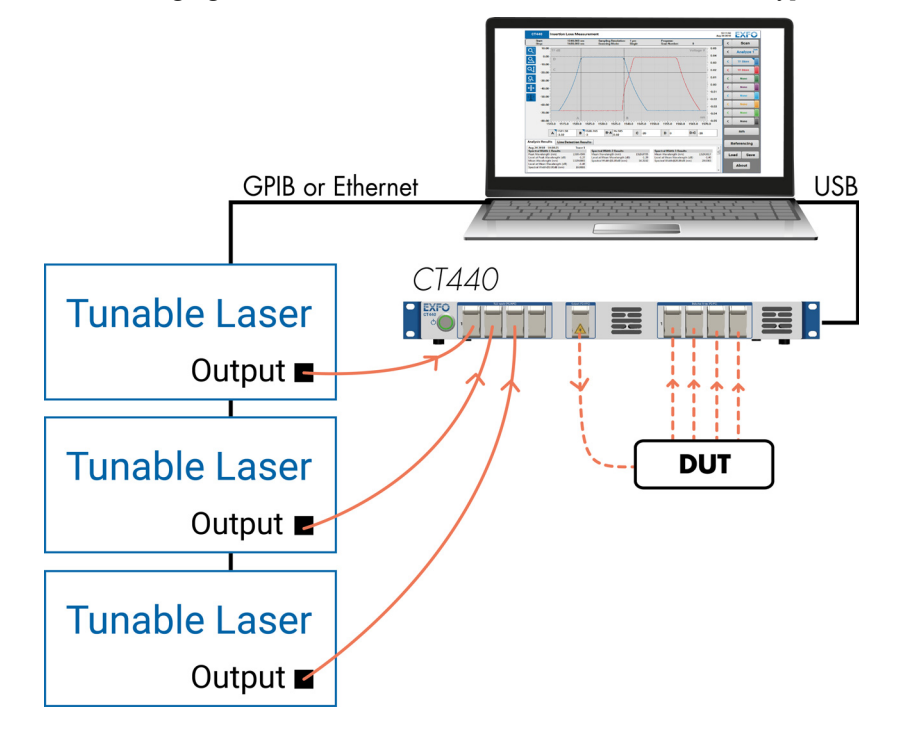

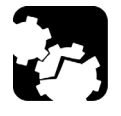

## **CAUTION**

**For TF measurements only: to prevent premature failure of the CT440 optical connectors due to frequent connections/disconnections, we recommend to use an intermediate jumper on the CT440 optical port while you use the jumper's free end to connect to other devices.** 

**Follow the auto-referencing procedure to take into account the additional insertion loss (see** *[Performing Power Referencing](#page-40-0)* **on page 35). Do not use an intermediate jumper to perform PDL measurements.**

#### *To connect the DUT to the CT440:*

- *1.* Make sure your computer is properly set-up (see *[Setting Up your Computer](#page-27-0)*).
- **2.** Before connecting the DUT to the CT440, reference the detectors for your setup, as described in *[Performing Power Referencing](#page-40-0)* on page 35.
- *3.* Connect the input (or common) port of the DUT to the CT440 **Output** port.

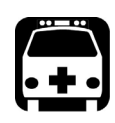

# WARNING

**Depending on the safety class of the laser(s) you have connected to the CT440 input port(s), the beam coming from the CT440 output port may be dangerous. For safe use of the CT440 output port, please respect the safety guidelines of the laser(s) connected to the CT440 input port(s).**

The CT440 **Output** port is APC type. If the DUT input is PC type, use a clean patch cord APC/PC and an adapter to interface between the CT440 and the DUT.

*4.* Connect the output port of the DUT to the CT440 detector ports.

The detector ports are PC type. If the DUT is APC type, use a clean patch cord APC/PC and an adapter to interface between the CT440 and the DUT.

# <span id="page-46-0"></span>Configuring Trace Parameters

The CT440 can display 8 traces. Each trace is represented by a different color.

The **Trace x Parameters** window allows you to select the type of measurement you want the CT440 to perform for each trace.

You cannot set trace parameters during a scan.

#### *To configure trace parameters:*

- *1.* Start the CT440 (see *[Starting/Stopping the CT440](#page-28-0)* on page 23).
- **2.** In the main window, click the  $\left| \cdot \right|$  button located to the left of the wanted trace button.

The Trace parameters window appears.

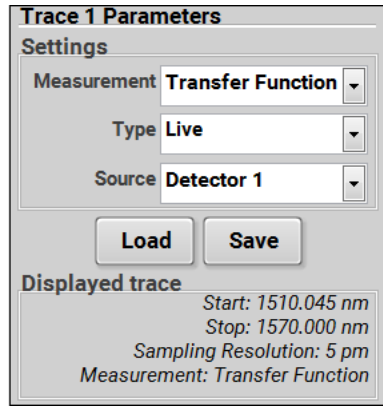

*3.* Set the wanted settings according to the instructions given in the following table.

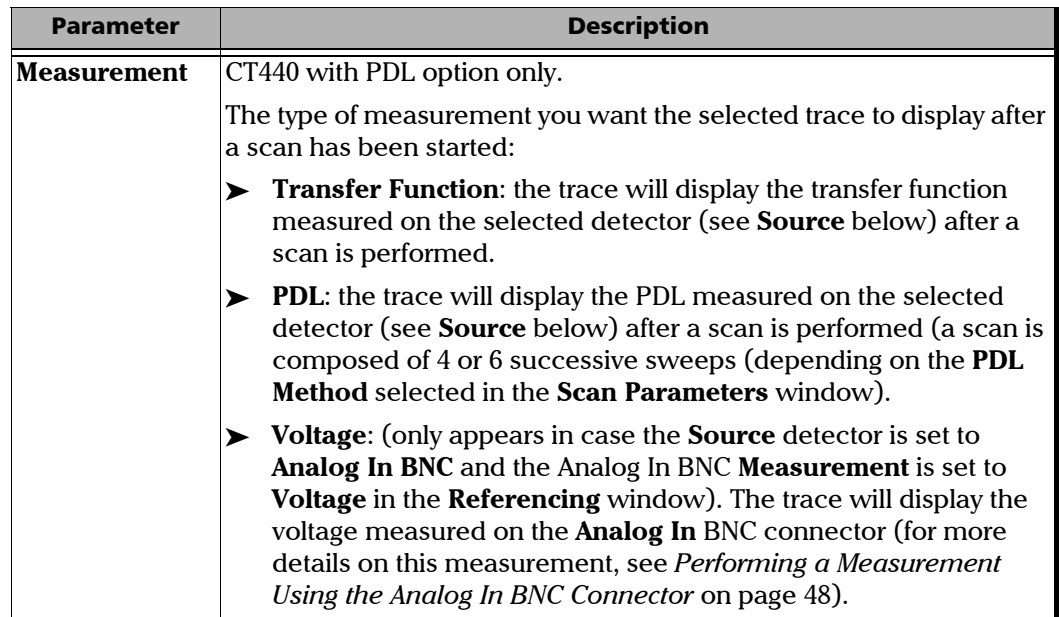

#### Setting Up Your CT440 and Performing Measurement Scans

*Configuring Trace Parameters*

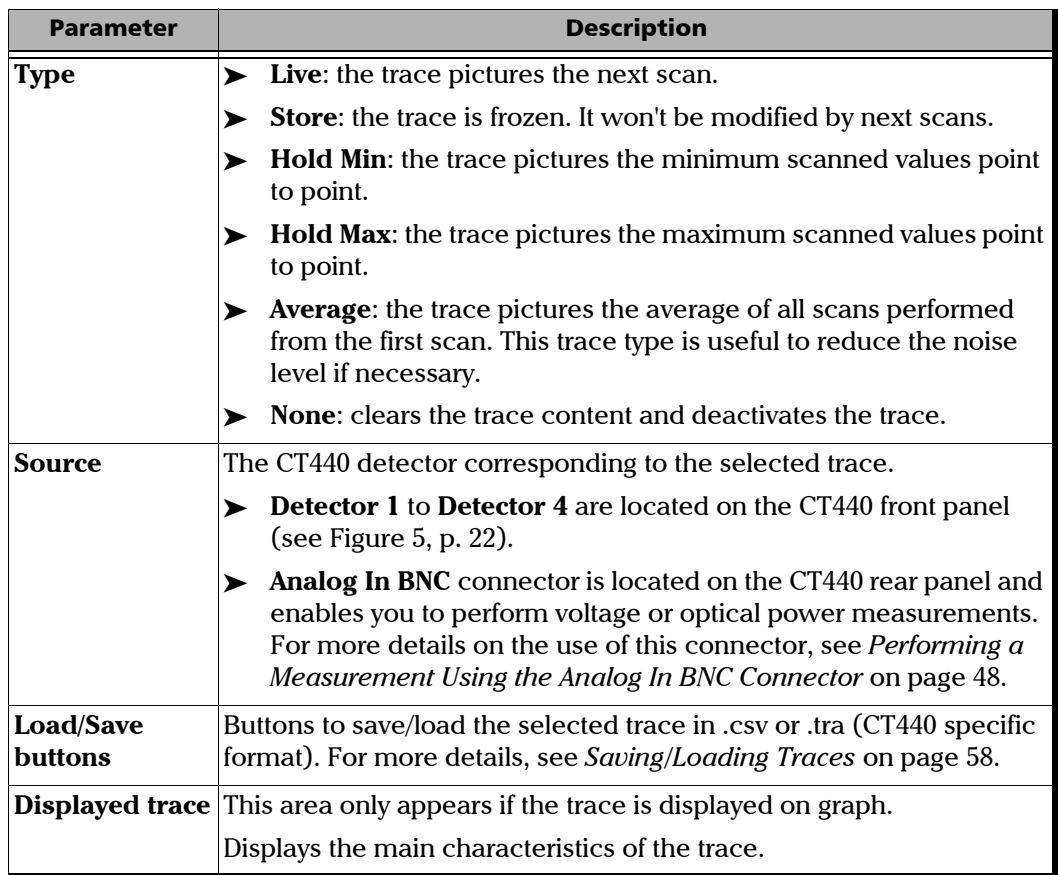

*4.* Click the button or anywhere on the screen outside the window to exit.

The Trace button displays the parameters set.

*5.* Perform steps 2 to 4 for each trace you want to set.

# <span id="page-48-0"></span>Manually Starting/Stopping a Scan

Once you have set all the appropriate parameters, you can start scanning as explained in the following procedure.

#### *Before starting:*

- *1.* Configure the scan parameters so that they correspond to your setup (see *[Configuring](#page-36-0)  [the CT440 for Measurements](#page-36-0)* on page 31).
- *2.* Configure the trace parameters, as explained in *[Configuring Trace Parameters](#page-46-0)* on [page 41.](#page-46-0)
- *3.* Make sure the detectors are properly referenced for your setup: see *[Performing Power](#page-40-0)  [Referencing](#page-40-0)* on page 35.
- *4.* To improve low power measurement, perform a dark current zeroing on detectors: see *[Zeroing the Electrical Offset on Detectors](#page-39-0)* on page 34.
- *5.* Connect the DUT to the CT440, as explained in *[Connecting the DUT to the CT440](#page-44-0)* on [page 39.](#page-44-0)

#### *To start the scan:*

- *1.* Make sure the scanning mode is set to **Single** or **Continuous**.
- *2.* Click the **Start** button.

The **Scan** button label displays **Abort** and the scan starts according to the selected parameters.

In the scan parameters area above the graph (see Figure 5, p. 25), you can follow the scan progress and number of scans.

On CT440 with PDL option:

- $\blacktriangleright$  If no active PDL measurement is selected in any of the trace menus, the system only performs a TF measurement, in the Polarization 1 state.
- ³ If an active PDL measurement is selected in at least one of the trace menus, the system performs a 4 or 6 states PDL+TF measurement (4 or 6 successive sweeps).

If the  $\bigwedge$  icon appears, it means that some points are missing in the PDL calculation: the CT440 could not calculate PDL for a few measurement points. For more details on how to avoid this, see *[Troubleshooting](#page-154-0)* on page 149.

If the **Single** scanning mode is selected, the acquisition stops automatically.

#### *To stop the scan:*

To stop the acquisition, click the **Abort** button.

The CT440 does not finish the current scan and stops as quickly as possible. The button label displays **Aborting** during scan stop.

# <span id="page-49-0"></span>Setting up a Triggered Scan

You can control the CT440 measurement with a trigger signal by using the **Trigger In** BNC connector, as explained in this section.

The following figure illustrates the hardware setup for a triggered scan: no Ethernet connection or GPIB controller is required, but a BNC cable.

Triggered scan is not available in setups with multiple lasers.

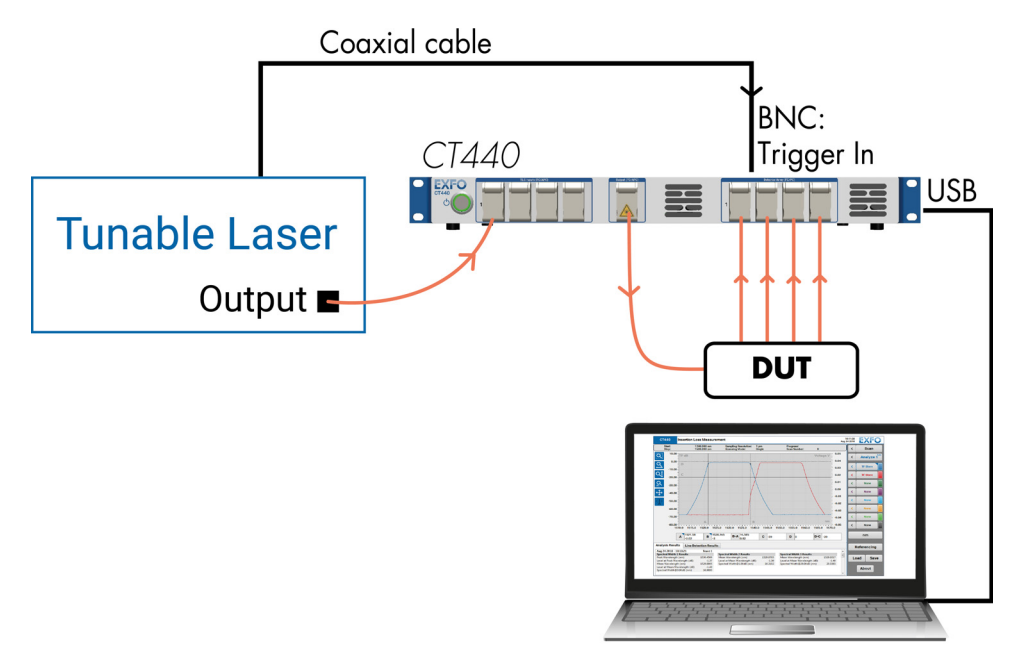

#### <span id="page-49-1"></span>*Scan Synchronization*

When the TTL signal is emitted from the laser to the **Trigger In** BNC connector, the start/stop of the scan are synchronized as follows:

 $\triangleright$  When the TLS has reached the start wavelength, the trigger signal rises (0 to 1) and the CT440 starts collecting data.

On CT440 with PDL option: if PDL measurement is selected in one of the trace menus, the CT440 measures one state of polarization (out of 4 or 6 depending on the selected parameter) at each rising edge.

 $\blacktriangleright$  At falling edge (1 to 0) of the input signal, the TLS is expected to have reached its end value and the internal analysis ends.

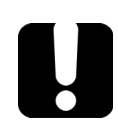

### IMPORTANT

**In Continuous Trig mode, the CT440 waits for the end of all data exchanges and analysis before starting a new measurement. If data communication or software analysis is not over when the next logic 1 signal arrives, the CT440 ignores the signal and waits for the following logic 1 to start a new measurement.**

**On CT440 with PDL option: if PDL measurement is selected in one of the trace menus, several sweeps are needed to complete the measurement. Each sweep requires a triggered start to be performed.**

#### *To set up a triggered scan:*

**1.** Using a BNC 50  $\Omega$  coaxial cable, connect the Trigger out port (providing the TTL signal) of the laser to the input digital **Trigger In** BNC connector located on the rear panel of the CT440 (see *Rear Panel* [on page 11\)](#page-16-0).

On the T100S-HP laser, you must configure the  $\lambda$  BNC port as a trigger output, as explained in *T100S-HP User Manual*.

- *2.* If you use a T200S/T500S laser, remove the Ethernet connection between the PC and the laser.
- *3.* In the CT440 GUI, in the **Scan Parameters** window (for more details, see *[Configuring](#page-36-0)  [the CT440 for Measurements](#page-36-0)* on page 31):
	- *3a.* Set the wavelength boundaries of the scan: make sure to set the same start and stop wavelength values as the scanning laser source.
	- *3b.* Set the scanning **Mode** to **Single Trig** or **Continuous Trig**.
- *4.* If you use a T200S or a T500S laser, make sure the laser diode is enabled.
- *5.* Click the **Scan** button.

The CT440 waits for an external trigger on the **Trigger In** BNC connector to start measurements (one trigger starts one sweep; a PDL measurement requires either 4 or 6 sweeps).

When the TTL signal is emitted, the start/stop of the scan are synchronized as described in the above *[Scan Synchronization](#page-49-1)* on page 44.

# Synchronizing the CT440 with External Measurements

If additional detectors are required for any reason, you can use the synchronization signal (TTL) provided at the **Trigger Out** BNC connector of the CT440 to perform simultaneous measurements on remote platforms.

### IMPORTANT

**You cannot use the Trigger Out BNC connector to perform PDL measurements.**

The following figure illustrates the hardware setup for external TF measurements.

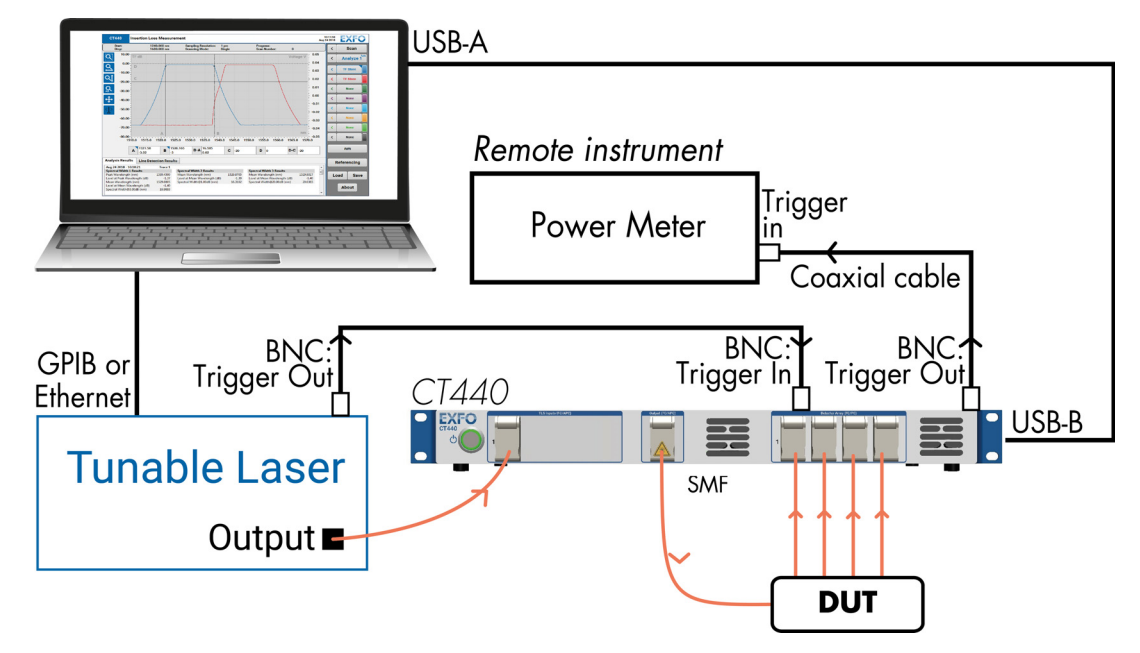

#### <span id="page-51-0"></span>*CT440 Pulses*

During the scan of the laser, the CT440 generates TTL pulses at the **Trigger Out** BNC connector.

The sequence of pulses depends on the resolution (**Sampling res. (pm)**) set in the **Scan Parameters** window: if a resolution of *n* pm is selected, then a trigger pulse over *n* pulses comes out of the CT440. For more details on data acquisition, see *[Measurement Principle](#page-8-0)* [on page 3](#page-8-0)).

- $\blacktriangleright$  The time duration of the generated pulses is around 4 μs.
- $\blacktriangleright$  The separation between pulses depends on the following settings:
	- $\blacktriangleright$  the scan speed of the laser
	- $\blacktriangleright$  the selected resolution in the CT440.

For example, for a speed of 100nm/s and 1 pm resolution, the time slot between pulses will be roughly 10 μs  $((100nm/s/lpm)^{-1})$ .

The CT440 provides a sequence of TTL pulses in the wavelength domain, so separation between pulses is not equidistant as it would be in the frequency domain.

#### *To synchronize the CT440 with external measurements:*

- **1.** Using a BNC 50  $\Omega$  coaxial cable, connect the Trigger In port of the remote instrument receiving the TTL signal to the **Trigger Out** BNC connector located on the rear panel of the CT440 (see *Rear Panel* [on page 11\)](#page-16-0).
- *2.* In the **Scan Parameters** window, select **Single** scanning mode.
- *3.* Click **Scan** to run a single scan.

The CT440 generates a TTL periodic signal during the measurement acquisition, as explained in the above *[CT440 Pulses](#page-51-0)*.

# <span id="page-53-0"></span>Performing a Measurement Using the Analog In BNC Connector

The CT440 enables you to measure an electric signal through the **Analog In** BNC input port during the scan. You can measure the voltage of the electric signal or the optical power of the signal.

The most common case requiring this kind of measurement happens when the output of the DUT cannot be collected into a fiber or because of unacceptable losses. In such case, free-space photodetectors are used, providing an electrical output that feed the **Analog In**  BNC input (voltage input from [0-5 V High impedance\)](#page-13-0) and plotted simultaneously with the results obtained on the detectors of the front panel array.

The voltage information might not be relevant and specific operations on the output recorded files should be done to allow comparisons. For this reason, an internal conversion of the measured data into optical power might be required, which you can set in the **Referencing** window as explained in the following procedure.

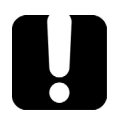

# IMPORTANT

**On CT440 with PDL option: PDL measurement is not guaranteed if you use the Analog In BNC interface.**

#### *System Setup*

To build your detection system using the **Analog In** BNC port as an external detector, follow these instructions concerning the BNC connections:

- **E** If your photodetector has a 50  $\Omega$  output (0-5 V), you need an adaptation with a BNC 50 Ω termination (see the setup example below)
- $\blacktriangleright$  If you have a high impedance output (0-5 V) photodetector, you can directly connect it to the **Analog In** BNC input of the CT440.

#### **Example**

To use the **Analog In** BNC input port as an external detector, you can build your detection system as illustrated below. We recommend the PDA20C InGaAs transimpedance amplified photodetector from Thorlabs.

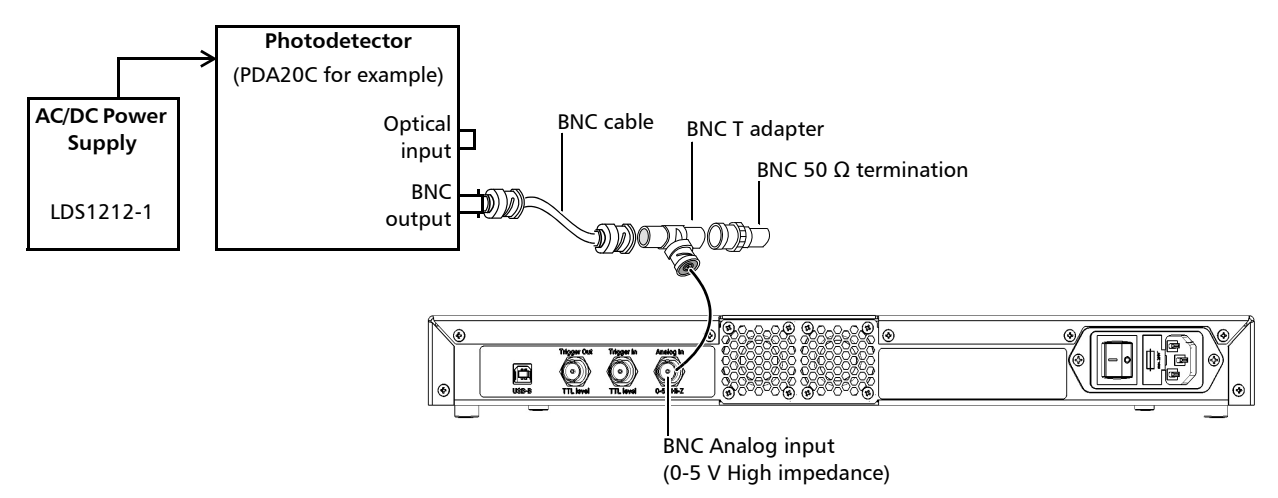

#### Setting Up Your CT440 and Performing Measurement Scans

*Performing a Measurement Using the Analog In BNC Connector*

#### *To measure the voltage of the electric signal:*

*1.* In the **Referencing** window, in the **Analog In BNC** area, select **Voltage** in the **Measurement** list.

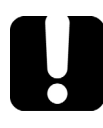

### IMPORTANT

**This operation clears all traces related to an active TF or PDL measurement on Analog In BNC.**

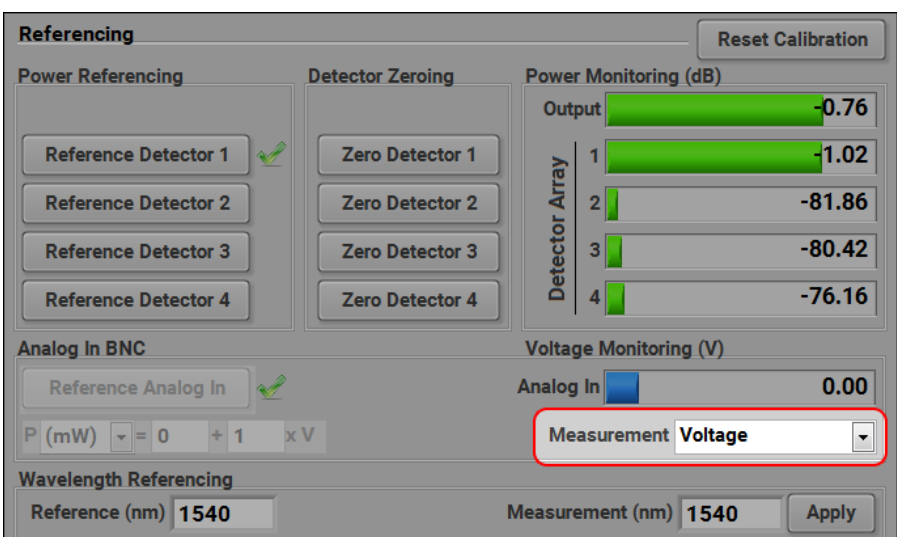

#### *2.* In the **Trace Parameters** window:

*2a.* In the **Source** list, select **Analog In BNC**.

*2b.* On CT440 with PDL option: in the **Measurement** list, select **Voltage**.

*3.* Start a scan (see *[Manually Starting/Stopping a Scan](#page-48-0)* on page 43).

The graph displays the measured voltage with a separated scale (in Volts) on the right axis.

#### Setting Up Your CT440 and Performing Measurement Scans

*Performing a Measurement Using the Analog In BNC Connector*

#### *To measure the optical power of the signal:*

*1.* In the **Referencing** window, in the **Analog In BNC** area:

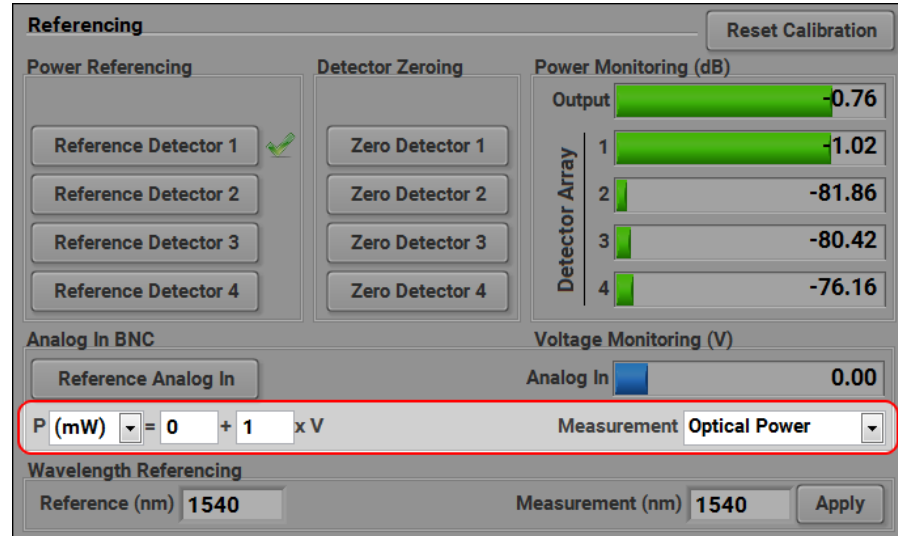

*1a.* In the **Measurement** list, select **Optical Power**.

The **P** fields become available.

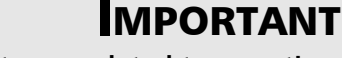

**This operation clears all traces related to an active voltage measurement on Analog In BNC.**

*1b.* In the **P** fields, enter the conversion parameters from electrical to optical power: **P**  $(unit)=$  < optical power > + < conversion factor > x < BNC input voltage >:

**P=**:

- Select the optical power unit of the conversion (mW or dBm)
- Field 1: optical power (offset) in mW or dBm
- Field 2: conversion factor (slope) in mW/V or dBm/V

**V**: BNC input voltage (Volts).

- *2.* In the **Trace Parameters** window:
	- *2a.* In the **Source** list, select **Analog In BNC**.
	- *2b.* On CT440 with PDL option: in the **Measurement** list, select the type of measurement you want the trace to display (Transfer function or PDL).
- *3.* Start a measurement (see *[Manually Starting/Stopping a Scan](#page-48-0)* on page 43)

The graph displays the measured TF or PDL.

# Performing Line Wavelength Measurements

Line wavelength measurement is only available for CT440 SMF models with two or more TLS inputs.

CT440 featuring two or more TLS inputs include a powerful heterodyne detection system: it detects precisely when the source of an input port crosses the wavelength of the source connected to the next input.

#### *Multiple Lines Measurement*

The CT440 benefits from the heterodyne detector to allow the detection of multiple spectral lines on one port.

The **Line detection** tab provides the list of all spectral lines detected during the scan in a table. This allows you to use the CT440 as a multi-source wavemeter. It is possible to detect up to 16 spectral lines.

#### *Single Line Measurement*

The heterodyne detection is useful if two or more TLS are used to perform a scan.

In that case, the sources are connected to two adjacent ports. Both sources are active. While one source is sweeping, the second source waits until the wavelength of the sweeping source coincides with the wavelength of the idle source before taking over the sweeping. At this moment a signal is detected.

It provides a very accurate way to know precisely the wavelength at which a sweeping source crosses the wavelength of the idle source.

This allows to verify how well referenced the TLS sources are and to correct the measurement if one of the sources does not fulfill the performance specifications.

#### *Limitations*

- $\blacktriangleright$  The heterodyne detection is provided here as a powerful tool to enhance the applications of the CT440. Nevertheless, the input optical ports are not specified here in term of polarization whereas the heterodyne signal comes from the interference pattern of two independent signals from two adjacent input ports. This interference signal is optimal if the two sources arrive in the detector with the same polarization but could be not detected if the two polarizations are orthogonal.
- $\triangleright$  If the power of both sources (line power) is over 0.2 mW, the detection occurs in most configurations.
- $\blacktriangleright$  If this tool is strongly required in your application, it is recommended to check first that the spectral lines are well detected at the required power level and then leave the inputs setup unaffected during all the measurement period.

*Performing Line Wavelength Measurements*

#### *To perform line wavelength measurements:*

- *1.* Connect a TLS to input port 1 and a laser source to input port 2 with an overlapped wavelength.
- *2.* Start a measurement (see *[Manually Starting/Stopping a Scan](#page-48-0)* on page 43).

All spectral lines present in the source are detected in one scan and displayed in the **Line detection** tab, as illustrated in the following example window.

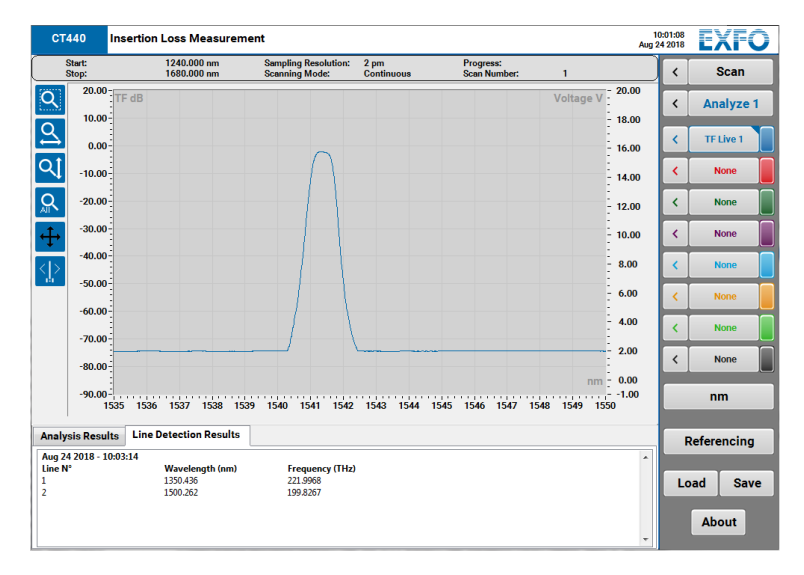

# Saving/Loading Configuration Parameters

The following procedure explains how to save/load the overall configuration of the CT440. The configuration includes:

- I All parameters set in all windows of the CT440 GUI: scan parameters, trace parameters, analysis parameters
- $\blacktriangleright$  All the associated traces (in a separate folder).

The default location of the CT440 configuration folder is: C:\Users\Public\Documents\EXFO\CT440\Config

#### *To save your configuration parameters:*

- *1.* In the main window, click the **Save** button.
- *2.* In the Explorer window:
	- ³ Select **Configuration Files (.conf)**.
	- $\triangleright$  Select the wanted location and enter a name for the configuration file.
- *3.* Click the **Save** button to save the configuration and all associated traces.

#### *To load your configuration parameters:*

- *1.* In the main window, click the **Load** button.
- *2.* In the Explorer window, select the wanted configuration file.

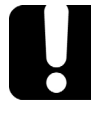

# IMPORTANT

**In case no trace is associated with the loaded configuration, all current traces are preserved.**

*3.* Click the **Load Setup** button to load the configuration file.

# *5 Displaying and Operating Scan Traces on Graph*

The graph area tab displays the scan results measured by the CT440 and enables you to manage scans and traces.

- $\blacktriangleright$  The left scale in dB applies to the transfer function measurement.
- $\blacktriangleright$  The right scale depends on the trace displayed on graph:
	- $\blacktriangleright$  If the trace displays a PDL measurement, the right scale is in dB
	- ³ If the trace displays the voltage measured at the **Analog In** BNC input port, the right scale is in Volts.

# Adjusting the Graph Display

Display command buttons enable you to adapt the scale of the graph to your needs.

#### *To adjust the graph display:*

 $\blacktriangleright$  To adjust the graph display, click the wanted display command button located in the graph display settings area (see *[Understanding the User Interface](#page-29-0)* on page 24).

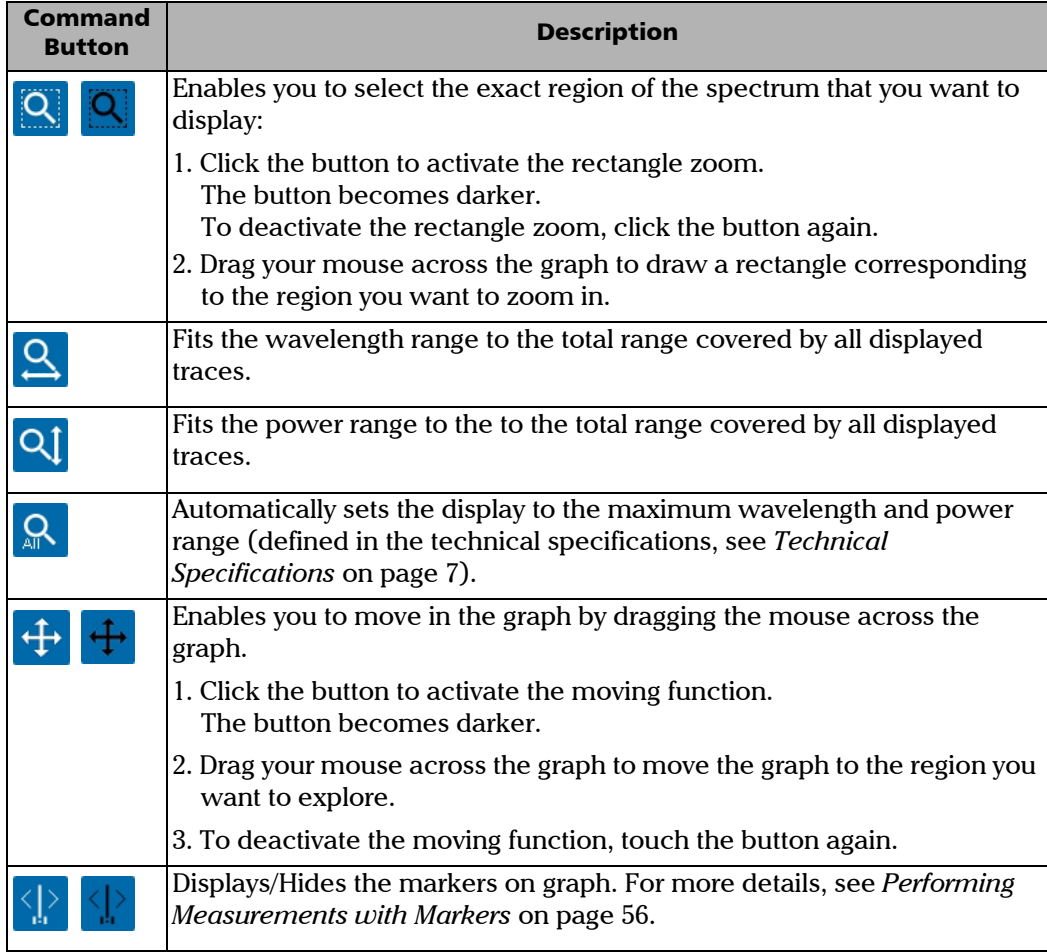

 $\triangleright$  To zoom in and out, point your mouse cursor on the graph and use the mouse wheel.

# <span id="page-61-2"></span><span id="page-61-1"></span>Changing the Spectral Unit on Graph

You can switch the x-axis unit of the graph to THz or nm by using the unit button located in the configuration area.

#### *To modify the spectral unit:*

- ³ To set the graph spectral unit to THz, click the **nm** button so that is displays **THz**.
- ³ To set the graph spectral unit to nm, click the **THz** button so that is displays **nm**.

# <span id="page-61-0"></span>Performing Measurements with Markers

Four markers are available:

- $\triangleright$  Two vertical markers (A and B): associated with the displayed trace, to indicate the detected power at the wavelength on which they are positioned.
- $\triangleright$  Two horizontal markers (C and D) to indicate the optical power on the activated trace.

The following figure describes the marker commands.

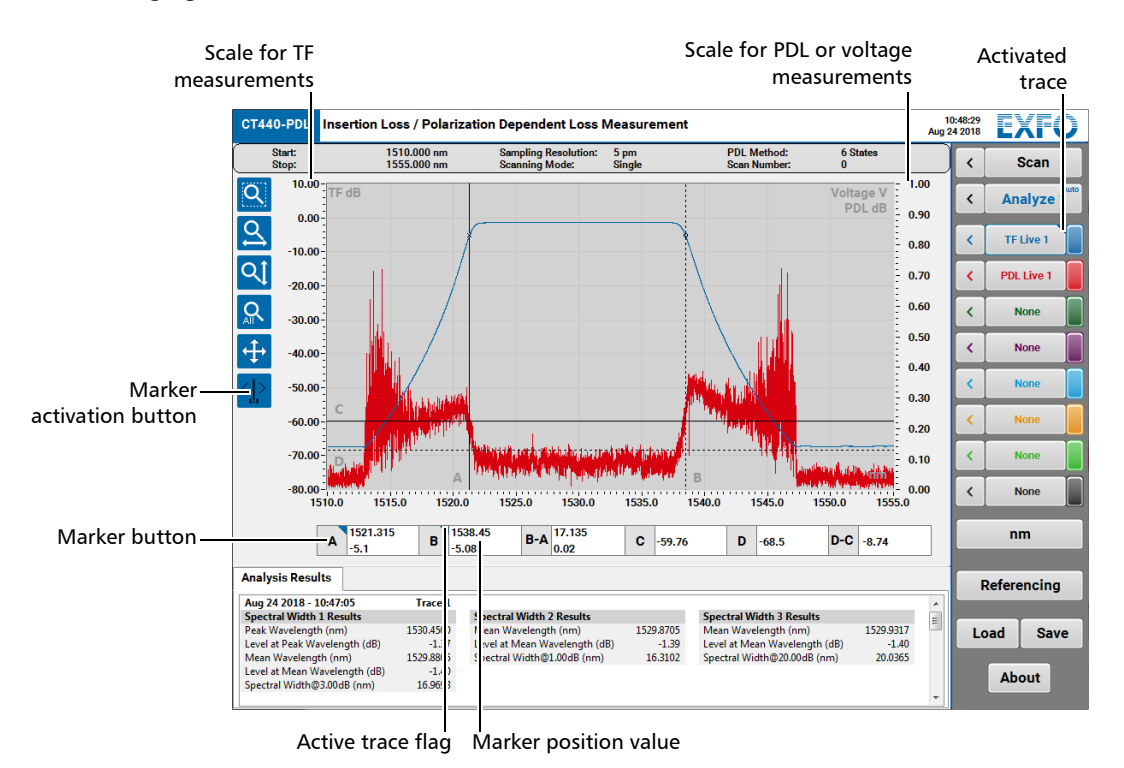

#### *To perform measurements with markers:*

*1.* Activate the trace on which you want to position markers by clicking on its label.

The trace button is circled anda colored flag appears on the corner of the activation button to indicate that the trace is brought to front and activated.

**2.** Touch the  $\langle \cdot | \cdot \rangle$  button to display the markers.

The button becomes darker, the markers appears on the graph, and their corresponding values on a line below the graph.

- **3.** Place the markers at the wanted position on the graph using one of the following methods:
	- *3a.* On the graph, click the line corresponding to the marker you want to move and slide it to the wanted position.
	- **3b.** Below the graph, select the value corresponding to the marker position you want to set and type the wanted wavelength value (for markers A & B) or power value (for markers C & D) to precisely position the marker.
- 4. To hide markers, touch the  $\left| \cdot \right|$  button.

The marker positions are kept in memory.

# Handling Traces

### Displaying/Hiding/Activating Traces

By default all traces are displayed on graph, each one has a different color.

The trace button displays the trace measurement and type. It is circled with a colored flag on the corner if the trace is activated.

#### *To display/hide a trace:*

To display/hide a trace, click the corresponding colored button located at the right of the trace button.

#### *To activate a displayed trace:*

To activate a displayed trace, click the trace button.

The trace button is circled with a colored flag on the corner.

### <span id="page-63-0"></span>Saving/Loading Traces

You can save traces in .csv, or .tra (CT440 specific format) formats

#### *To save a trace:*

- **1.** In the main window, click the  $\left| \cdot \right|$  button located to the left of the wanted trace button. The Trace parameters window appears.
- *2.* Click the **Save** button.

The trace saving window appears.

- *3.* Type a name and select a format for the trace:
	- ³ .tra: binary CT440-specific format (smaller size than .csv format).
	- states .csv: ASCII file for export in Excel or similar program:

Trace data is saved according to the sampling resolution defined in the scan parameters.

The data unit in the file is the unit set on the graph (see *[Changing the Spectral Unit on](#page-61-1)  Graph* [on page 56\)](#page-61-1), apart from the resolution which is in pm only.

*4.* Click the **Save** button.

#### *To load a trace:*

- **1.** In the main window, click the  $\left| \cdot \right|$  button located to the left of the wanted trace button. The Trace parameters window appears.
- *2.* Click the **Load** button.

The trace loading window appears.

- **3.** Browse the explorer window and select the trace file you want to load (in .csv or .tra format).
- *4.* Click the **Load** button.

The loaded trace appears on graph. The trace type is automatically set to **Store**.

# *6 Analyzing Traces*

The **Analysis Parameters** window provides analysis tools specific to the characterization of pass band filters, stop band filters and isolators.

For each trace displayed on graph, a set of analysis tools adapted to the tested component is available, according to the appropriate detection threshold.

# <span id="page-64-0"></span>Defining the Analysis Parameters

The **Analysis Parameters** window displays all parameters of the analysis you can perform on traces.

#### *To define the analysis parameters:*

- *1.* Perform a measurement to display appropriate traces (see *[Setting Up Your CT440 and](#page-32-0)  [Performing Measurement Scans](#page-32-0)* on page 27).
- **2.** In the main window, click the  $\left| \cdot \right|$  button located to the left of the **Analyze** button.
- *3.* The **Analysis Parameters** window appears.
- *4.* In the **Analyzed Trace** list, select the trace you want to analyze.
- **5.** In the top part of the window, define the general analysis parameters as explained below.

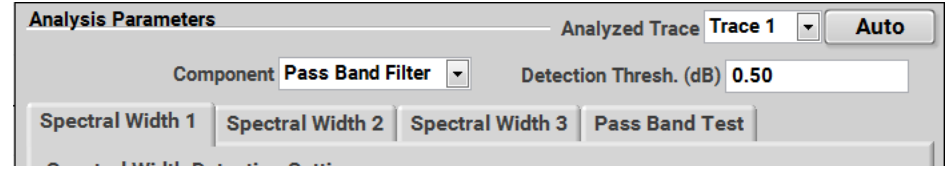

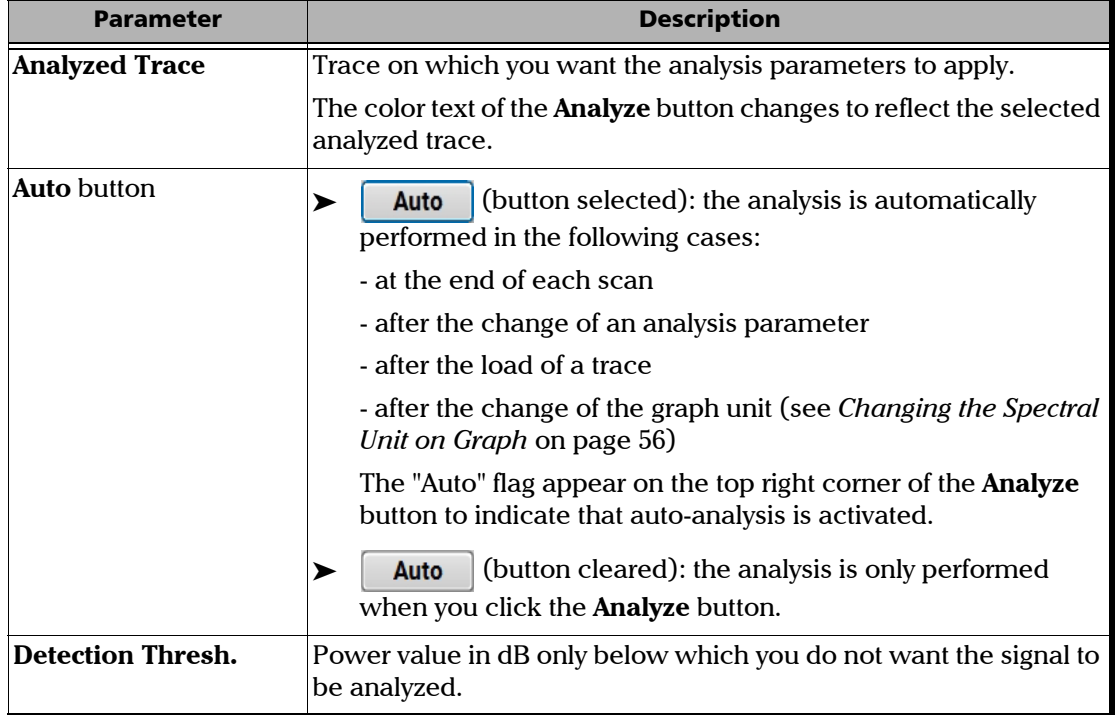

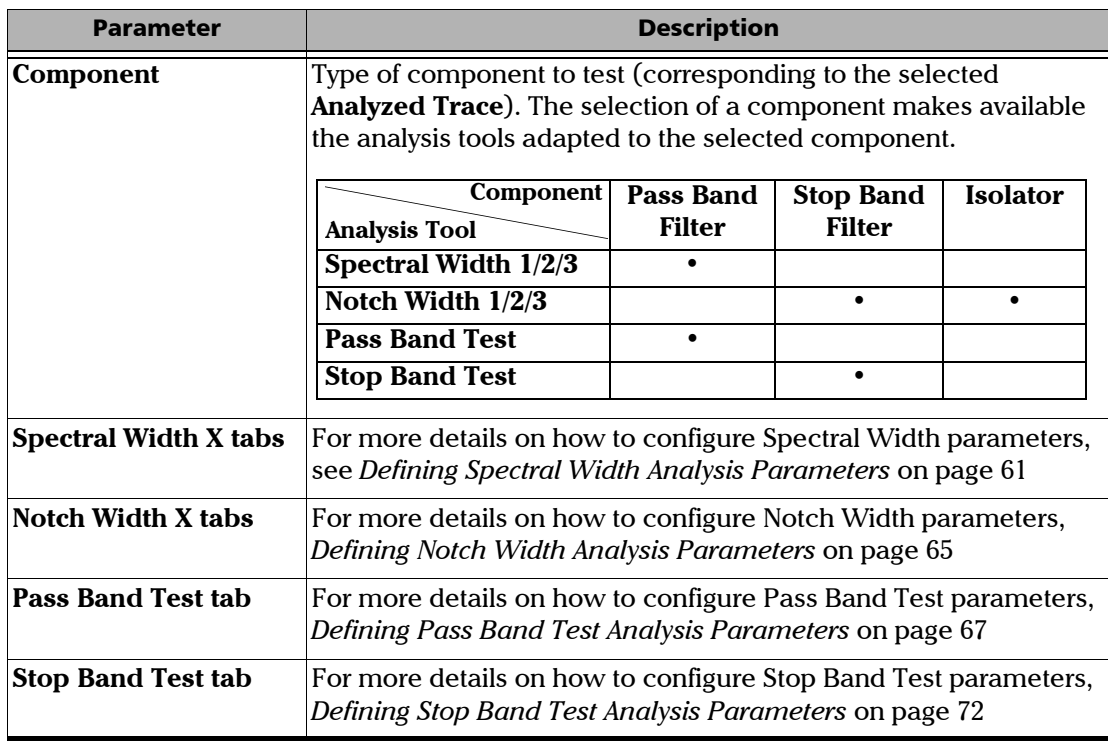

### <span id="page-66-0"></span>Defining Spectral Width Analysis Parameters

The **Spectral Width 1**, **Spectral Width 2** and **Spectral Width 3** analysis tools are available for Pass Band Filter component analysis.

They allow you to identify in a spectral trace the width of the main peak at three given thresholds below the peak power and the central wavelength.

#### *To define Spectral Width parameters:*

- *1.* Make sure you have defined the general analysis parameters (see *[Defining the Analysis](#page-64-0)  [Parameters](#page-64-0)* on page 59).
- **2.** In the main window, click the  $\overrightarrow{ }$  button located to the left of the **Analyze** button.
- *3.* The **Analysis Parameters** window appears.
- *4.* In the **Component** list, select **Pass Band Filter**.
- *5.* In the **Spectral Width 1**, **Spectral Width 2** and **Spectral Width 3** tabs, define the analysis parameters as explained in the *Spectral Width Parameters Description* on page 61.

#### *Spectral Width Parameters Description*

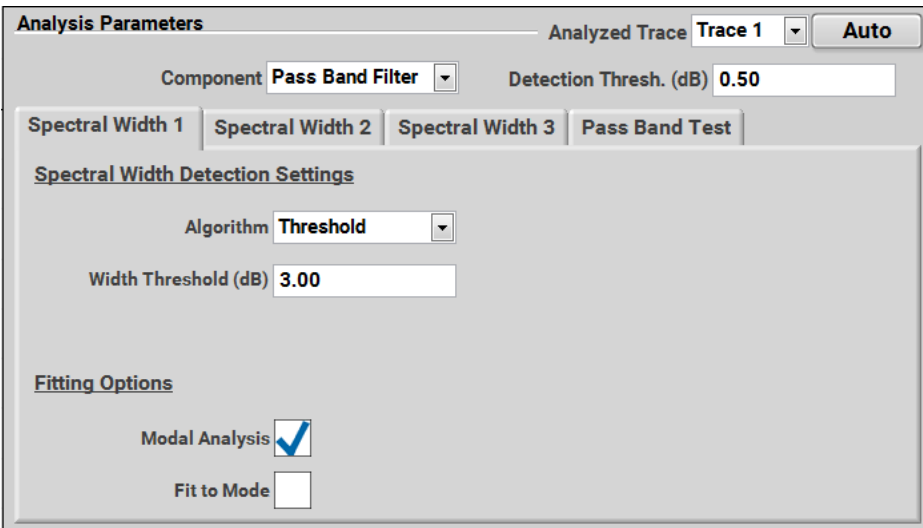

#### **Spectral Width Detection Settings**

- ³ **Algorithm**: method used for the calculation of the width.
	- > Threshold (default)

The Threshold algorithm detects the wavelengths  $\lambda^\text{-}$  and  $\lambda^+$  at which the power falls below [Peak Power]-[Width Threshold]. To account for the multimodal nature of some sources, several options are available for this algorithm (see *Fitting Options* below), illustrated in the following figure.

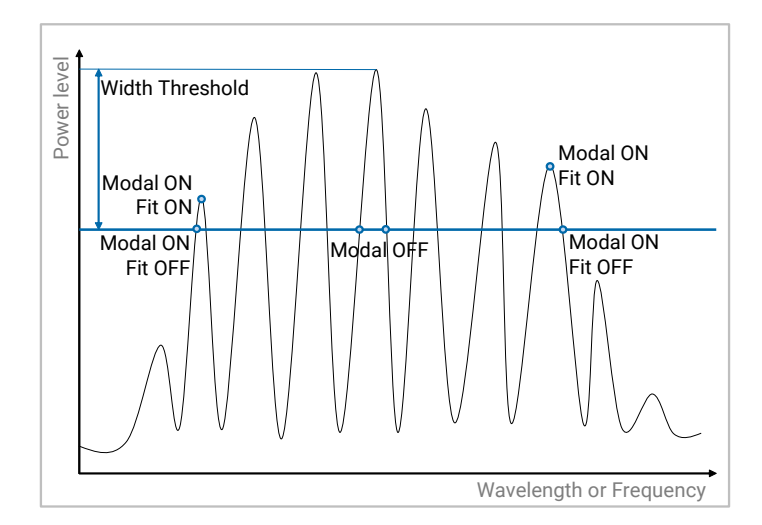

#### ³ **Envelope**

The Envelope algorithm defines an envelope from the peaks of the spectrum above **Mode Threshold** (linear fit between each peak on log scale) and deduces the width based on that envelope, as shown in the following figure.

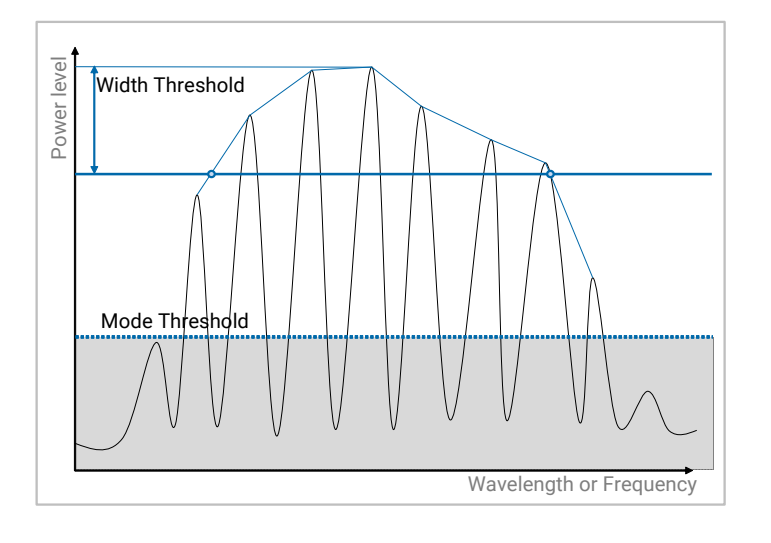

#### ³ **RMS/RMS Peak**

The RMS and RMS Peak algorithms calculate the root mean square value σ of the power data above a given **Width Threshold**, taking the full power data (RMS) or simply the Power at Peak (RMS Peak) for the calculation.

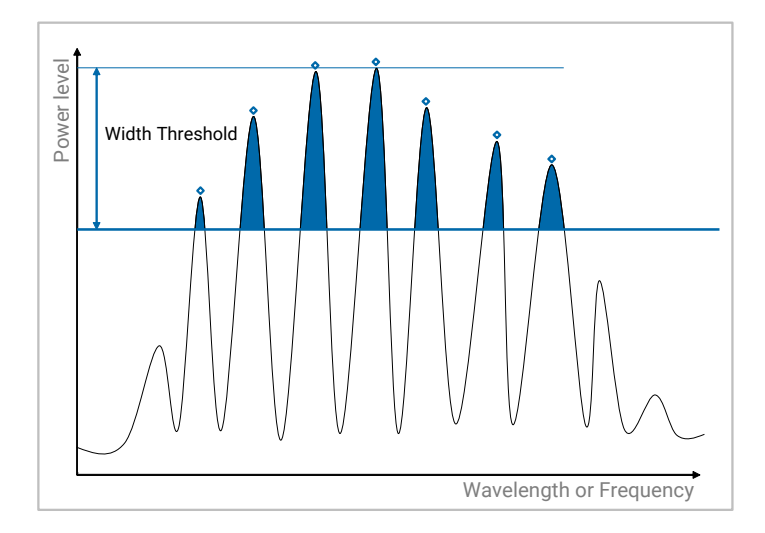

#### ³ **Gaussian Fit**/**Lorentzian Fit**

The Gaussian Fit and Lorentzian Fit algorithms fit a curve to the data and calculate the spectral parameters using **Width Threshold** from this fit.

If **Modal Analysis** is set to OFF (see *Fitting Options* below), the curve fits a Gaussian or Lorentzian to the main peak.

If **Modal Analysis** is set to ON, the curve fits a Gaussian or Lorentzian to all peaks above **Mode Threshold**.

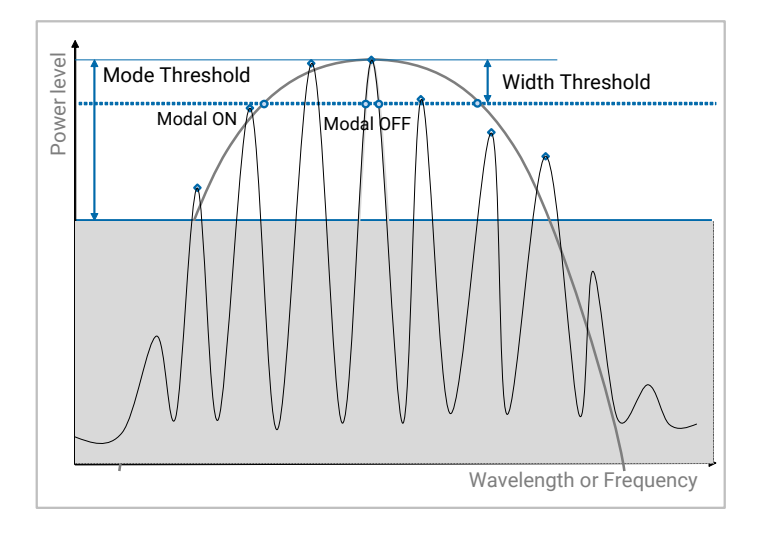

#### ³ **Width Threshold**

Threshold level used in the calculation of the width. It defines two wavelengths  $\pmb{\lambda}$  and  $\lambda^+$  with Power P =  $P_{\text{peak}}$  – **Width Threshold**.

Default values:

- **Spectral Width 1** tab: 3 dB
- **Spectral Width 2** tab: 5 dB
- **Spectral Width 3** tab: 20 dB
- ³ **Mode Threshold** (only for **Envelope**, **Gaussian Fit** and **Lorentzian Fit** algorithms).

Retains peaks with power  $P > P_{peak}$  – **Mode Threshold**.

Default value: 50 dB

#### **Fitting Options**

- ³ **Modal Analysis** (only for **Threshold**, **Gaussian Fit** and **Lorentzian Fit** algorithms).
	- $\blacktriangleright$   $\blacktriangleright$  : the measurement includes all detected peaks above **Width Threshold** (Threshold algorithm) or **Mode Threshold** (Gaussian Fit/Lorentzian Fit algorithms).
	- $\blacktriangleright$  : the measurement includes a single peak (the main peak).

Default value:  $\sqrt{\phantom{a}}$ 

- ³ **Fit to Mode** (only for **Threshold** algorithm, if **Modal Analysis** check-box is selected).
	- $\blacktriangleright$   $\blacktriangleright$   $\blacktriangleright$  : the calculation of width is fitted to the nearest detected peaks.
	- $\blacktriangleright \Box$  (default): the calculation of width is fitted to the curve-threshold crossing.

### <span id="page-70-0"></span>Defining Notch Width Analysis Parameters

The **Notch Width 1**, **Notch Width 2** and **Notch Width 3** tools are available for the stop band filter and isolator components analysis. They allow you to identify in a spectral trace the width of a trough at a given threshold above the trough power.

#### *To define Notch Width Analysis parameters:*

- *1.* Make sure you have defined the general analysis parameters (see *[Defining the Analysis](#page-64-0)  [Parameters](#page-64-0)* on page 59).
- **2.** In the main window, click the  $\left\{ \left\langle \right\rangle$  button located to the left of the **Analyze** button.

The **Analysis Parameters** window appears.

- *3.* In the **Component** list, select **Stop Band Filter** or **Isolator**.
- *4.* In the **Notch Width 1**, **Notch Width 2** and **Notch Width 3** tabs, define the analysis parameters as explained in *Notch Width Parameters Description* on page 65.

*Notch Width Parameters Description*

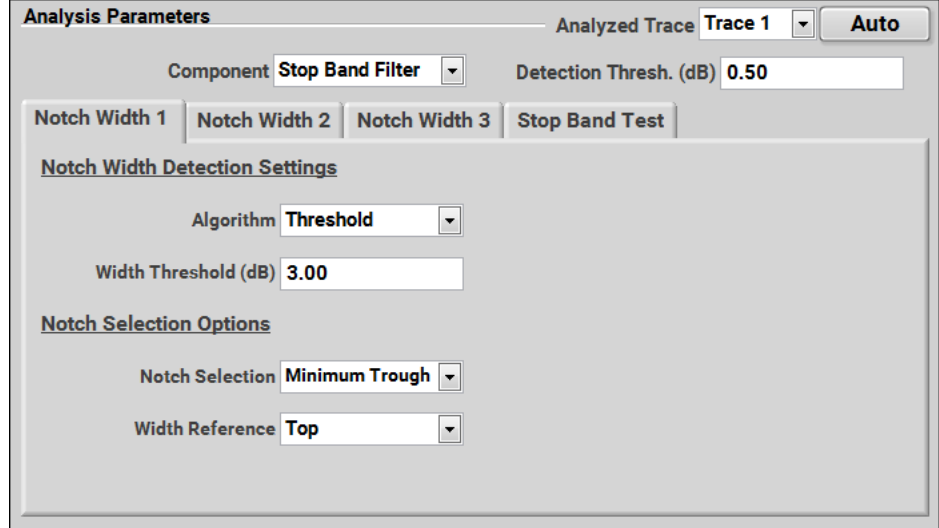

#### **Notch Width Detection Settings**

**EXECUTE:** Algorithm: fit to apply for the determination of the width.

The fitting is mono-modal (the **Modal Analysis** option is not available).

- **EXECUTE:** Threshold (default): no fit is applied.
- ³ **Gaussian/Lorentzian Fit**: the Gaussian Fit and Lorentzian Fit algorithms fit a curve to the data and calculate the spectral parameters using **Width Threshold** from this fit. The curve is fitted to the main trough.

#### ³ **Width Threshold**

Threshold level used in the calculation of the width. It defines two wavelengths  $\pmb{\lambda}$  and  $\lambda^+$  with Power P =  $P_{\text{peak}}$  – **Width Threshold**.

Default value: 3 dB

#### **Notch Selection Options**

Optical Component Tester 65

- ³ **Notch Selection**: method used for the selection of the trough to analyze.
	- > Deepest Notch: selection of the feature with biggest difference between trough and adjacent peaks.
	- ³ **Minimum Trough** (default): selection of the lowest level trough.

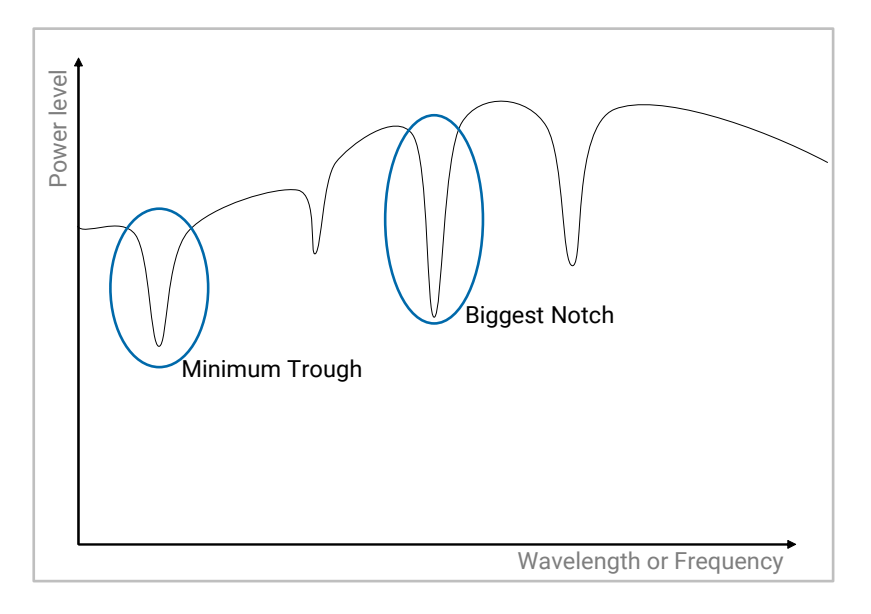

- ³ **Width Reference**: method used for the measurement of the width.
	- $\triangleright$  Bottom (default): the width is calculated from the trough.
	- **>** Top: the width is calculated from the two surrounding peaks on either side of the notch to be analyzed.

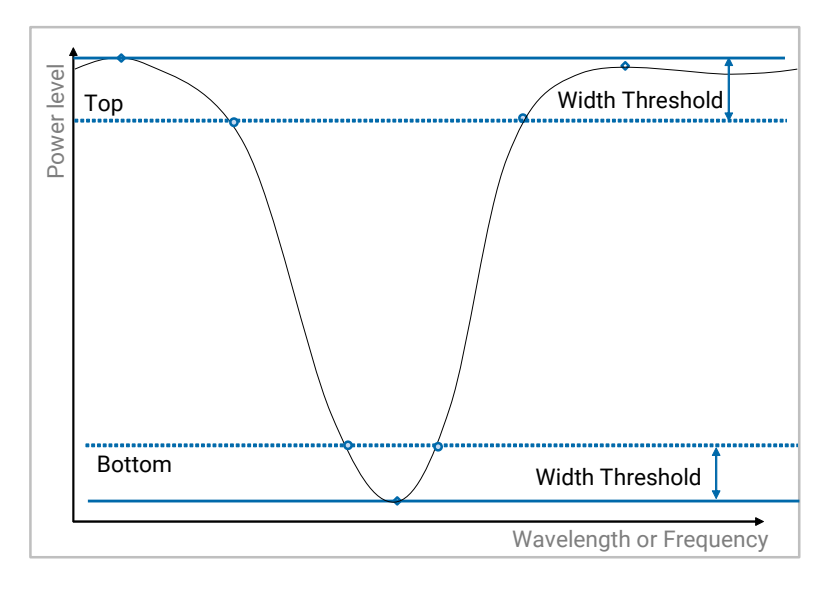
### Defining Pass Band Test Analysis Parameters

The **Pass Band Test** tool is available for the pass band filter component analysis. It allow you to get cross-talk, average loss, ripple and roll-off characteristics for a pass band filter.

#### *To define Pass Band Test analysis parameters:*

- *1.* Make sure you have defined the general analysis parameters (see *[Defining the Analysis](#page-64-0)  [Parameters](#page-64-0)* on page 59).
- **2.** In the main window, click the  $\left\{ \left\langle \right\rangle$  button located to the left of the **Analyze** button.

The **Analysis Parameters** window appears.

- *3.* In the **Component** list, select **Pass Band Filter**.
- *4.* In the **Pass Band Test** tab, define the analysis parameters as explained in *Pass Band Test Parameters Description* on page 67.

#### *Pass Band Test Parameters Description*

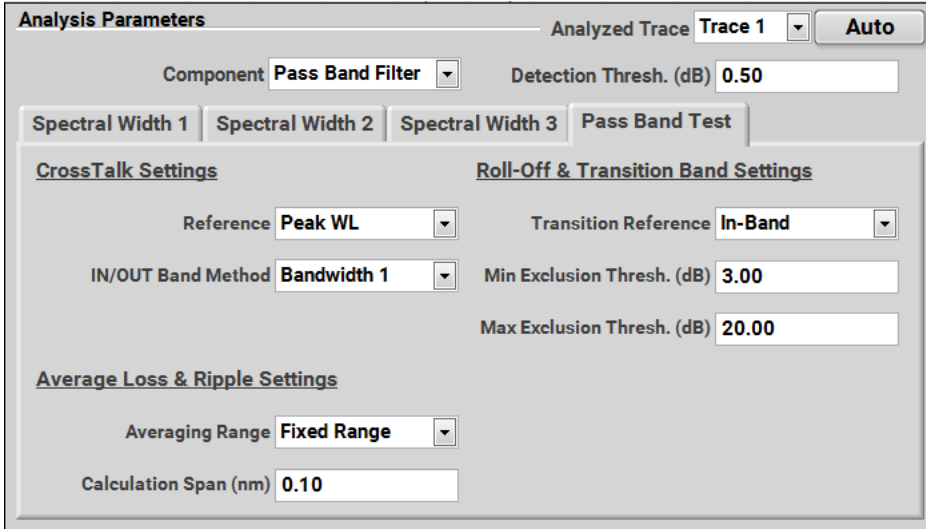

#### **CrossTalk Settings**

#### ³ **Reference**

Reference point taken for the analysis of the characteristics of the filter:

- ³ **Peak WL** (default): peak wavelength found in the **Spectral Width 1** tool results (see *[Spectral Width x Results](#page-82-0)* on page 77).
- ³ **Center WL**: center wavelength found in the **Spectral Width 1** tool results (see *[Spectral Width x Results](#page-82-0)* on page 77).

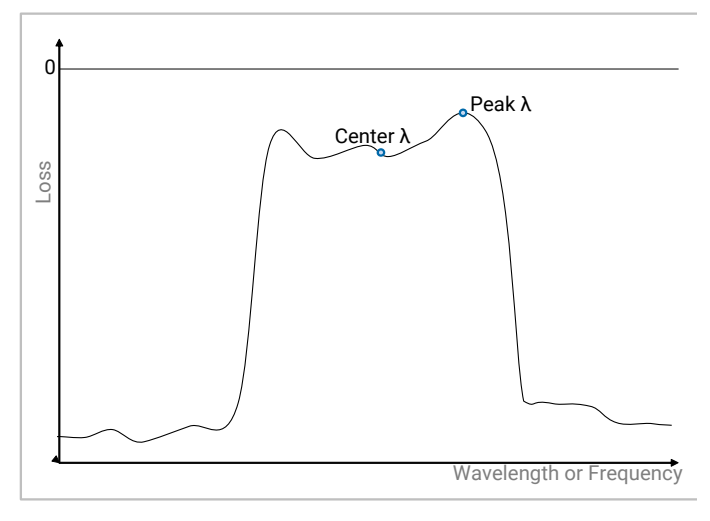

#### ³ **IN/OUT Band Method**

Method used in crosstalk calculation for the estimate of the spectral spacing between in and out bands:

- > Bandwidth 1 (default): selects the out band reference points to be exactly a bandwidth away from the in-band point, using the result in **Spectral Width 1** tool (see *[Spectral Width x Results](#page-82-0)* on page 77).
- ³ **Set Distance**: enables you to set the spacing via the **In/Out Band Distance**  parameter.

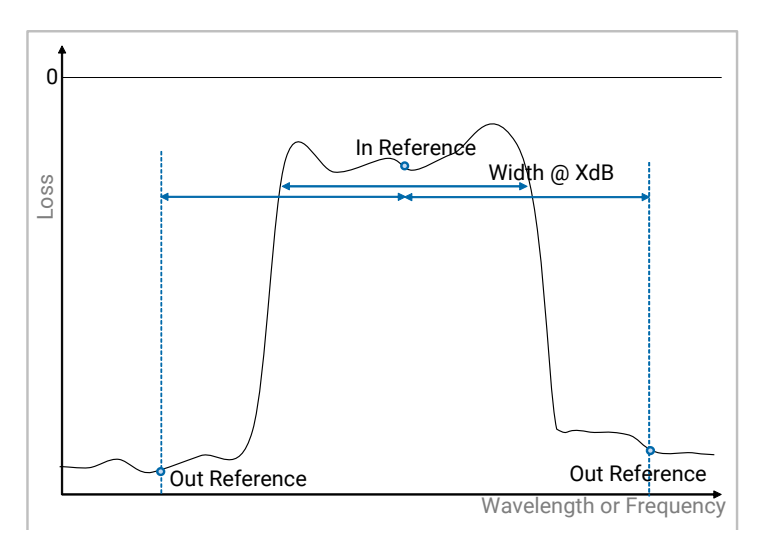

#### ³ **IN/OUT Band Distance** (only if **In/Out Band Method** is set to **Set Distance**)

Spectral spacing in nm/THz between the in-band reference point and the out-band reference points to be used for the crosstalk calculation. Default value: 1 nm

#### **Average Loss & Ripple Settings**

#### ³ **Averaging Range**

Spectral range used in the analysis of in-band and out-band average loss and ripple.

³ **Fixed Range**: provides a fixed calculation span (see **Calculation Span** parameter).

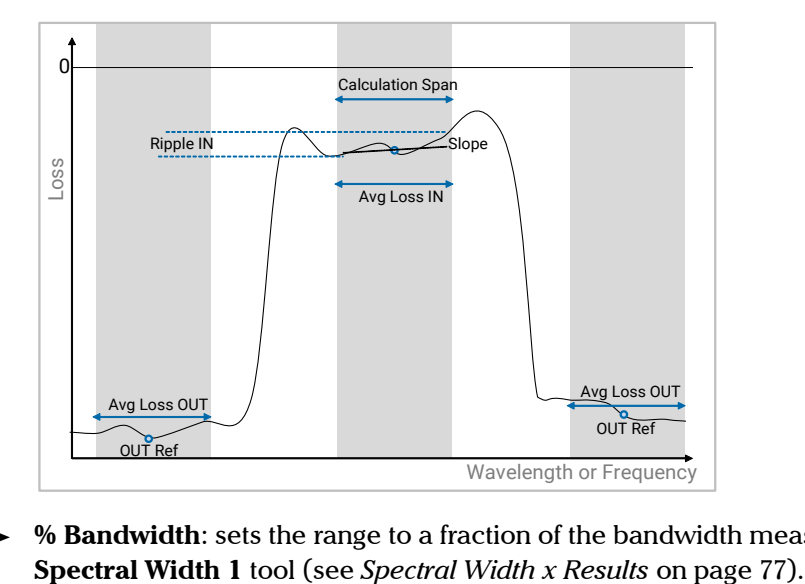

³ **% Bandwidth**: sets the range to a fraction of the bandwidth measured from the

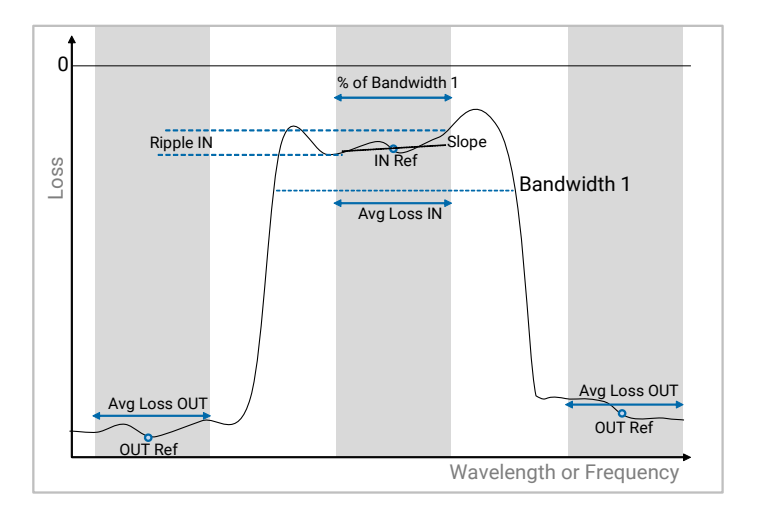

**PT Detection:** detects all peaks and troughs within the Bandwidth 1 using **Detection Threshold**, The span is then set as the distance between the first and last peak detected for a pass band filter.

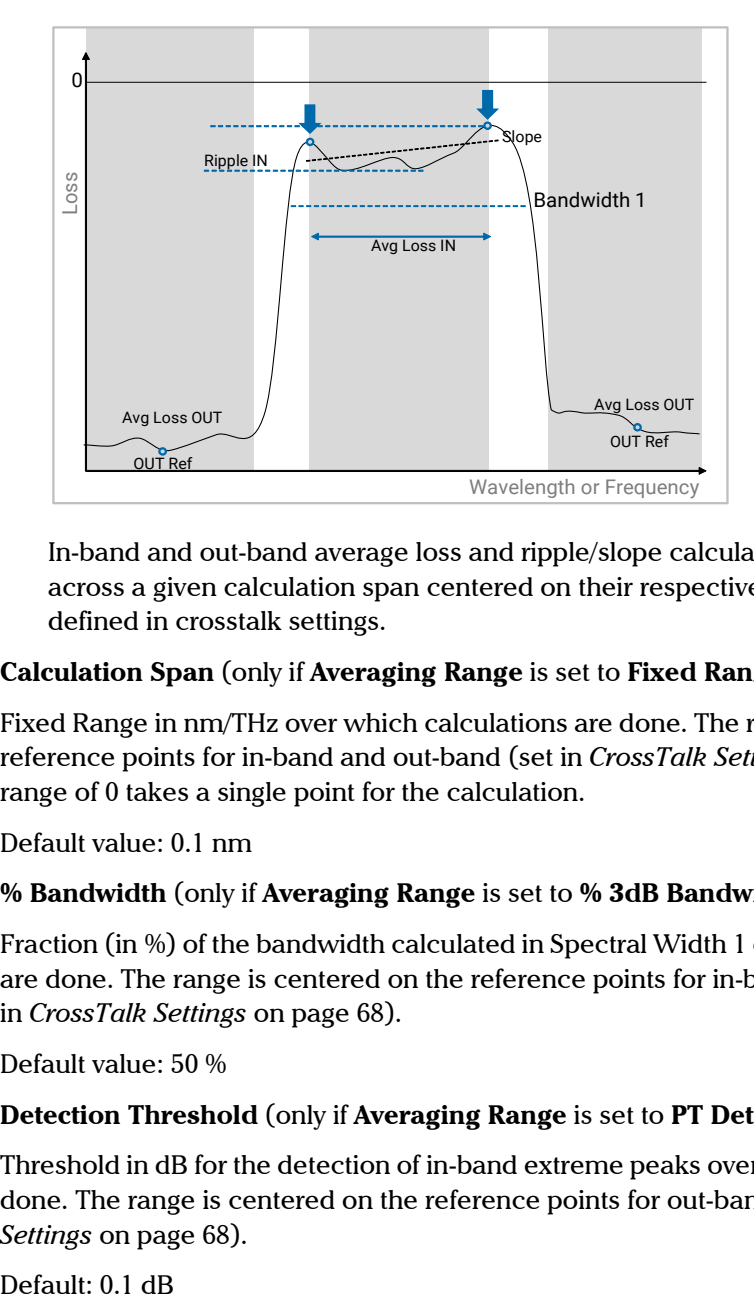

In-band and out-band average loss and ripple/slope calculations are performed across a given calculation span centered on their respective reference points as defined in crosstalk settings.

#### ³ **Calculation Span** (only if **Averaging Range** is set to **Fixed Range**)

Fixed Range in nm/THz over which calculations are done. The range is centered on the reference points for in-band and out-band (set in *CrossTalk Settings* on page 68). A range of 0 takes a single point for the calculation.

Default value: 0.1 nm

#### ³ **% Bandwidth** (only if **Averaging Range** is set to **% 3dB Bandwidth**)

Fraction (in %) of the bandwidth calculated in Spectral Width 1 over which calculations are done. The range is centered on the reference points for in-band and out-band (set in *CrossTalk Settings* on page 68).

Default value: 50 %

#### ³ **Detection Threshold** (only if **Averaging Range** is set to **PT Detection**)

Threshold in dB for the detection of in-band extreme peaks over which calculations are done. The range is centered on the reference points for out-band (set in *CrossTalk Settings* on page 68).

Default: 0.1 dB

#### **Roll-Off & Transition Band Settings**

#### ³ **Transition Reference**

Reference point to be used in the transition calculation:

 $\triangleright$  In-Band (default): the transition band is defined as the part of the trace between Level@ **Transition Reference** - **Min Exclusion Threshold** and Level@ **Transition Reference** - **Max Exclusion Threshold**.

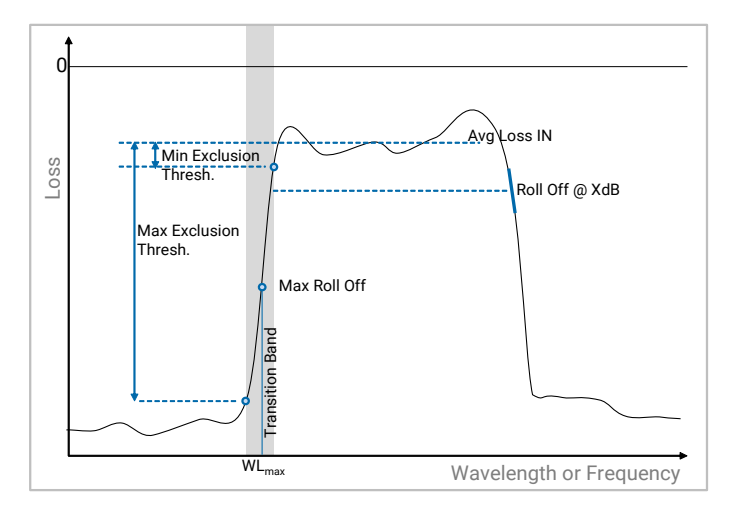

 $\triangleright$  Out-Band: the transition band is defined as the part of the trace between Level@ **Transition Reference** + **Min Exclusion Threshold** and Level@ **Transition Reference** + **Max Exclusion Threshold**

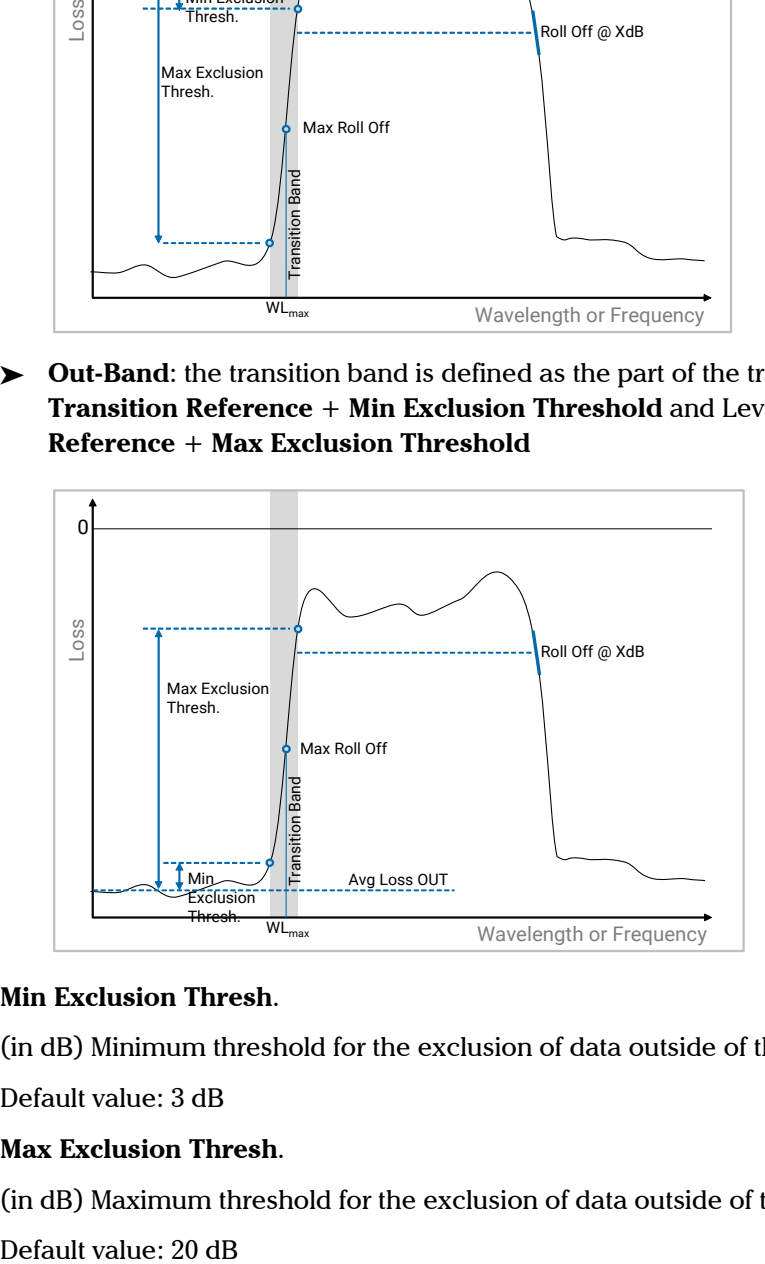

#### ³ **Min Exclusion Thresh**.

(in dB) Minimum threshold for the exclusion of data outside of the transition band. Default value: 3 dB

#### ³ **Max Exclusion Thresh**.

(in dB) Maximum threshold for the exclusion of data outside of the transition band. Default value: 20 dB

### Defining Stop Band Test Analysis Parameters

The **Stop Band Test** tool is available for the stop band filter component analysis. It allow you to get isolation depth, average loss, ripple and roll-off characteristics for a pass band filter.

#### *To define Stop Band Test analysis parameters:*

- *1.* Make sure you have defined the general analysis parameters (see *[Defining the Analysis](#page-64-0)  [Parameters](#page-64-0)* on page 59).
- **2.** In the main window, click the  $\left\{ \left\langle \right\rangle$  button located to the left of the **Analyze** button.

The **Analysis Parameters** window appears.

- *3.* In the **Component** list, select **Stop Band Filter**.
- *4.* In the **Stop Band Test** tab, define the analysis parameters as explained in *Pass Band Test Parameters Description* on page 67.

#### *Stop Band Test Parameters Description*

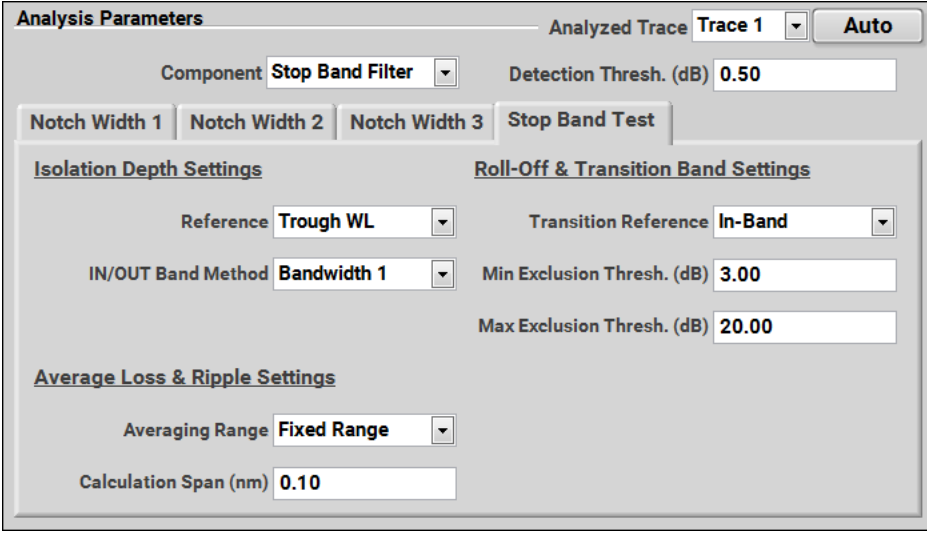

#### **Isolation Depth Settings**

#### ³ **Reference**

Reference point taken for the analysis of the characteristics of the filter:

- ³ **Trough WL** (default): peak wavelength found in the **Notch Width 1** tool results (see *[Notch Width x Results](#page-82-1)* on page 77).
- ³ **Center WL**: center wavelength found in the **Notch Width 1** tool results (see *[Notch](#page-82-1)  [Width x Results](#page-82-1)* on page 77).

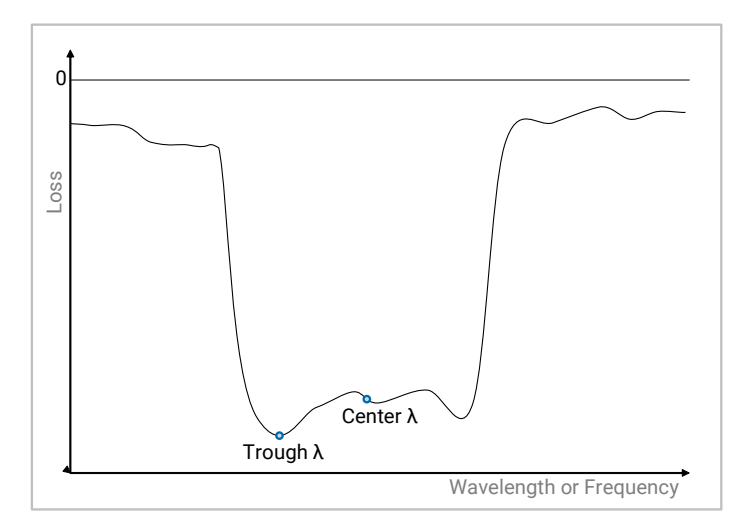

#### ³ **IN/OUT Band Method**

Method used in isolation depth calculation for the estimate of the spectral spacing between in and out bands:

- > Bandwidth 1 (default): selects the out band reference points to be exactly a bandwidth away from the in-band point, using the result in **Notch Width 1** tool (see *[Spectral Width x Results](#page-82-0)* on page 77).
- ³ **Set Distance**: enables you to set the spacing via the **In/Out Band Distance**  parameter.

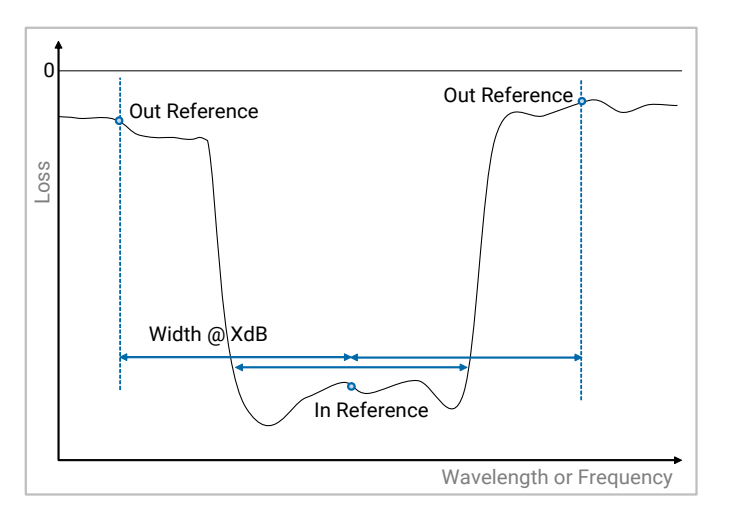

#### ³ **IN/OUT Band Distance** (only if **In/Out Band Method** is set to **Set Distance**)

Spectral spacing in nm/THz between the in-band reference point and the out-band reference points to be used for the isolation depth calculation.

Default value: 1 nm

#### **Average Loss & Ripple Settings**

#### ³ **Averaging Range**

Spectral range used in the analysis of In-band and out-band average loss and ripple.

³ **Fixed Range**: provides a fixed calculation span (see **Calculation Span** parameter).

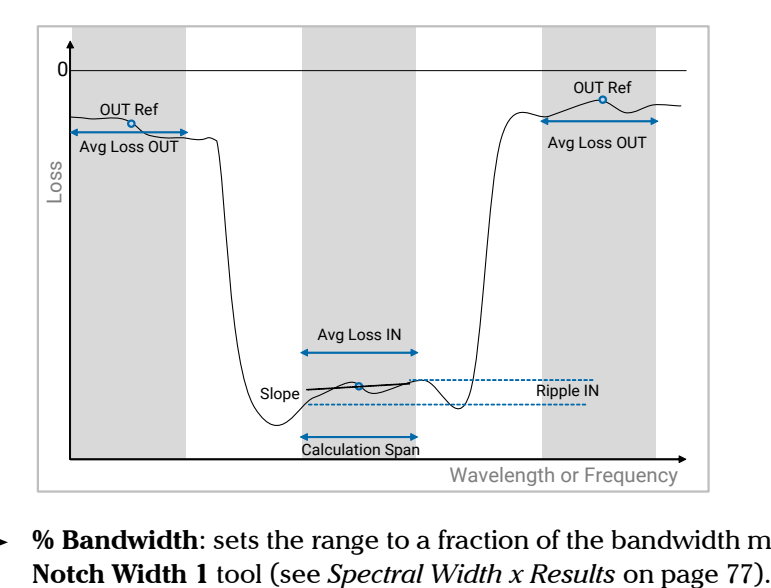

³ **% Bandwidth**: sets the range to a fraction of the bandwidth measured from the

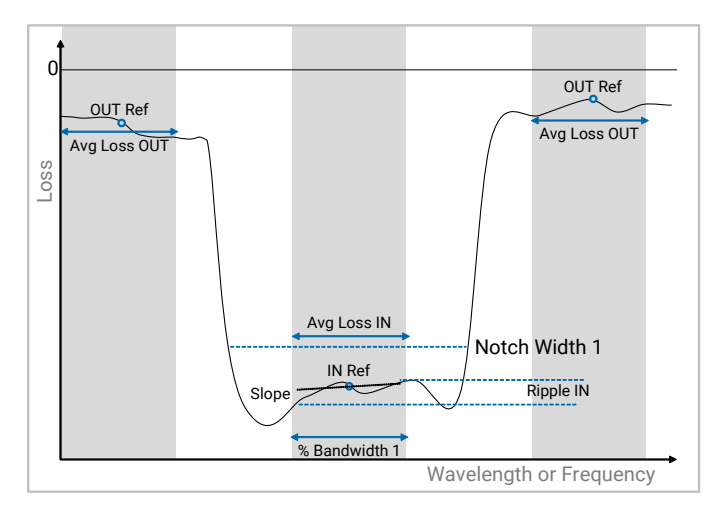

**PT Detection:** detects all peaks and troughs within the Bandwidth 1 using **Detection Threshold**, The span is then set as the distance between the first and last trough detected for a stop band filter.

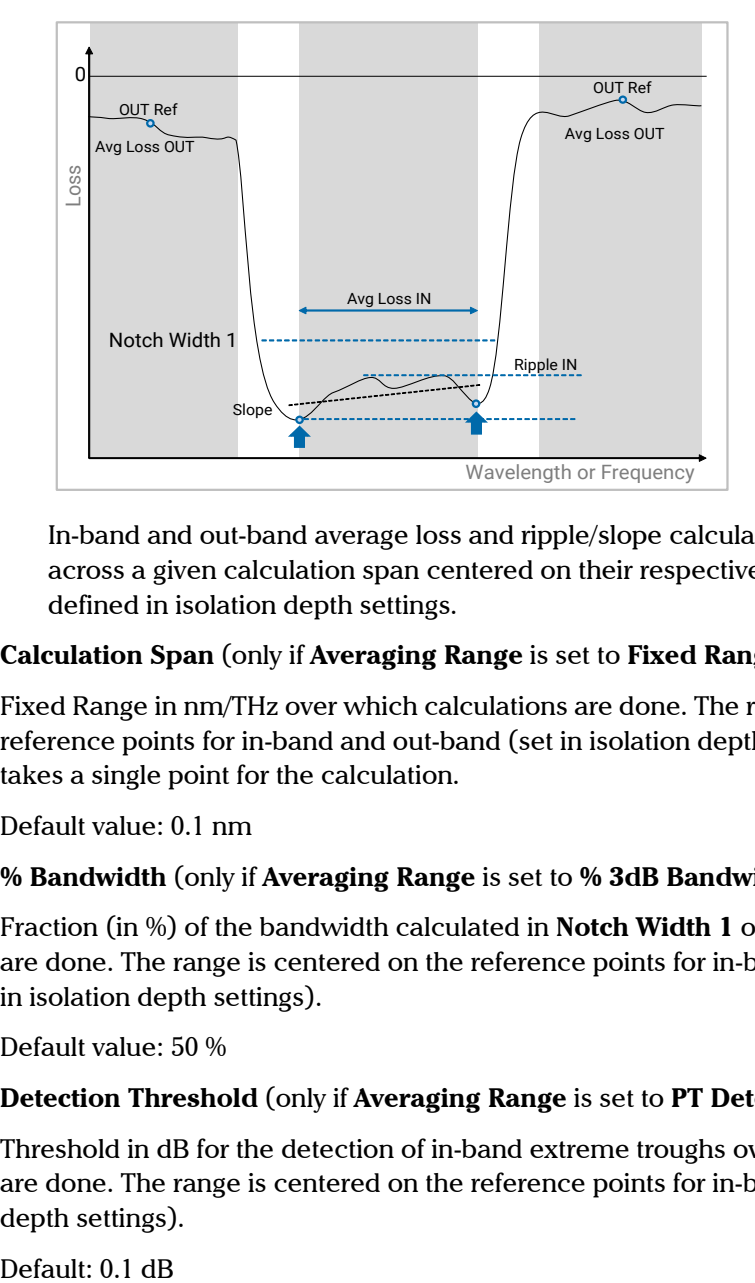

In-band and out-band average loss and ripple/slope calculations are performed across a given calculation span centered on their respective reference points as defined in isolation depth settings.

#### ³ **Calculation Span** (only if **Averaging Range** is set to **Fixed Range**)

Fixed Range in nm/THz over which calculations are done. The range is centered on the reference points for in-band and out-band (set in isolation depth settings). A range of 0 takes a single point for the calculation.

Default value: 0.1 nm

#### ³ **% Bandwidth** (only if **Averaging Range** is set to **% 3dB Bandwidth**)

Fraction (in %) of the bandwidth calculated in **Notch Width 1** over which calculations are done. The range is centered on the reference points for in-band and out-band (set in isolation depth settings).

Default value: 50 %

#### ³ **Detection Threshold** (only if **Averaging Range** is set to **PT Detection**)

Threshold in dB for the detection of in-band extreme troughs over which calculations are done. The range is centered on the reference points for in-band (set in isolation depth settings).

Default: 0.1 dB

#### **Roll-Off & Transition Band Settings**

#### ³ **Transition Reference**

Reference point to be used in the transition calculation:

³ **In-Band** (default): the transition band is defined as the part of the trace between Level@ **Transition Reference** - **Min Exclusion Thresh**. and Level@ **Transition Reference** - **Max Exclusion Thresh**.

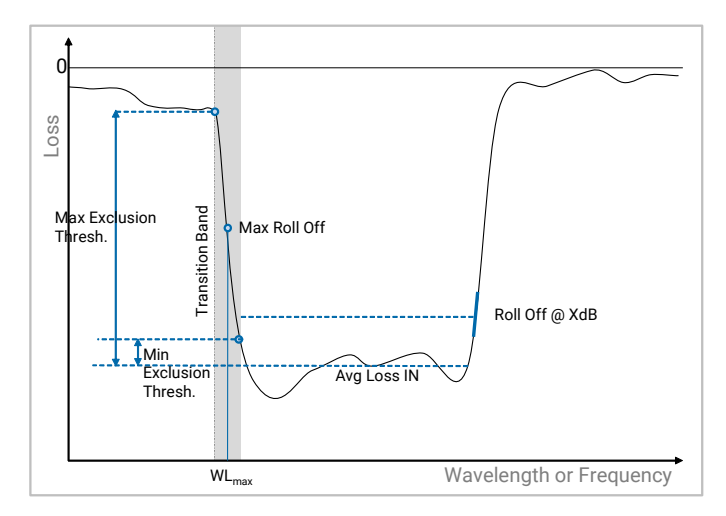

▶ Out-Band: the transition band is defined as the part of the trace between Level@ **Transition Reference** + **Min Exclusion Thresh**. and Level@ **Transition Reference** + **Max Exclusion Thresh**.

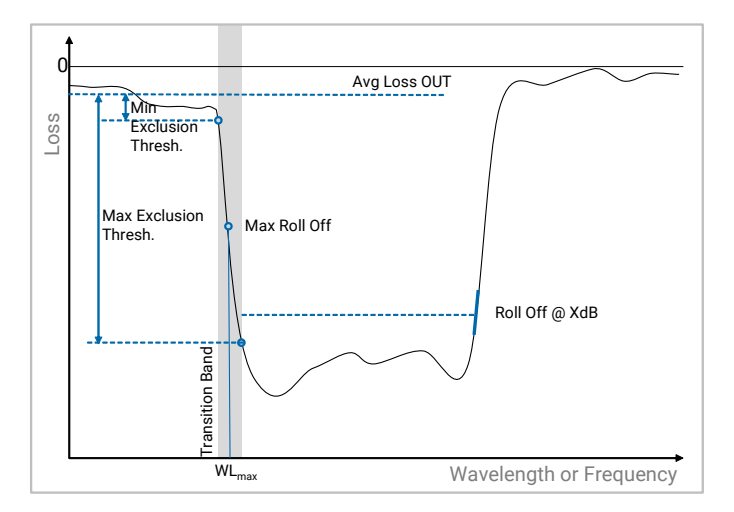

#### ³ **Min Exclusion Thresh**.

(in dB) Minimum threshold for the exclusion of data outside of the transition band. Default value: 3 dB

#### ³ **Max Exclusion Thresh**.

(in dB) Maximum threshold for the exclusion of data outside of the transition band. Default value: 20 dB.

## Displaying and Understanding the Analysis Results

In the main window, the **Analysis Results** tab under the graph provides the results of the analysis.

#### *To display the analysis results:*

- *1.* Make sure you have configured the analysis parameters according to your needs as explained in *[Defining the Analysis Parameters](#page-64-0)* on page 59. The trace number selected for analysis appears on the **Analyze** button.
- *2.* In the main window, click the **Analyze** button.

If you have activated the automatic analysis, the **Auto** flag appears on the top right corner of the **Analyze** button.

The **Analysis Results** tab under the graph provides the results of the analysis corresponding to the parameters you have set in the **Parameters** panel (see *[Defining](#page-64-0)  [the Analysis Parameters](#page-64-0)* on page 59).

*3.* For a detailed description of the results, see the tables below.

#### <span id="page-82-0"></span>**Spectral Width x Results**

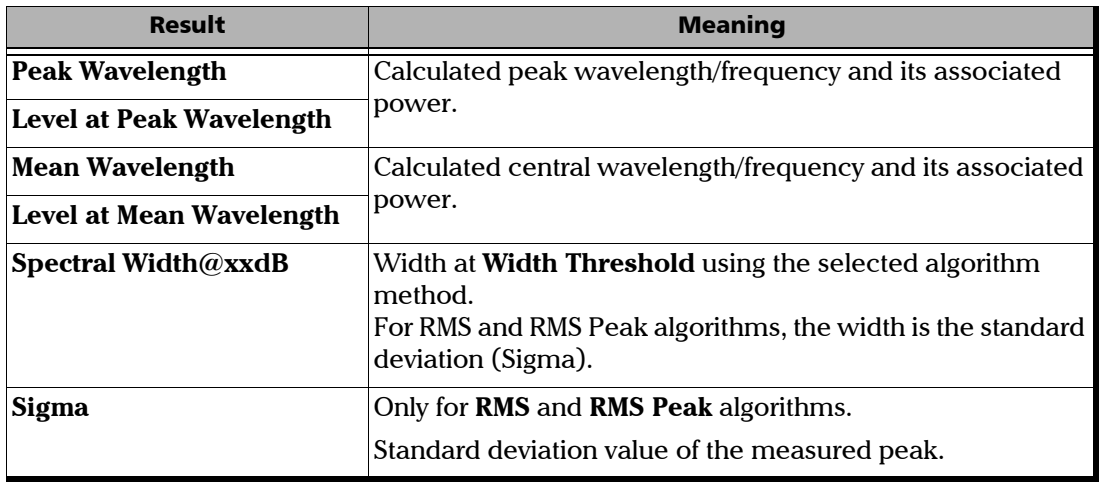

#### <span id="page-82-1"></span>**Notch Width x Results**

To be detected correctly, the trough must not be below the **Detection Threshold** value (see *[Defining the Analysis Parameters](#page-64-0)* on page 59).

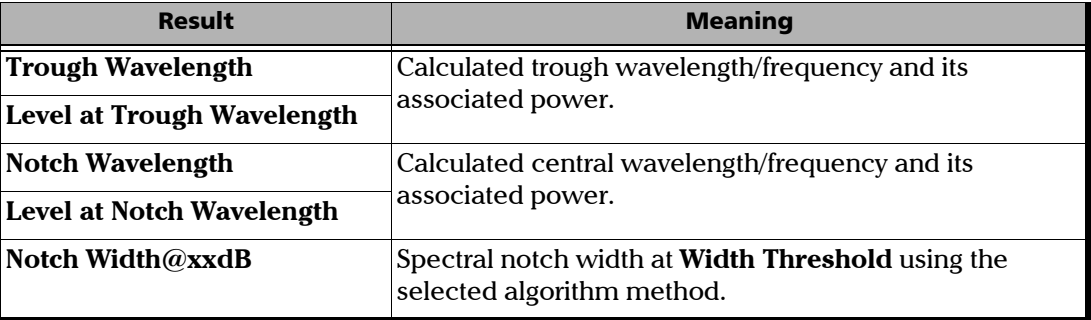

#### **Pass Band Test Results**

#### ³ **In-Band Results**

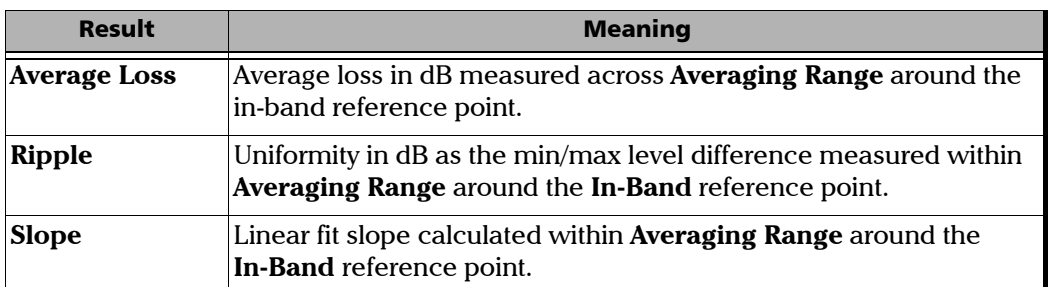

#### ³ **Out-Band Side 1 & Out-Band Side 2 Results**

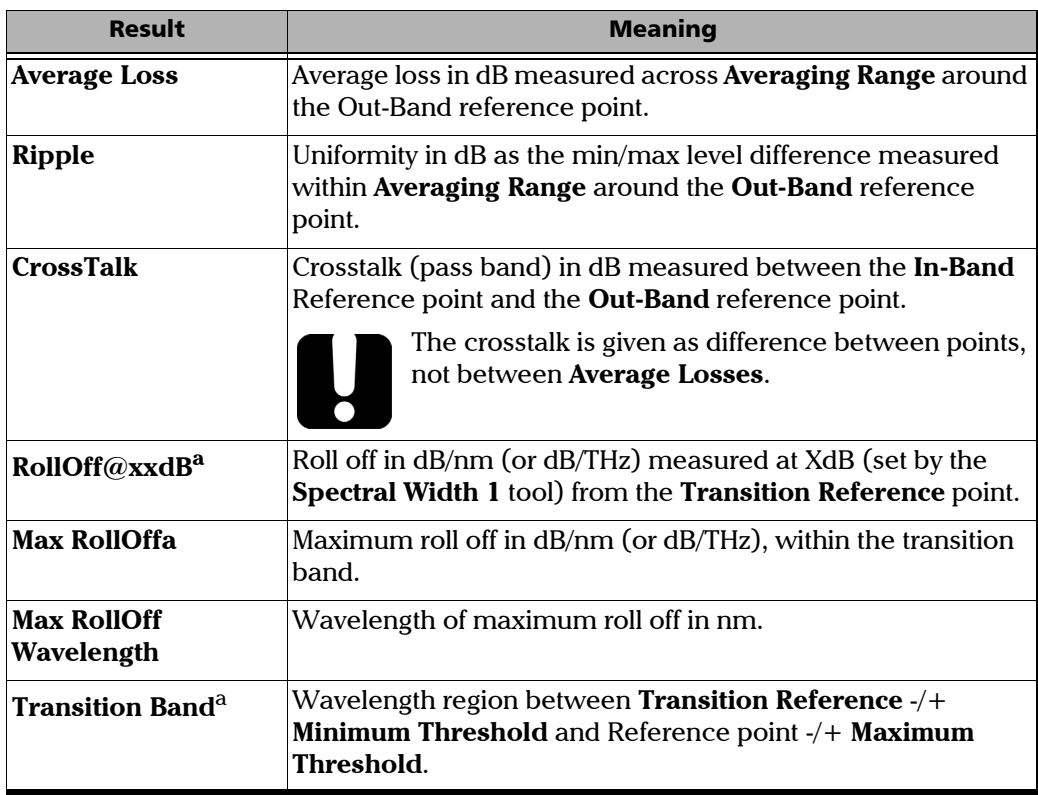

a. : This result is calculated between the two reference points set in *CrossTalk Settings* on page 68.

#### **Stop Band Test Results**

#### ³ **In-Band Results**

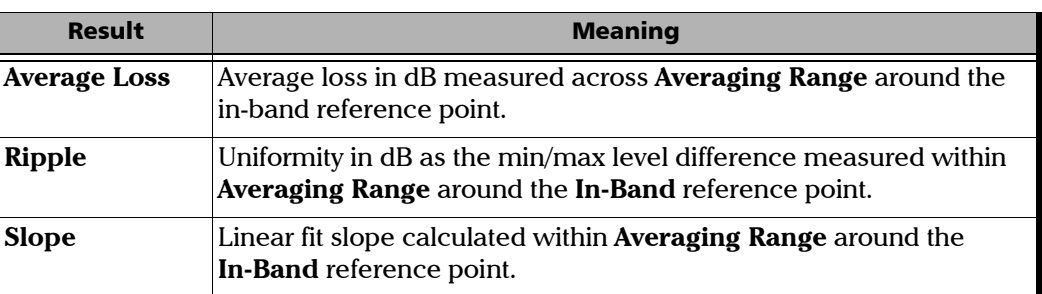

#### ³ **Out-Band Side 1 & Out-Band Side 2 Results**

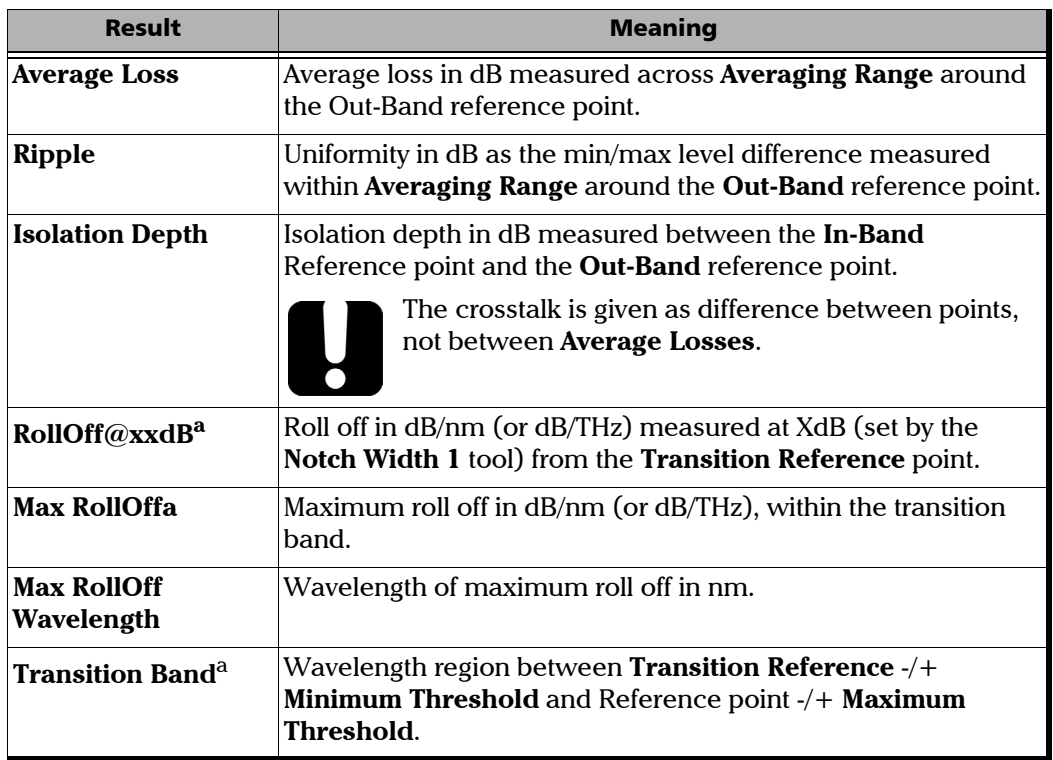

a. : This result is calculated between the two reference points set in *CrossTalk Settings* on page 68.

# Saving Analysis Results

The following procedure explains how to save the analysis results of the CT440 in a .csv file. The file contains the analysis parameters and the corresponding results.

#### *To save analysis results:*

- *1.* In the main window, click the **Save** button.
- *2.* In the Explorer window:

*2a.* Select **Analysis Results (.csv)**.

*2b.* Select the wanted location and enter a name for the file.

*3.* Click the **Save** button to save the analysis results.

# *7 Using the CT440 Library*

Information provided in this section applies to the last released version of the CT440 Library (see DLL version in *Copyright* [on page ii](#page-1-0)).

Users of this section must be familiar with:

- $\blacktriangleright$  The use of a C compiler or the use of the LabVIEW software.
- $\blacktriangleright$  The use of the CT440 product.

#### *CT440 Library - Presentation*

The CT440 library is provided with the CT440 software package.

When installed on your computer, the **Library** folder contains the following files:

- ³ **CT440\_lib.dll** is the main DLL for CT440 and CT440 with PDL option.
- **EXECUTE:** CT440 lib.h is the main DLL header file for CT440 and CT440 with PDL option.
- ³ **CT440\_Types.h** is a support header file; it defines the integer types used. It is recommended to use the integer types defined in this file.
- ³ The **MSVC** directory (Win64 only) contains a Lib file with the corresponding COFF format for 64-bit MSCV.

#### *CT440 Example files- Presentation*

The example files are provided with the CT440 software package. When installed on your computer, the **Examples** folder contains an example on how to use the CT440 lib.dll in C, Python and LabVIEW programming languages. These examples are available for Win64 platforms.

### Installing the Library

To install the CT440 library, you must install the CT440 software package, as explained in the following procedure.

#### *To install the library:*

*1.* Install the CT440 software package as described in *[Installing/Updating the CT440](#page-27-0)  [Software Package on Your Computer](#page-27-0)* on page 22.

The CT440 library is installed in the following folder: *C:\Program Files\EXFO\CT440\Library*

*2.* Start the GUI software and make sure you can operate the CT440 and laser through the graphical user interface.

If the new version requires an update of the DSP code of the unit, you are prompted to upgrade the CT440 DSP. In this case, click **Yes** to update the DSP.

- *3.* Create your own project with your preferred IDE and Compiler.
- *4.* In this project, include all files contained in the **Win64** folder. All DLL files must be in the same folder as your final executable/DLL.

This section describes all functions of the CT440 Library.

#### <span id="page-87-0"></span>*Data Types*

The following table describes all specific data types defined for the CT440 library.

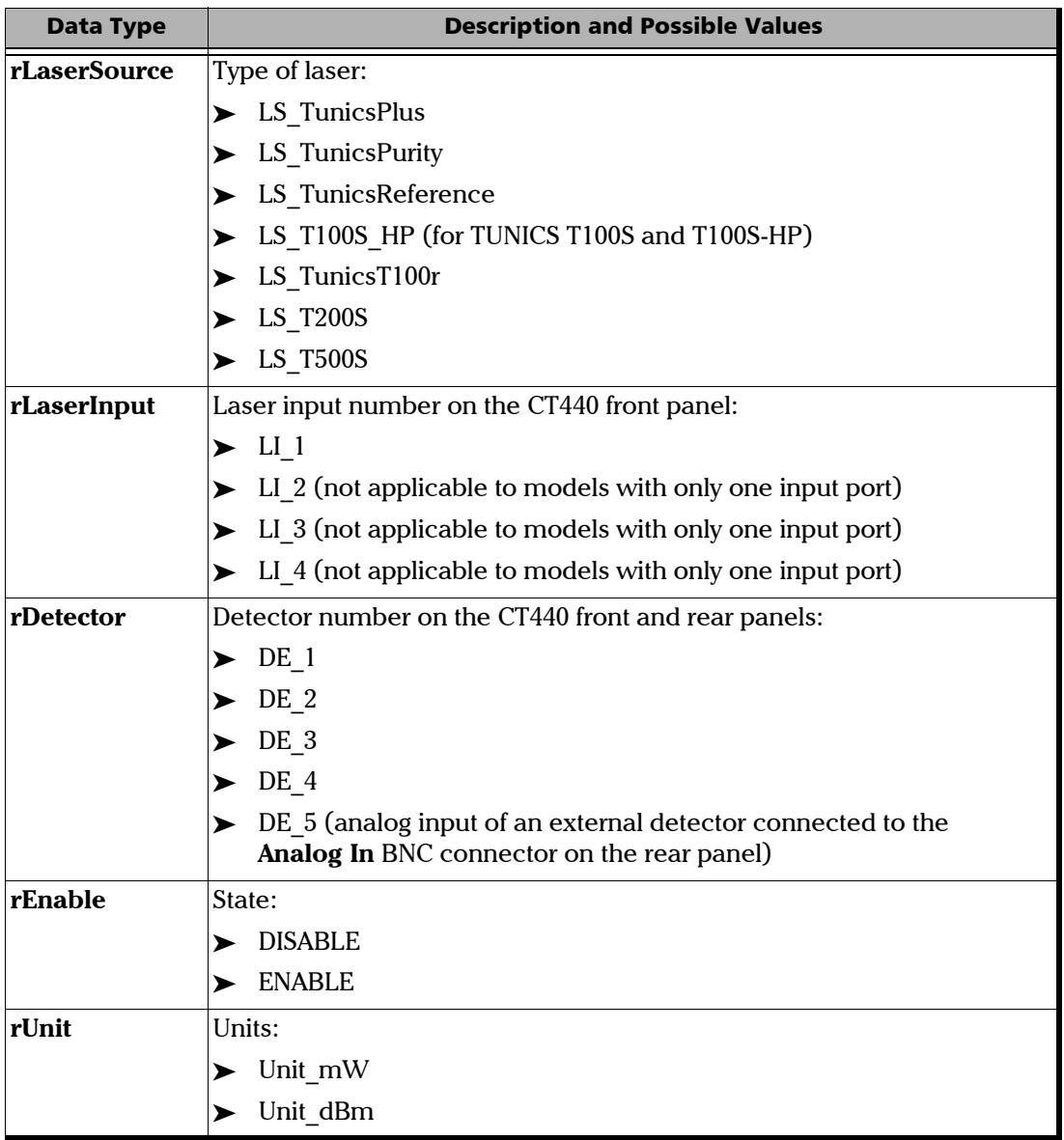

### *Quick Reference*

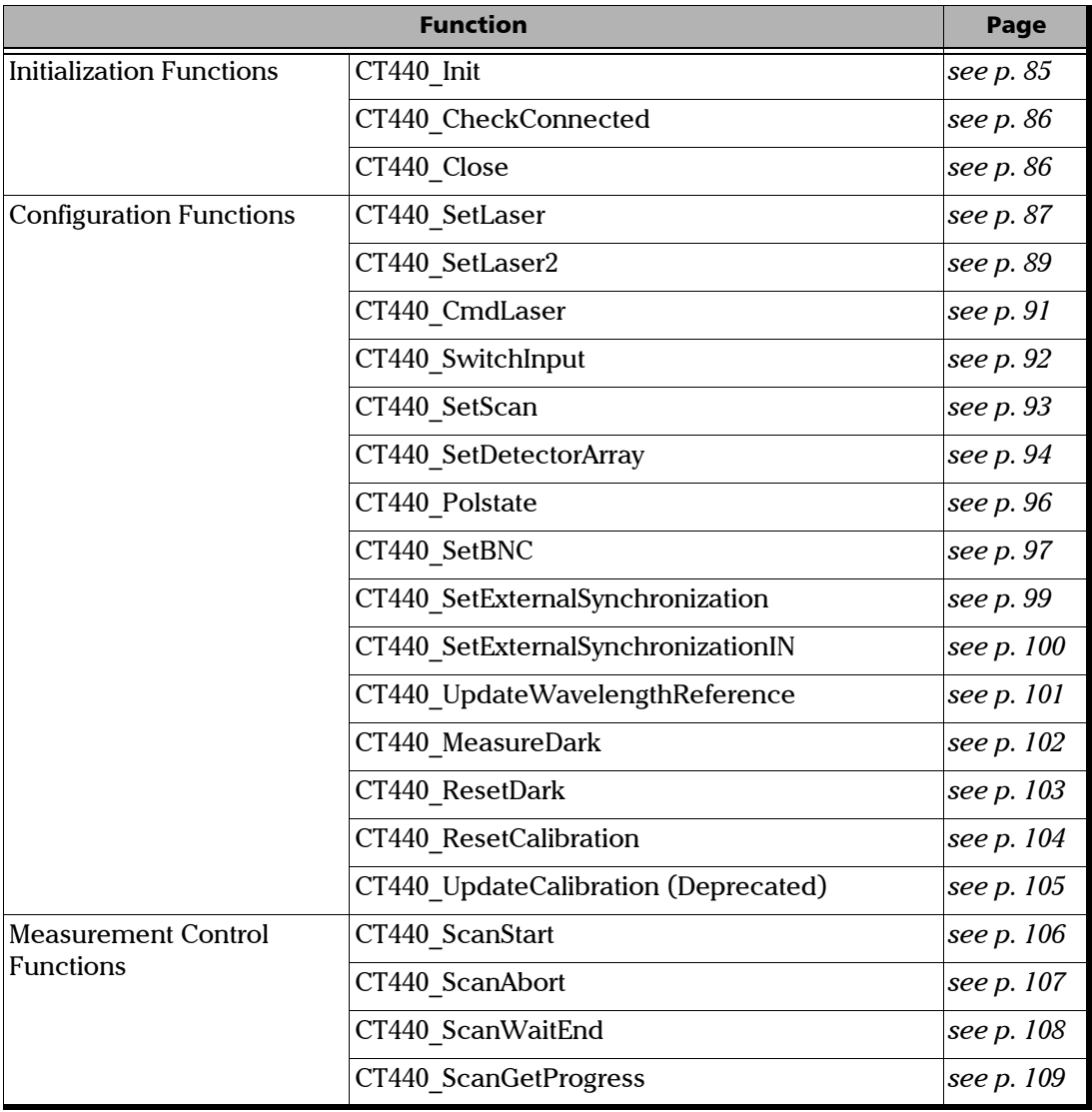

-

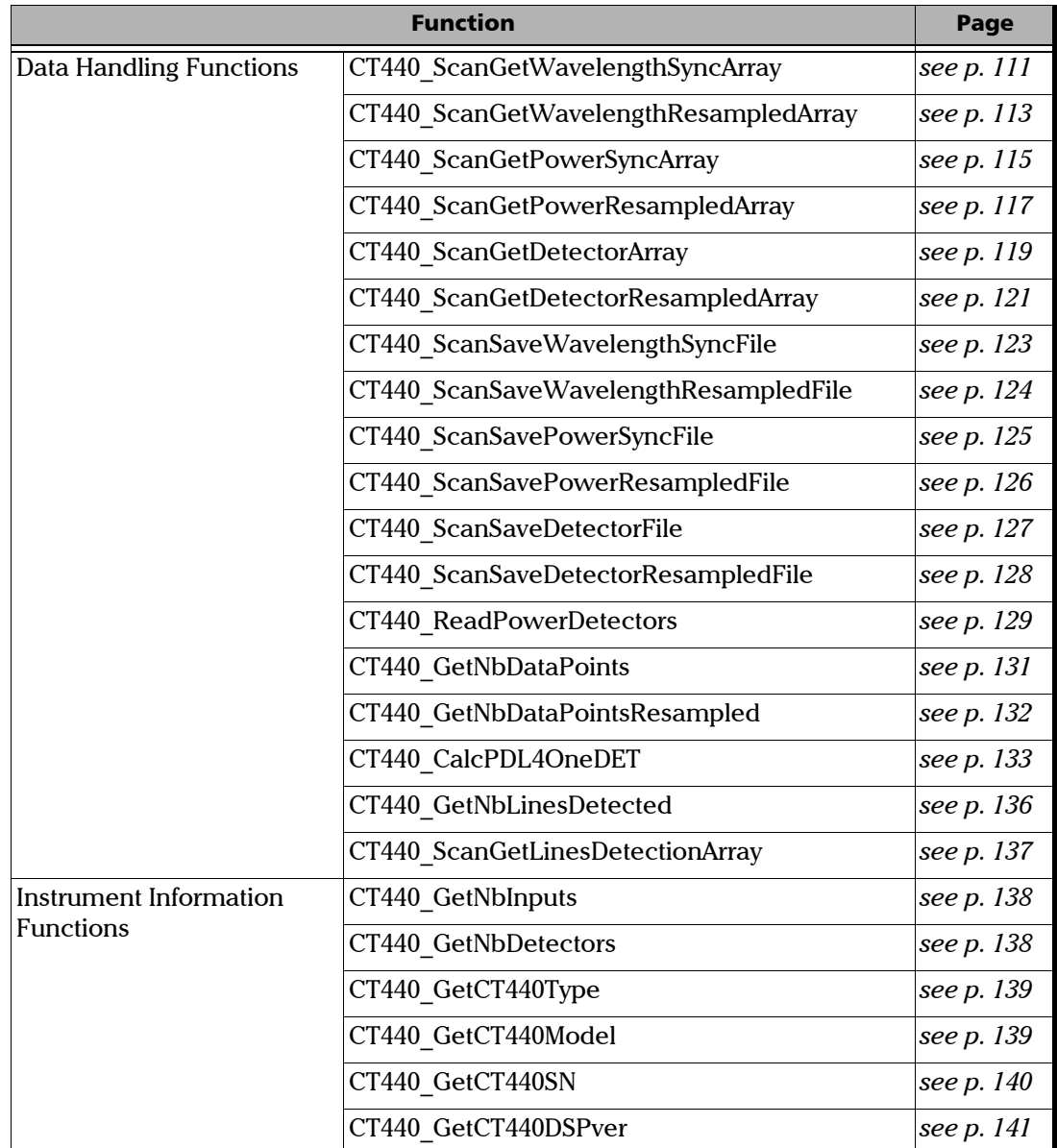

### <span id="page-90-1"></span>Initialization Functions

<span id="page-90-0"></span>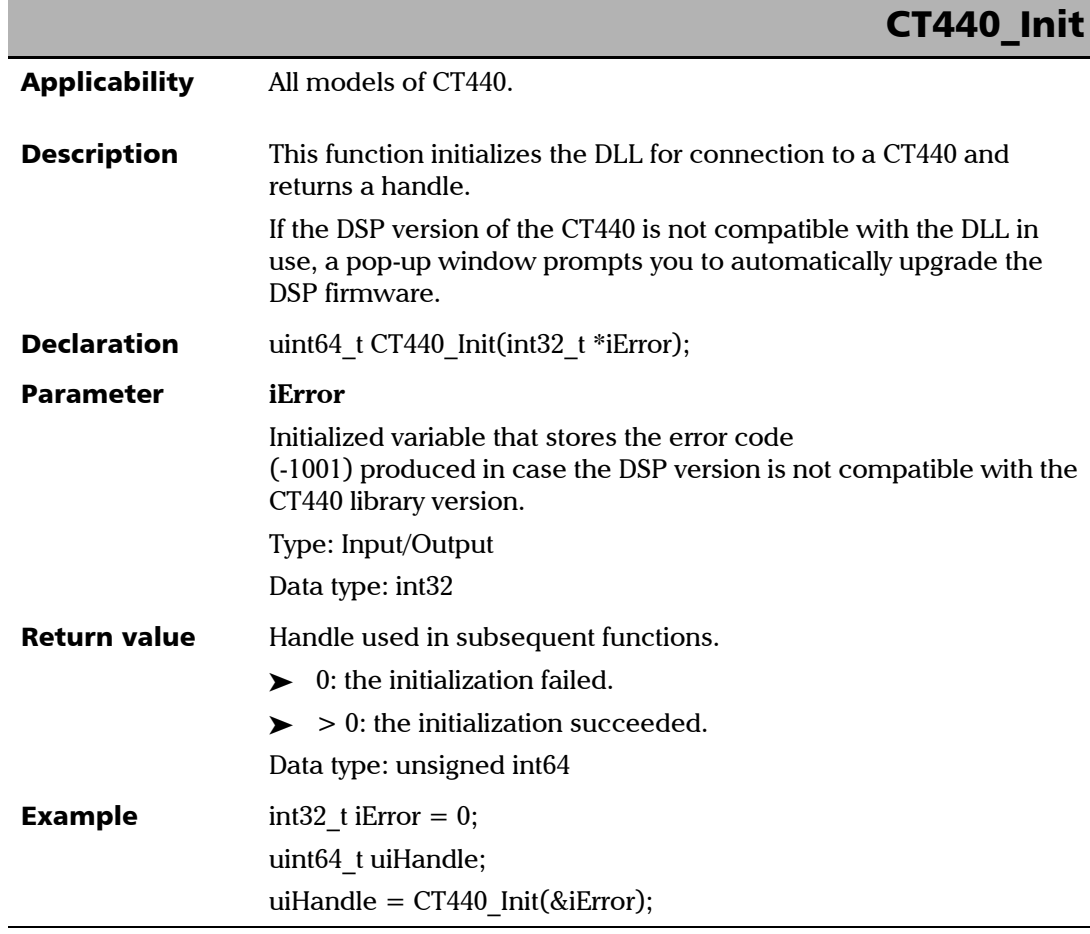

### Using the CT440 Library

*CT440 Functions*

# CT440\_CheckConnected

<span id="page-91-0"></span>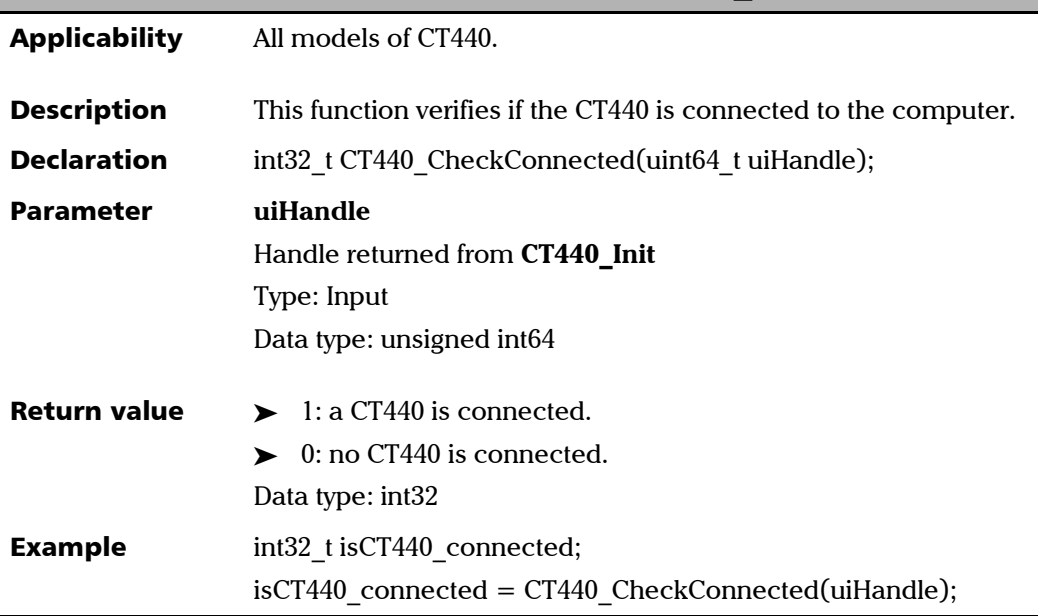

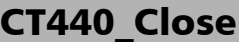

<span id="page-91-1"></span>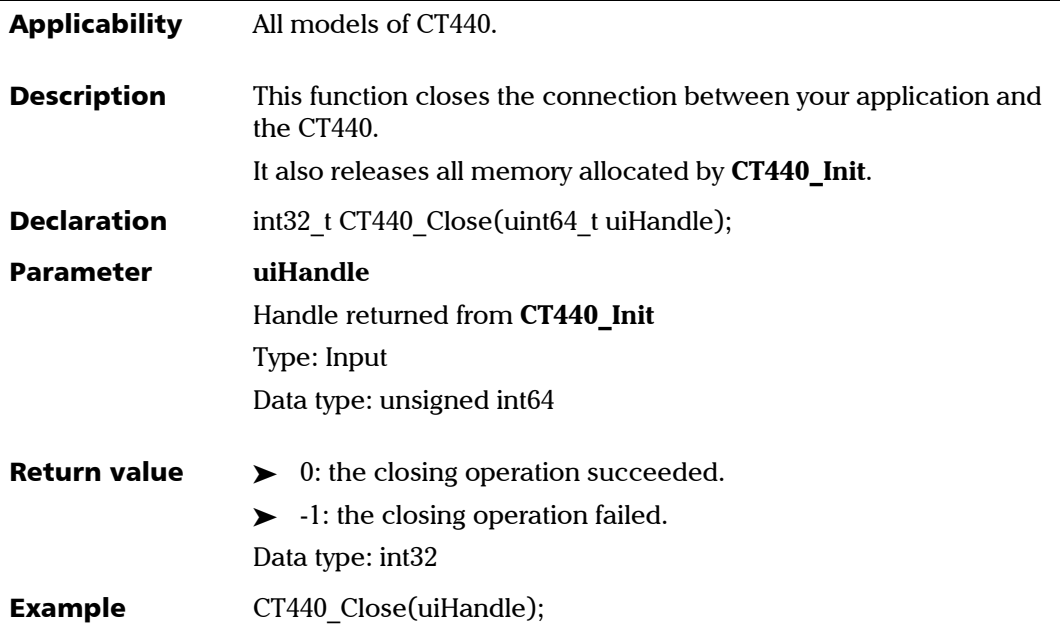

# <span id="page-92-0"></span>Configuration Functions

<span id="page-92-1"></span>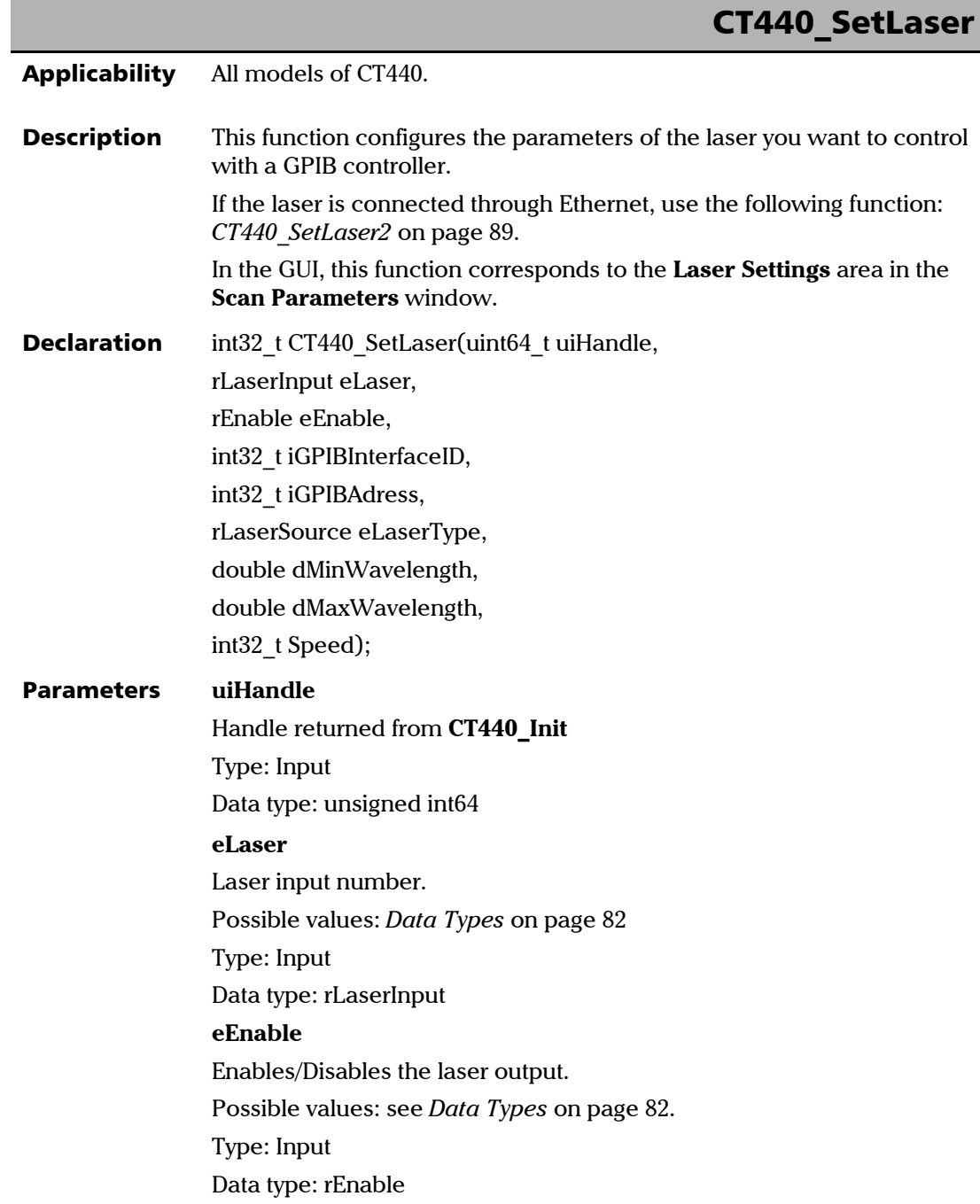

### Parameters **iGPIBInterfaceID** GPIB interface ID of laser GPIB controller. Refer to your GPIB controller firmware setup to set the correct ID number. Possible values: 0 to 100 Type: Input Data type: int32 **iGPIBAdress** GPIB address of the laser. Possible values: 1 to 30 Type: Input Data type: int32 **eLaserType** Laser type. Possible values: see *Data Types* [on page 82](#page-87-0). Type: Input Data type: rLaserSource **dMinWavelength** Laser minimum wavelength in nm. Possible values: minimum of the wavelength range of the laser. Type: Input Data type: double **dMaxWavelength** Laser maximum wavelength in nm. Possible values: maximum of the wavelength range of the laser. Type: Input Data type: double **Speed** Speed of laser in nm/s. Possible values: from 10 to 100, limited to laser speed specifications. Type: Input Data type: int32 **Return value**  $\rightarrow$  0: the laser setting operation succeeded.  $\blacktriangleright$  -1: the laser setting operation failed. Data type: int32 CT440\_SetLaser

Example CT440 SetLaser(uiHandle,LI 1,ENABLE,0,12,LS T100S HP,1480.0,1600.0 ,100);

# CT440\_SetLaser2

<span id="page-94-0"></span>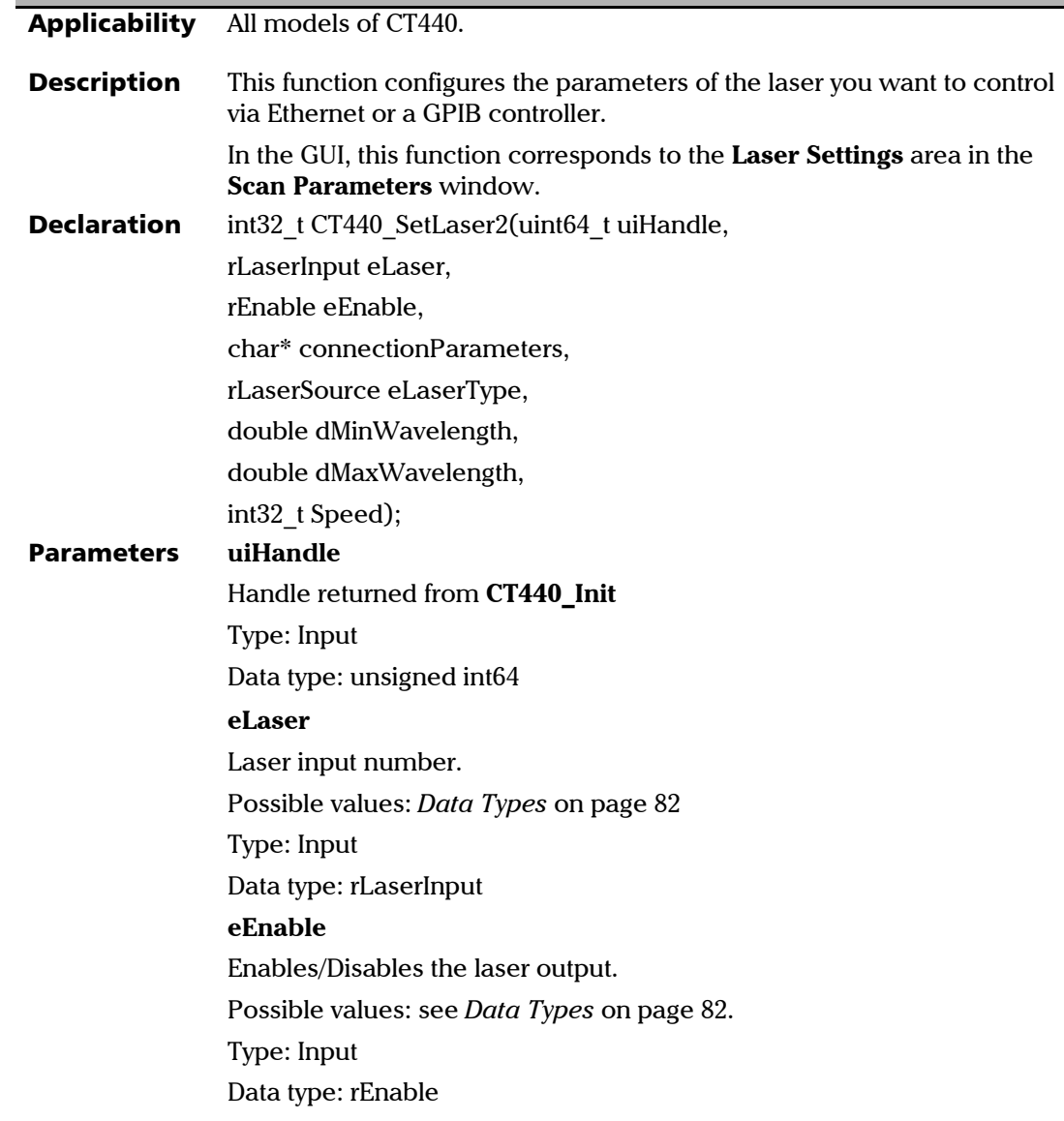

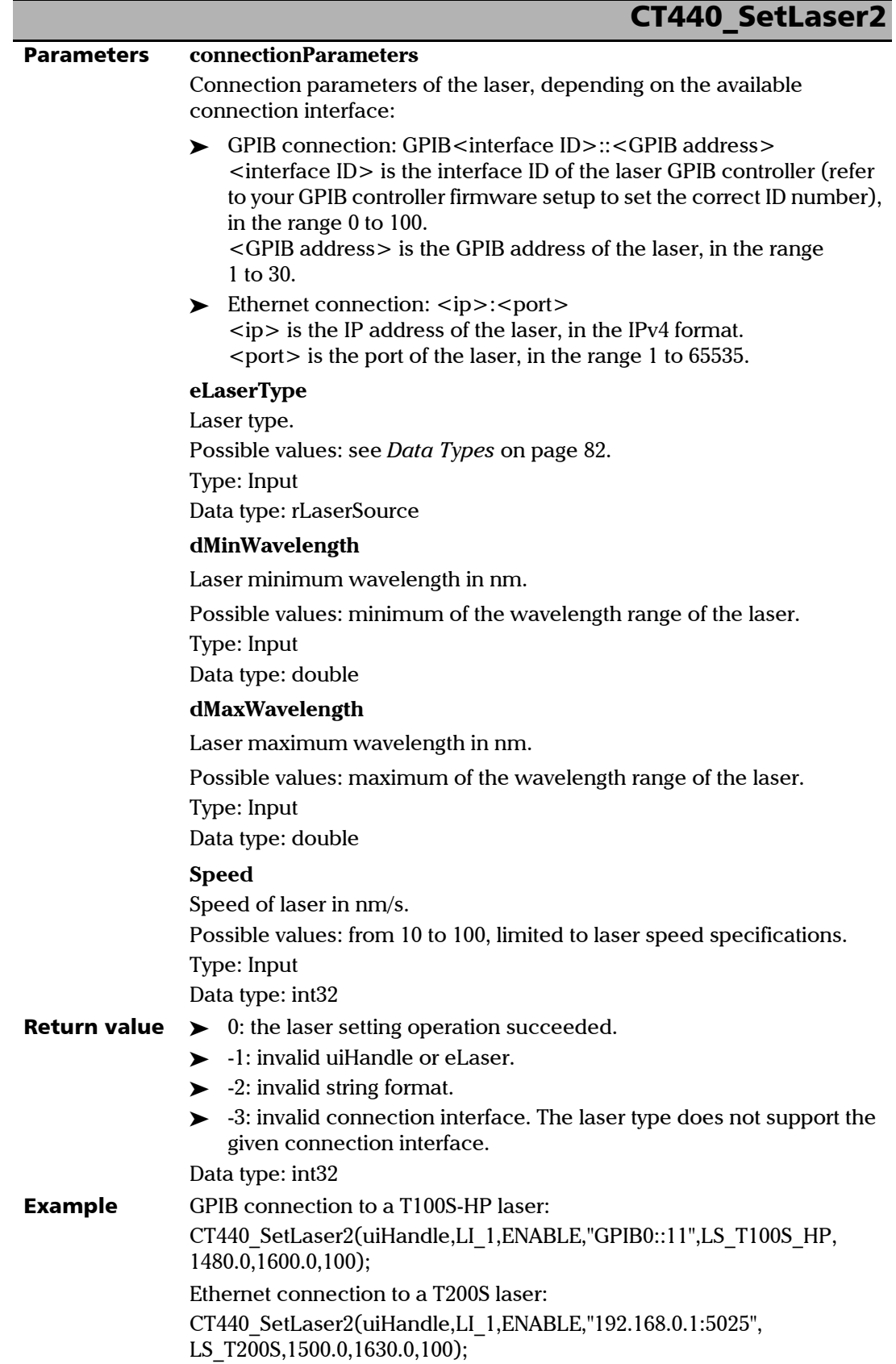

### CT440\_CmdLaser

<span id="page-96-0"></span>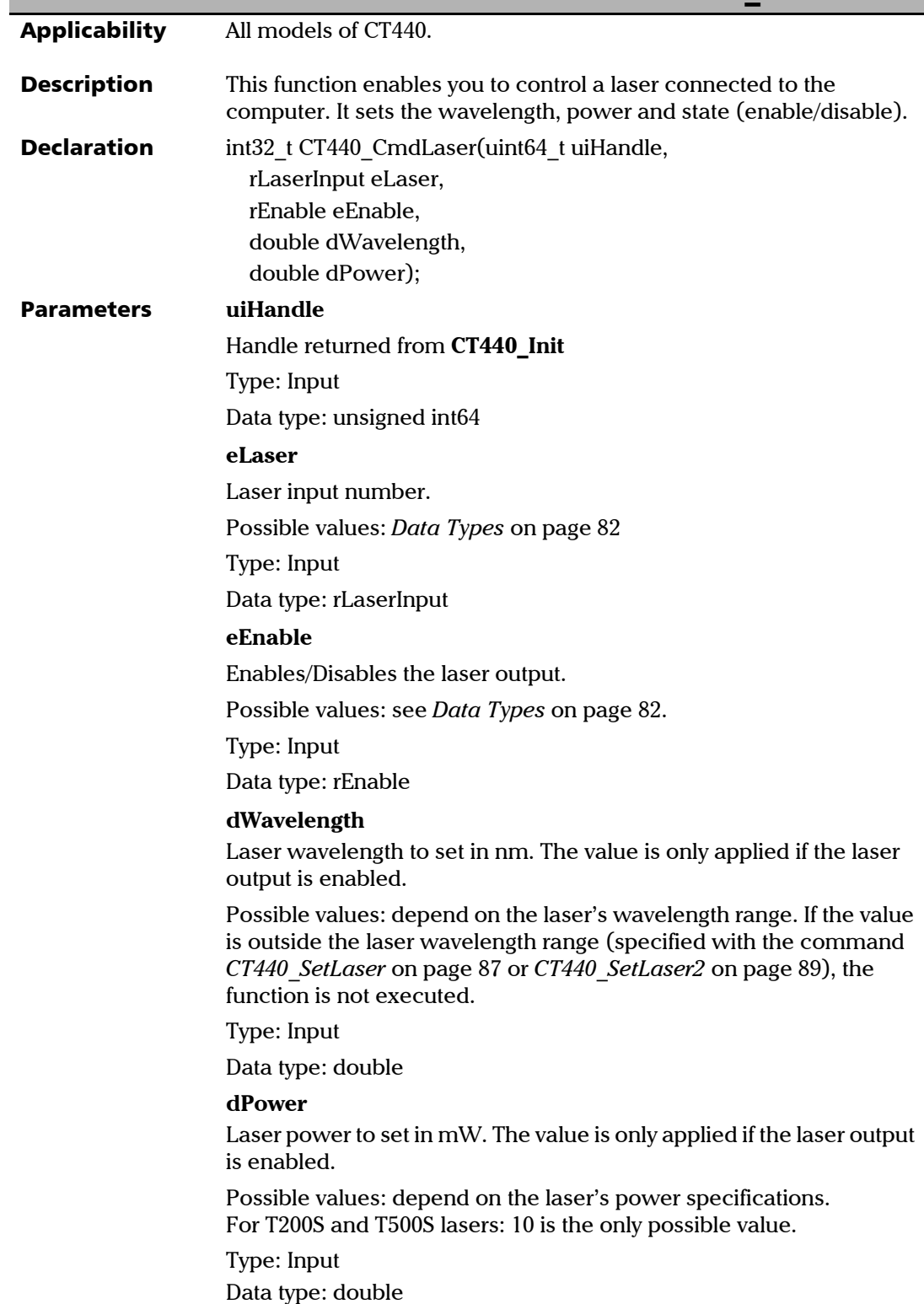

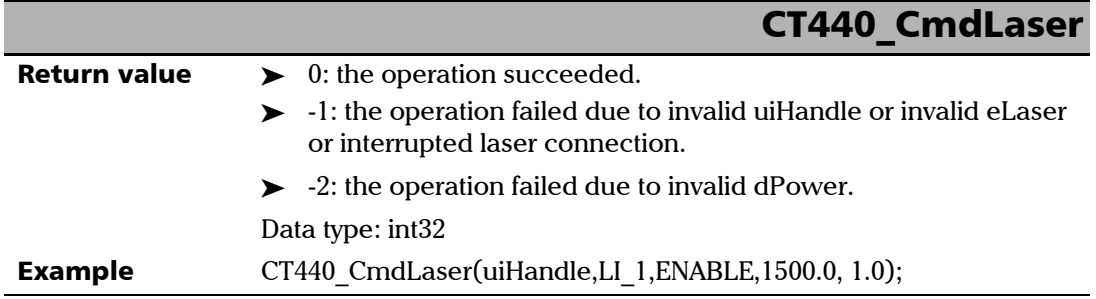

<span id="page-97-0"></span>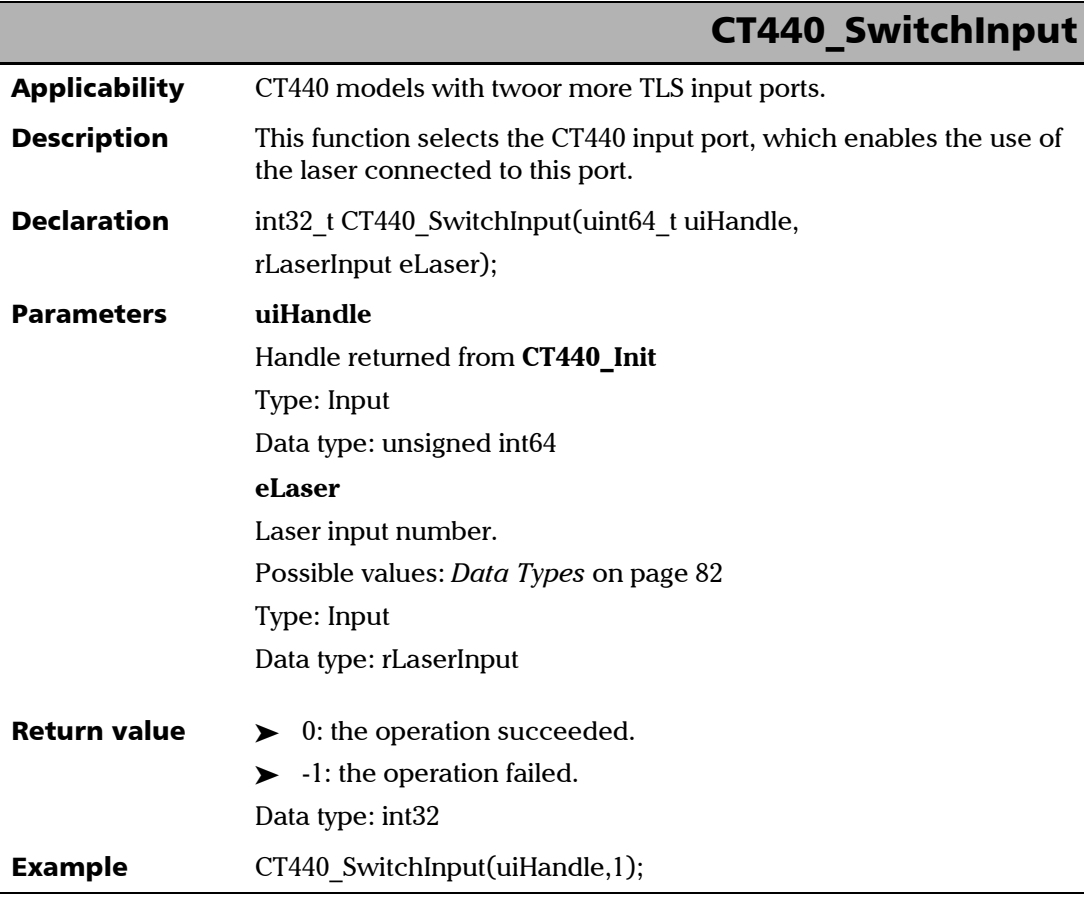

### CT440\_SetScan

<span id="page-98-0"></span>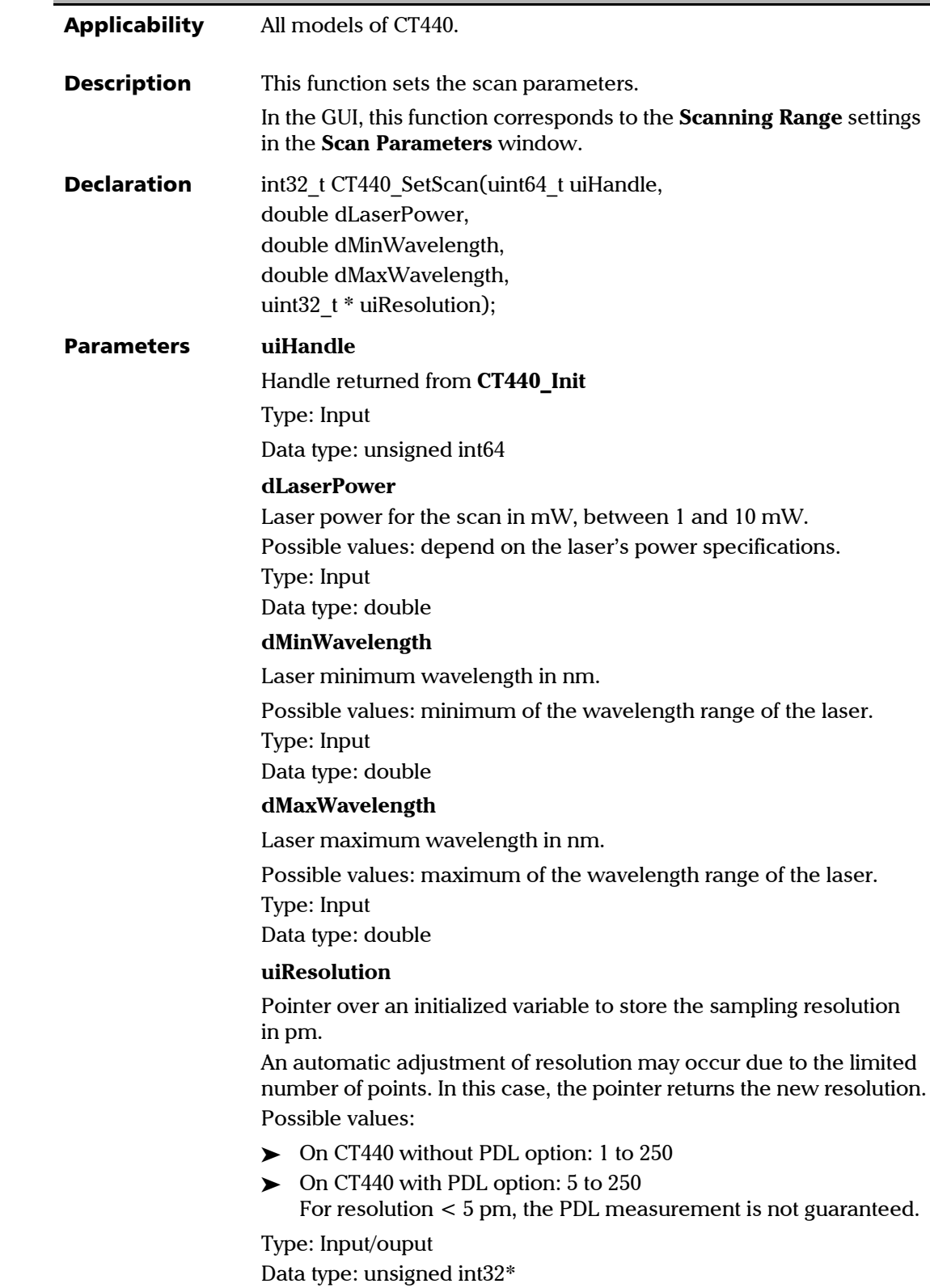

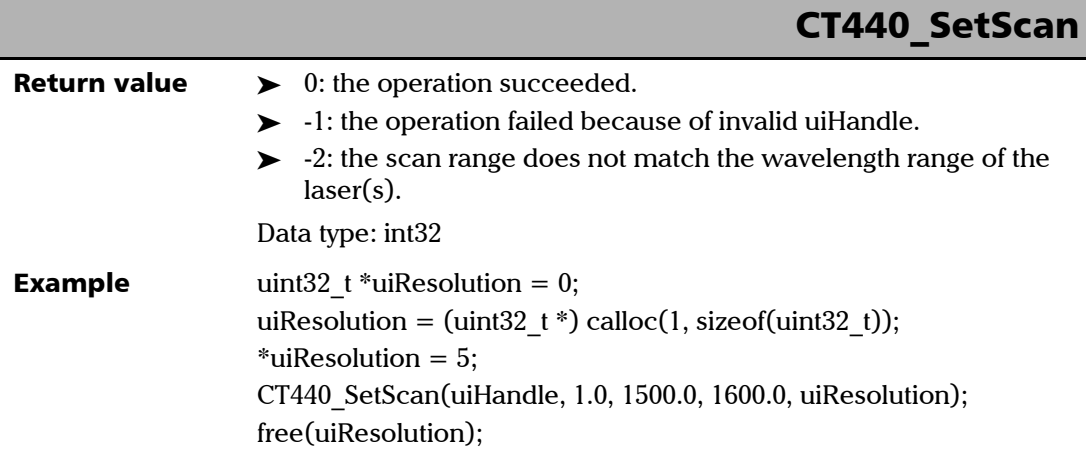

# CT440\_SetDetectorArray

<span id="page-99-0"></span>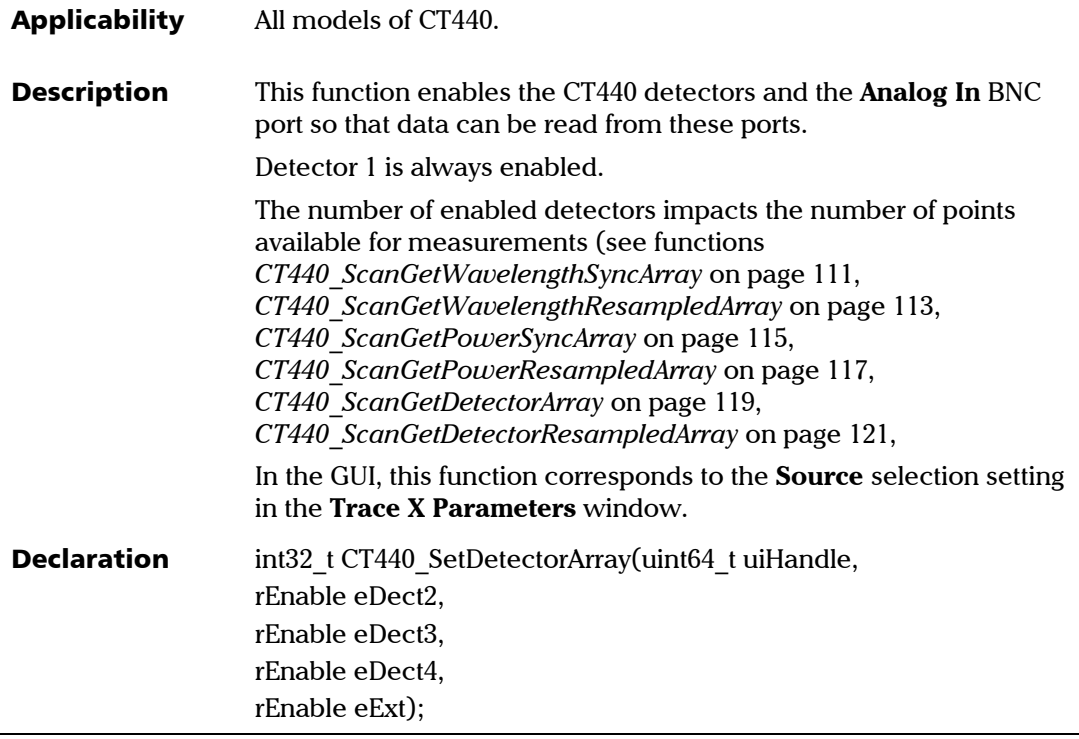

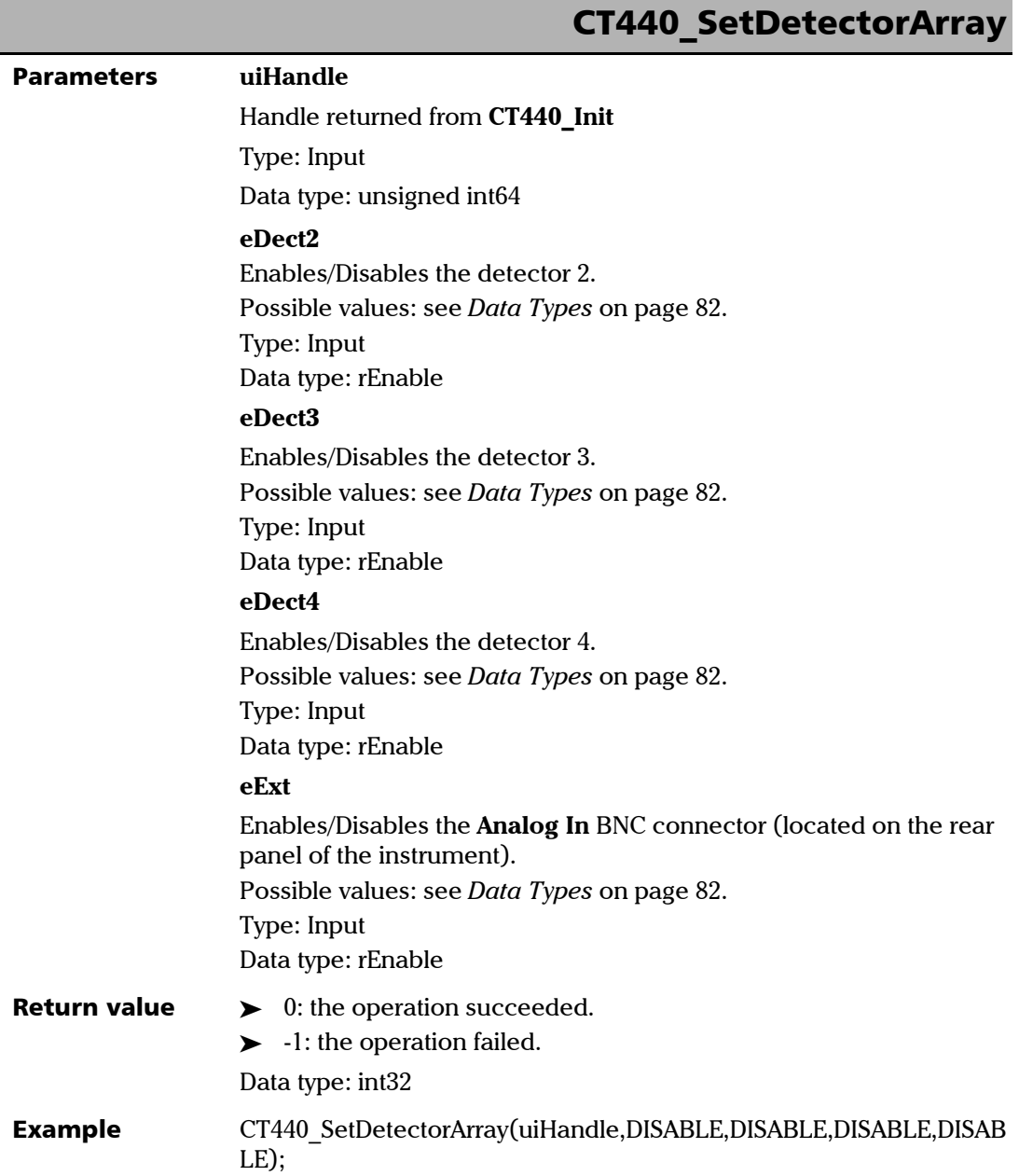

### Using the CT440 Library

*CT440 Functions*

<span id="page-101-0"></span>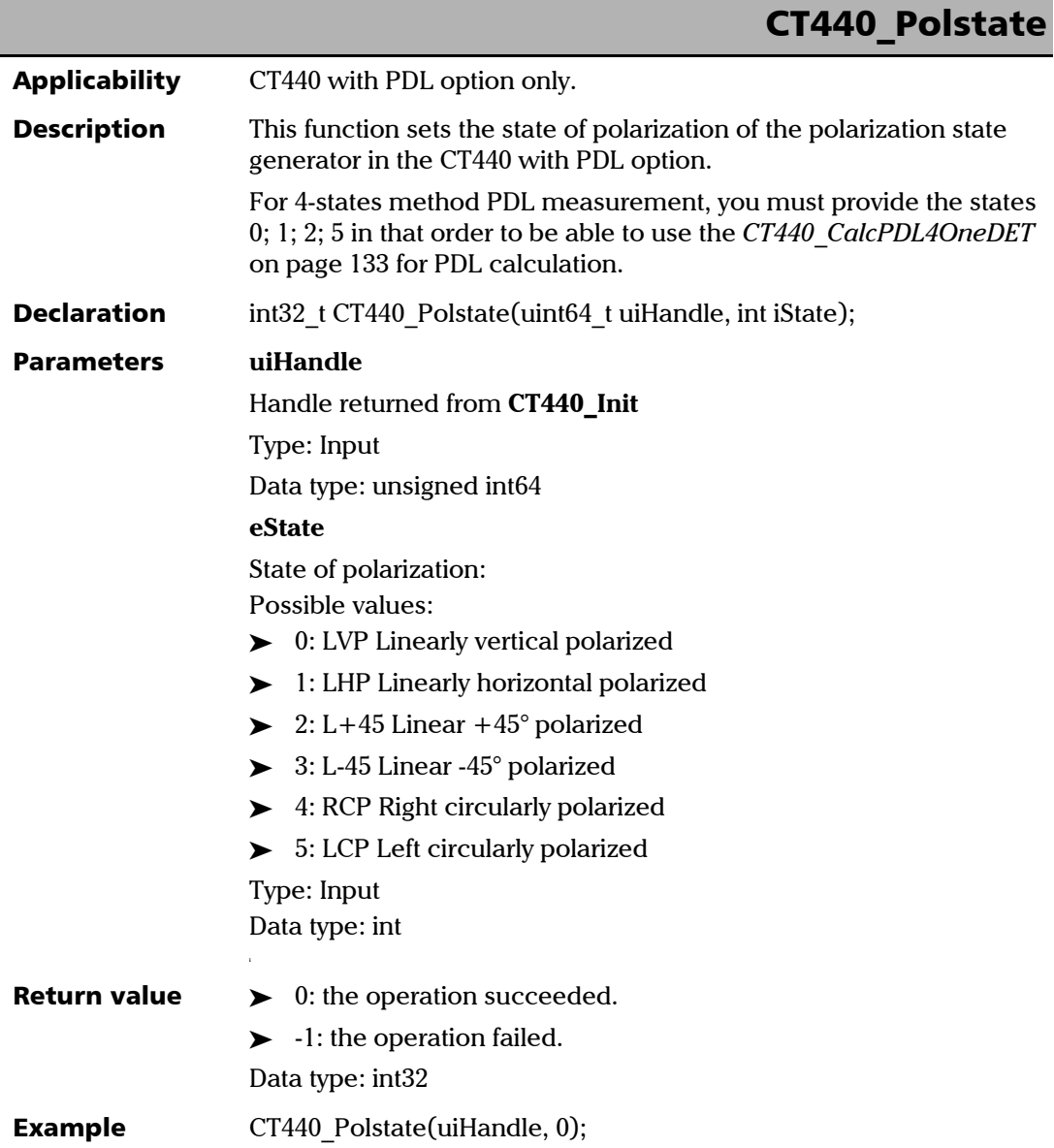

# CT440\_SetBNC

<span id="page-102-0"></span>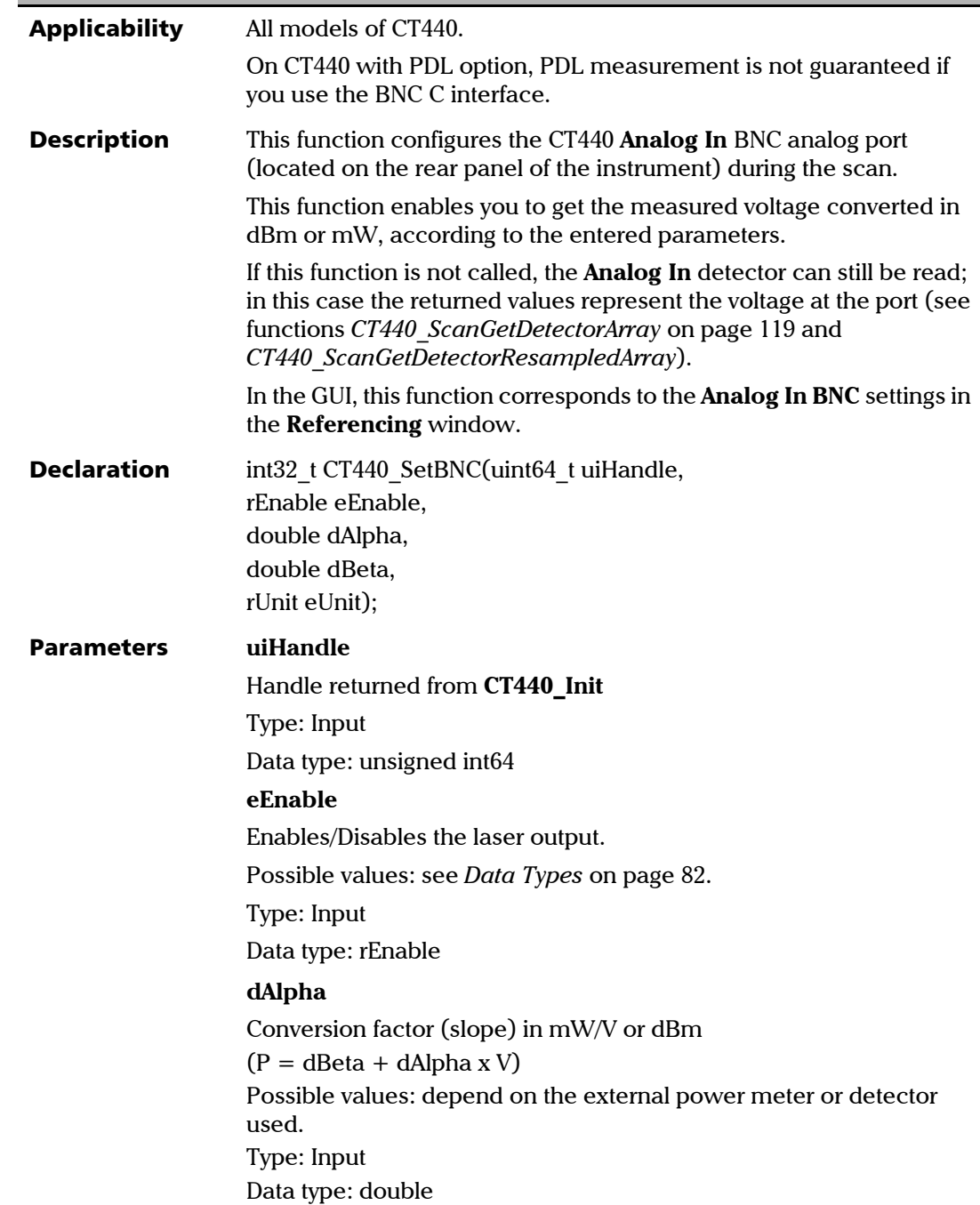

### CT440\_SetBNC

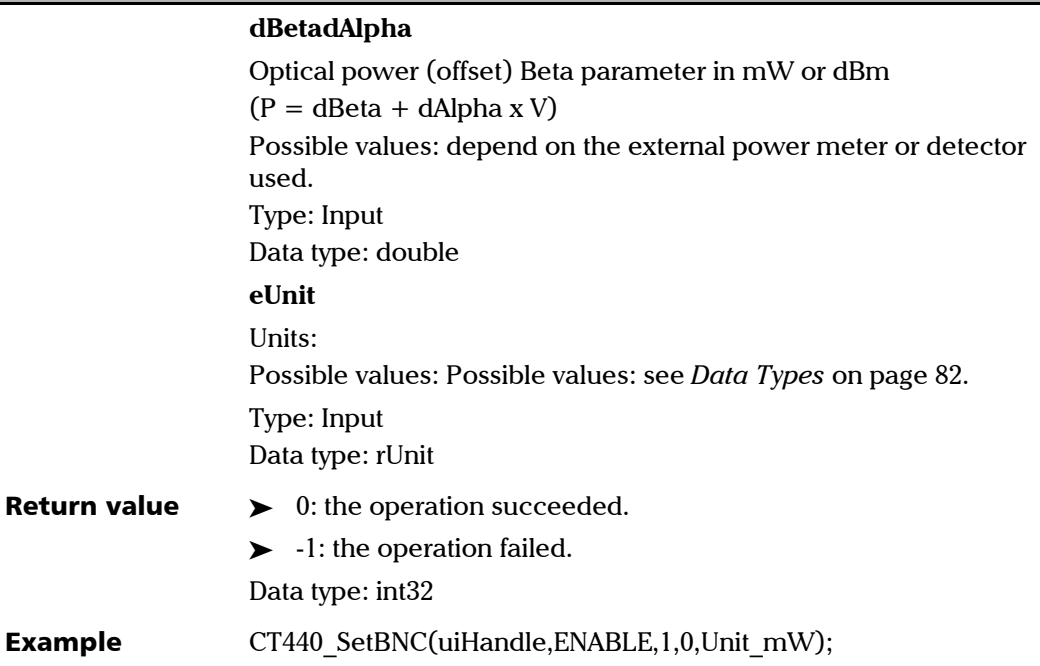

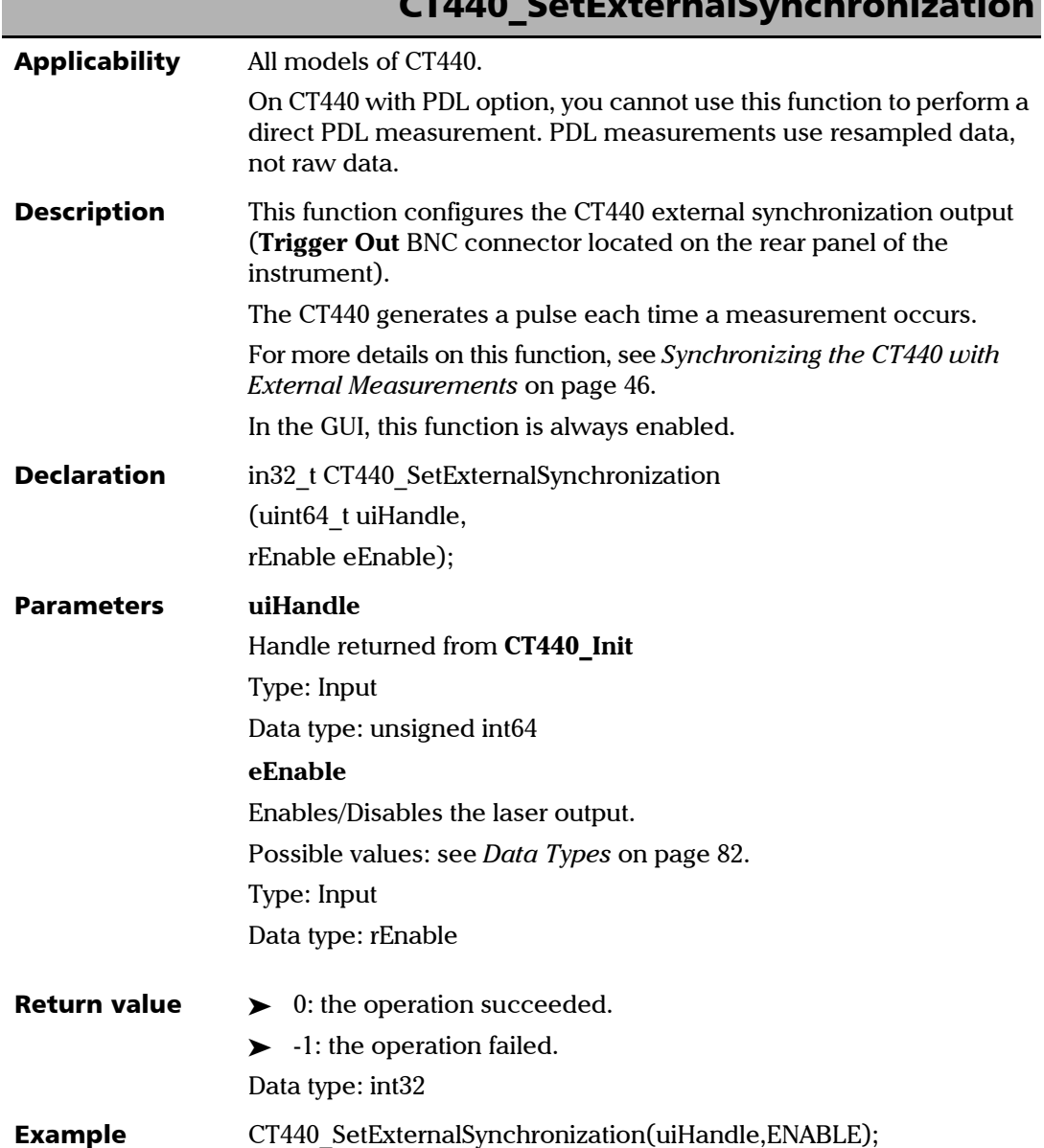

## <span id="page-104-0"></span>CT440\_SetExternalSynchronization

<span id="page-105-0"></span>CT440\_SetExternalSynchronizationIN Applicability All models of CT440. **Description** This function configures the CT440 to run a scan triggered by the connected tunable laser (**Trigger In** BNC connector located on the rear panel of the instrument). For more details, see *[Setting up a Triggered Scan](#page-49-0)* on page 44. In the GUI, this function corresponds to the **Single Trig** or **Continuous Trig** scanning modes in the **Scan Parameters** window. On the T100S-HP, the  $\lambda$  BNC output must be activated as a trigger (for more details, see *T100S-HP User Manual*). **Declaration** int32 t CT440 SetExternalSynchronizationIN (uint64\_t uiHandle, rEnable eEnable); Parameters **uiHandle** Handle returned from **CT440\_Init** Type: Input Data type: unsigned int64 **eEnable** Enables/Disables the laser output. Possible values: see *Data Types* [on page 82](#page-87-0). Type: Input Data type: rEnable If Enable, the CT440 waits for an external trigger on the **Trigger In**  BNC port to start measurements. **Return value**  $\rightarrow$  0: the operation succeeded.  $\blacktriangleright$  -1: the operation failed. Data type: int32 Example CT440 SetExternalSynchronizationIN(uiHandle,ENABLE);

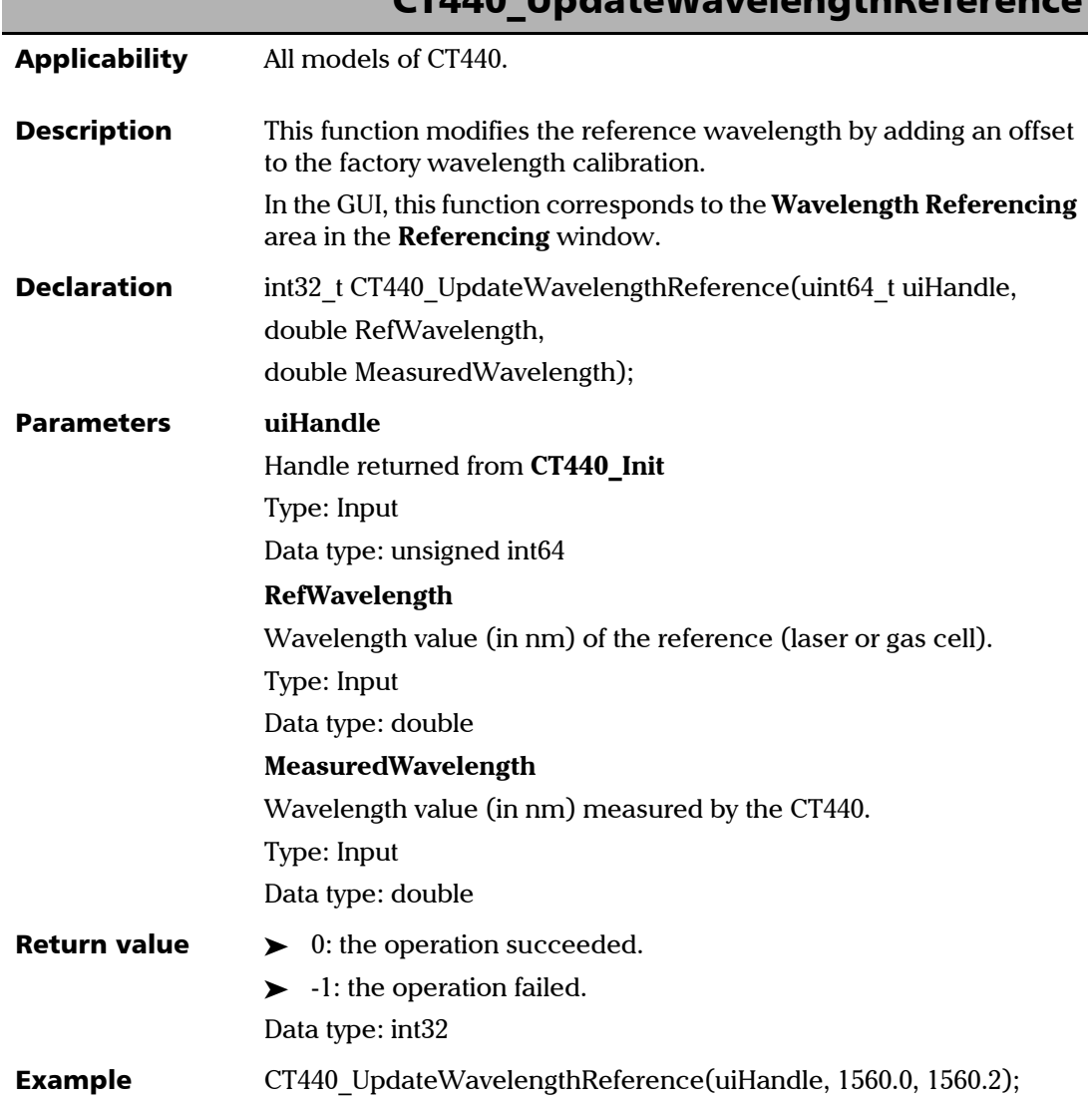

# <span id="page-106-0"></span>CT440\_UpdateWavelengthReference

### Using the CT440 Library

*CT440 Functions*

<span id="page-107-0"></span>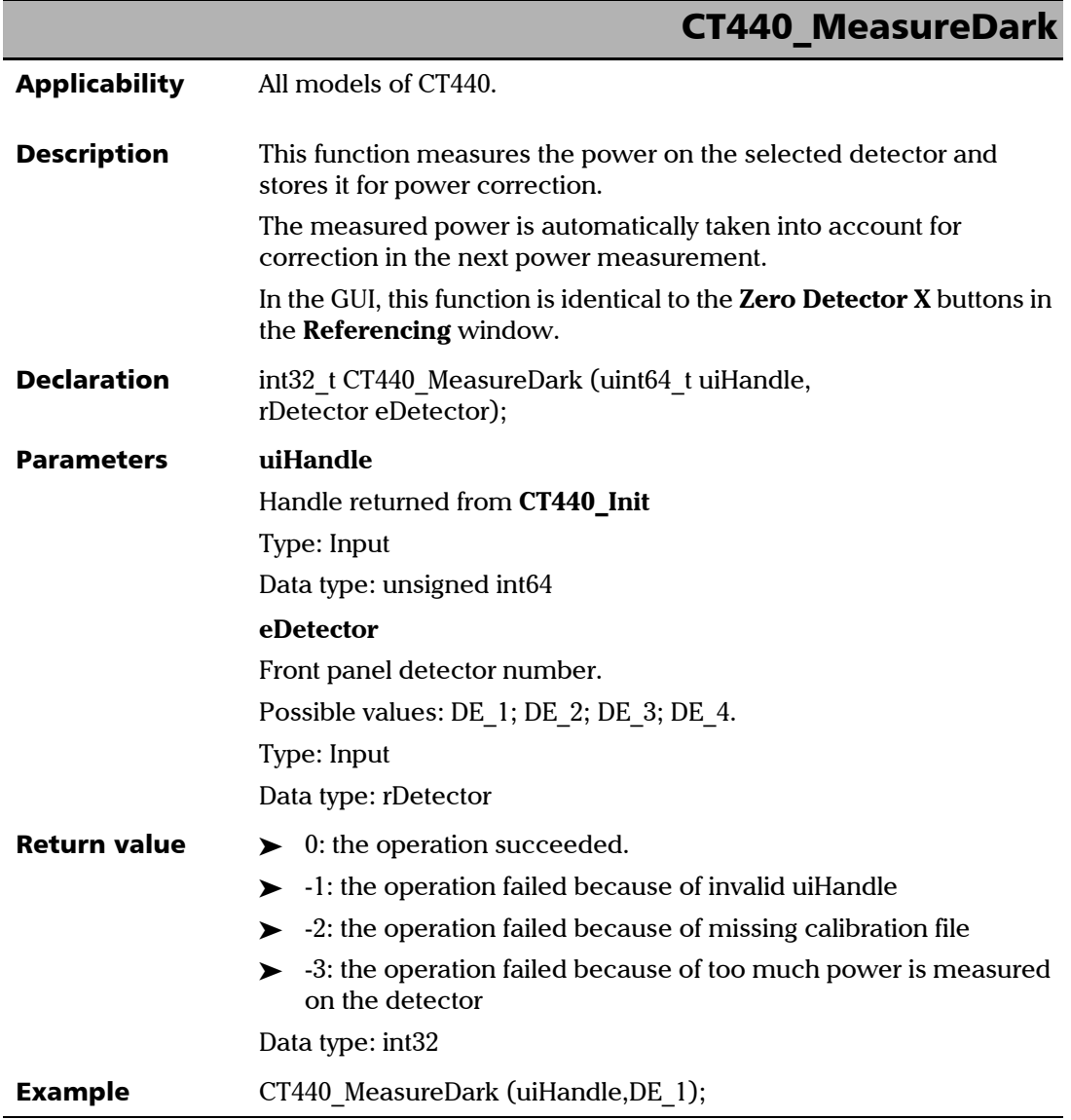
# CT440\_ResetDark

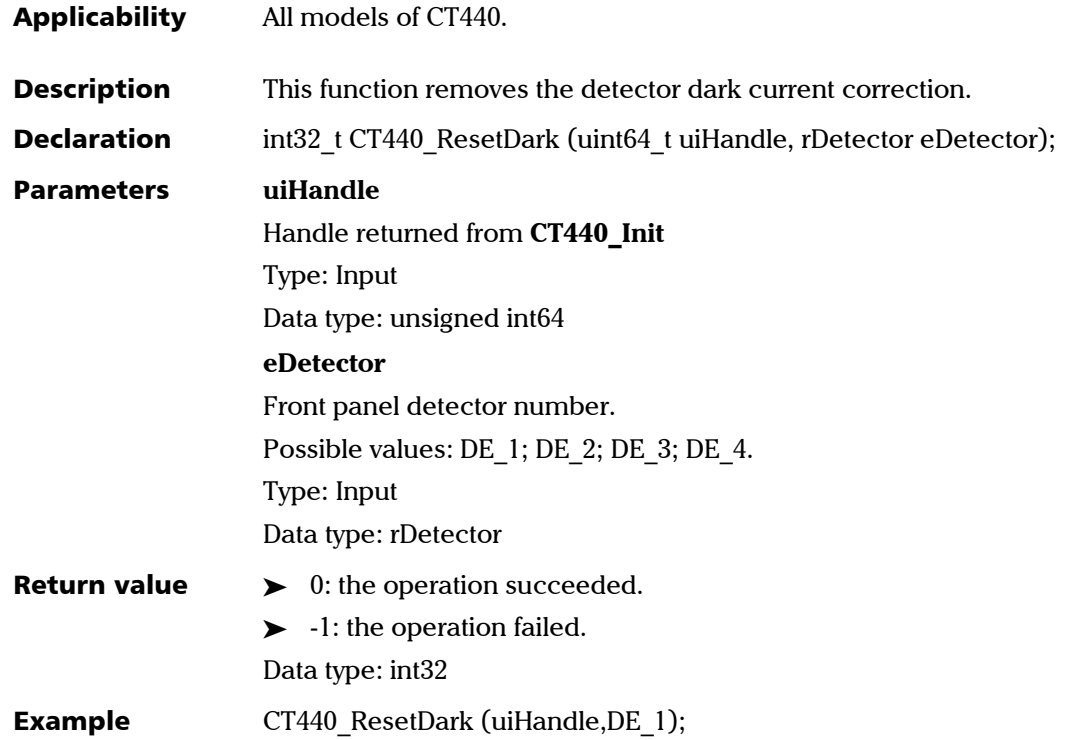

### Using the CT440 Library

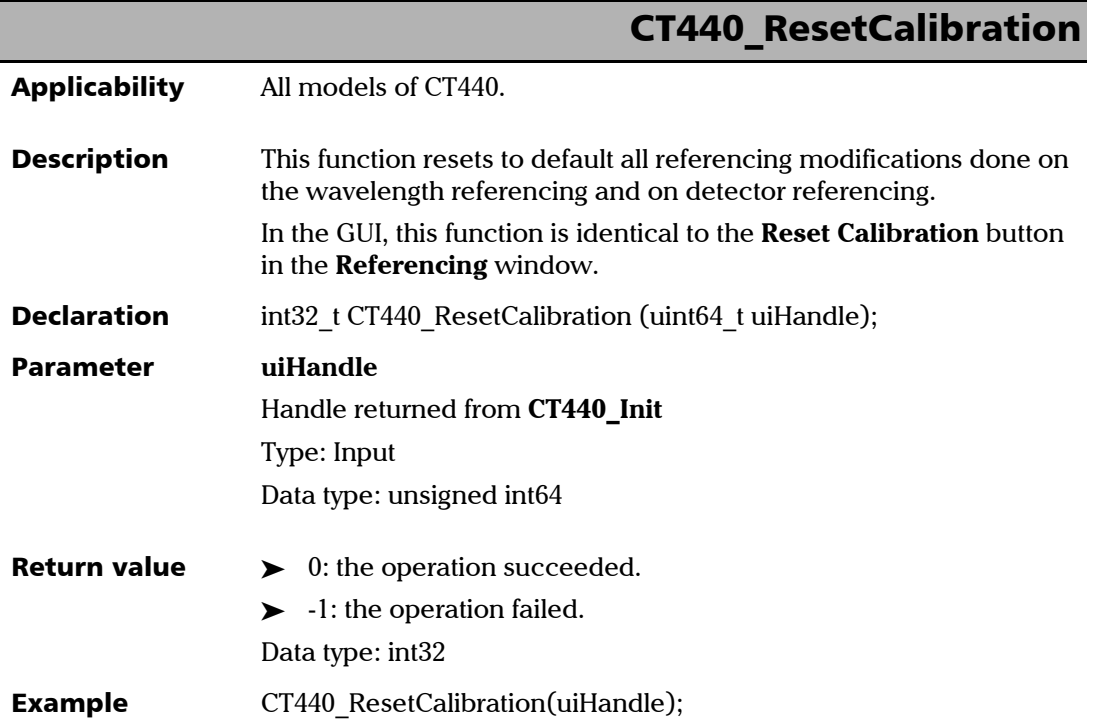

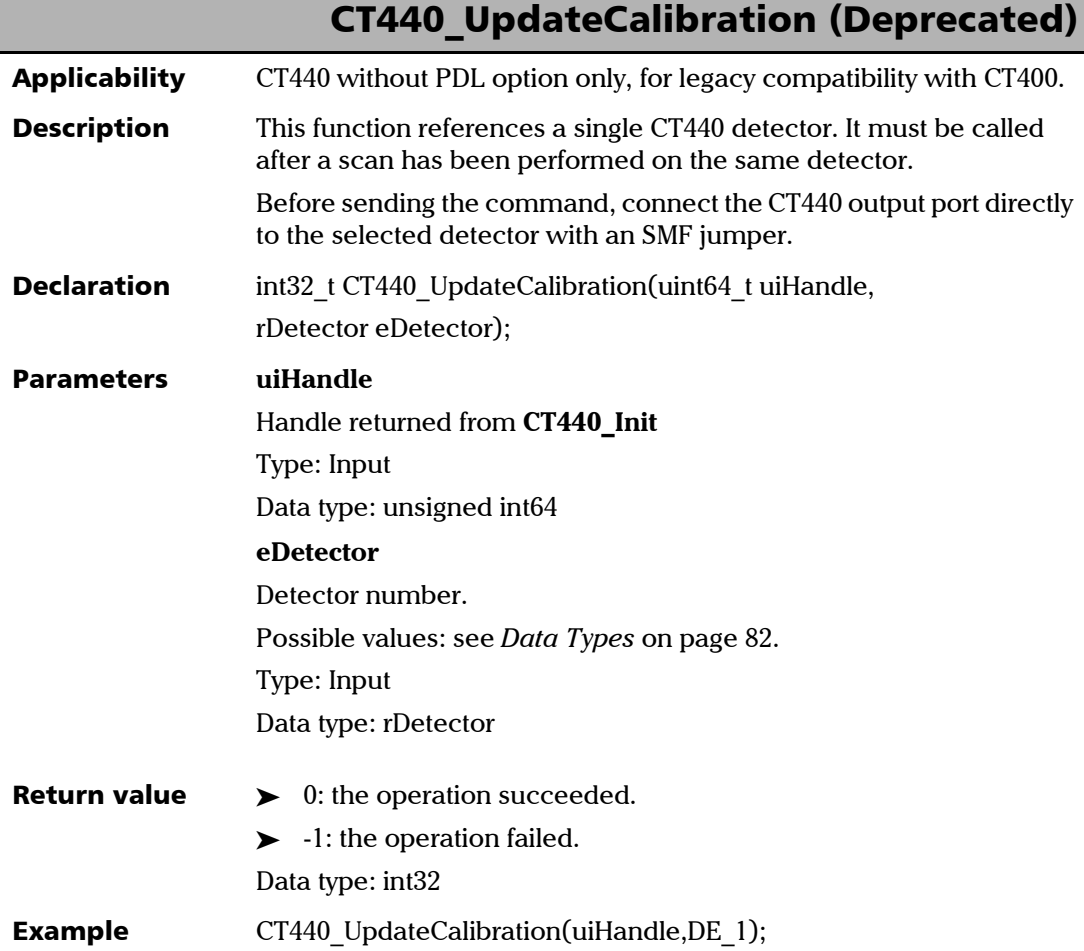

# Measurement Control Functions

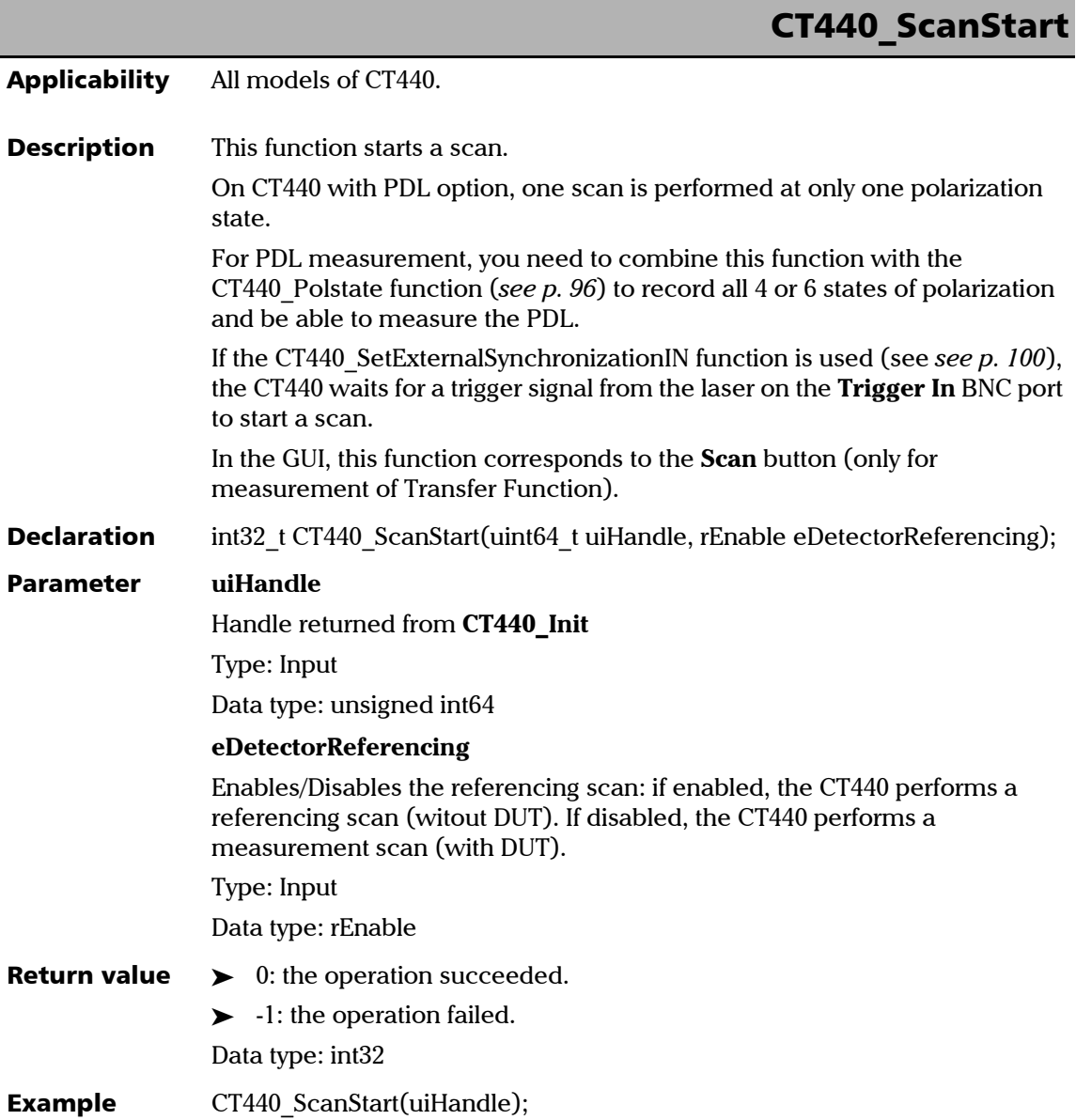

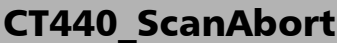

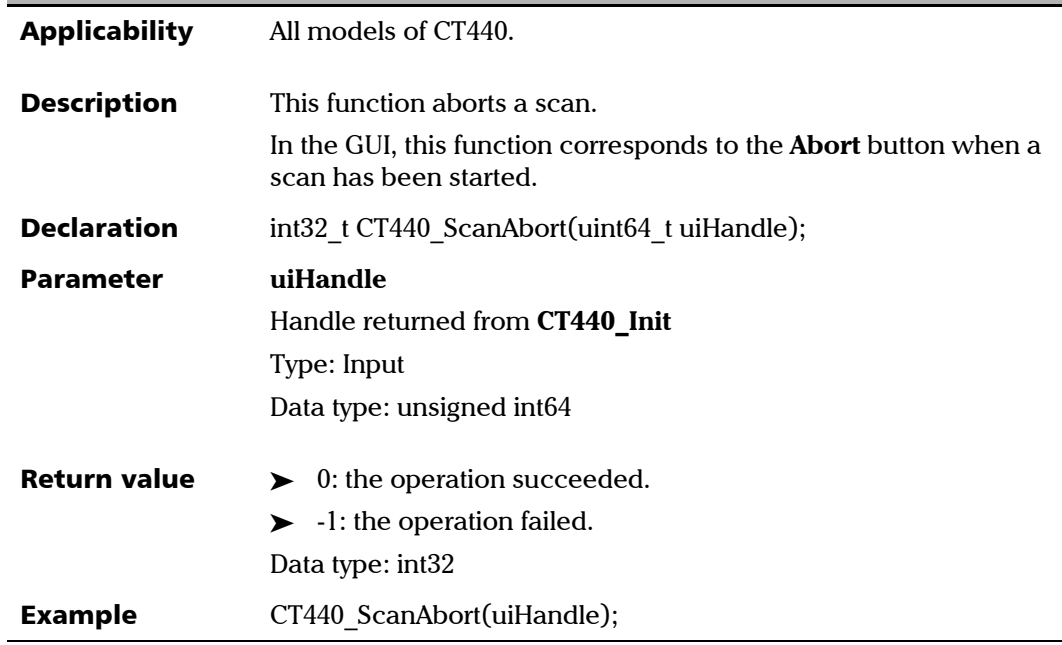

### Using the CT440 Library

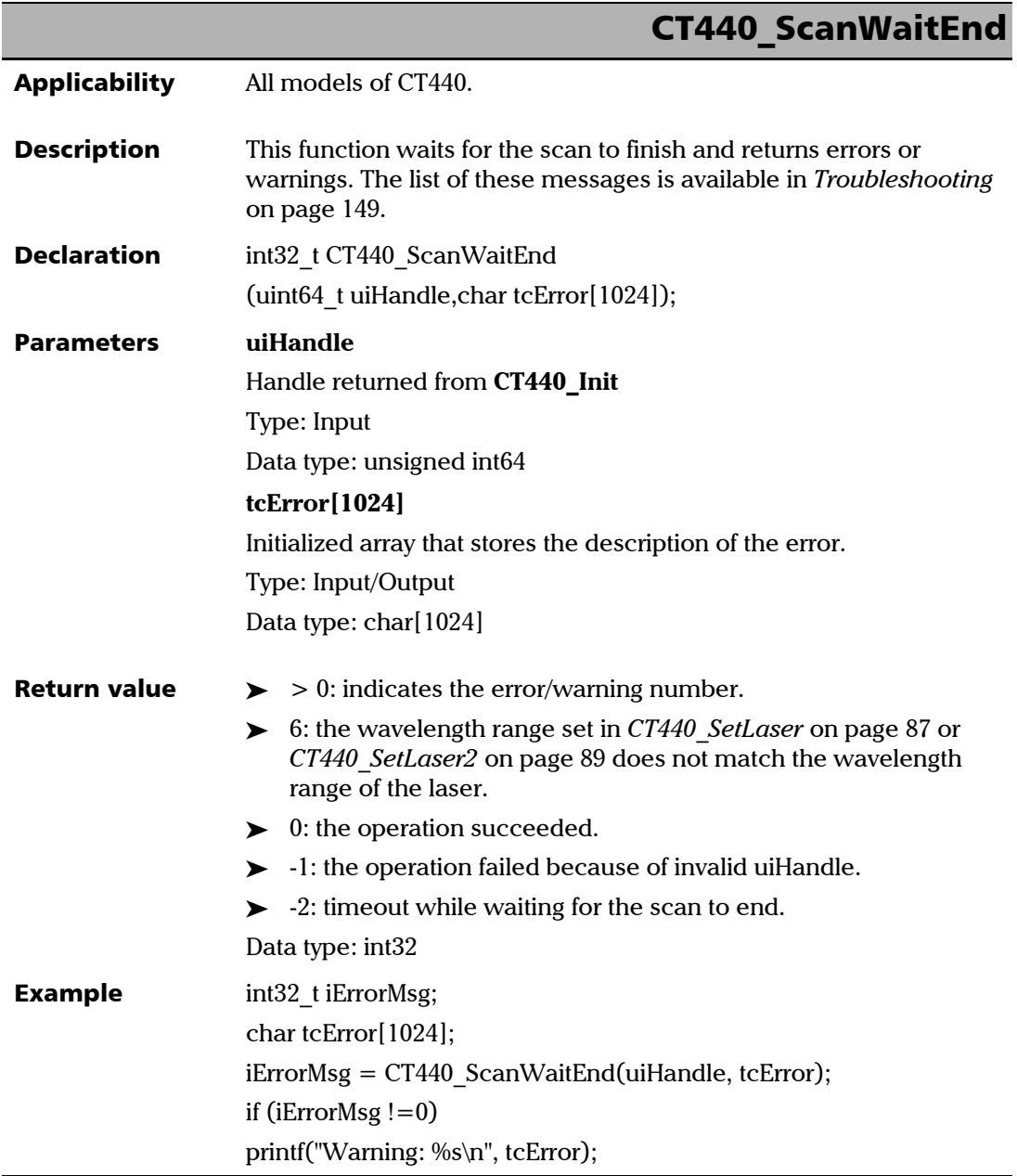

# CT440\_ScanGetProgress

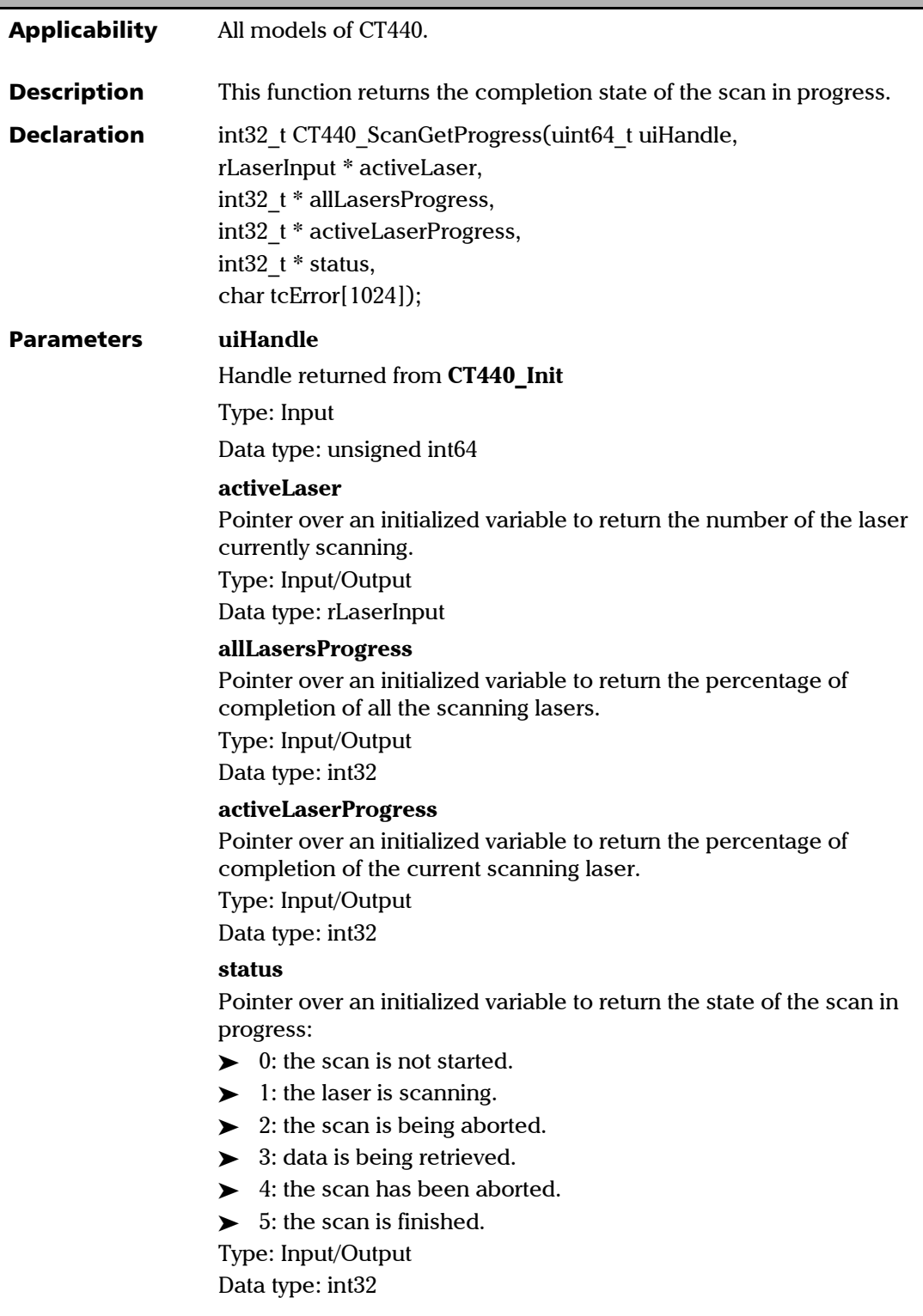

## CT440\_ScanGetProgress

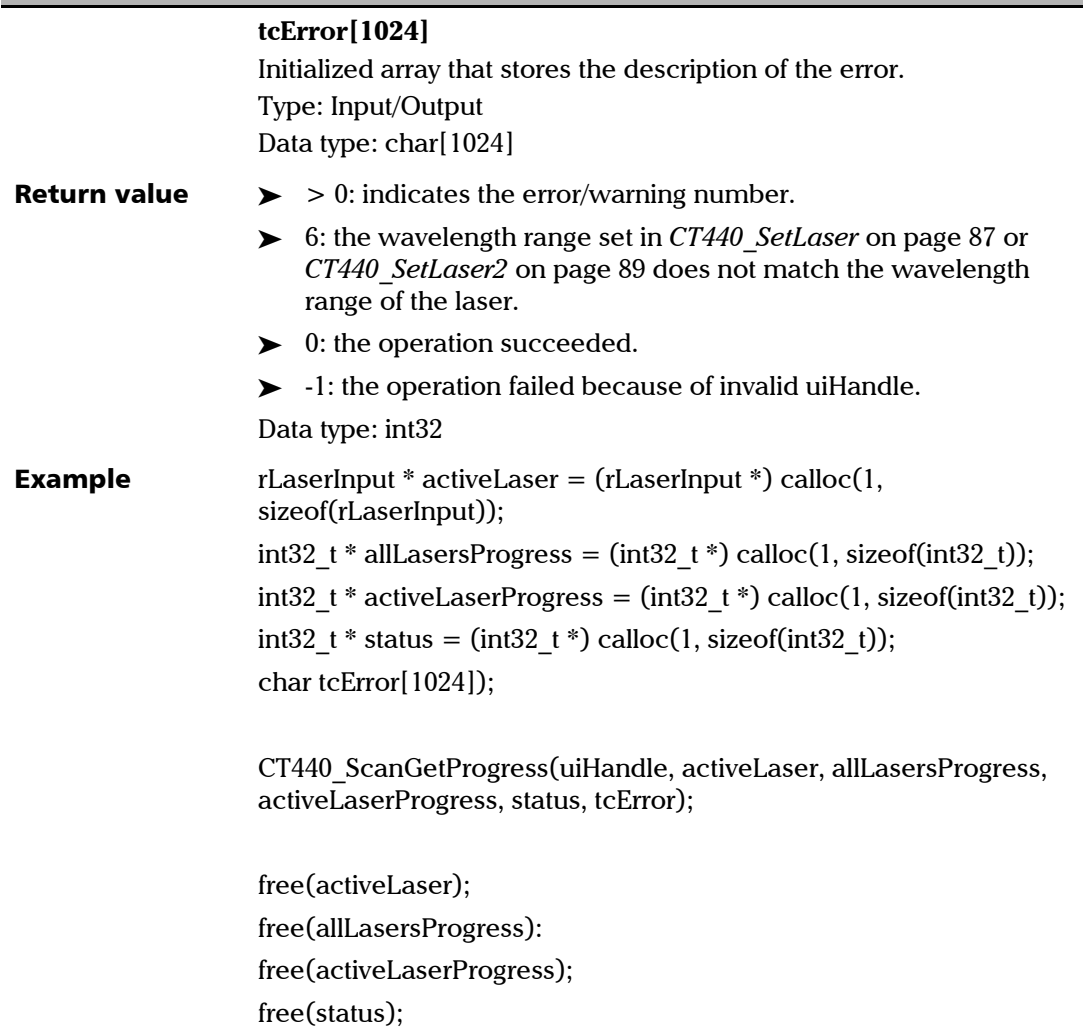

# Data Handling Functions

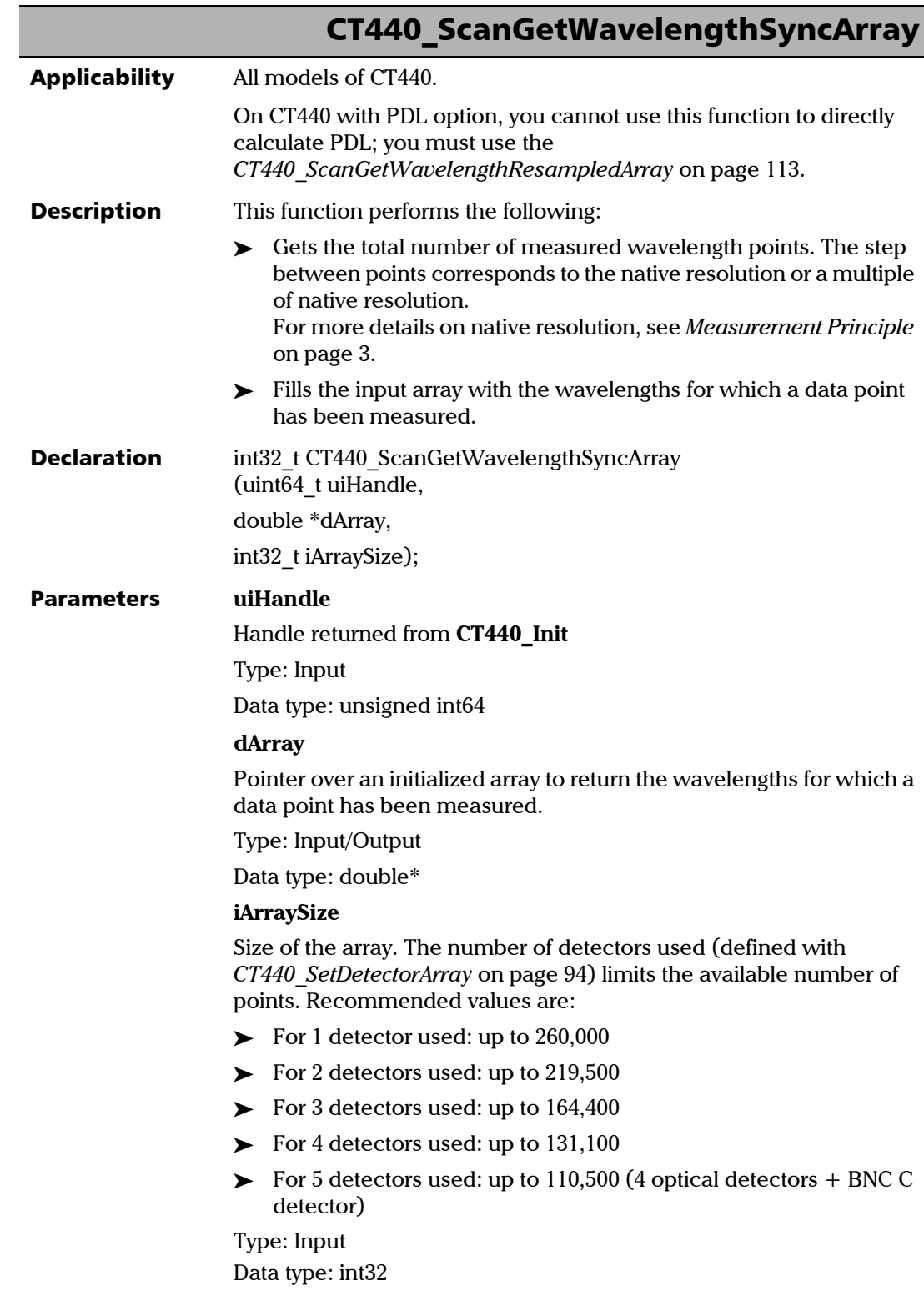

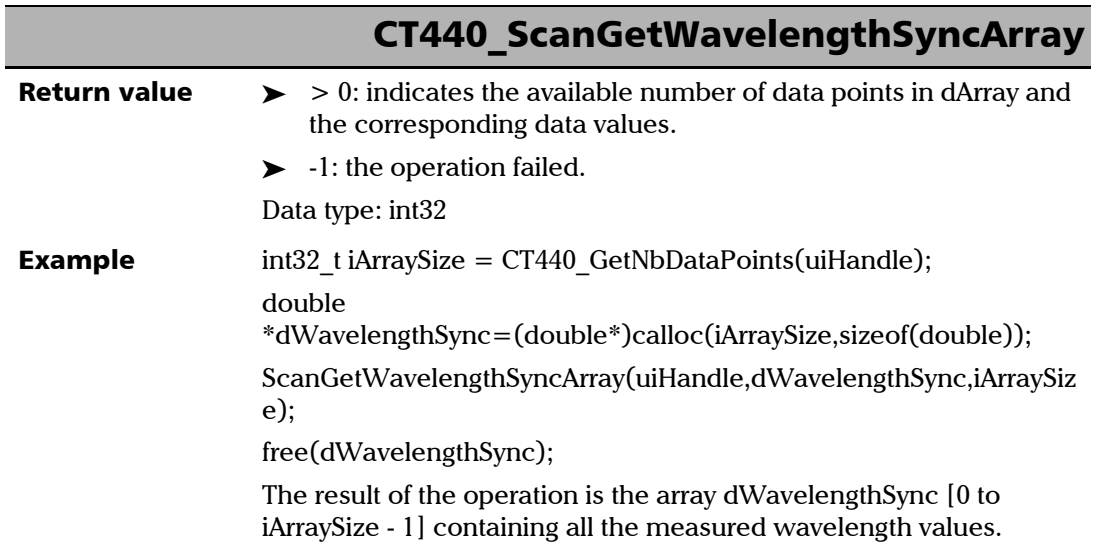

<span id="page-118-0"></span>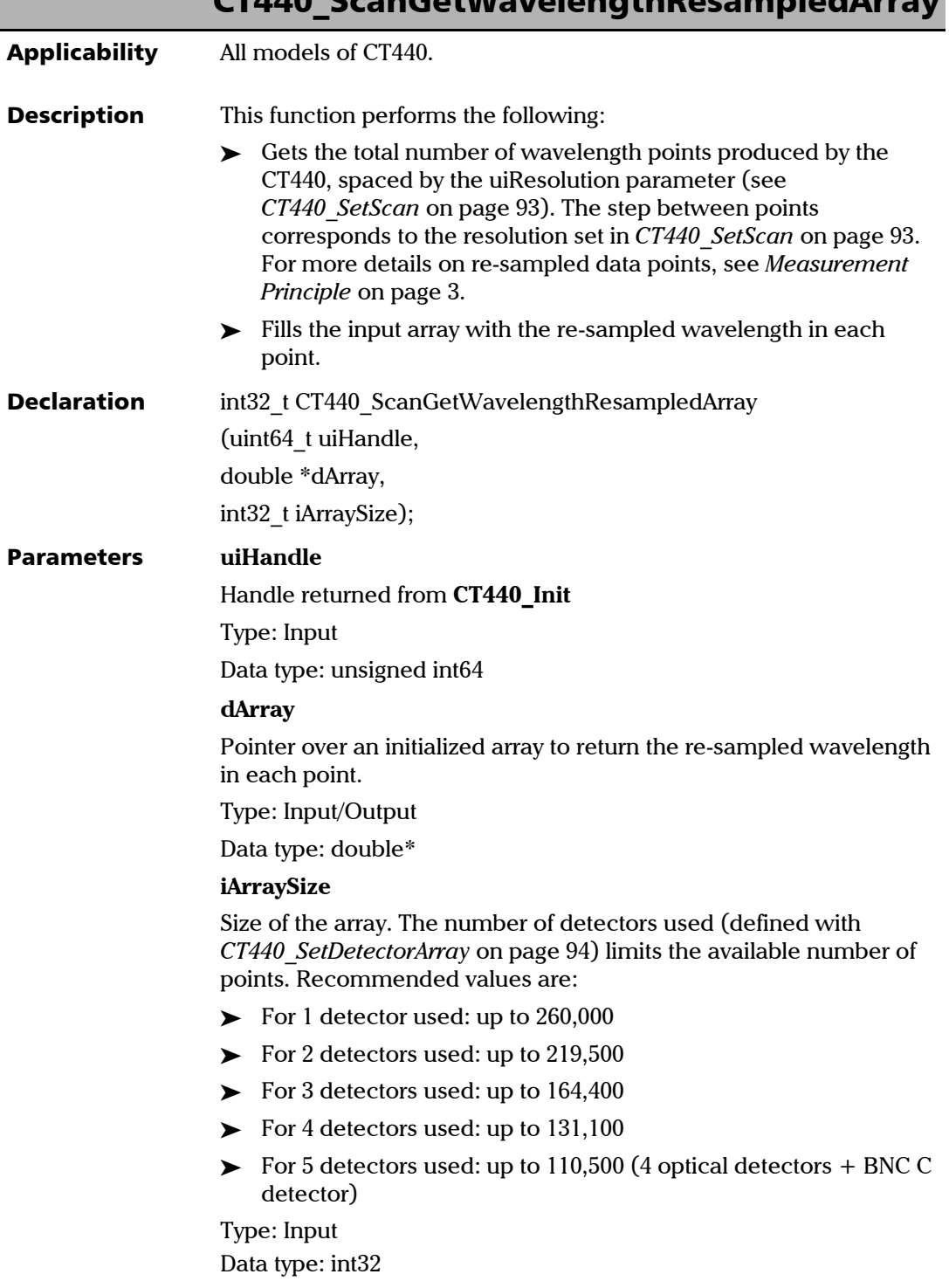

# CT440\_ScanGetWavelengthResampledArray

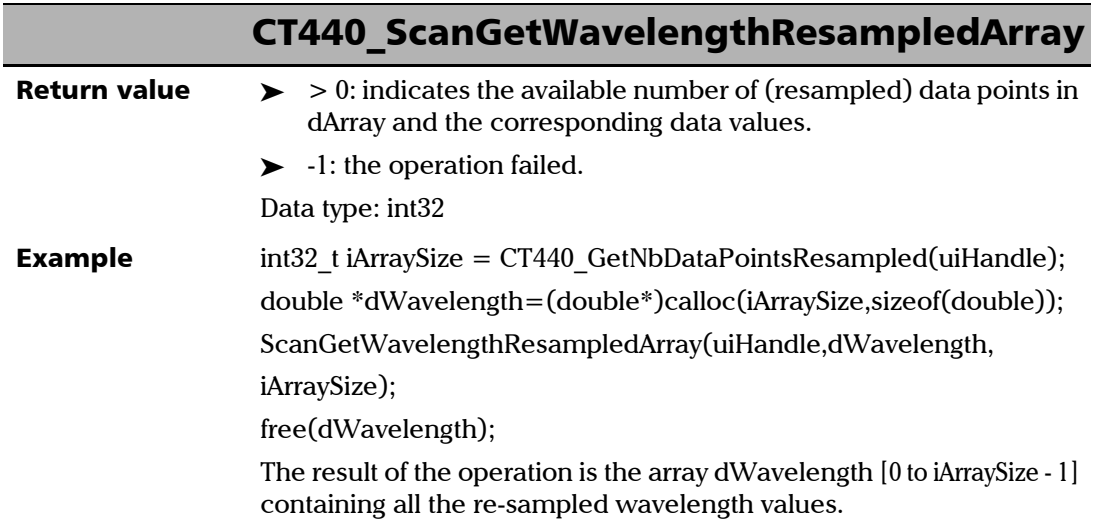

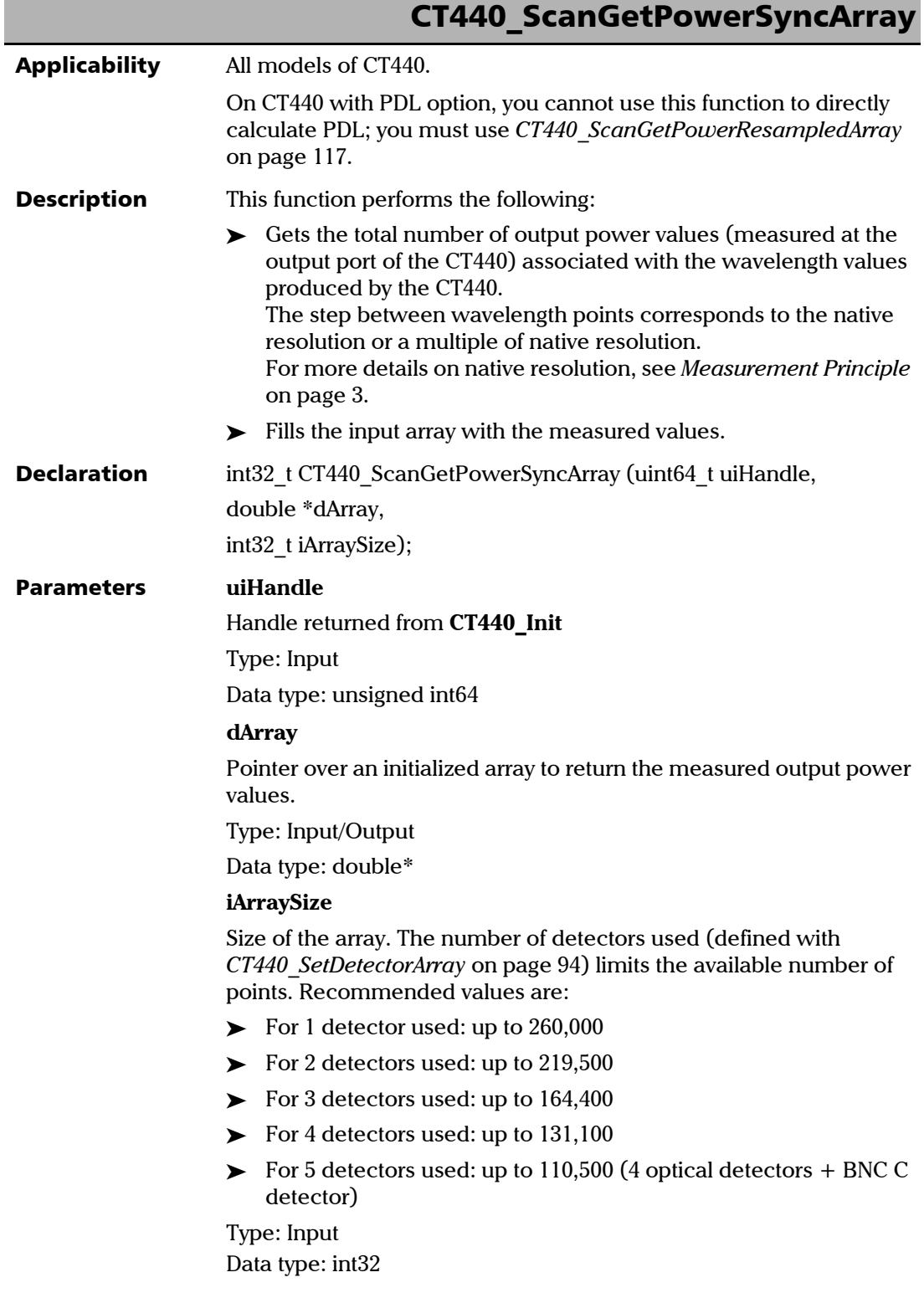

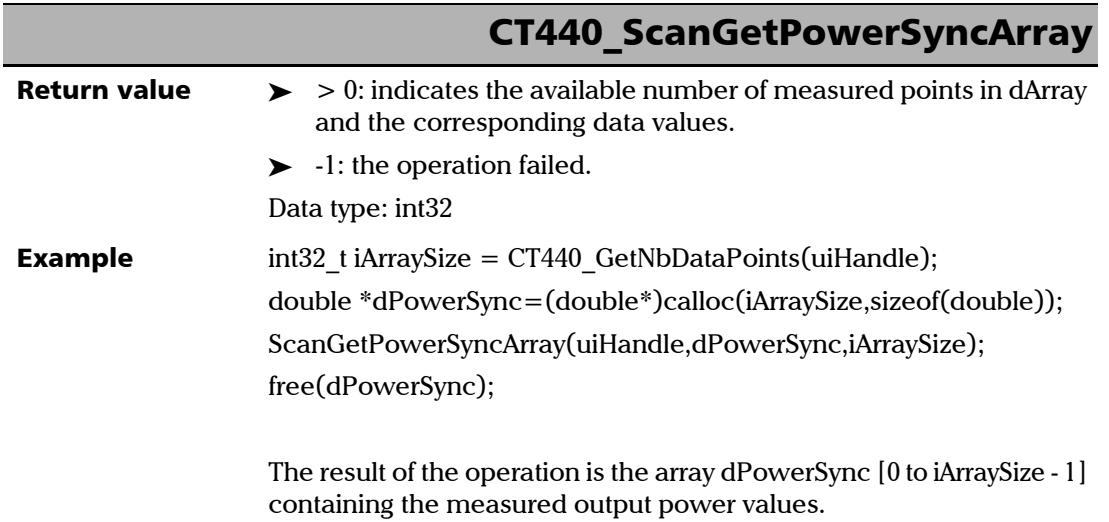

<span id="page-122-0"></span>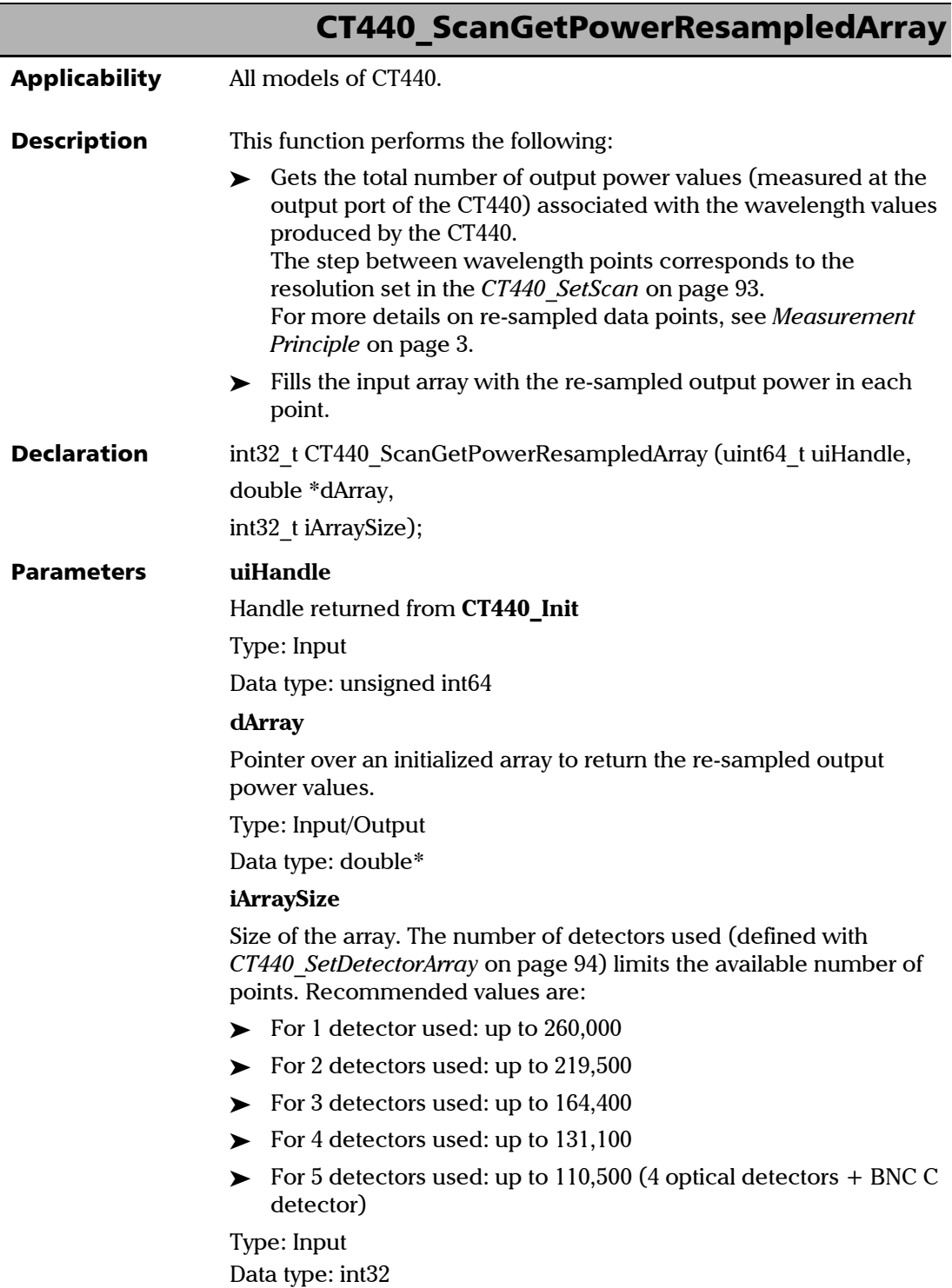

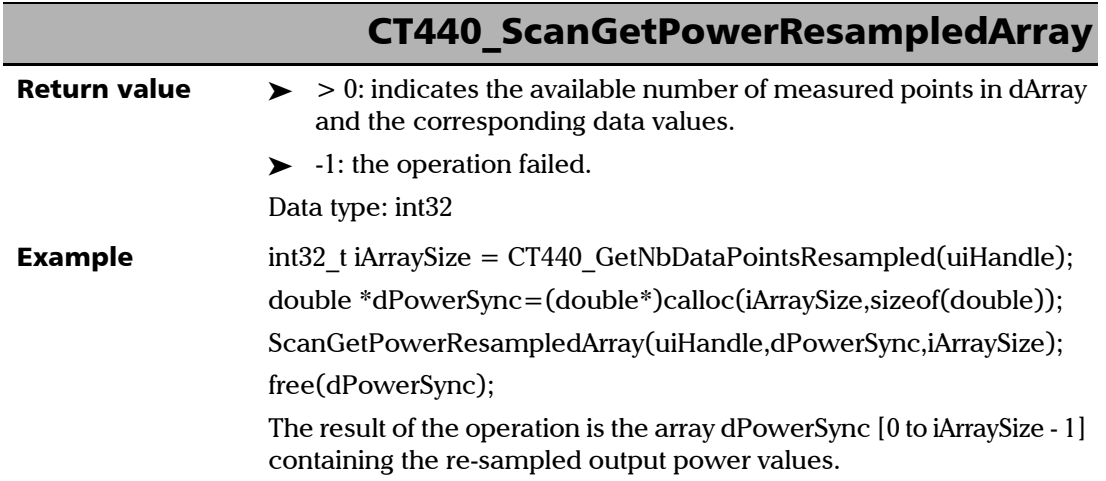

<span id="page-124-0"></span>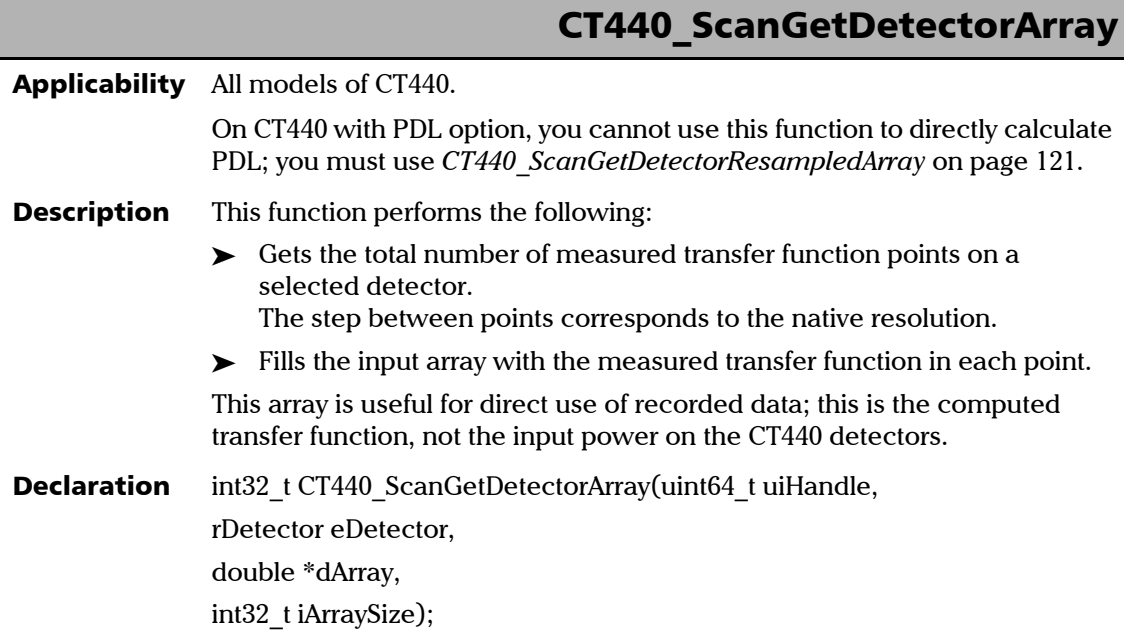

### CT440\_ScanGetDetectorArray

### Parameters **uiHandle**

Handle returned from **CT440\_Init**

Type: Input

Data type: unsigned int64

### **eDetector**

Detector number.

Possible values: see *Data Types* [on page 82.](#page-87-0)

Type: Input

Data type: rDetector

### **dArray**

Pointer over an initialized array to return all the measured transfer function values.

Type: Input/Output

Data type: double\*

#### **iArraySize**

Size of the array. The number of detectors used (defined with *[CT440\\_SetDetectorArray](#page-99-0)* on page 94) limits the available number of points. Recommended values are:

- $\blacktriangleright$  For 1 detector used: up to 260,000
- $\blacktriangleright$  For 2 detectors used: up to 219,500
- $\blacktriangleright$  For 3 detectors used: up to 164,400
- $\triangleright$  For 4 detectors used: up to 131,100
- $\triangleright$  For 5 detectors used: up to 110,500 (4 optical detectors + BNC C detector)

Type: Input Data type: int32

### **Return value**  $\rightarrow$   $\geq$  0: indicates the available number of measured points in dArray and the corresponding data values.  $\blacktriangleright$  -1: the operation failed. Data type: int32 If the eDetector parameter is set to DE\_5 and the *[CT440\\_SetBNC](#page-102-0)* on page 97 is set to DISABLE, the value returned by the [CT440\\_ScanGetDetectorArray](#page-124-0) function is the voltage measured at the **Analog In** BNC port. **Example**  $int32 \text{ t}$  iArraySize = CT440 GetNbDataPoints(uiHandle); double \*dPowerdet =(double\*)calloc(iArraySize,sizeof(double)); ScanGetDetectorArray(uiHandle,DE\_1,dPowerdet,iArraySize); free(dPowerdet); The result of the operation is the array dPowerdet [0 to iArraySize - 1]

containing all the measured transfer function values.

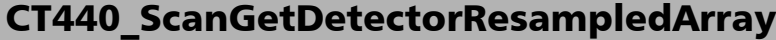

<span id="page-126-0"></span>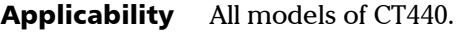

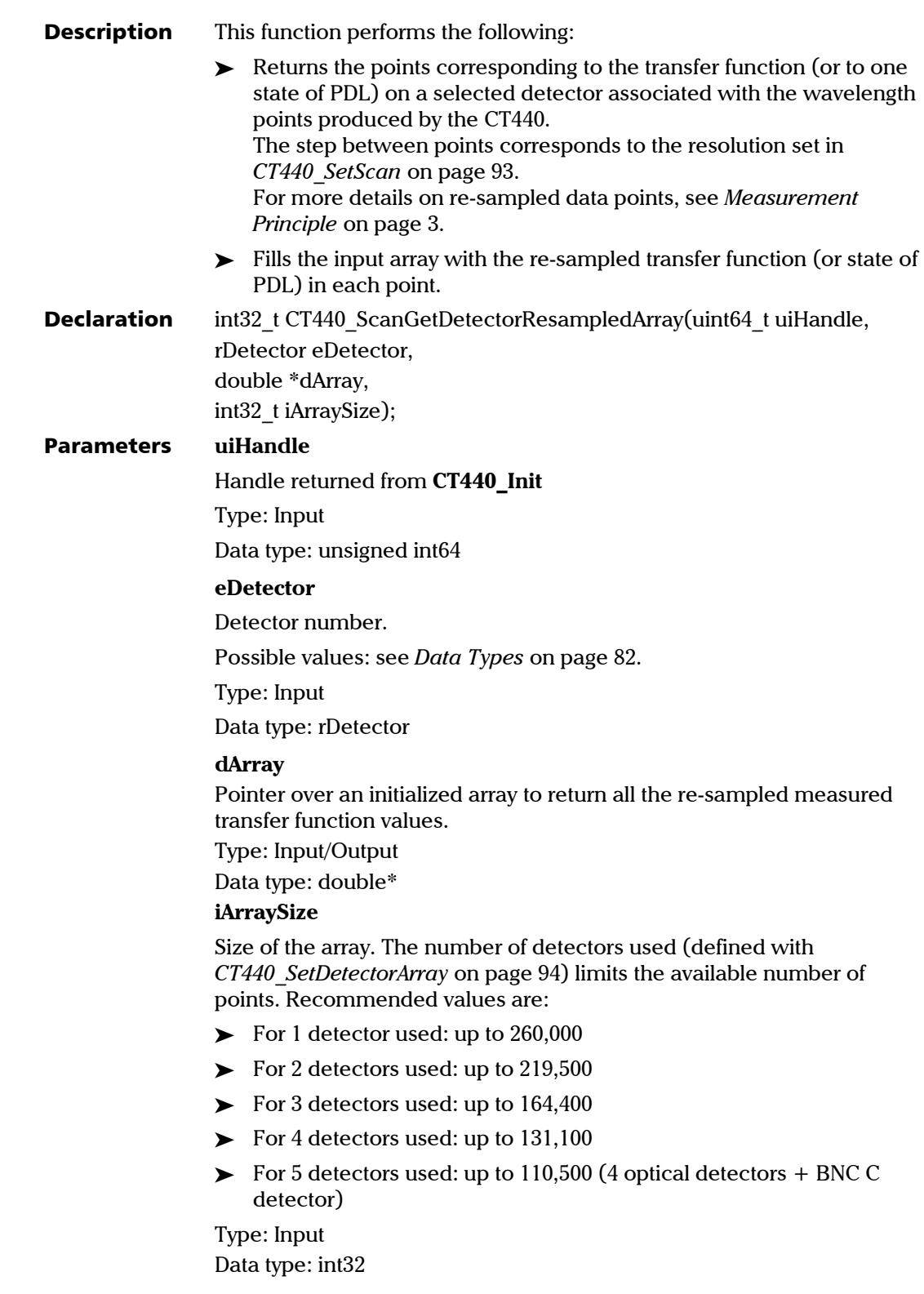

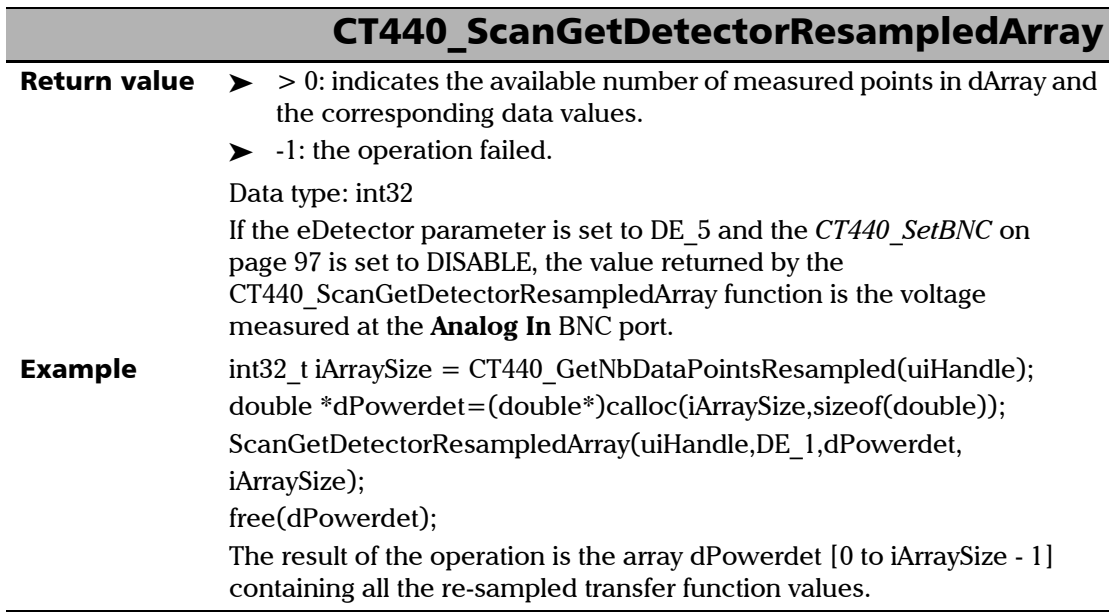

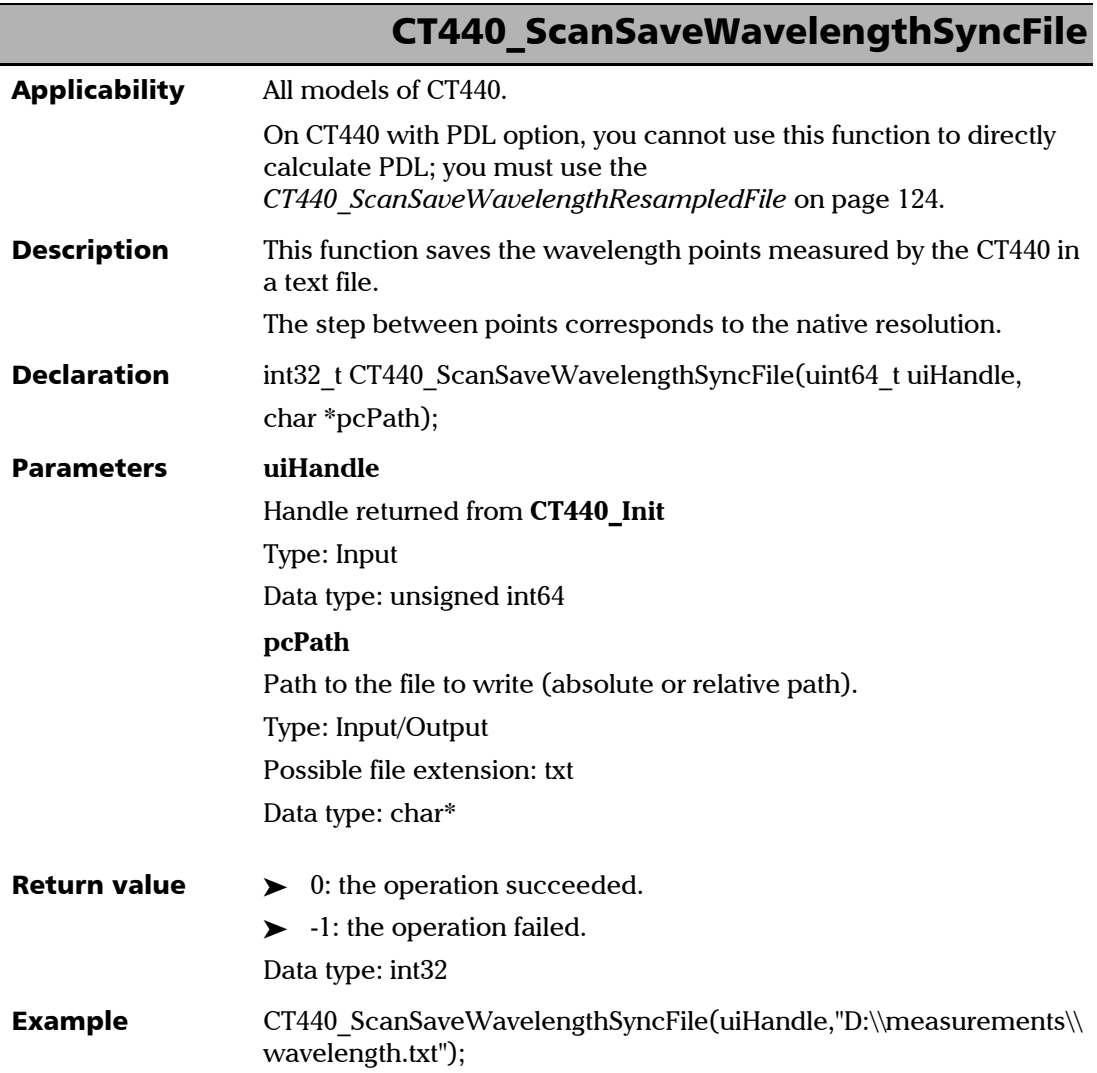

<span id="page-129-0"></span>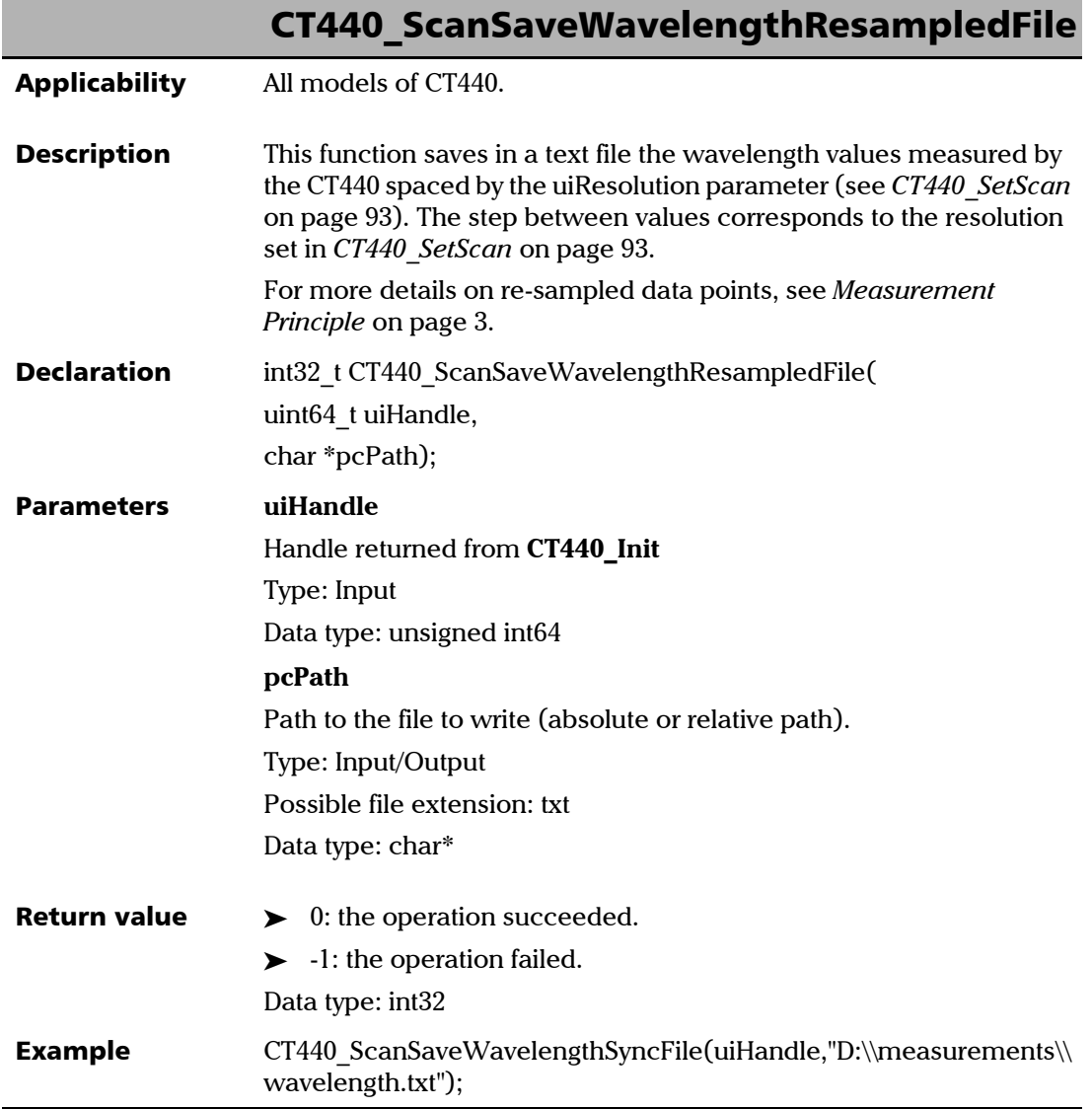

۳

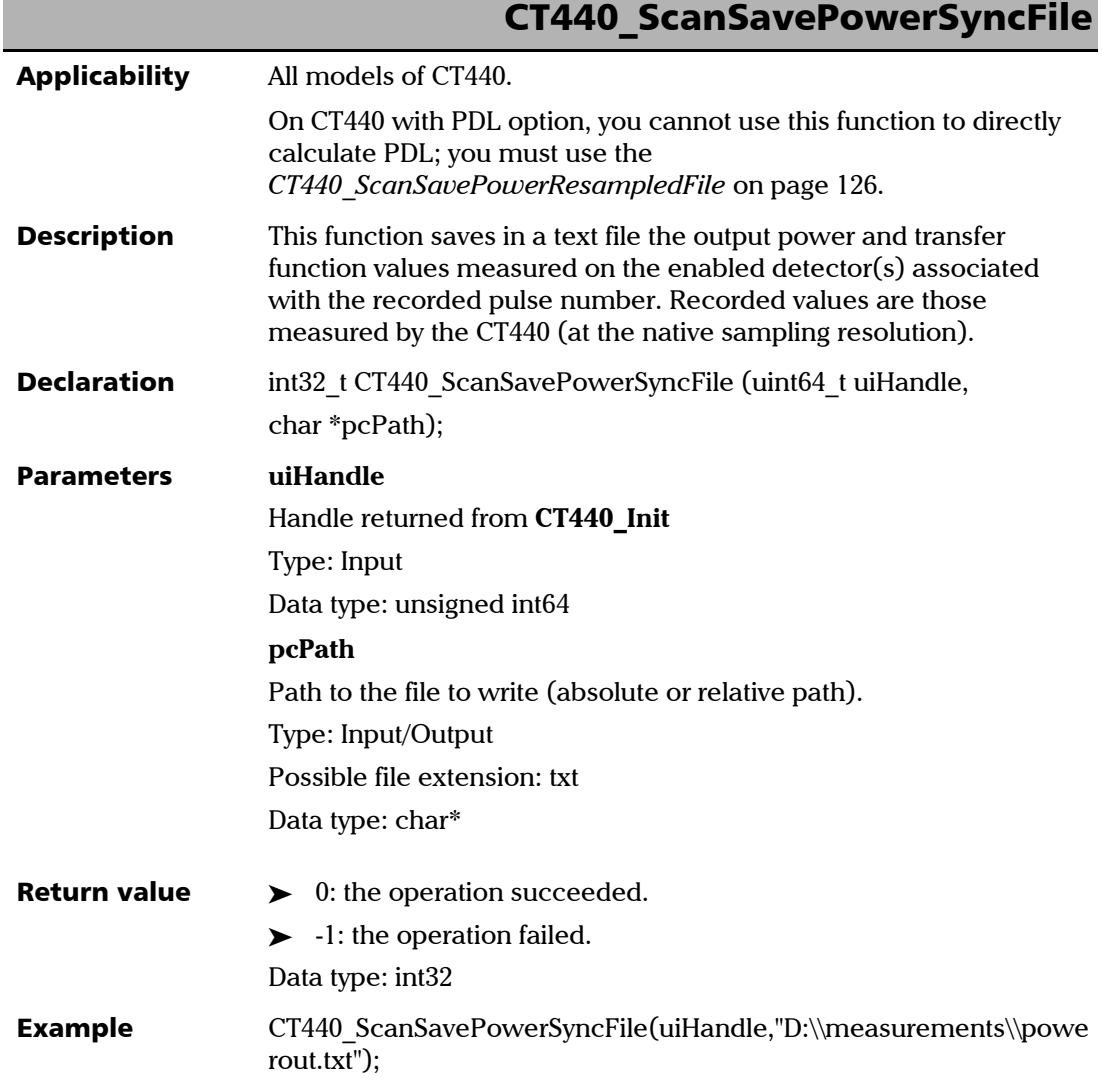

<span id="page-131-0"></span>CT440\_ScanSavePowerResampledFile Applicability All models of CT440. **Description** This function saves in a text file the output power associated with the wavelength values measured by the CT440, spaced by the uiResolution parameter (see *[CT440\\_SetScan](#page-98-0)* on page 93). The step between points corresponds to the resolution set in *[CT440\\_SetScan](#page-98-0)* on page 93). For more details on re-sampled data points, see *[Measurement](#page-8-0)  Principle* [on page 3.](#page-8-0) It also saves the (re-sampled) transfer function measured on the enabled detectors. Declaration int32 t CT440 ScanSavePowerSyncFile (uint64 t uiHandle, char \*pcPath); Parameters **uiHandle** Handle returned from **CT440\_Init** Type: Input Data type: unsigned int64 **pcPath** Path to the file to write (absolute or relative path). Type: Input/Output Possible file extension: txt Data type: char\* **Return value**  $\rightarrow$  0: the operation succeeded.  $\blacktriangleright$  -1: the operation failed. Data type: int32 Example CT440 ScanSavePowerResampledFile(uiHandle,"D:\\measurements\ \powerout\_resampled.txt");

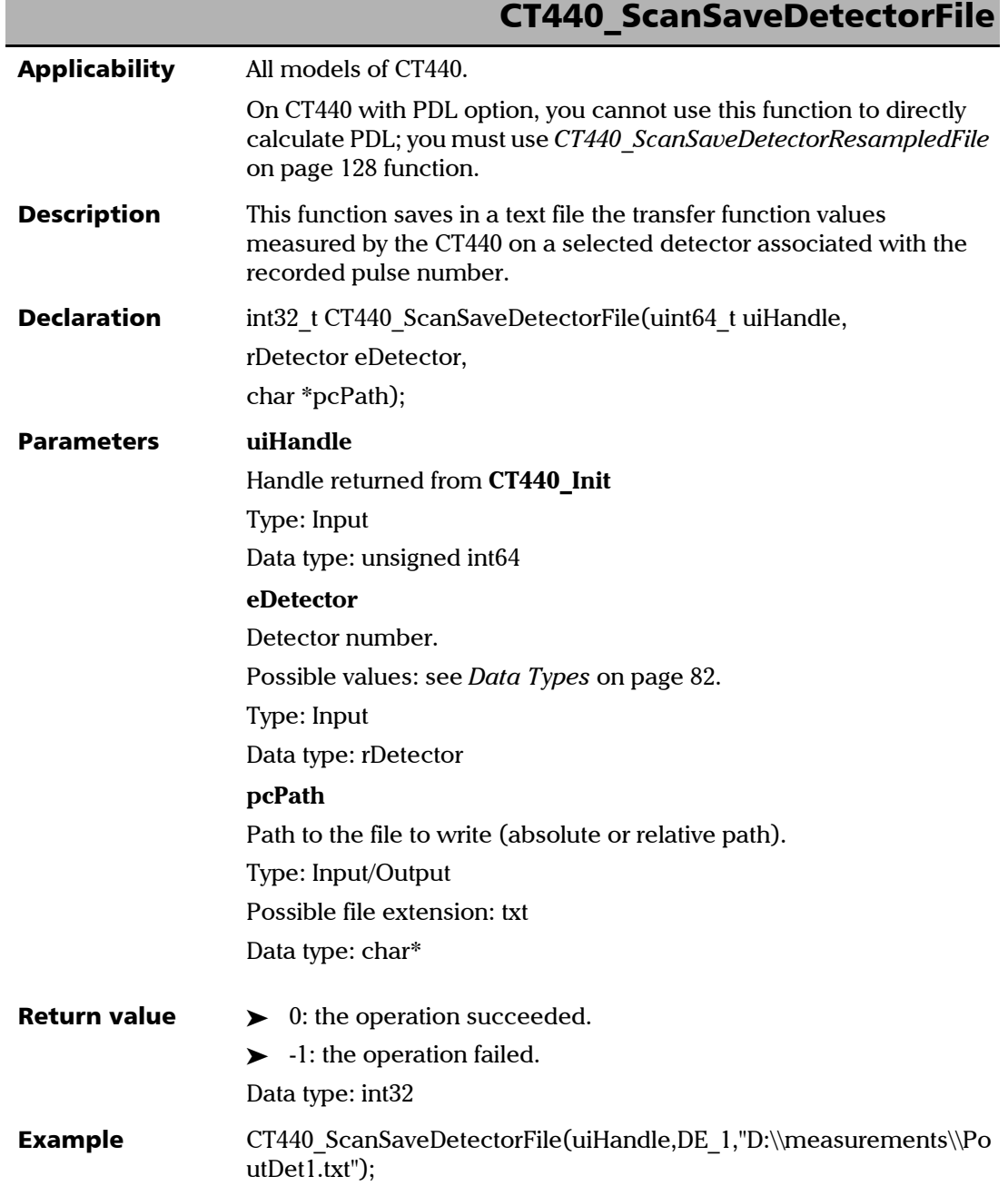

<span id="page-133-0"></span>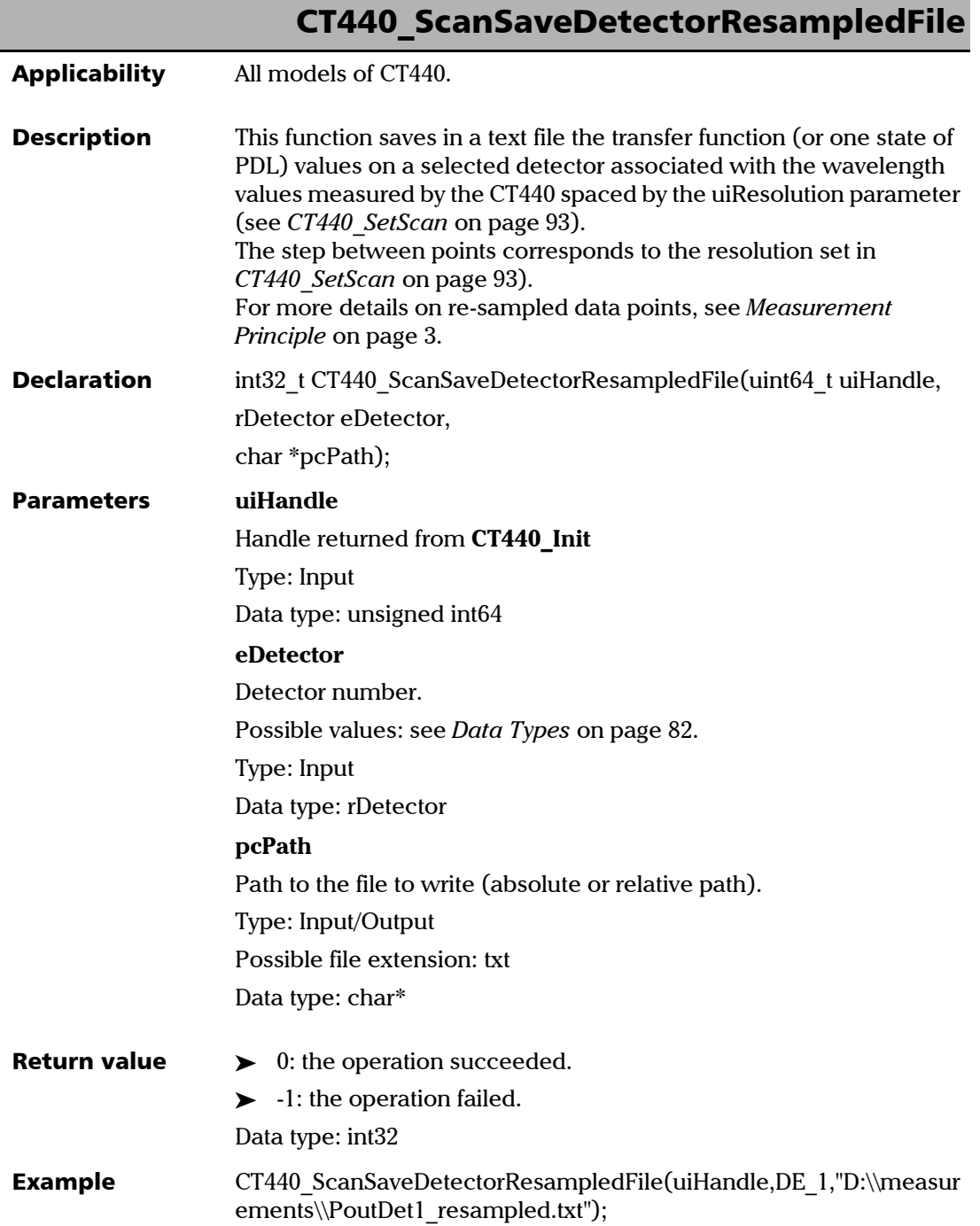

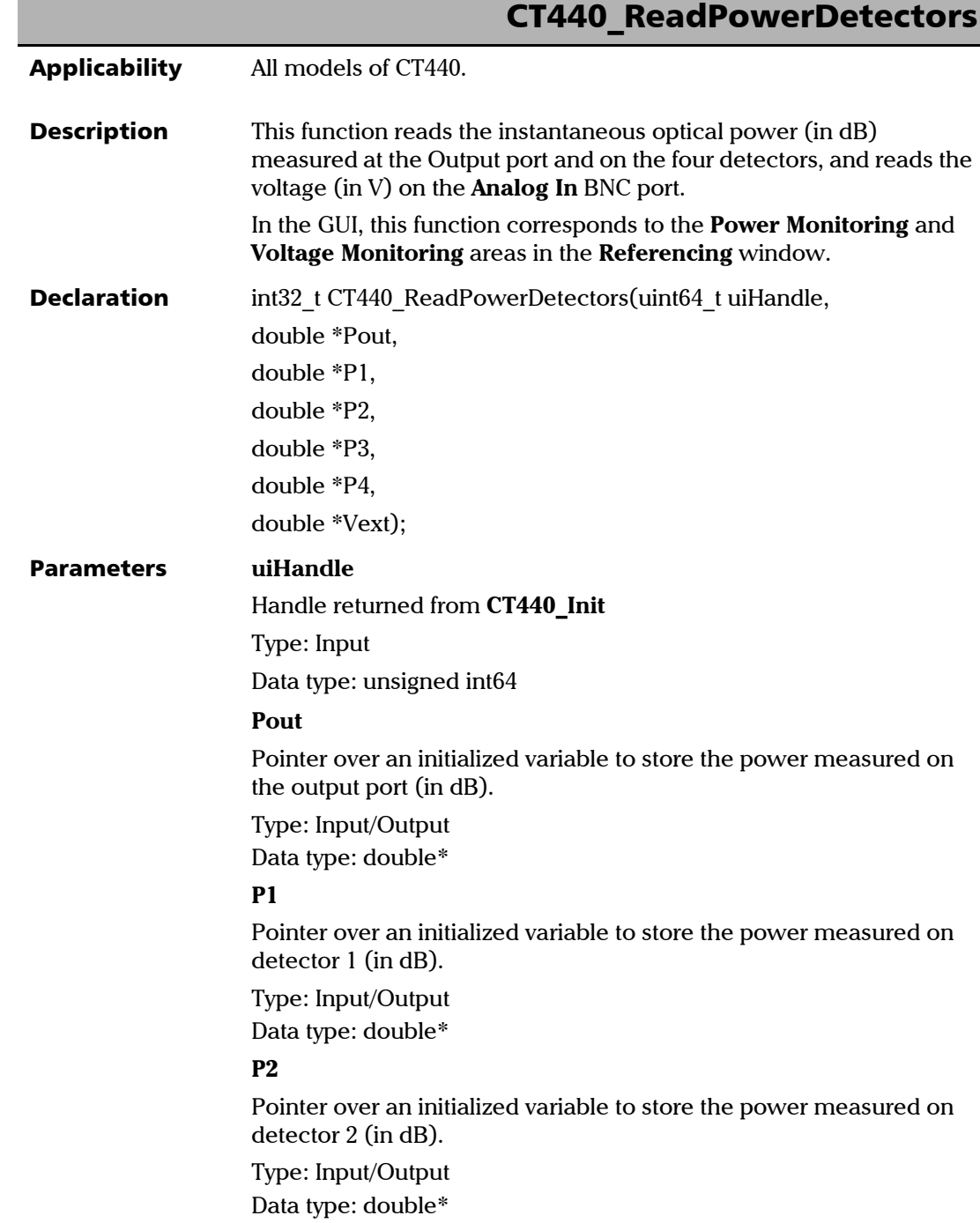

## CT440\_ReadPowerDetectors

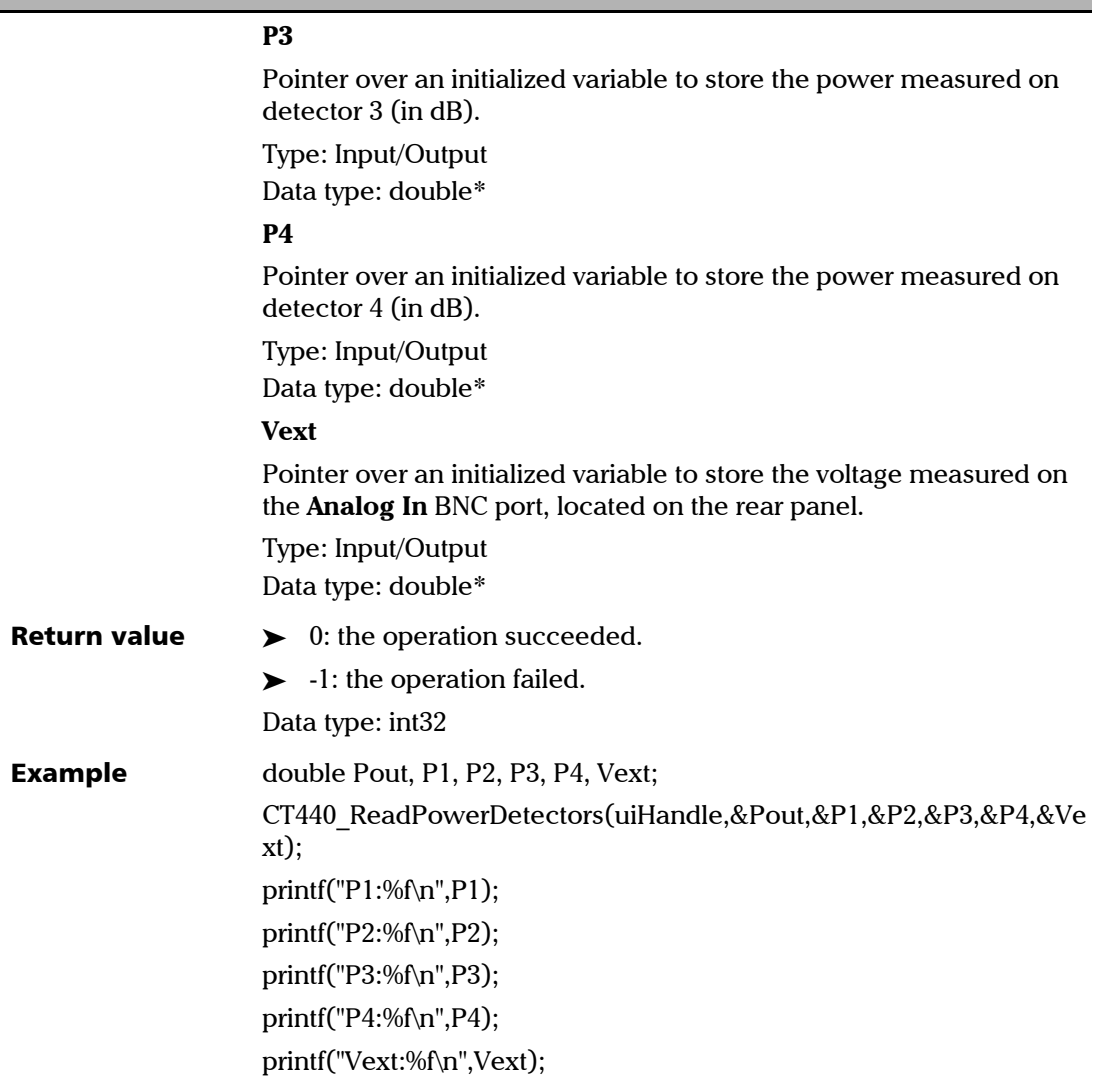

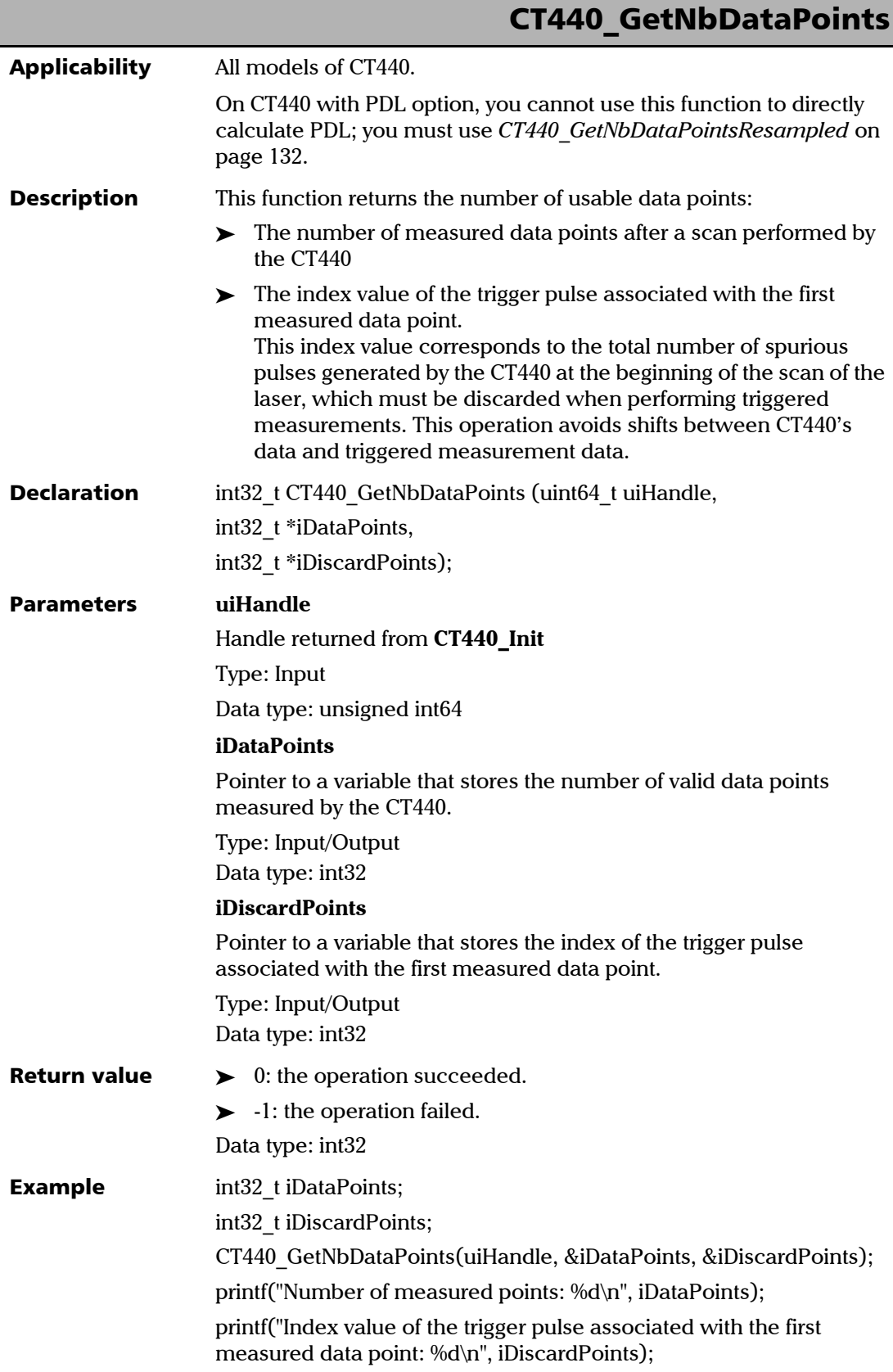

<span id="page-137-0"></span>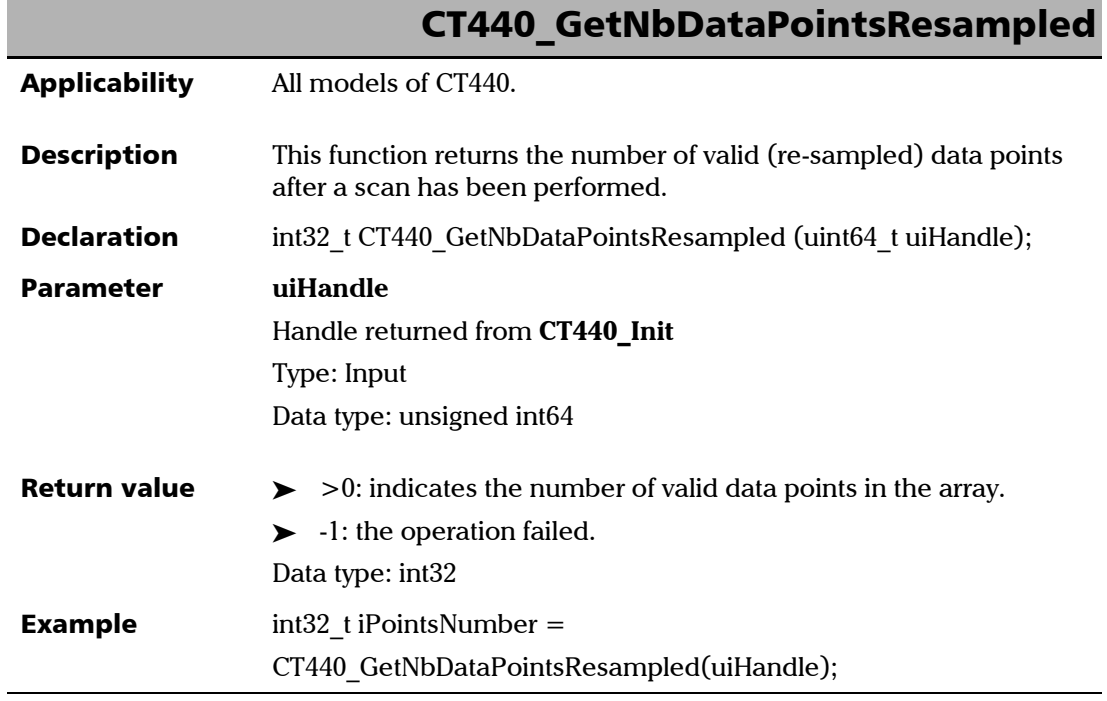

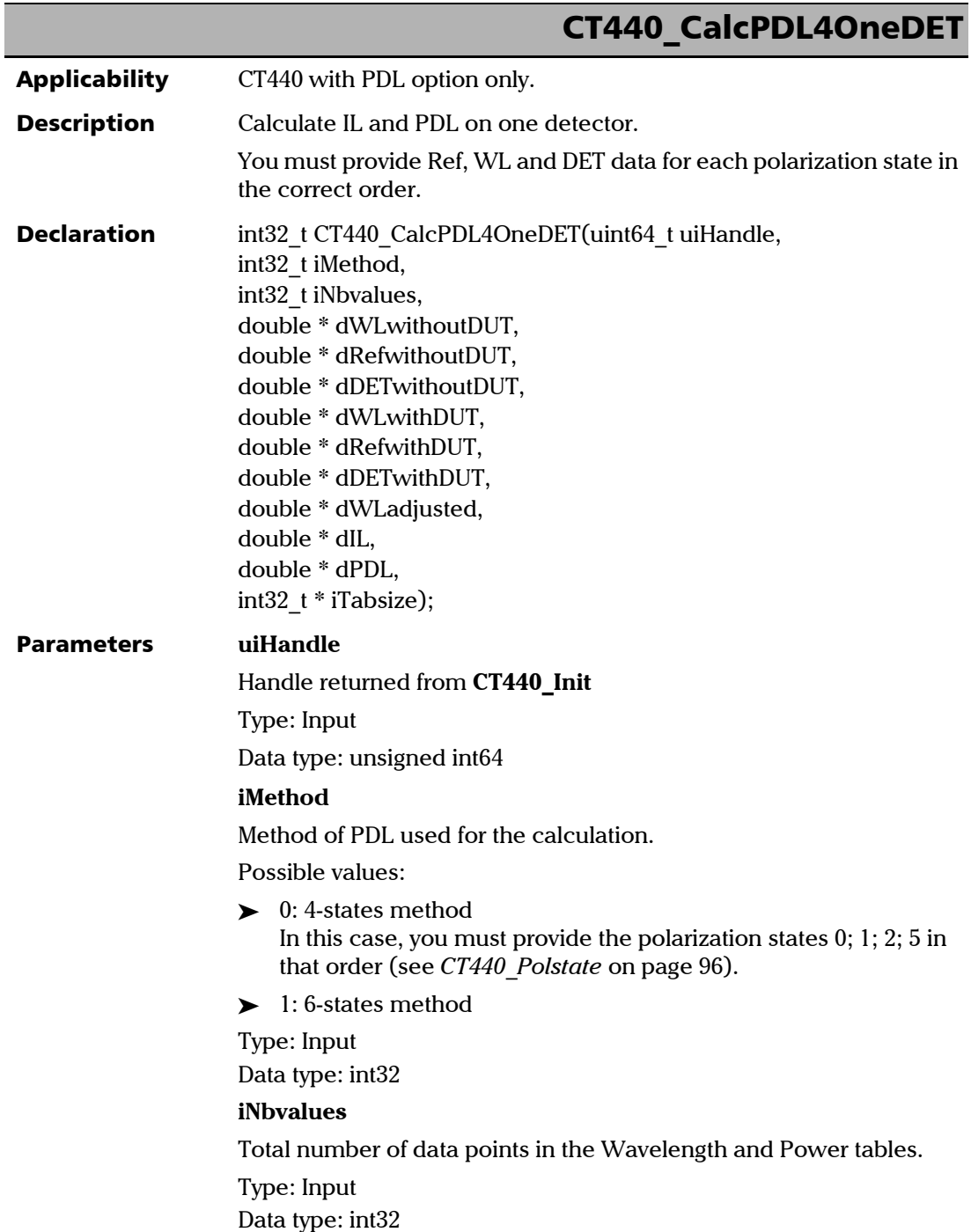

### CT440\_CalcPDL4OneDET

### **dWLwithoutDUT**

Pointer over an array containing the wavelength for each state during the measurement without DUT.

Type: Input

Data type: double\*

#### **dRefwithoutDUT**

Pointer over an array containing the reference power for each state during the measurement without DUT.

Type: Input

Data type: double\*

### **dDETwithoutDUT**

Pointer over an array containing the detector power for each state during the measurement without DUT.

Type: Input Data type: double\*

#### **dWLwithDUT**

Pointer over an array containing the wavelength for each state during the measurement with DUT.

Type: Input

Data type: double\*

### **dRefwithDUT**

Pointer over an array containing the reference power for each state during the measurement with DUT.

Type: Input

Data type: double\*

### **dDETwithDUT**

Pointer over an array containing the detector power for each state during the measurement with DUT

Type: Input

Data type: double\*

#### **dWLadjusted**

Pointer over an array containing the wavelength for each point of IL and PDL calculation

Type: Input/Output Data type: double\*

### **dIL**

Pointer over an array containing the calculated IL for each data points.

Type: Input/Output

Data type: double\*

## CT440\_CalcPDL4OneDET

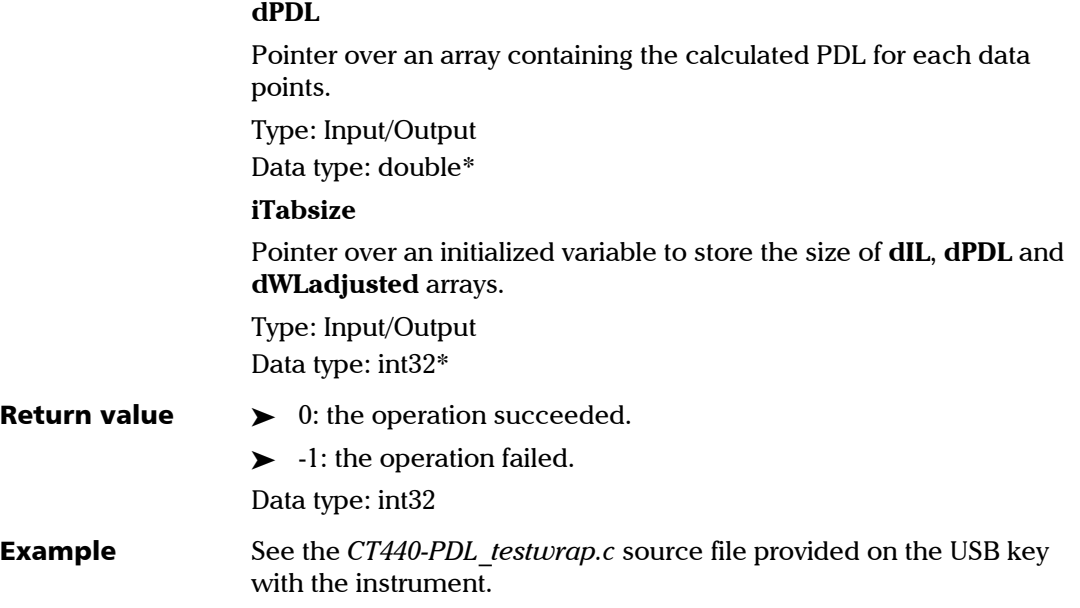

<span id="page-141-0"></span>CT440\_GetNbLinesDetected Applicability CT440 with two or more input ports only. **Description** This function returns the number of spectral lines detected with heterodyne detection. **Declaration** int32\_t CT440\_GetNbLinesDetected (uint64\_t uiHandle); Parameter **uiHandle** Handle returned from **CT440\_Init** Type: Input Data type: unsigned int64 **Return value**  $\geq 0$ : indicates the number of spectral lines detected.  $\blacktriangleright$  -1: the operation failed. Data type: int32 **Example** int32 t iLinesDetected = CT440\_GetNbLinesDetected(uiHandle);

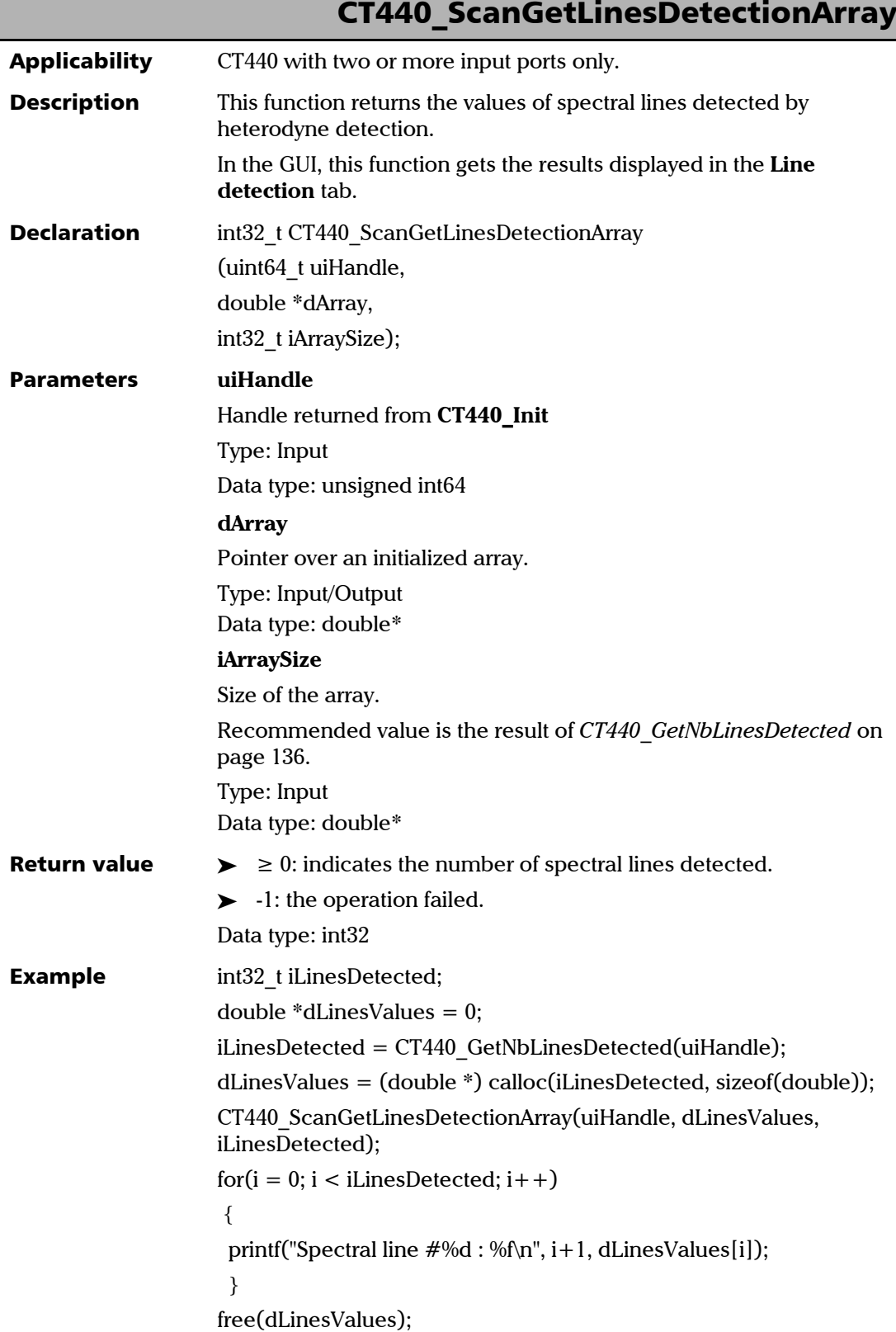

## Instrument Information Functions

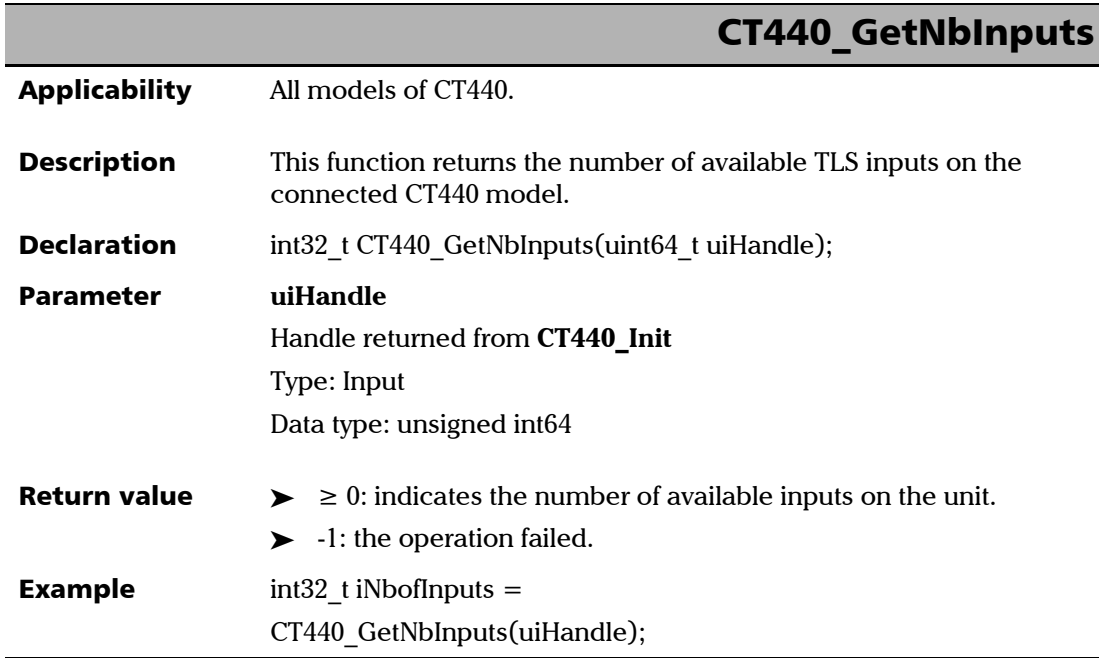

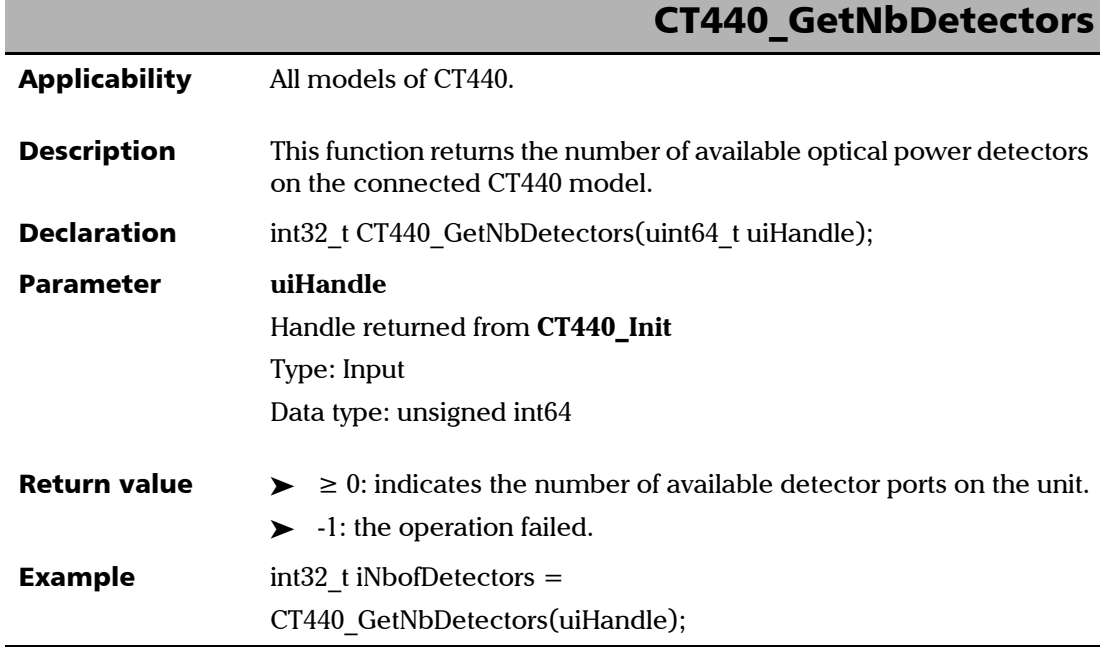
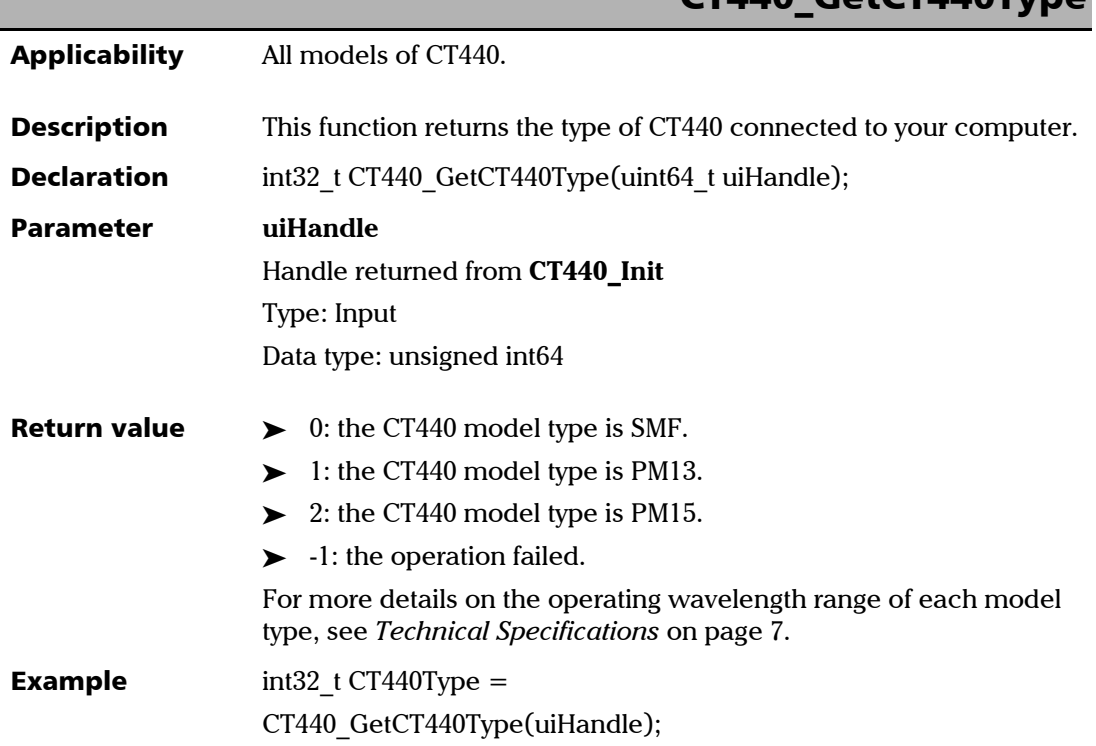

### CT440\_GetCT440Type

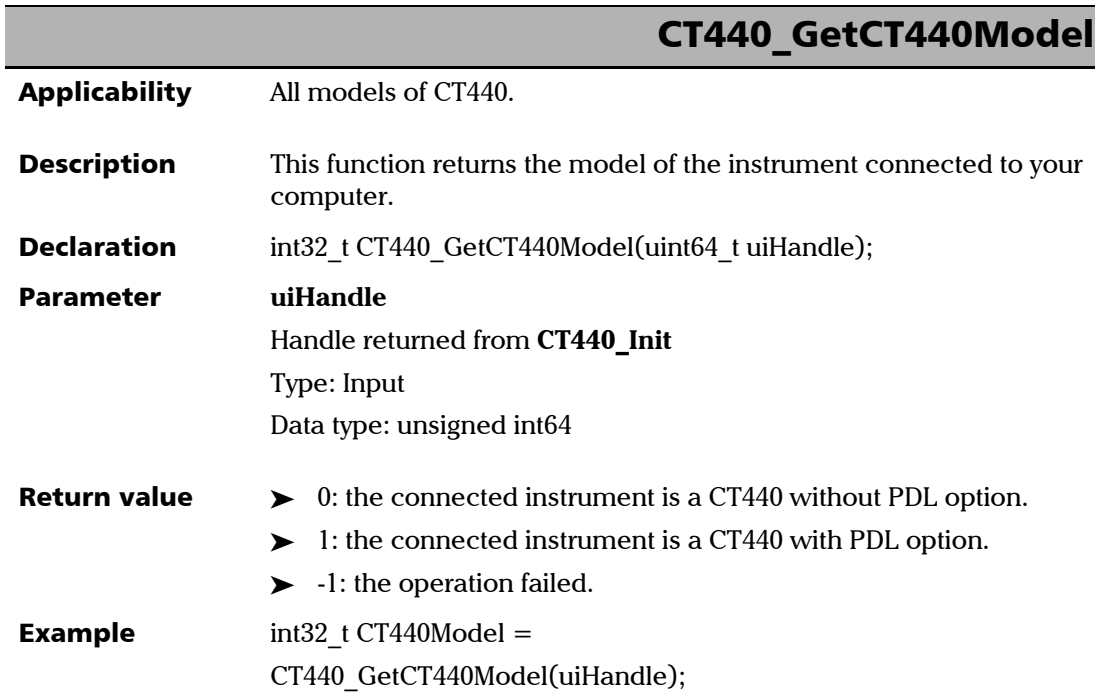

Optical Component Tester 139

### Using the CT440 Library

*CT440 Functions*

# CT440\_GetCT440SN

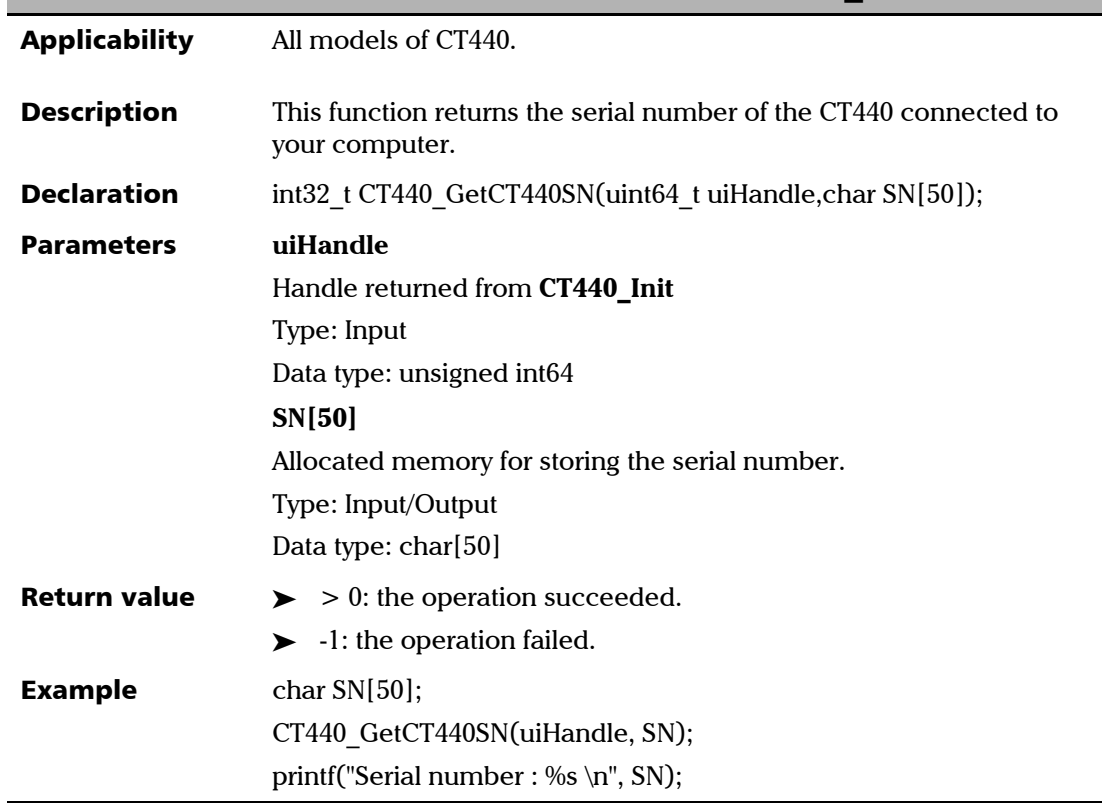

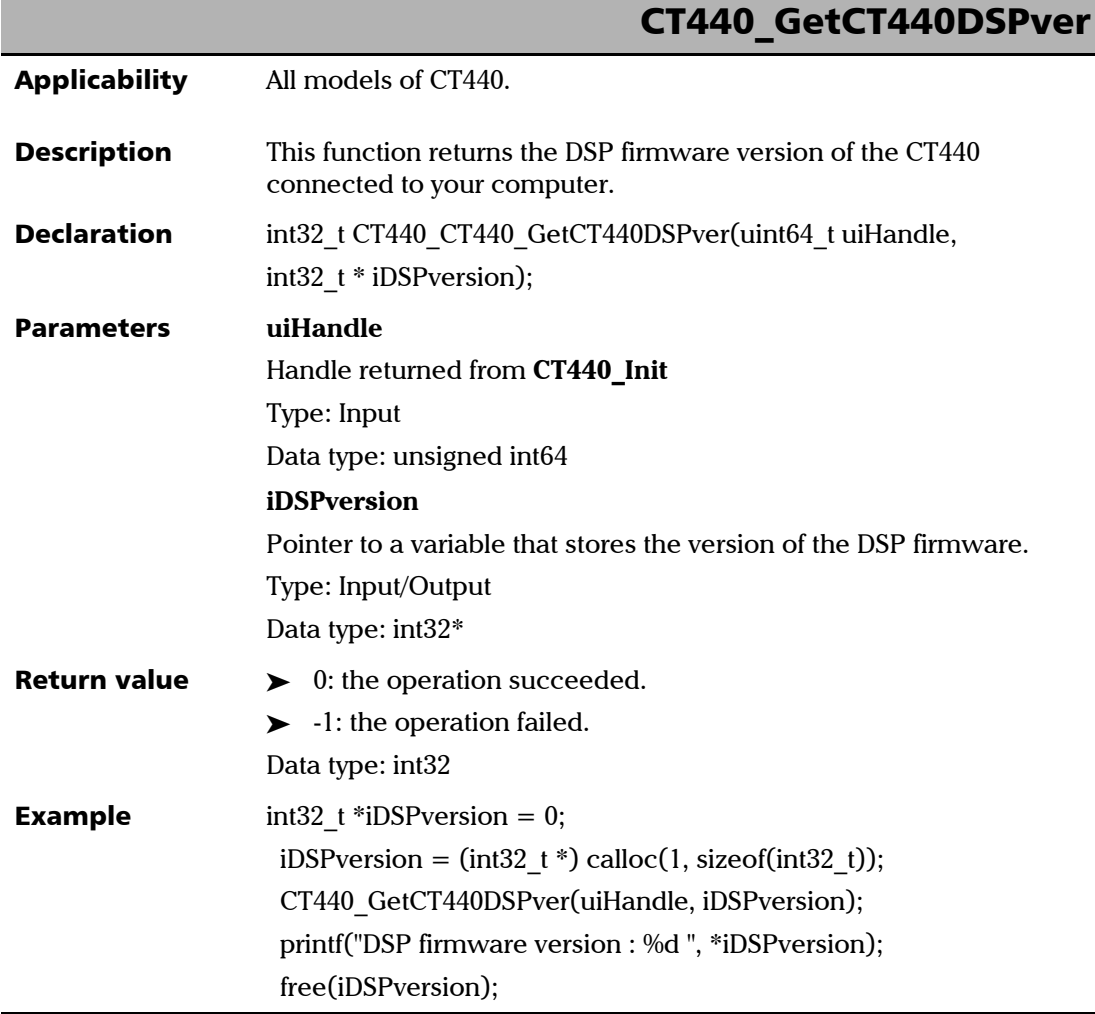

### CT440\_GetCT440DSPver

# *8 Maintenance*

To help ensure long, trouble-free operation:

- $\blacktriangleright$  Always keep the unit and its surroundings clean, free of dust and dirt, even if you are not using it.
- $\blacktriangleright$  Keep the unit free of dust.
- $\blacktriangleright$  Clean the unit casing and front panel with a cloth slightly dampened with water.
- $\triangleright$  Store the unit at room temperature in a clean and dry area, free of dust and out of direct sunlight.
- $\triangleright$  Avoid high humidity or significant temperature fluctuations.
- $\triangleright$  Avoid unnecessary shocks and vibrations.
- $\blacktriangleright$  If any liquids are spilled on or into the unit, turn off the power immediately, disconnect from any external power source and let the unit dry completely.

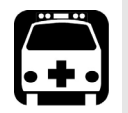

### WARNING

**The use of controls, adjustments and procedures, namely for operation and maintenance, other than those specified herein may result in hazardous radiation exposure or impair the protection provided by this unit.**

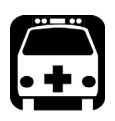

# WARNING

**To avoid personal injury, never remove the protective cover of the chassis to perform servicing or maintenance operations. You must refer to your EXFO service representative.**

## Cleaning Optical Connectors

To ensure measurement accuracy and prevent loss of optical power, you must verify that optical connectors are clean every time you connect a fiber.

Handle optical fiber with appropriate care and preserve the integrity of optical connectors by keeping them free of contamination.

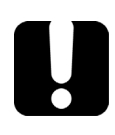

### IMPORTANT

**To reduce the need for cleaning, immediately replace protective caps on the optical connectors when not in use.**

### *Before starting:*

Make sure you have the following material:

- $\triangleright$  Optical grade cleaning cotton swabs
- > Clean compressed air
- $\blacktriangleright$  Isopropyl alcohol
- $\blacktriangleright$  Fiberscope or similar if available

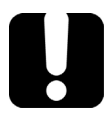

### IMPORTANT

**Use only high quality cleaning supplies that are non-abrasive and leave no residue.**

#### *To clean optical connectors:*

- *1.* Turn the CT440 off (see *[Turning On/Off the CT440](#page-28-0)* on page 23) and unplug the power supply cord from the wall socket.
- *2.* Gently clean the connector end, with the following instructions:
	- *2a.* Hold the can of compressed air upright and spray the can into the air to purge any propellant.
	- **2b.** Spray the clean compressed air on the connector to remove any loose particles or moisture.
	- **2c.** Moisten a clean optical swab with isopropyl alcohol and lightly wipe the surfaces of the connector with gentle circular motion.
	- **2d.** Spray the clean compressed air on the connector again to remove any loose particles or isopropyl alcohol.
	- *2e.* Check that the connector is clean with a fiberscope (or similar).

## Replacing Fuses

You must verify the power fuses in case you cannot turn on the CT440.

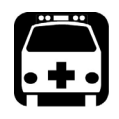

## WARNING

**To avoid fire hazard, only use the correct fuse type, voltage and current ratings.**

The unit contains two fuses (see *Technical Specifications* on page 3 for details). The fuse holder is located at the back of the unit, at the right of the power inlet.

#### *Before starting:*

Make sure you have the following equipment:

- $\blacktriangleright$  1 small flat-head screwdriver.
- ³ 1 or 2 replacement fuses (for fuse type, see *Technical Specifications* on page 3).

#### *To replace a fuse:*

- *1.* Turn off the unit and unplug the power cord.
- *2.* Using a flat-head screwdriver as a lever, pull the fuse holder out of the unit.

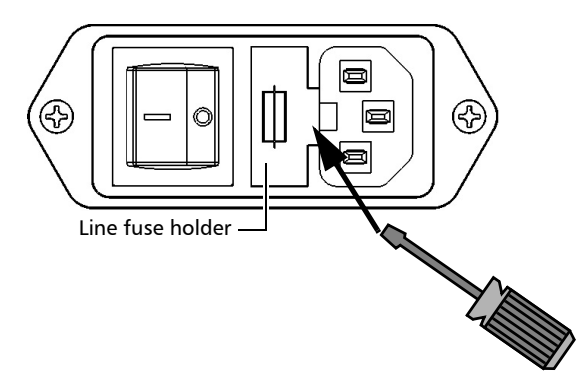

- *3.* Check and replace the fuses if necessary.
- *4.* Insert the new fuse into the fuse holder.

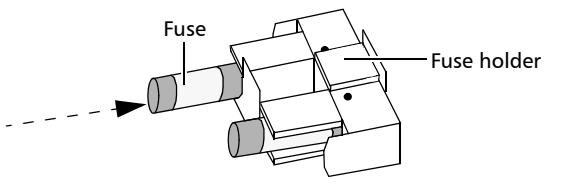

- *5.* Make sure the fuses are placed firmly in the holder prior to reinsertion.
- *6.* Firmly push the fuse holder into place.

# Cleaning the CT440

If the external cover of the CT440 becomes dirty or dusty, clean it by following the instruction below.

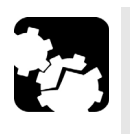

### **CAUTION**

**Do not use chemically active or abrasive materials to clean the CT440.**

### *To clean the CT440:*

- *1.* Make sure you have the following material:
	- $\blacktriangleright$  Cleaning cloth
	- $\blacktriangleright$  Isopropyl alcohol
- *2.* Turn the CT440 off (see *[Turning On/Off the CT440](#page-28-0)* on page 23) and unplug the power supply cord from the wall socket.
- **3.** Slightly damp the cloth with an isopropyl alcohol liquid and gently swipe dirt and dust on the external cover of the CT440, without applying excessive force onto it.

### Recalibrating the CT440

EXFO manufacturing and service center calibrations are based on the ISO/IEC 17025 standard (*General Requirements for the Competence of Testing and Calibration Laboratories*). This standard states that calibration documents must not contain a calibration interval and that the user is responsible for determining the re-calibration date according to the actual use of the instrument.

The validity of specifications depends on operating conditions. For example, the calibration validity period can be longer or shorter depending on the intensity of use, environmental conditions and unit maintenance, as well as the specific requirements for your application. All of these elements must be taken into consideration when determining the appropriate calibration validity period of this particular EXFO unit.

Until you collect the required empirical data to support your own calibration interval strategy, EXFO recommends that the next calibration (due) date of an instrument be established according to the following equation:

### **Next calibration date = Date of first usage + Recommended calibration period (1 year)**

**Note**: You can use the date of first usage only if the product was stored in proper conditions (23 °C  $\pm$  5 °C (73,4 °F  $\pm$  9 °F)). If it is not the case or if you do not know the date of first usage, you can use the date at which you received the product, as long as the product was sourced from an official EXFO distribution channel.

#### Restriction:

Next calibration date ≤ calibration date on certificate + recommended calibration period (1 year) + maximum storage period (3 months)

Under normal use, the recommended calibration period for your CT440 is: 1 year.

For newly delivered units, EXFO has determined that the maximum storage period for this product is up to 3 months.

EXFO guarantees that proper storage at room temperature for up to the maximum storage period between calibration and shipment will not affect the performance of the test and measurement instruments and will not reduce the recommended validity period before requiring a new calibration.

To help you with calibration follow-up, EXFO provides a special calibration label that complies with the ISO/IEC 17025 standard and indicates the unit calibration date and provides space to indicate the due date.

To ensure that test and measurement instruments conform to the published specifications, calibration must be carried out at the relevant EXFO plant, or, depending on the product, at an EXFO service center, or at one of EXFO's certified service centers. All calibrations are performed using standards traceable to national metrology institutes.

**Note**: You may have purchased a FlexCare plan that covers calibrations. See the Service and Repairs section of this user documentation for more information on how to contact the service centers and to see if your plan qualifies.

### Recycling and Disposal

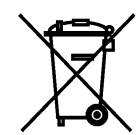

This symbol on the product means that you should recycle or dispose of your product (including electric and electronic accessories) properly, in accordance with local regulations. Do not dispose of it in ordinary garbage receptacles.

For complete recycling/disposal information, visit the EXFO Web site at www.exfo.com/recycle.

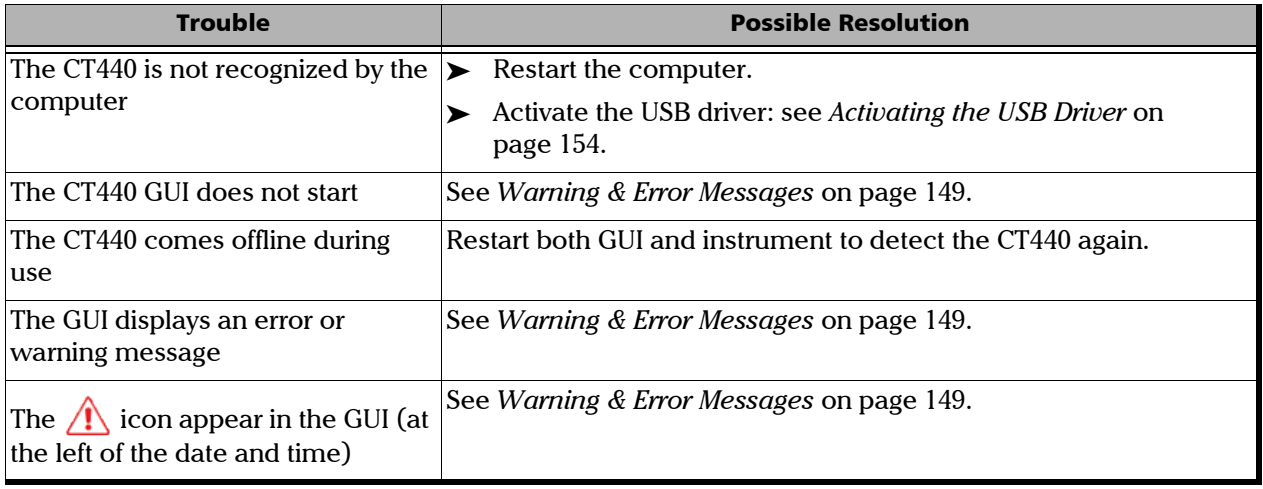

## <span id="page-154-0"></span>Warning & Error Messages

The following table lists all the possible warning and error messages, and how to handle them.

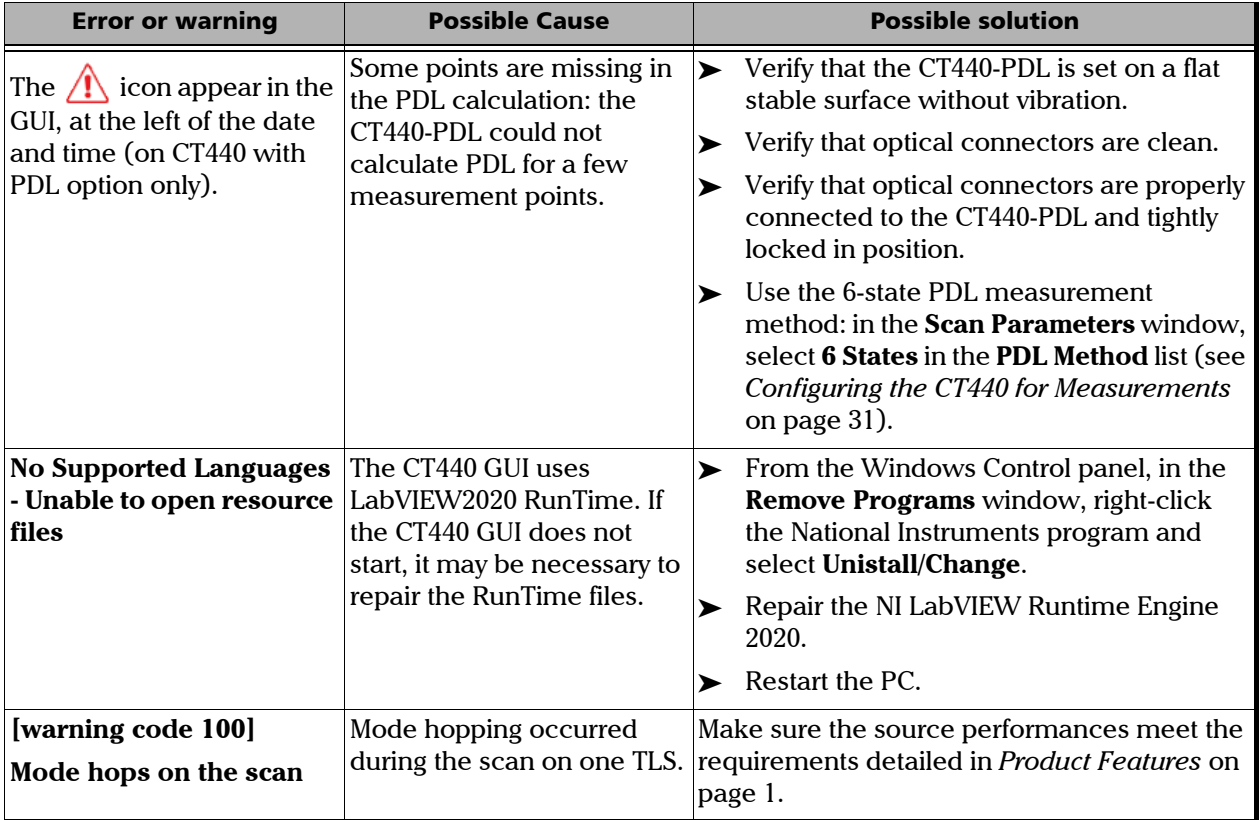

*Warning & Error Messages*

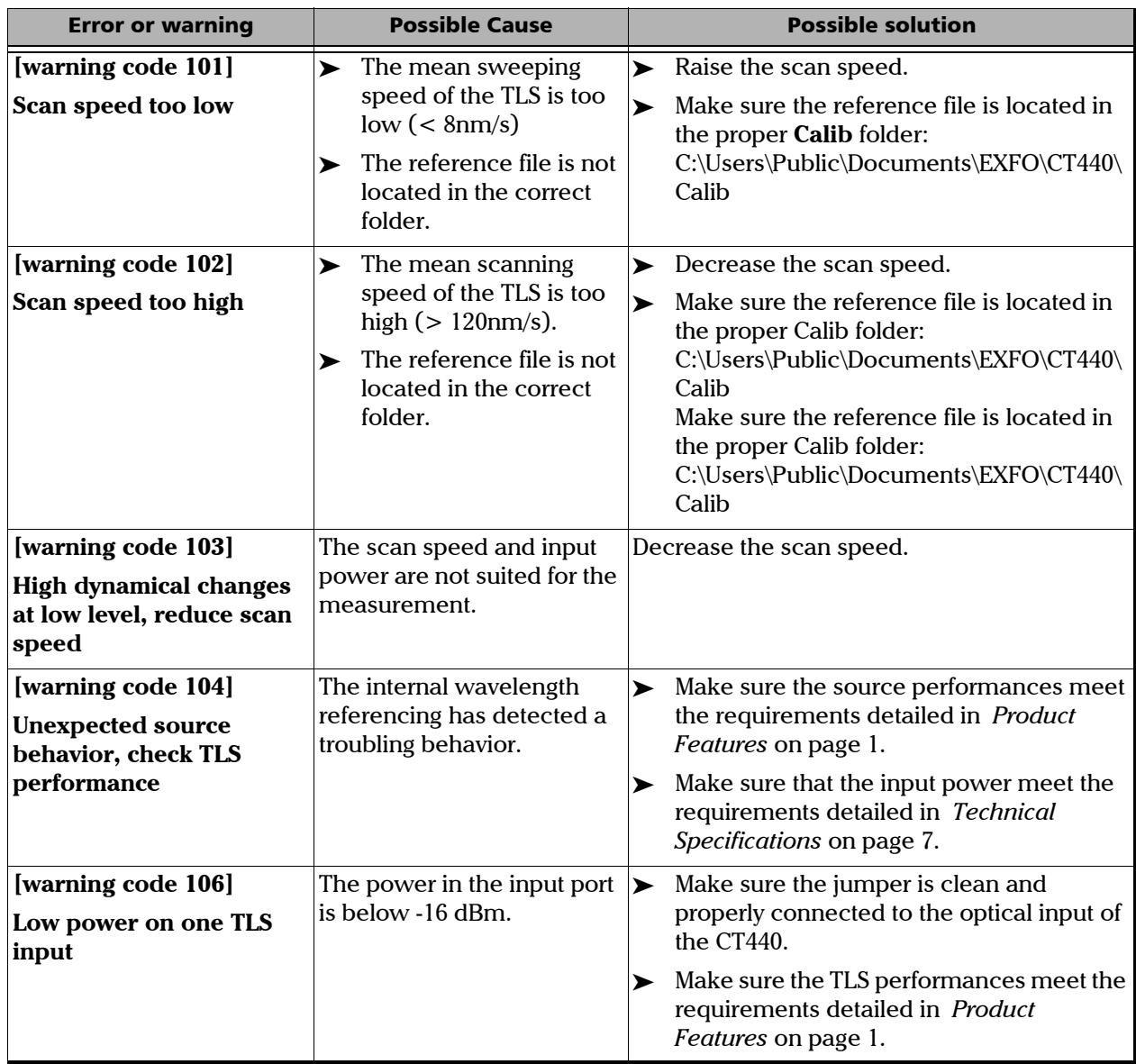

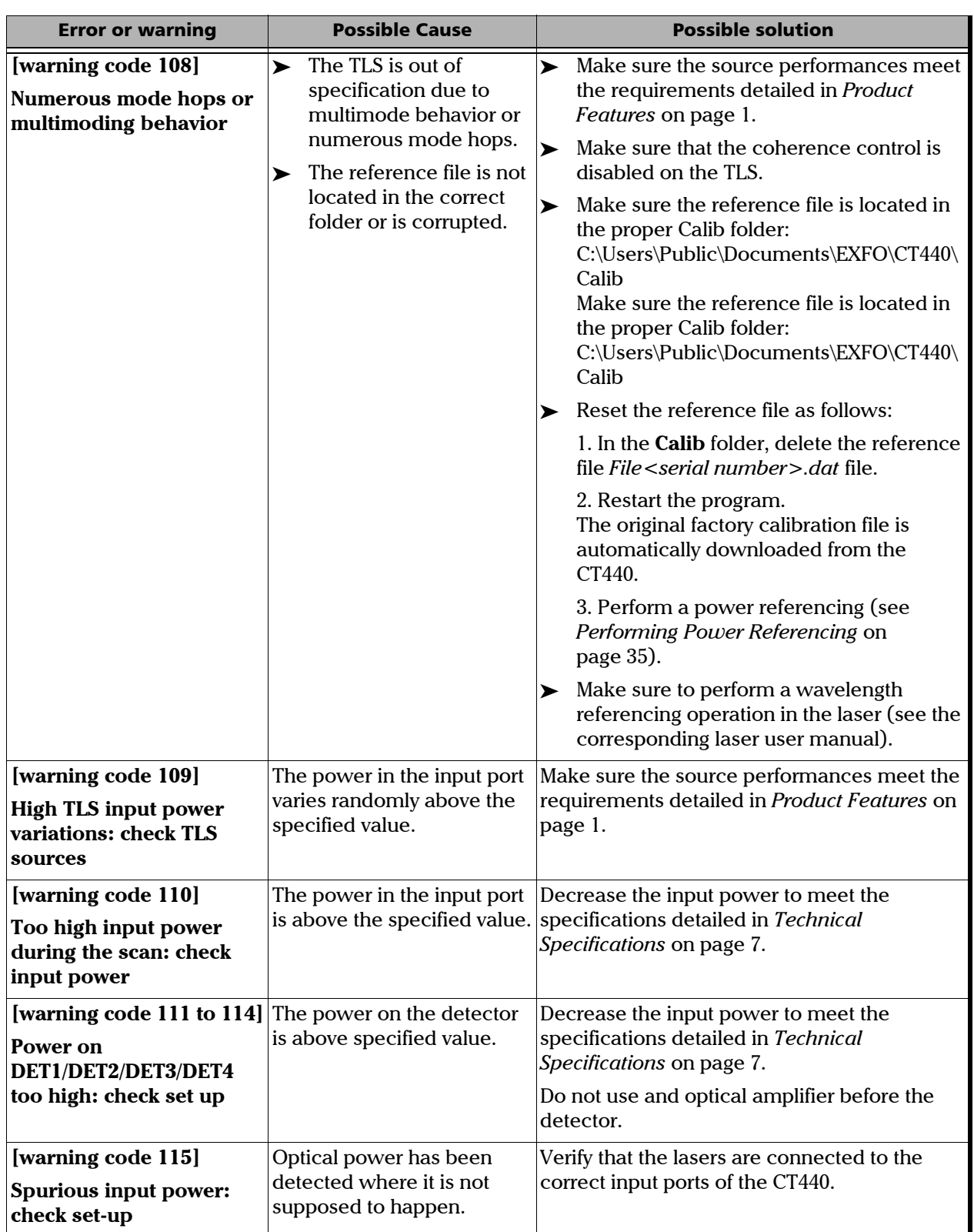

*Warning & Error Messages*

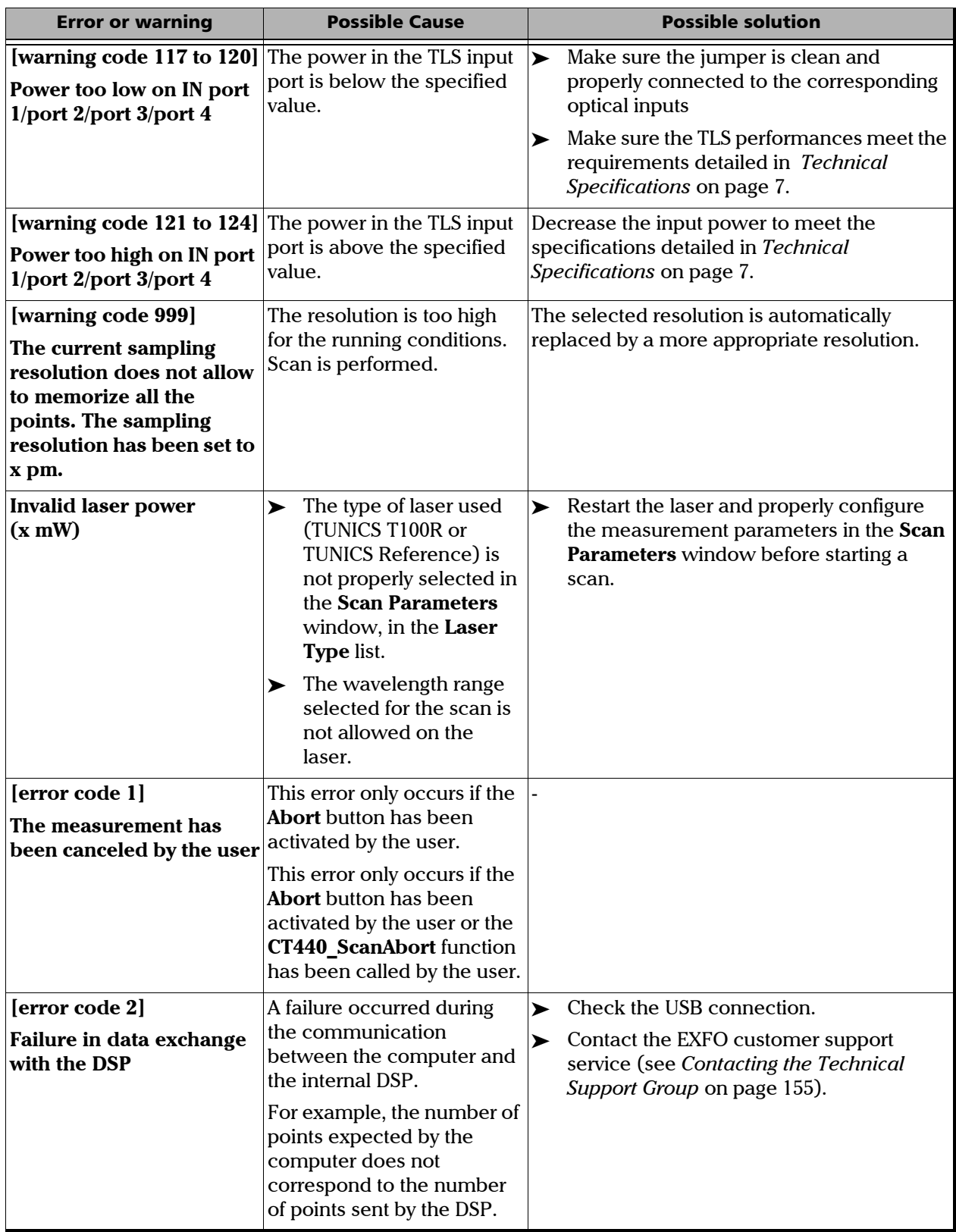

*Warning & Error Messages*

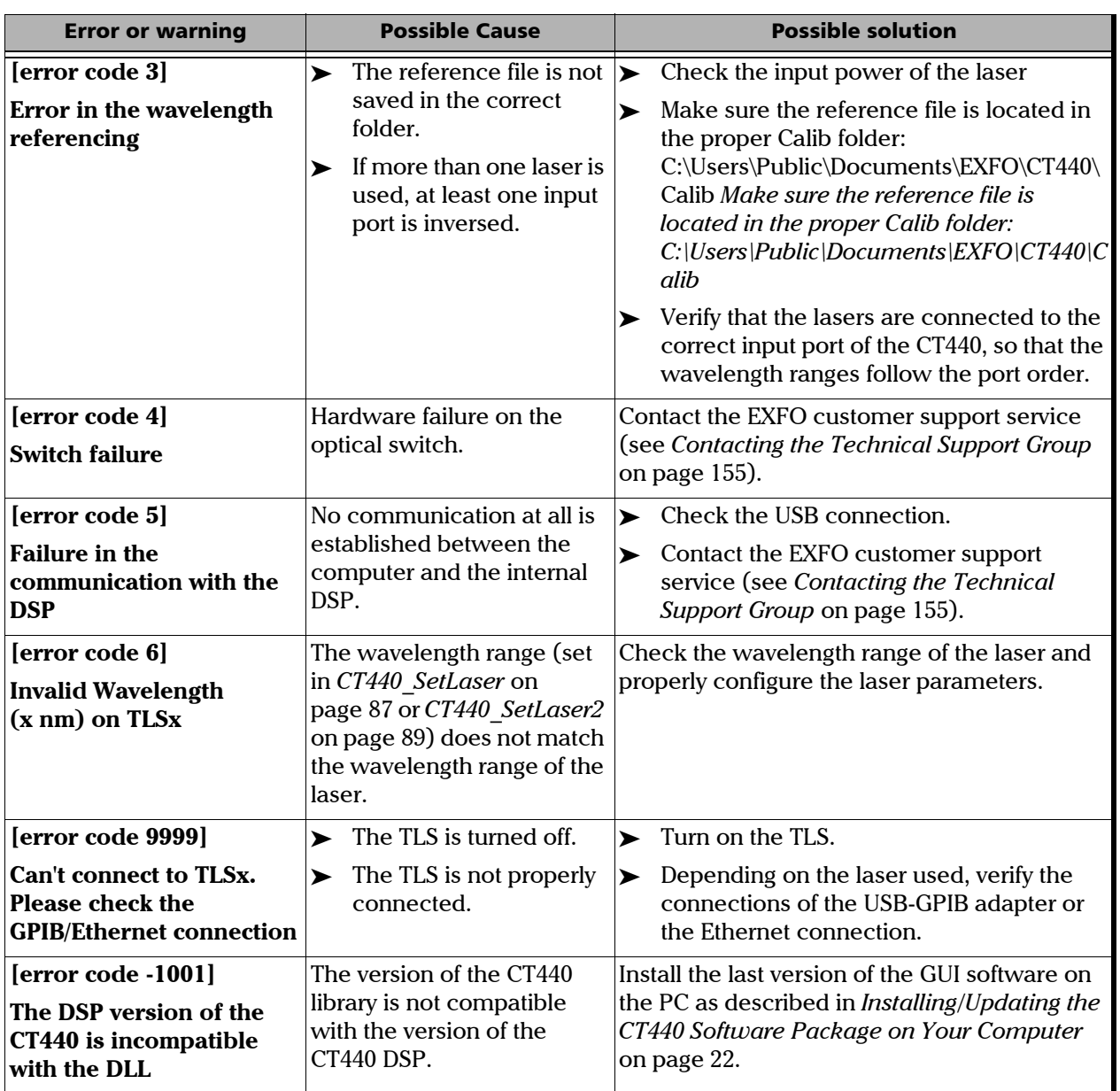

### <span id="page-159-0"></span>Activating the USB Driver

When you connect a CT440 to your computer, the appropriate USB driver may not be selected. You may have to install it again in case you connect another CT440 model to your computer.

The CT440 software is fully-compatible with USB 2.0.

#### *To activate the USB driver:*

- *1.* Make sure the CT440 software package is installed (see *[Installing/Updating the CT440](#page-27-0)  [Software Package on Your Computer](#page-27-0)* on page 22).
- *2.* Turn on the CT440 (see *[Turning On/Off the CT440](#page-28-0)* on page 23).
- *3.* Using the USB-A to USB-B cable delivered with the product, connect the USB-A 2.0 port of your computer to the CT440 USB-B connector located on the rear panel.

The first time you connect the CT440 to your computer, it prompts you to select the USB driver.

- *4.* If you are not prompted to select the USB driver, do the following:
	- ³ In Windows **Device Manager**, right-click the root node and select **Scan for hardware changes**.
	- ³ In Windows **Device Manager**, right-click the EXFO **CT440 USB** device and select **Update driver**.
- *5.* To select the USB driver, browse your computer and select the following location: *C:\Program Files\EXFO\CT440\USB Driver*

The EXFO **CT440 USB** driver appears in the serial bus controller list.

The CT440 can now communicate with your computer.

# <span id="page-160-0"></span>Contacting the Technical Support Group

To obtain after-sales service or technical support for this product, contact EXFO at one of the following numbers. The Technical Support Group is available to take your calls from Monday to Friday, 8:00 a.m. to 7:00 p.m. (Eastern Time in North America).

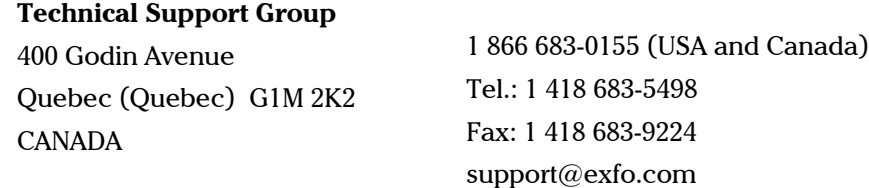

For detailed information about technical support, and for a list of other worldwide locations, visit the EXFO Web site at www.exfo.com.

If you have comments or suggestions about this user documentation, you can send them to customer.feedback.manual@exfo.com.

To accelerate the process, please have information such as the name and the serial number (see the product identification label), as well as a description of your problem, close at hand.

### Transportation

Maintain a temperature range within specifications when transporting the unit. Transportation damage can occur from improper handling. The following steps are recommended to minimize the possibility of damage:

- $\blacktriangleright$  Pack the unit in its original packing material when shipping.
- $\triangleright$  Avoid high humidity or large temperature fluctuations.
- $\blacktriangleright$  Keep the unit out of direct sunlight.
- $\blacktriangleright$  Avoid unnecessary shocks and vibrations.

For instructions on returning the CT440, please contact EXFO (see *[Contacting the Technical](#page-160-0)  [Support Group](#page-160-0)* on page 155).

# *10 Warranty*

### General Information

EXFO Inc. (EXFO) warrants this equipment against defects in material and workmanship for a period of 1 year from the date of original shipment. EXFO also warrants that this equipment will meet applicable specifications under normal use.

During the warranty period, EXFO will, at its discretion, repair, replace, or issue credit for any defective product, as well as verify and adjust the product free of charge should the equipment need to be repaired or if the original calibration is erroneous. If the equipment is sent back for verification of calibration during the warranty period and found to meet all published specifications, EXFO will charge standard calibration fees.

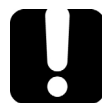

### IMPORTANT

**The warranty can become null and void if:**

- ³ **unit has been tampered with, repaired, or worked upon by unauthorized individuals or non-EXFO personnel.**
- ³ **warranty sticker has been removed.**
- **Example 3 case screws, other than those specified in this guide, have been removed.**
- ³ **case has been opened, other than as explained in this guide.**
- ³ **unit serial number has been altered, erased, or removed.**
- ³ **unit has been misused, neglected, or damaged by accident.**

THIS WARRANTY IS IN LIEU OF ALL OTHER WARRANTIES EXPRESSED, IMPLIED, OR STATUTORY, INCLUDING, BUT NOT LIMITED TO, THE IMPLIED WARRANTIES OF MERCHANTABILITY AND FITNESS FOR A PARTICULAR PURPOSE. IN NO EVENT SHALL EXFO BE LIABLE FOR SPECIAL, INCIDENTAL, OR CONSEQUENTIAL DAMAGES.

### Gray Market and Gray Market Products

Gray market is a market where products are traded through distribution channels that are legal but remain unofficial, unauthorized, or unintended by the original manufacturer. Intermediaries using such channels to distribute products are considered to be part of the gray market (hereafter unauthorized intermediary).

EXFO considers that a product originates from the gray market (hereafter gray market product) in the following situations:

A product is sold by an unauthorized intermediary.

A product is designed and destined for a particular market and sold on a second market.

A product is resold, despite being reported lost or stolen.

When products are purchased on the gray market, rather than through an authorized EXFO distribution channel, EXFO is unable to guarantee the source and quality of those products nor the local safety regulations and certifications (CE, UL, etc.).

EXFO will not honor warranty, install, maintain, repair, calibrate, provide technical support nor make any support contracts available for gray market products.

For complete information, refer to EXFO's policy regarding gray market products at www.exfo.com/en/how-to-buy/sales-terms-conditions/gray-market/

# Liability

EXFO shall not be liable for damages resulting from the use of the product, nor shall be responsible for any failure in the performance of other items to which the product is connected or the operation of any system of which the product may be a part.

EXFO shall not be liable for damages resulting from improper usage or unauthorized modification of the product, its accompanying accessories and software.

# **Exclusions**

EXFO reserves the right to make changes in the design or construction of any of its products at any time without incurring obligation to make any changes whatsoever on units purchased. Accessories, including but not limited to fuses, pilot lamps, batteries and universal interfaces (EUI) used with EXFO products are not covered by this warranty.

This warranty excludes failure resulting from: improper use or installation, normal wear and tear, accident, abuse, neglect, fire, water, lightning or other acts of nature, causes external to the product or other factors beyond the control of EXFO.

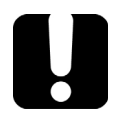

### IMPORTANT

**In the case of products equipped with optical connectors, EXFO will charge a fee for replacing connectors that were damaged due to misuse or bad cleaning.**

# Certification

EXFO certifies that this equipment met its published specifications at the time of shipment from the factory.

### Service and Repairs

EXFO commits to providing product service and repair for five years following the date of purchase.

### *To send any equipment for service or repair:*

- *1.* Call one of EXFO's authorized service centers (see *[EXFO Service Centers Worldwide](#page-165-0)* on [page 160](#page-165-0)). Support personnel will determine if the equipment requires service, repair, or calibration.
- *2.* If equipment must be returned to EXFO or an authorized service center, support personnel will issue a Return Merchandise Authorization (RMA) number and provide an address for return.
- *3.* If possible, back up your data before sending the unit for repair.
- *4.* Pack the equipment in its original shipping material. Be sure to include a statement or report fully detailing the defect and the conditions under which it was observed.
- *5.* Return the equipment, prepaid, to the address given to you by support personnel. Be sure to write the RMA number on the shipping slip. *EXFO will refuse and return any package that does not bear an RMA number.*

**Note**: A test setup fee will apply to any returned unit that, after test, is found to meet the applicable specifications.

After repair, the equipment will be returned with a repair report. If the equipment is not under warranty, you will be invoiced for the cost appearing on this report. EXFO will pay return-to-customer shipping costs for equipment under warranty. Shipping insurance is at your expense.

Routine recalibration is not included in any of the warranty plans. Since calibrations/verifications are not covered by the basic or extended warranties, you may elect to purchase FlexCare Calibration/Verification Packages for a definite period of time. Contact an authorized service center (see *[EXFO Service Centers Worldwide](#page-165-0)* on page 160).

# <span id="page-165-0"></span>EXFO Service Centers Worldwide

If your product requires servicing, contact your nearest authorized service center.

### **EXFO Headquarters Service Center**

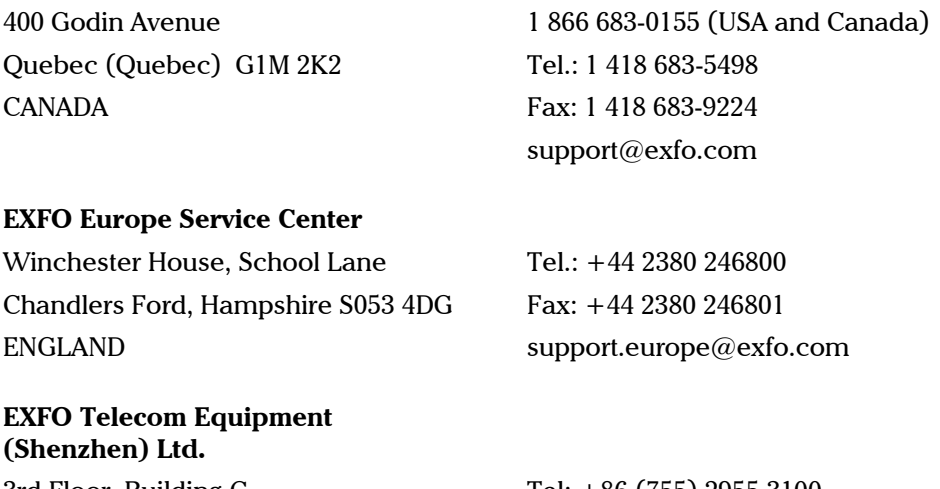

3rd Floor, Building C, FuNing Hi-Tech Industrial Park, No. 71-3, Xintian Avenue, Fuhai, Bao'An District, Shenzhen, China, 518103

Tel: +86 (755) 2955 3100 Fax: +86 (755) 2955 3101 support.asia@exfo.com

To view EXFO's network of partner-operated Certified Service Centers nearest you, please consult EXFO's corporate website for the complete list of service partners: http://www.exfo.com/support/services/instrument-services/ exfo-service-centers.

#### Chinese Regulation on Restriction of Hazardous Substances (RoHS)

中国关于危害物质限制的规定

#### NAMES AND CONTENTS OF THE TOXIC OR HAZARDOUS SUBSTANCES OR ELEMENTS CONTAINED IN THIS EXFO PRODUCT

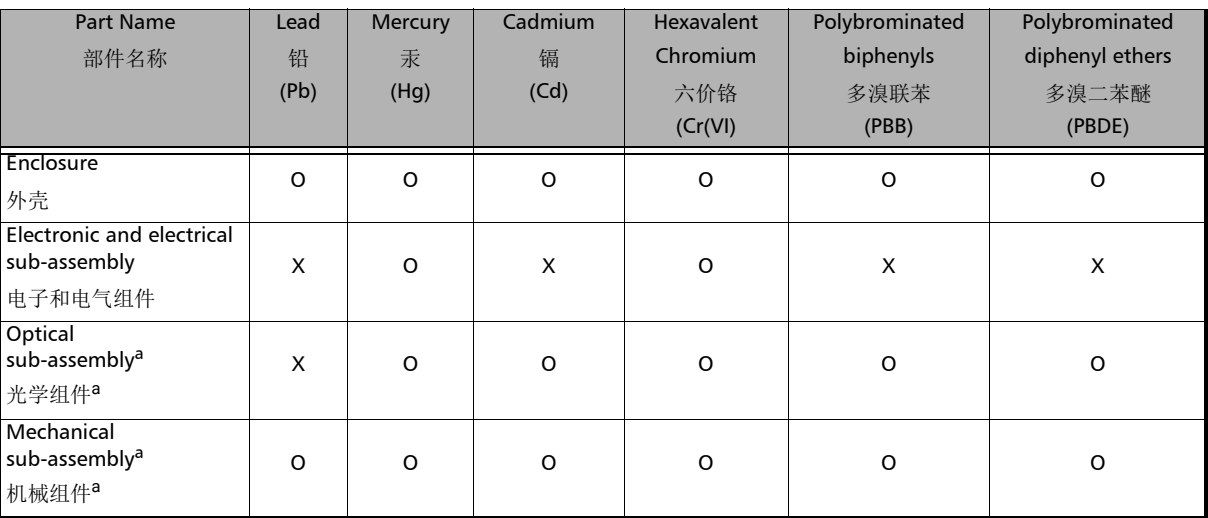

包含在本 EXFO 产品中的有毒有害物质或元素的名称及含量

#### Note:

注:

This table is prepared in accordance with the provisions of SJ/T 11364.

本表依据SJ/T 11364 的规定编制。

O: Indicates that said hazardous substance contained in all of the homogeneous materials for this part is below the limit requirement of GB/T 26572.

O:表示该有害物质在该部件所有均质材料中的含量均在GB/T 26572 标准规定的限量要求以下。

X: indicates that said hazardous substance contained in at least one of the homogeneous materials used for this part is above the limit requirement of GB/T 26572. Due to the limitations in current technologies, parts with the "X" mark cannot eliminate hazardous substances.

X:表示该有害物质至少在该部件的某一均质材料中的含量超出 GB/T 26572 标准规定的限量要求。

标记"X"的部件,皆因全球技术发展水平限制而无法实现有害物质的替代。

#### a. If applicable.

如果适用。

#### MARKING REQUIREMENTS

标注要求

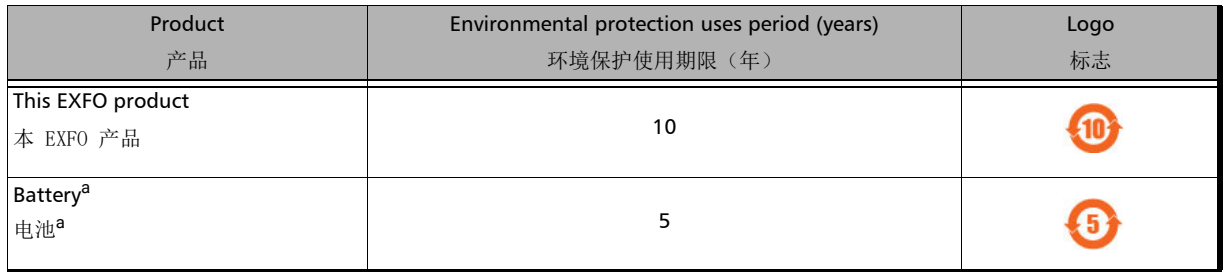

a. If applicable.

如果适用。

www.EXFO.com · info@exfo.com

**CORPORATE HEADQUARTERS** 400 Godin Avenue Quebec (Quebec) G1M 2K2 CANADA Tel.: 1 418 683-0211 · Fax: 1 418 683-2170

**TOLL-FREE** (USA and Canada) 1800 663-3936

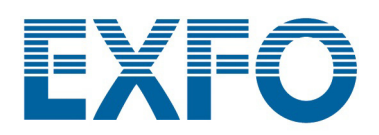

© 2023 EXFO Inc. All rights reserved.